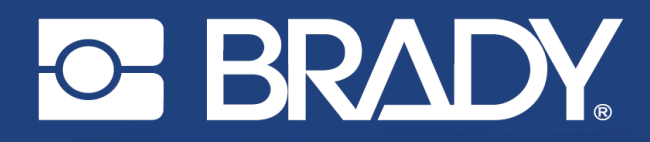

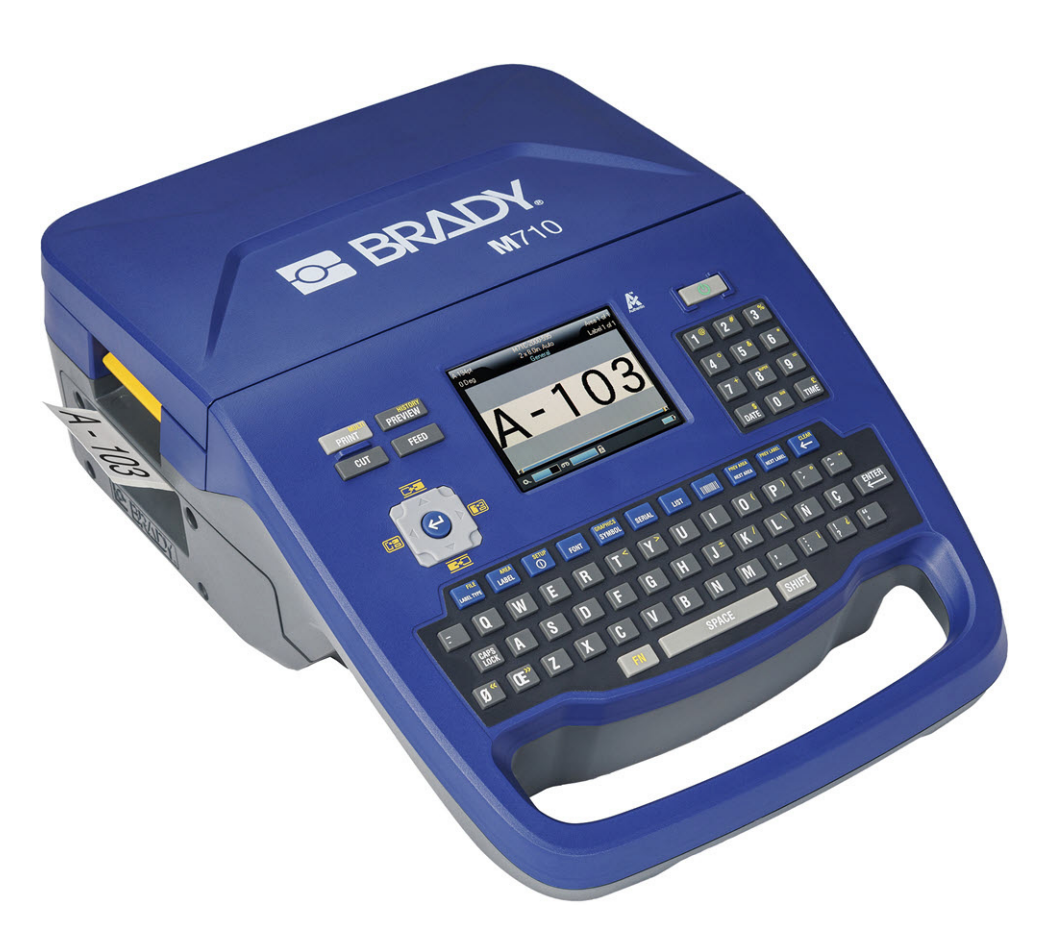

# **M710 ETIKETTENDRUCKER**

Benutzerhandbuch

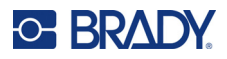

## **Copyright und Marken**

#### **Haftungsbeschränkung**

Dieses Handbuch ist Eigentum von Brady Worldwide, Inc. (im Folgenden "Brady") und kann jederzeit ohne vorherige Ankündigung geändert werden. Brady lehnt jegliche Ansprüche auf automatische Zusendung von Neuauflagen ab.

Dieses Handbuch ist urheberrechtlich mit allen vorbehaltenen Rechten geschützt. Keine Teile dieses Handbuchs dürfen ohne vorherige schriftliche Einwilligung von Brady kopiert oder reproduziert werden.

Obwohl Brady größte Sorgfalt auf die Erstellung dieses Dokuments verwendet hat, übernimmt Brady keine Haftung gegenüber Dritten für mögliche Verluste oder Schäden, die durch Fehler, Auslassungen oder Anmerkungen, durch Nachlässigkeit, unbeabsichtigt oder aus sonstigen Gründen entstehen. Ferner übernimmt Brady weder eine Haftung für die Anwendung oder Benutzung aller hierin beschriebenen Produkte oder Systeme, noch eine Haftung für beiläufig entstandene oder Folgeschäden, die bei der Verwendung dieses Dokuments entstehen. Brady lehnt jegliche Gewährleistung der Marktgängigkeit oder Eignung für einen bestimmten Zweck ab.

Brady behält sich das Recht vor, an den hierin genannten Produkten oder Systemen ohne Vorankündigung Änderungen vorzunehmen, um die Zuverlässigkeit, Funktionalität oder Konzeption zu verbessern.

### **Marken**

M710 ist eine Marke von Brady Worldwide, Inc.

Microsoft, Windows, Excel, Access und SQL Server sind eingetragene Marken der Microsoft Corporation.

Die in diesem Handbuch erwähnten Marken- oder Produktnamen sind Marken (™) bzw. eingetragene Marken (<sup>®</sup>) der jeweiligen Inhaber.

© 2023 Brady Worldwide, Inc. Alle Rechte vorbehalten.

Y5107809

Revision A

Brady Worldwide, Inc. 6555 West Good Hope Road Milwaukee, WI 53223, USA [bradyid.com](www.bradycorp.com)

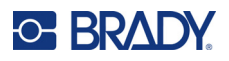

## **Brady-Gewährleistung**

Beim Verkauf unserer Produkte gehen wir davon aus, dass Kunden diese in der Praxis anwenden und testen, um sich der Eignung für ihre bestimmten Anwendungszwecke zu vergewissern. Brady garantiert dem Käufer, dass seine Produkte frei von Material- und Fertigungsmängeln sind, beschränkt seine Haftung im Rahmen dieser Garantieverpflichtungen allerdings auf den Ersatz des Produkts, wenn besagtes Produkt nachweislich bereits zum Zeitpunkt des Verkaufs durch Brady beschädigt war. Diese Garantie erstreckt sich nicht auf irgendwelche Personen, die das Produkt vom Käufer erhalten.

DIESE GARANTIE ERSETZT ALLE SONSTIGEN AUSDRÜCKLICHEN ODER STILLSCHWEIGENDEN GARANTIEN, EINSCHLIESSLICH, JEDOCH NICHT BESCHRÄNKT AUF STILLSCHWEIGENDE GARANTIEN DER MARKTFÄHIGKEIT ODER EIGNUNG FÜR EINEN BESTIMMTEN ZWECK, UND SONSTIGE VERPFLICHTUNGEN ODER VERBINDLICHKEITEN SEITENS BRADY. IN KEINEM FALL HAFTET BRADY FÜR VERLUSTE, SCHÄDEN, KOSTEN ODER FOLGESCHÄDEN JEGLICHER ART, DIE SICH AUS DER BENUTZUNG ODER DER UNFÄHIGKEIT DER BENUTZUNG DER BRADY-PRODUKTE ERGEBEN.

## **Sicherheit und Umgebung**

Bevor Sie den M710 Drucker zum ersten Mal in Betrieb nehmen, müssen Sie dieses Handbuch lesen und verstehen. Dieses Handbuch beschreibt alle Hauptfunktionen des M710 Druckers.

### **Vorsichtshinweise**

Bevor Sie den M710-Drucker einsetzen, nehmen Sie bitte die folgenden Vorsichtshinweise zur Kenntnis:

- Bevor Sie den Drucker bedienen und ein Verfahren durchführen, lesen Sie bitte sorgfältig alle Anweisungen.
- Stellen Sie das Gerät auf keinen Fall auf eine instabile Oberfläche oder einen Ständer.
- Stellen Sie nichts oben auf das Gerät.
- Halten Sie die Oberseite frei.
- Betreiben Sie den Drucker an einem gut belüfteten Ort. Die der Be- und Entlüftung dienenden Schlitze und Öffnungen des Geräts dürfen nicht blockiert werden.
- Verwenden Sie nur die am Typenschild angegebene Netzspannung.
- Verwenden Sie nur das mit dem Gerät mitgelieferte Netzkabel.
- Stellen Sie nichts auf das Netzkabel.
- Dieses Gerät ist nicht für den Gebrauch durch Kinder bestimmt.

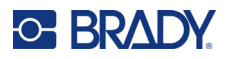

## **Technischer Support und Registrierung**

### **Kontaktinformationen**

Sollten Sie Reparaturen oder technische Hilfe benötigen, lokalisieren Sie Ihre regionale Niederlassung für technischen Kundendienst von Brady, indem Sie folgende Website besuchen:

- **USA:** [bradyid.com/techsupport](www.bradyid.com/techsupport)
- **Kanada:** [bradycanada.ca/contact-us](http://www.bradycanada.ca/contact-us)
- **Mexiko:** [bradyid.com.mx/es-mx/contacto](www.bradyid.com.mx/es-mx/contacto)
- **Lateinamerika:** [bradylatinamerica.com/es-mx/soporte-técnico](http://www.bradylatinamerica.com/es-mx/soporte-técnico)
- **Europa:** [bradyeurope.com/services](www.bradyeurope.com/services)
- **Australien:** [bradyid.com.au/technical-support](www.bradyid.com.au/en-au/supportlanding)
- **Asiatisch-pazifischer Raum:** [brady.co.uk/landing-pages/global-landing-page](www.brady.co.uk/landing-pages/global-landing-page)

### **Registrierungsinformationen**

Um Ihren Drucker zu registrieren, besuchen Sie:

[• bradycorp.com/register](www.bradycorp.com/register) 

### **Rückleitung**

Falls Sie aus irgendeinem Grund das Produkt einsenden müssen, wenden Sie sich zwecks Informationen an den technischen Support von Brady.

## **Schreibweise und Konventionen**

Bei der Verwendung dieses Dokuments ist es wichtig, dass Sie die Konventionen verstehen, die im gesamten Handbuch zum Einsatz kommen.

- Alle vom Benutzer auszuführenden Schritte sind durch **Fettdruck** gekennzeichnet.
- Verweise auf Menüs, Fenster, Schaltflächen und Bildschirme sind durch *Kursivdruck* gekennzeichnet.
- Das Wort *Drücken* wird verwendet, wenn es sich um Hardware-Tasten handelt; das Wort *Tippen* wird verwendet, wenn es sich um Bedienelemente auf dem Touchscreen handelt.

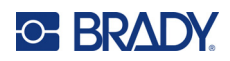

# **Inhalt**

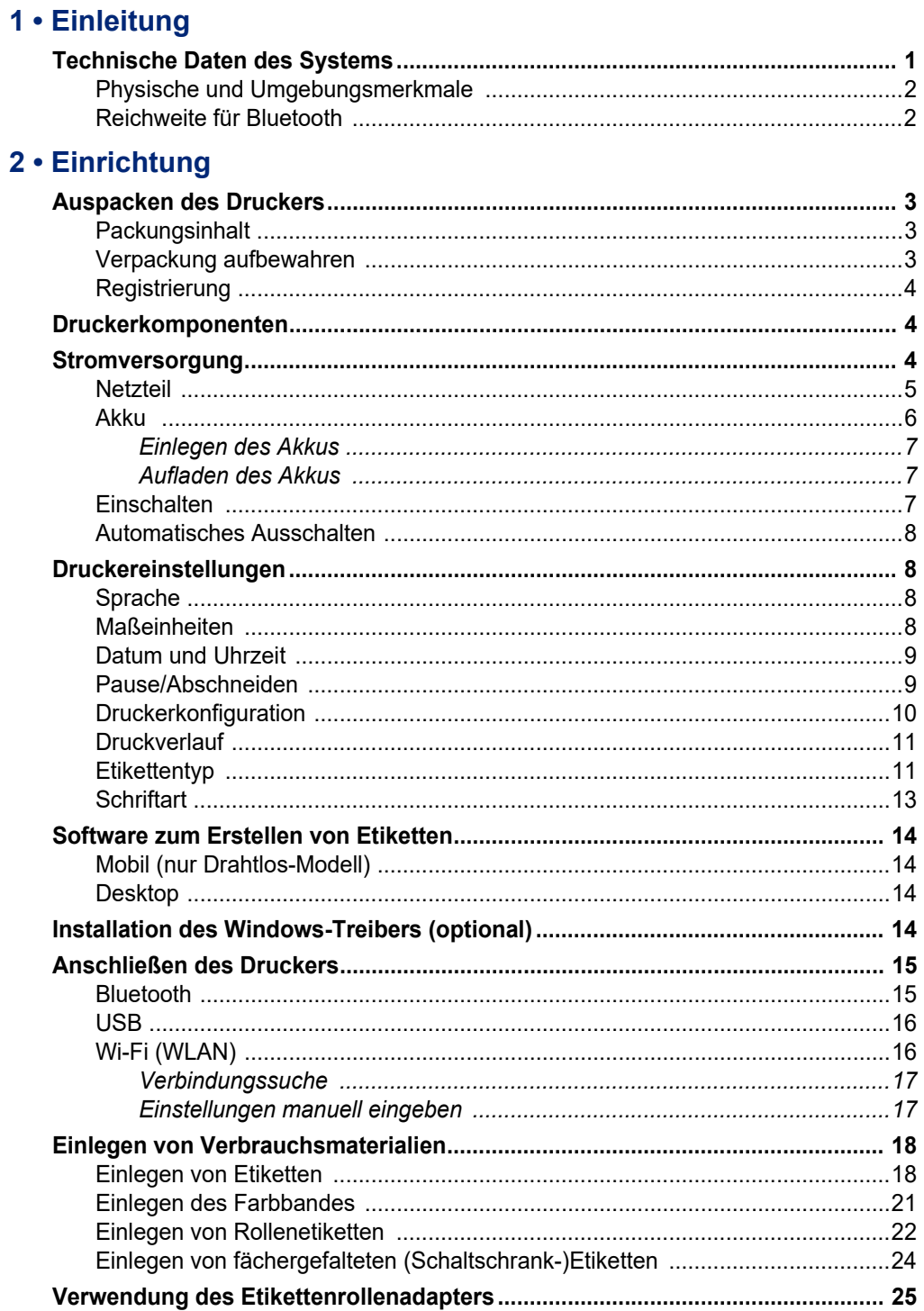

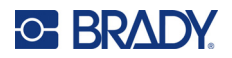

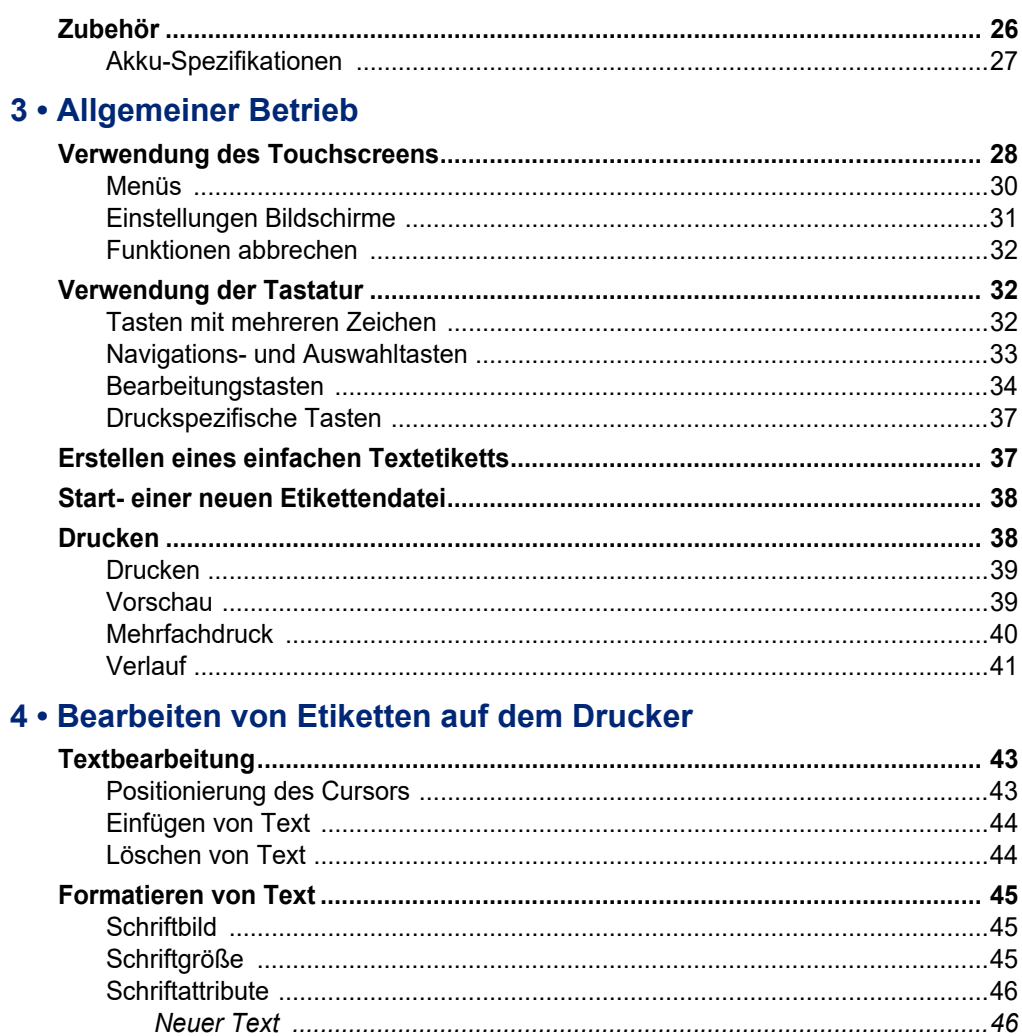

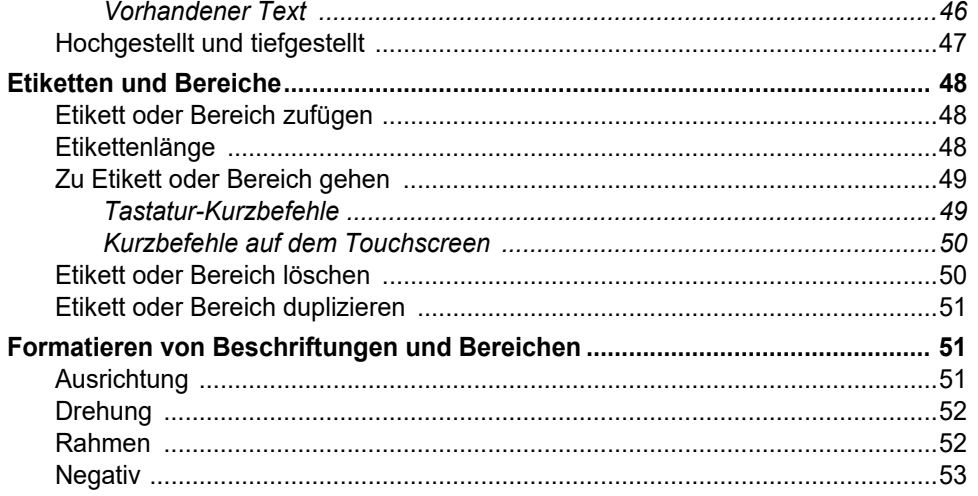

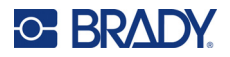

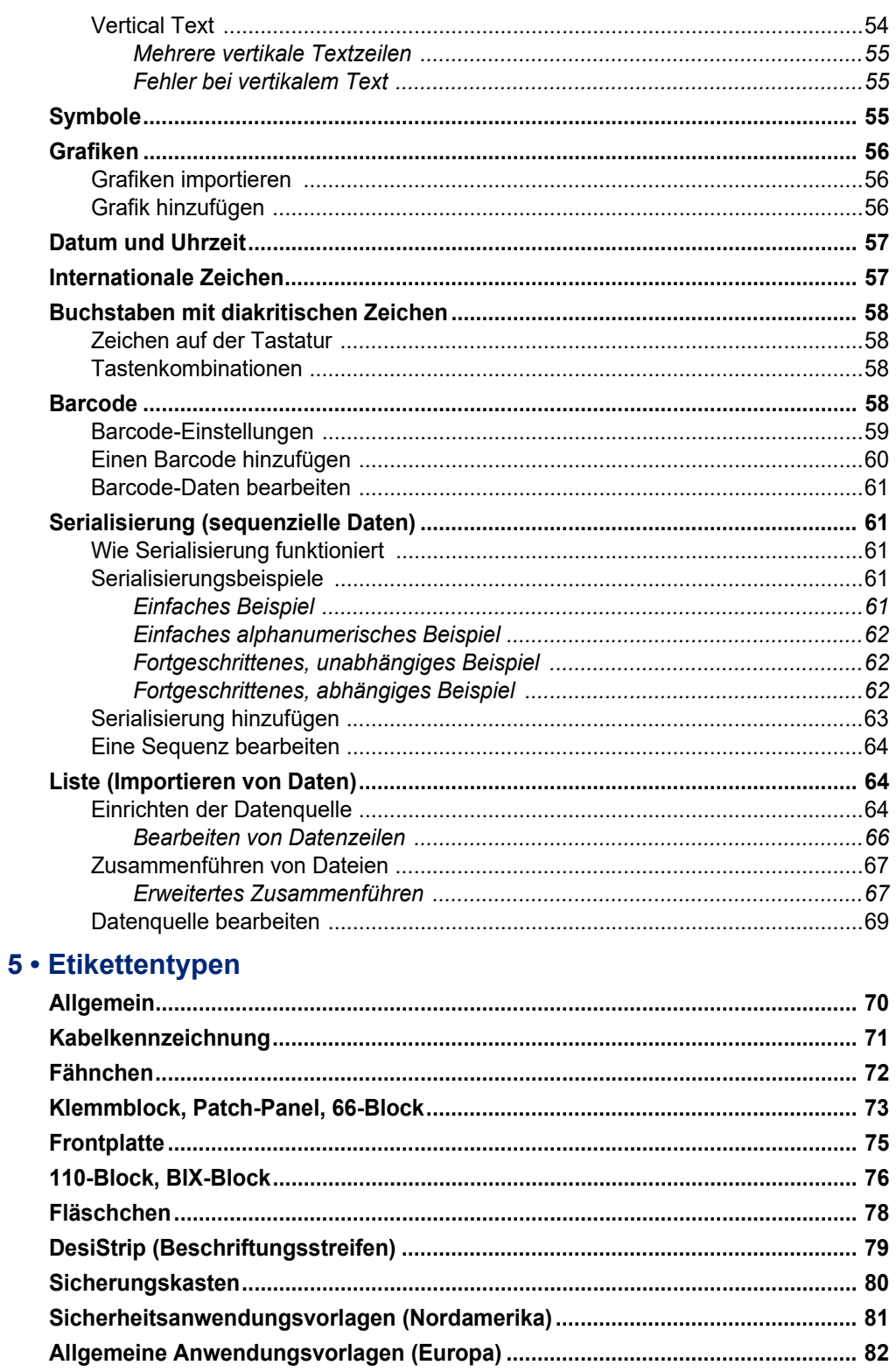

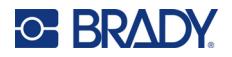

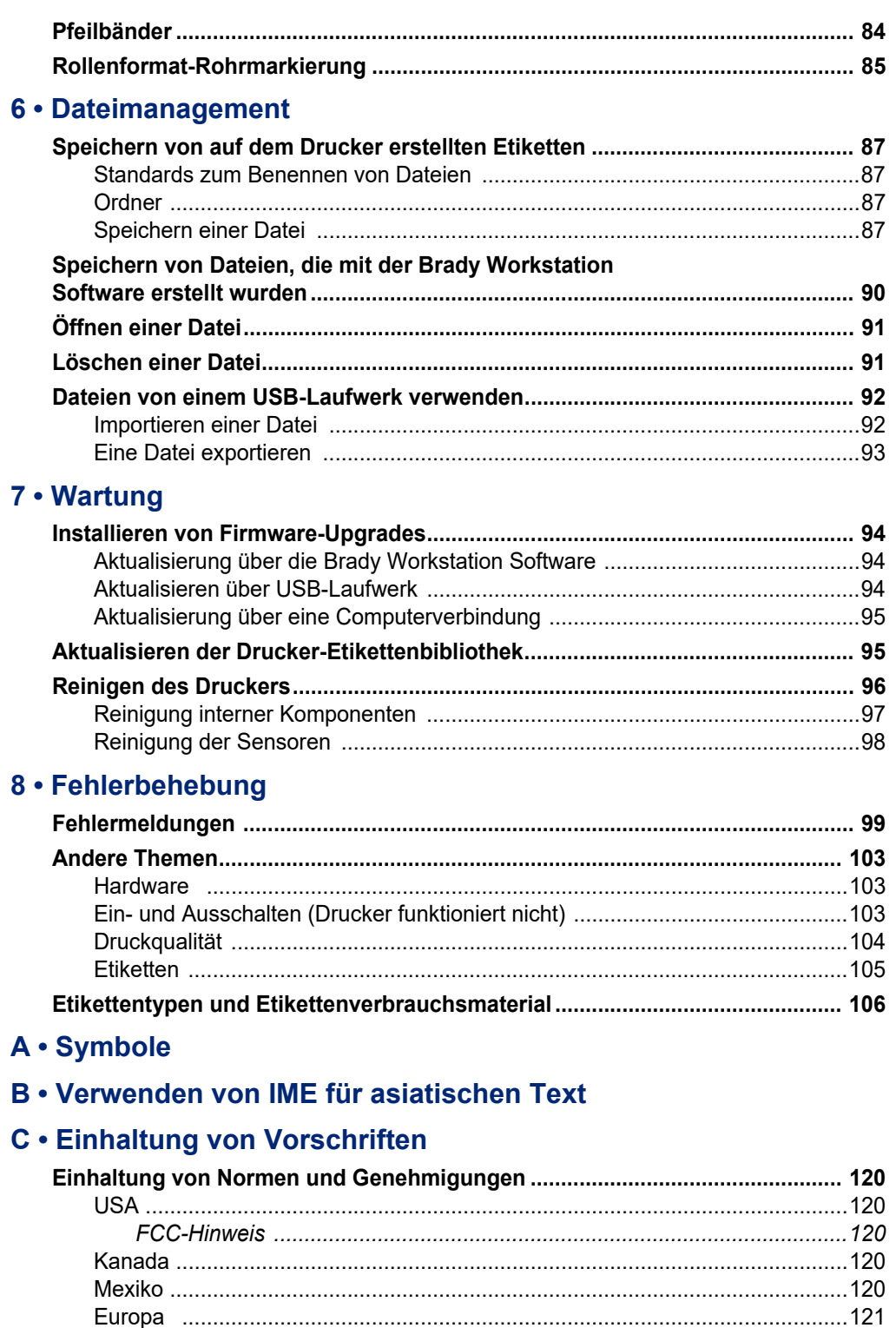

## **C-BRADY**

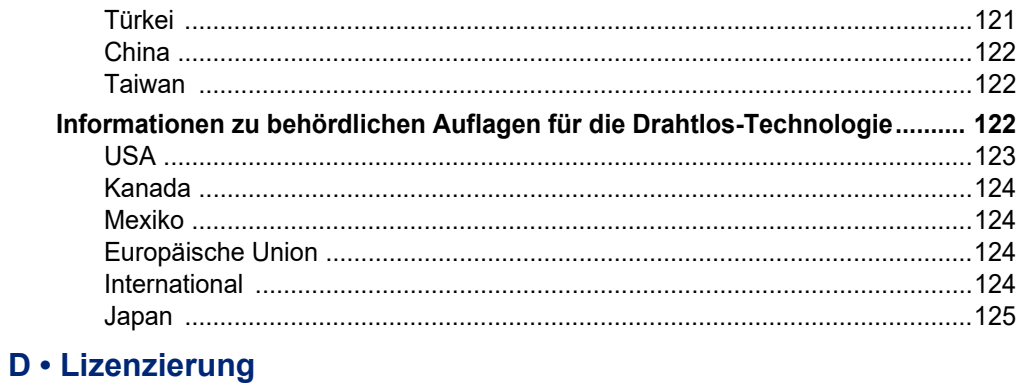

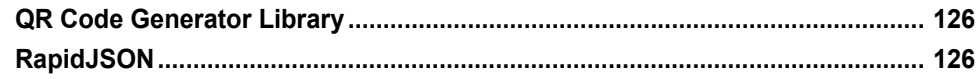

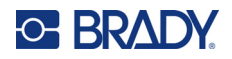

# <span id="page-9-0"></span>**1 Einleitung**

Der M710 Etikettendrucker verfügt über die folgenden Funktionen:

- Einfache Erstellung einer Vielzahl von Etikettentypen direkt auf dem Drucker. Alternativ, Erstellung von Etiketten auch mit der Brady Workstation Desktop-Software oder der mobilen Brady-App Express-Etiketten.
- Unterstützt eine Vielzahl von Etikettenmaterialien: vordimensionierte Etiketten, Endlosetiketten, Schrumpfschläuche, DuraSleeves, Anhänger, externe Rollenetiketten und mehr.
- Hält einem Fall aus 1,2 m (4 Fuß) Höhe stand.
- Lange Akkulebensdauer.
- Drucker ist betriebsfähig, während der Akku geladen wird.
- 3,5-Zoll-Farbdisplay.
- Anwendungsfreundliche Benutzeroberfläche.
- Automatischer Etikettenschneider.
- Das kabellose Modell umfasst WLAN- und Bluetooth-Verbindung.
- Leicht zu ladende Etiketten und Farbbänder
- Speicherzellen-Technologie, die intelligent mit Brady-Etiketten und Farbbändern arbeitet.
- Austauschbarer Lithium-Ion-Akku.

## <span id="page-9-1"></span>**Technische Daten des Systems**

Der M710-Drucker hat die folgenden technischen Daten:

- Druckgeschwindigkeit: bis zu 76 mm/Sek. (3 Zoll/Sek.).
- USB-C 2.0 für den Anschluss an einen Computer.
- USB-A-Host-Anschluss für USB-Laufwerk.
- Lebensdauer des Li-Ion-Akkus: 4500 Etiketten pro Akkuladung bei einer Etikettengröße von 2,5 x 5 cm (1 Zoll x 2 Zoll) und 25 % Deckung.
- Etikettenbreiten von 6,35 mm (0,25 Zoll) bis 50,8 mm (2,0 Zoll).
- Thermotransfer-Druckmechanismus, 300 dpi.
- Druckbreite: maximal 48,8 mm (1,92 Zoll).
- Drucklänge bei Endlosetiketten: maximal 1016 mm (40 Zoll).
- Schutzfolienbreite: maximal 22,2 mm (2,25 Zoll).
- Herausnehmbarer Lithium-Akku, 2700 mAh.

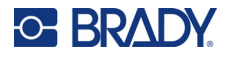

- Mindesthöhe des Etiketts bei vordimensionierten Etiketten: 6,35 mm (0,250 Zoll).
- Mindesthöhe des Etiketts bei Endlosetiketten: 9,5 mm (0,375 Zoll).

### <span id="page-10-0"></span>**Physische und Umgebungsmerkmale**

Der M710-Drucker hat die folgenden physischen und Umgebungsmerkmale:

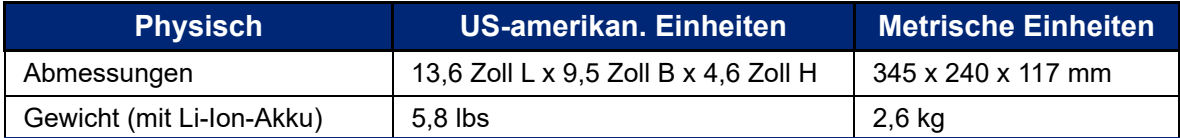

**Hinweis:** Die nachstehende Tabelle bezieht sich nur auf den M710-Drucker. Die Leistungsfähigkeit der Verbrauchsmaterialien kann variieren.

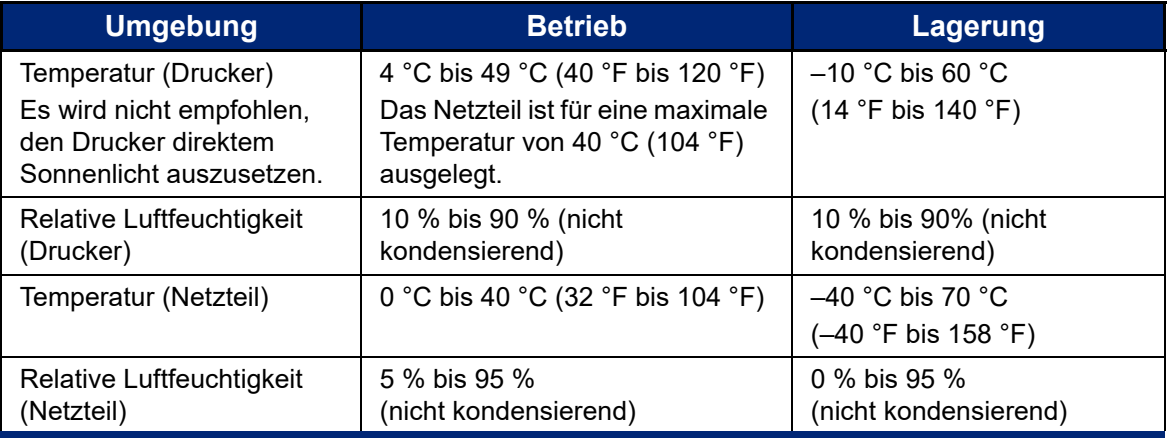

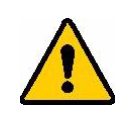

VORSICHT! Vermeiden Sie es, das Gerät in der Nähe von Wasser, in direktem Sonnenlicht oder in der Nähe eines Heizkörpers zu verwenden.

### <span id="page-10-1"></span>**Reichweite für Bluetooth**

Der M710-Drucker sollte sich in einem Umkreis von 15,2 m (50 ft) um das Gerät befinden, um das Bluetooth-Signal zu empfangen.

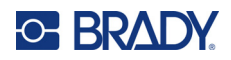

# <span id="page-11-0"></span>**2 Einrichtung**

## <span id="page-11-1"></span>**Auspacken des Druckers**

Packen Sie den Drucker vorsichtig aus und überprüfen Sie das Äußere und Innere des Druckers.

### <span id="page-11-2"></span>**Packungsinhalt**

Bevor Sie mit dem Aufstellen des Druckers beginnen, vergewissern Sie sich, dass all die folgenden Gegenstände im Lieferumfang enthalten sind:

- M710 Drucker
- Akkueinheit
- Netzteil
- USB-Verbindungskabel
- Adapter für Etikettenrollen M610
- Reinigungskarte und Wattestäbchen
- Kurzanleitung
- USB-Laufwerk mit Benutzerhandbuch, Kurzanleitung und Windows-Treiber
- M7C-1000-595-WT-Etiketten
- Schwarzes Farbband M7-R6000
- Hartschalen-Tragekoffer (je nach gekauftem Bundle)

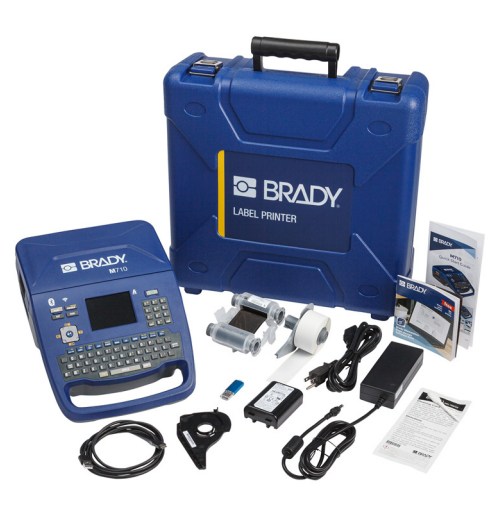

### <span id="page-11-3"></span>**Verpackung aufbewahren**

Bewahren Sie die Verpackung Ihres M710-Druckers auf für den Fall, dass Sie den Drucker und das Zubehör an den Lieferanten zurückschicken müssen.

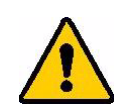

VORSICHT! Verschicken Sie den M710 Drucker nie, ohne zuerst den Akku aus dem Drucker zu nehmen.

> Falls sowohl der Drucker als auch die Batterie verschickt werden, die Batterie aus dem Drucker entnehmen und die Gegenstände vor dem Transport in das Originalverpackungsmaterial legen. Erkundigen Sie sich bei Ihrem Transportunternehmen nach den Versandvorschriften auf Bundes-, Länder-, kommunaler und internationaler Ebene für das Lithium-Akkupaket.

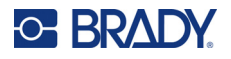

## <span id="page-12-0"></span>**Registrierung**

[Registrieren Sie Ihren Drucker online unter w](www.bradyid.com/bmp71)ww.bradycorp.com/register und Sie erhalten kostenlosen Produkt-Support und Updates!

## <span id="page-12-1"></span>**Druckerkomponenten**

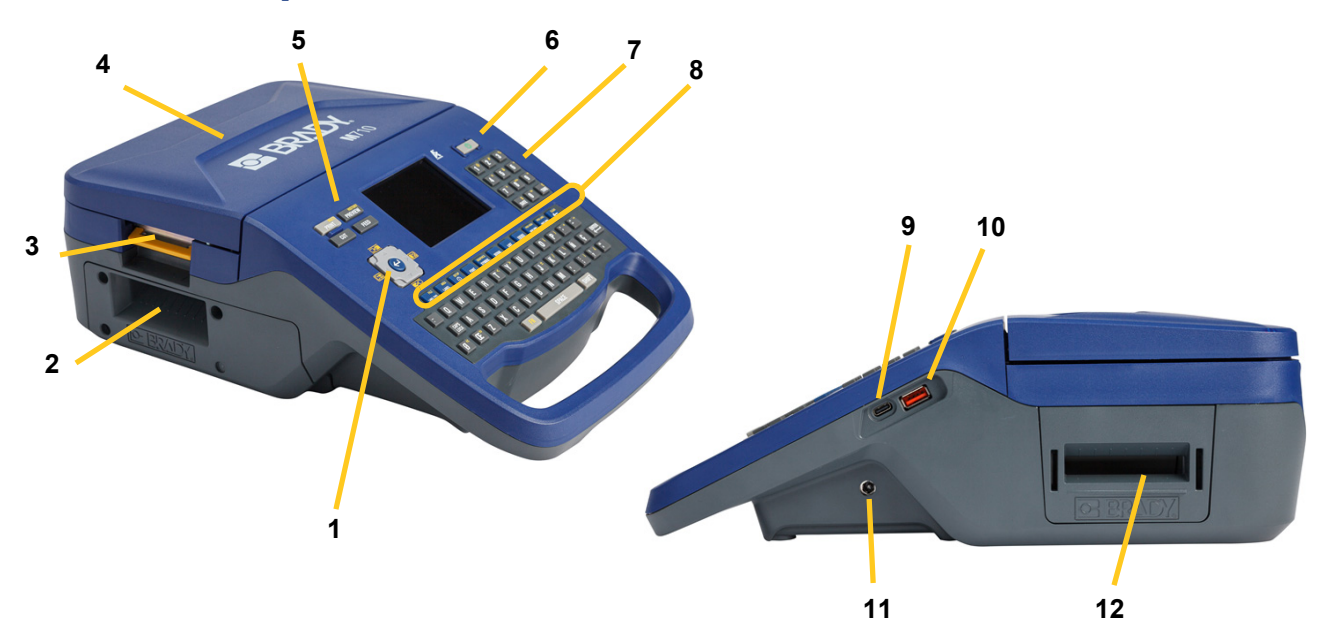

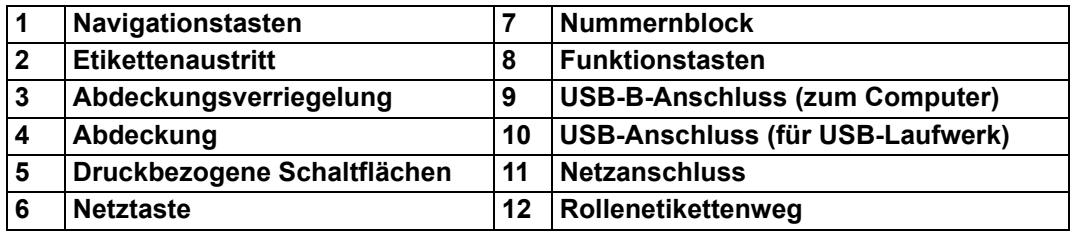

## <span id="page-12-2"></span>**Stromversorgung**

Der Drucker bezieht seinen Strom aus einem Lithium-Ion-Akku oder über ein Netzteil (mitgeliefert).

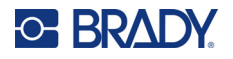

### <span id="page-13-0"></span>**Netzteil**

Der Drucker kann über den Wechselstrom-Adapter / das Akku-Ladegerät mit Strom versorgt werden. Wenn das Netzteil an einer Netzsteckdose angeschlossen ist, wird auch der Akku geladen.

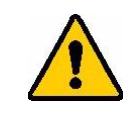

VORSICHT! Verwenden Sie ausschließlich das Brady-Netzteil (18 V DC, 5 A), um den Drucker mit Strom zu versorgen.

#### **So wird der Drucker eingesteckt:**

1. Stecken Sie das Netzkabel in das Netzteil.

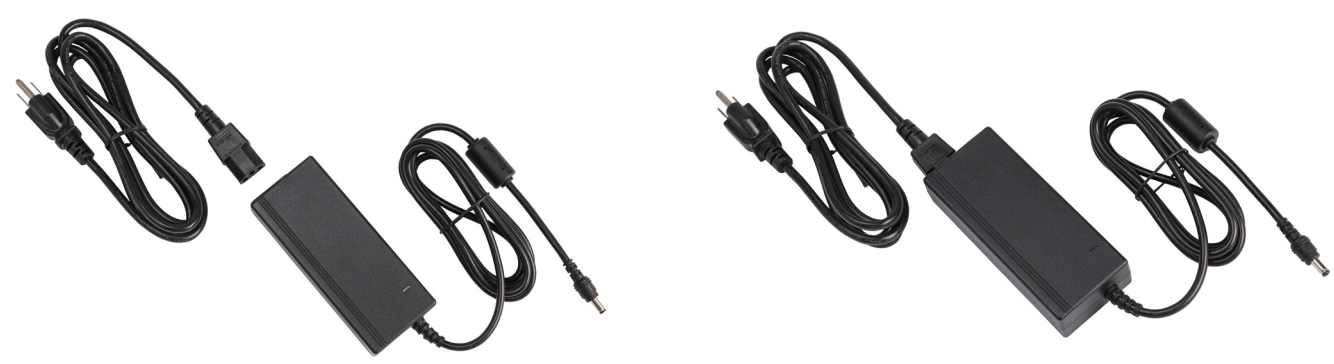

2. Stecken Sie das runde Ende des Adapterkabels in den Netzteilanschluss auf der rechten Seite des Druckers.

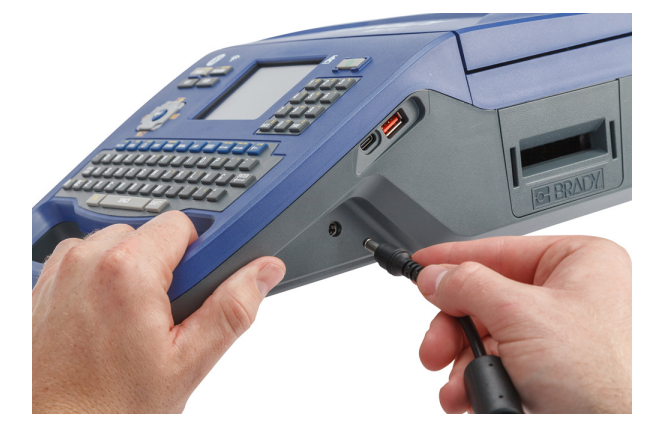

3. Den Stecker am anderen Ende des Kabels in eine Netzsteckdose stecken.

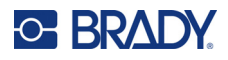

### <span id="page-14-0"></span>**Akku**

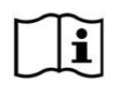

**WARNUNG!** Es besteht Explosionsgefahr, wenn der Akku durch einen falschen Typ ersetzt wird. Entsorgen Sie verbrauchte Akkus entsprechend den Anweisungen.

#### **WARNUNG!**

- Betreiben Sie den Drucker nicht bei Temperaturen über 49 °C (120 °F) oder unter 4 °C (40 °F).
- Lagern Sie den Drucker nicht bei Temperaturen über 50 °C (122 °F) oder unter –10 °C (14 °F).
- Den Akkupack nicht auseinandermontieren oder beschädigen.
- Nicht versuchen, Komponenten im Akkupack zu öffnen, zu beschädigen oder auszutauschen.
- Das Akkupaket sollte nur in einem Brady-kompatiblen Drucker verwendet und aufgeladen werden.
- Achten Sie darauf, dass kein Metall oder andere leitende Materialien die Akku-Pole berühren.

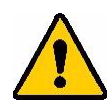

**WARNUNG!** Der Akku sollte nicht transportiert werden. Wenn der Akku nicht verwendet wird, sollte er im M710-Hartschalen-Tragekoffer, dem M710-Weichbehälter oder in einem ähnlichen Behälter aufbewahrt werden, um vor möglichen Beschädigungen geschützt zu sein.

> Den Akkupack von Funken, Flammen oder anderen Hitzequellen fernhalten.

Den Akkupack von Wasser fernhalten.

Niemals Objekte auf den Akkupack auflegen.

Den Akkupack nur an einen kühlen, trockenen Ort aufbewahren.

Den Akkupack von Kindern fernhalten. Ersetzen Sie den Akku am Ende seiner Lebensdauer nur mit dem Brady M710-Akku.

Die Akkueinheit muss gemäß den maßgeblichen nationalen und regionalen Vorschriften recycelt oder entsorgt werden.

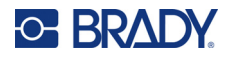

#### <span id="page-15-0"></span>*Einlegen des Akkus*

#### **Einlegen des Akkus:**

- 1. Stellen Sie den Drucker so auf, dass Sie auf die Unterseite zugreifen können. Drücken Sie die Entriegelung der Akkuabdeckung nach rechts, klappen Sie die Abdeckung auf und heben Sie sie heraus.
- 2. Während das Akkuetikett nach außen weist, führen Sie die Akkustifte in die Stiftschlitze links am Gehäuse; drücken Sie dann das rechte Ende des Akkus in Position.
- 3. Setzen Sie die Laschen an der Akkuabdeckung unten rechts in das Fach ein und lassen Sie sie einrasten.

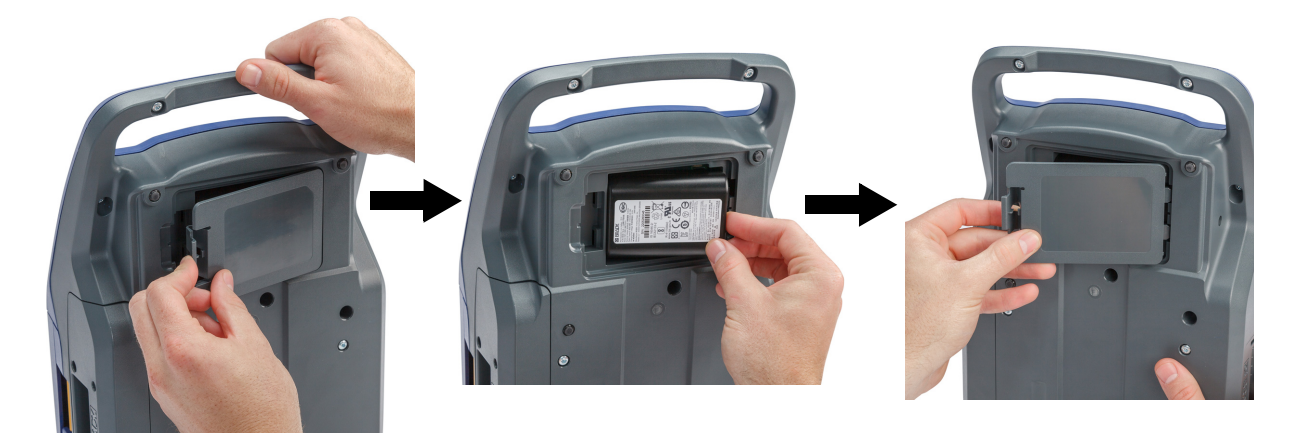

#### <span id="page-15-1"></span>*Aufladen des Akkus*

#### **Aufladen des Akkus:**

- 1. Wenn der Akku in den Drucker eingesetzt ist, schließen Sie den Drucker an eine Steckdose an.
- 2. Wenn Sie den Akku zum ersten Mal aufladen, lassen Sie ihn 3,5 Stunden lang laden.

#### <span id="page-15-2"></span>**Einschalten**

#### **So wird der Drucker ein- oder ausgeschaltet:**

1. Drücken Sie die Netztaste vorne am Drucker.

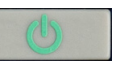

- 2. Wenn Sie den Drucker zum ersten Mal einschalten, wählen Sie die Sprache aus, in der die Bildschirmelemente angezeigt werden. Siehe ["Druckereinstellungen" auf Seite 8.](#page-16-1)
- **Hinweis:** Immer wenn der Drucker eingeschaltet wird, führt das System eine Initialisierung durch. Als Teil dieses Verfahrens werden das installierte Farbband und das Etikettenteil erkannt. Falls kein Farbband oder Etikett installiert sind, erscheint eine Fehlermeldung. Sie können diesen Fehler bei der Ersteinrichtung ignorieren oder ohne Etikett und Farbband fortfahren.

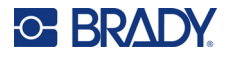

Die erkannten Farbband- und Etiketteninformationen werden bei der Gestaltung von Etiketten verwendet. Sie können zwar Etiketten entwerfen, ohne ein Farbband oder Etikettenverbrauchsmaterial einzusetzen, aber wenn Sie kein Farbband oder Etikettenverbrauchsmaterial einsetzen, stimmt die Etikettengestaltung möglicherweise nicht mit dem für den Druck verwendeten Farbband und Etikettenverbrauchsmaterial überein.

### <span id="page-16-0"></span>**Automatisches Ausschalten**

Um Energie zu sparen, schaltet sich bei Akkubetrieb der Drucker nach einer gewissen Zeit ohne Aktivität automatisch aus. Informationen zum Einstellen der inaktiven Zeit oder zum Ausschalten dieser Funktion, wenn der Drucker angeschlossen ist, finden Sie unter "Druckerkonfiguration" auf [Seite 10.](#page-18-0)

## <span id="page-16-1"></span>**Druckereinstellungen**

Über den Touchscreen können Sie Standardeinstellungen des Druckers konfigurieren, z. B. die Sprache. Eine Einführung in den Touchscreen und die Tastatur finden Sie unter "Verwendung des [Touchscreens" auf Seite 28](#page-36-2) und ["Verwendung der Tastatur" auf Seite 32.](#page-40-3)

### <span id="page-16-2"></span>**Sprache**

Wenn Sie den Drucker zum ersten Mal einschalten, wählen die Sprache aus, in der alle Druckermenüs, Funktionen und Daten angezeigt werden sollen.

#### **So stellen Sie die Sprache des Textes auf dem Touchscreen ein:**

- 1. Drücken Sie **FN + SETUP**.
- 2. Verwenden Sie die Navigationstasten, um sich durch das Menü zu bewegen, bis **Sprache** hervorgehoben wird.
- 3. Verwenden Sie die Navigationstasten nach oben und nach unten, um die gewünschte Sprache hervorzuheben.
- 4. Drücken Sie  $\left(\leftarrow\right)$ , um die Auswahl zu bestätigen.

### <span id="page-16-3"></span>**Maßeinheiten**

Stellen Sie die Maßeinheit auf Zoll oder Millimeter ein.

#### **So wird die Maßeinheit eingestellt:**

- 1. Drücken Sie **FN + SETUP**.
- 2. Verwenden Sie die Navigationstasten, um sich durch das Menü zu bewegen, bis **Einheiten** hervorgehoben ist.
- 3. Verwenden Sie die Navigationstasten nach oben und nach unten, um die gewünschte Einheit hervorzuheben.
- 4. Drücken Sie  $\left(\leftarrow\right)$ , um die Auswahl zu bestätigen.

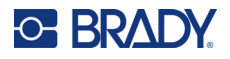

### <span id="page-17-0"></span>**Datum und Uhrzeit**

Stellen Sie die Uhr des Druckers auf das aktuelle Datum und die aktuelle Uhrzeit ein. Legen Sie auch das Format fest, das beim Hinzufügen des aktuellen Datums oder der Uhrzeit zu einem Etikett verwendet werden soll.

#### **So werden das Datum und die Uhrzeit eingestellt:**

- 1. Drücken Sie **FN + SETUP**.
- 2. Verwenden Sie die Navigationstasten, um sich durch das Menü zu bewegen, bis **Uhrzeit/Datum** markiert ist.
- 3. Drücken Sie  $\left(\leftarrow\right)$ , um die Auswahl zu bestätigen und die Zeit- und Datumseinstellungen anzuzeigen.
- 4. Informationen zur Verwendung des Bildschirms finden Sie unter "Einstellungen Bildschirme" [auf Seite 31](#page-39-1). Die meisten Einstellungen auf diesem Bildschirm sind selbsterklärend, aber die folgenden Informationen können nützlich sein.
	- **24-Stunden-Anzeige:** Wenn diese Option ausgewählt ist, werden die Stunden mit 1–24 nummeriert. Löschen Sie dieses Feld, um die Stunden von 1–12 zu nummerieren und AM und PM zu verwenden.
	- **PM:** Nicht verfügbar, wenn *24-Stunden-Anzeige* ausgewählt ist. Deaktivieren Sie dieses Kontrollkästchen bei AM; setzen Sie es bei PM.
- 5. Tippen Sie auf **OK**.
- 6. Drücken Sie **GEAR**, um das Menü zu verlassen. Alternativ können Sie auch die

Navigationstasten verwenden, um zur nächsten Einstellung zu navigieren, die Sie konfigurieren möchten.

### <span id="page-17-1"></span>**Pause/Abschneiden**

Mit der Funktion "Pause/Abschneiden" können Sie ein Etikett vom Drucker entfernen, bevor ein weiteres Etikett gedruckt wird.

#### **Einstellen von Pausen und Schneiden:**

- 1. Drücken Sie **FN + SETUP**.
- 2. Verwenden Sie die Navigationstasten, um sich durch das Menü zu bewegen, bis **Pause/Schnitt** hervorgehoben ist.
- 3. Verwenden Sie die Navigationstasten nach oben und nach unten, um die gewünschte Funktion hervorzuheben.
	- **Ende des Etiketts:** Der Drucker schneidet nach jedem Etikett ab und druckt dann das nächste Etikett.
	- **Ende des Auftrags:** Der Drucker druckt alle Etiketten in einer Datei und schneidet sie dann ab. Der nächste Auftrag (Datei) wird gedruckt.
	- **Niemals:** Druckt immer das nächste Etikett oder die nächste Datei in der Warteschlange, ohne zu pausieren. Dies ist nützlich für Klemmblock-, Patch-Panel- und 66-Block-Etiketten.

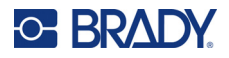

4. Drücken Sie  $\left(\leftarrow\right)$ , um die Auswahl zu bestätigen.

### <span id="page-18-0"></span>**Druckerkonfiguration**

Verwenden Sie das Menü *Konfig*, um die Helligkeit, die automatische Abschaltung, den Rücklauf und die Reinigung des Druckers einzustellen.

#### **So konfigurieren Sie den Drucker:**

- 1. Drücken Sie **FN + SETUP**.
- 2. Verwenden Sie die Navigationstasten, um sich durch das Menü zu bewegen, bis **Konfig** hervorgehoben ist.
- 3. Drücken Sie  $\left\langle \leftarrow \right\rangle$ , um die Auswahl zu bestätigen, und zeigen Sie die

Druckerkonfigurationseinstellungen an.

- 4. Informationen zur Verwendung des Bildschirms finden Sie unter "Einstellungen Bildschirme" [auf Seite 31](#page-39-1).
	- **Druckername:** (Optional.) Tippen Sie in das Feld *Druckername* und geben Sie über die Tastatur einen Namen für den Drucker ein. Bei Verwendung der Brady-App Express-Etiketten wird dieser Name bei der Auswahl eines Druckers angezeigt.

**Wichtig!** Wenn der Druckername nach Verwendung des Druckers mit der Brady-App Express-Etiketten geändert wird (siehe "Software zum Erstellen von Etiketten" auf [Seite 14\)](#page-22-0), sind zusätzliche Schritte erforderlich, um den Druckernamen in der Software zu ändern.

- Starten Sie den Drucker neu. (Schalten Sie den Drucker aus und wieder ein.)
- Gehen Sie in der Brady Express Labels-App zu "Einstellungen", und fügen Sie den Drucker erneut hinzu.
- **Aussch.-Verzög:** Legen Sie die Zeitspanne in Minuten fest, die der Drucker im Leerlauf bleiben soll, bevor er automatisch abgeschaltet wird.
- **Keine Abschaltung (AC):** Aktivieren Sie dieses Kontrollkästchen, um die automatische Abschaltung zu deaktivieren, die nicht erforderlich ist, wenn der Drucker eingesteckt ist.
- **Helligkeit:** Ändern Sie die Helligkeit des Touchscreens.
- **Drucker reinigen:** Weitere Informationen finden Sie unter "Reinigen des Druckers" auf [Seite 96.](#page-104-1)
- **Kein Backfeed:** Gilt nur für Endlosetiketten. Nachdem ein Etikett auf Endlosetikettenverbrauchsmaterial gedruckt und geschnitten wurde, verbleiben etwa 38,1 mm (1,5 Zoll) Etikettenverbrauchsmaterial vor dem Druckkopf, an einer Stelle, an der es nicht bedruckt werden würde. Um dieses Etikettenmaterial nicht zu verschwenden, zieht der Drucker das Etikettenverbrauchsmaterial vor dem Druck normalerweise zurück. Wenn das Etikettenverbrauchsmaterial eine Weile im Drucker gelegen hat, kann die Walze eine Vertiefung auf dem Etikettenverbrauchsmaterial hinterlassen. Wenn das Papier zum Drucken in den Drucker eingezogen wird, kann die Druckqualität in der Vertiefung schlecht sein. Um dieses Problem zu beheben, aktivieren Sie das Kontrollkästchen *Kein Backfeed*. Der Druck beginnt an der aktuellen Position, wobei an der Vorderkante des Etiketts etwa 38,1 mm (1,5 Zoll) frei bleiben.

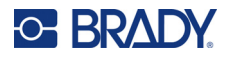

- **Tipp:** Wenn Sie viele Etiketten drucken, möchten Sie vielleicht den überflüssigen leeren Bereich am Anfang jedes Etiketts vermeiden. Deaktivieren Sie das Kontrollkästchen "Kein Backfeed". Wenn das erste Etikett nicht zufriedenstellend ist, drucken Sie nur das erste Etikett erneut. Wie Sie einen Bereich von Etiketten (von 1 bis 1) drucken erfahren Sie unter ["Mehrfachdruck" auf Seite 40.](#page-48-1)
- **Informationen:** Zeigt die Versionsnummern für Firmware, Bluetooth, Wi-Fi und die Drucker-Etikettenbibliothek an. Siehe ["Installieren von Firmware-Upgrades" auf Seite 94](#page-102-4) und ["Aktualisieren der Drucker-Etikettenbibliothek" auf Seite 95](#page-103-2).
- 5. Tippen Sie auf **OK**.
- 6. Drücken Sie **Drücken Sie , um das Menü zu verlassen.** Alternativ können Sie auch die

Navigationstasten verwenden, um zur nächsten Einstellung zu navigieren, die Sie konfigurieren möchten.

### <span id="page-19-0"></span>**Druckverlauf**

Legen Sie fest, ob der Drucker einen Verlauf der zuletzt verwendeten Dateien aufbewahren soll.

#### **So konfigurieren Sie den Druckverlauf:**

- 1. Drücken Sie **FN + SETUP**.
- 2. Verwenden Sie die Navigationstasten, um sich durch das Menü zu bewegen, bis **Druckverlauf** hervorgehoben wird.
- 3. Verwenden Sie die Navigationstasten nach oben und nach unten, um die gewünschte Funktion hervorzuheben.
	- **Ein:** Der Drucker speichert den Verlauf der letzten zehn verwendeten Etikettendateien.
	- **Aus:** Der Druckverlauf wird nicht mehr gespeichert, aber ein eventuell vorhandener Verlauf bleibt erhalten.
	- **Löschen:** Löschen Sie den Verlauf. Dies hat keinen Einfluss auf die Einstellung "Ein" oder "Aus".
- 4. Drücken Sie  $\left(\leftarrow\right)$ , um die Auswahl zu bestätigen.

### <span id="page-19-1"></span>**Etikettentyp**

Legen Sie Standardwerte für neue Etiketten und für Rohrmarkierungs-Etikettentypen fest.

#### **So legen Sie Standardwerte für Rohrmarkierungen fest:**

- 1. Drücken Sie **FN + SETUP**.
- 2. Verwenden Sie die Navigationstasten, um sich durch das Menü zu bewegen, bis **Etikettentyp** hervorgehoben wird.
- 3. Drücken Sie  $\left\langle \leftarrow \right\rangle$ , um die Auswahl zu bestätigen und die Anwendungseinstellungen anzuzeigen.

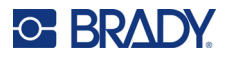

- 4. Konfigurieren Sie folgende Einstellungen. Informationen zur Verwendung des Bildschirms finden Sie unter ["Einstellungen Bildschirme" auf Seite 31.](#page-39-1)
	- **Beim Erstellen eines neuen Etiketts:** Wenn Sie ein neues Etikett anlegen, müssen Sie normalerweise einige Einstellungen vornehmen. Bei einigen Etikettentypen wird ein Einstellungsbildschirm mit mehreren Auswahlmöglichkeiten angezeigt, andere haben nur ein Menü zur Auswahl einer Option. Diese Einstellungen werden unter [Kapitel 5: Etikettentypen](#page-78-2) beschrieben.

Die Standardwerte für diese Etikettentyp-Einstellungen richten sich nach Ihrer Auswahl unter der Option *Beim Erstellen eines neuen Etiketts*.

- **Vorherige Feldwerte löschen:** Verwendet die werkseitigen Standardeinstellungen, unabhängig von Ihren vorherigen Einstellungen.
- **Vorherige Feldwerte als Standard verwenden:** Verwendet Ihre vorherigen Einstellungen als Standard.
- **Farbstandards:** Wählen Sie den in Ihrem Land verwendeten Standard. Bei der Erstellung einer Rohrmarkierung über das Menü "EU-Sicherheit" bestimmt diese Einstellung die benötigten Farben. Sobald Sie den Rohrinhalt ausgewählt haben, zeigt Ihnen der Bildschirm für die Rohrmarkierungseinstellungen die Etiketten- und Farbbandfarben an, die Sie für den Druck der Rohrmarkierungen benötigen.
- **Symbolkategorie für Standard-Rohrmarkierungen:** Beim Hinzufügen von Grafiken zu einer Rohrmarkierung müssen Sie eine Kategorie von Symbolen zur Auswahl auswählen. Diese Einstellung ist eine praktische Möglichkeit, um die bei der Erstellung von Rohrmarkierungen am häufigsten verwendeten Symbole zur Verfügung zu haben. Sie können immer noch eine andere Kategorie auswählen, während Sie eine Rohrmarkierung erstellen. Diese Option ist nur verfügbar, wenn unter *Beim Erstellen eines neuen Etiketts* die Option *Vorherige Feldwerte löschen* eingestellt ist (siehe oben).
- **Rohrmarkierungslänge an Zeichen anpassen:** Die Länge der Rohrmarkierungs-Etiketten ist so festgelegt, dass sie den Standards entspricht. Mit diesem Kontrollkästchen können Sie festlegen, ob die Länge des Etiketts gekürzt werden soll, wenn das Etikett wenig Text enthält.

Aktivieren Sie bei Bedarf das Kontrollkästchen, damit das Etikett bei wenig vorhandenem Text gekürzt wird. Das spart Etikettenmaterial. Deaktivieren Sie das Kontrollkästchen, wenn Sie die Rohrmarkierungen unabhängig von der Textmenge in voller Größe haben möchten.

In beiden Fällen bietet die Software die Möglichkeit, die Länge des Etiketts zu erhöhen, um Text unterzubringen, der zu lang ist, um auf die Standardlänge des Etiketts zu passen.

**O-BRAL** 

### <span id="page-21-0"></span>**Schriftart**

Wählen Sie die Schriftart, die bei der Erstellung von Etiketten auf dem Drucker verwendet werden soll. Es kann pro Etikettendatei nur eine Schrift ausgewählt werden. Diese Einstellungen haben keinen Einfluss auf die aktuell geöffnete Etikettendatei. Sie werden erst bei der nächsten neu erstellten Etikettendatei wirksam.

#### **Zum Einstellen der Schriftart:**

- 1. Drücken Sie **FN + SETUP**.
- 2. Verwenden Sie die Navigationstasten, um sich durch das Menü zu bewegen, bis **Schriftarteinstellungen** hervorgehoben wird.
- 3. Drücken Sie  $\leftarrow$ ), um die Auswahl zu bestätigen und die Schrifteinstellungen anzuzeigen.
- 4. Informationen zur Verwendung des Bildschirms finden Sie unter "Einstellungen Bildschirme" [auf Seite 31](#page-39-1).
	- **Schriftbild:** Wählen Sie den Stil der Beschriftung. Mithilfe der beiden Schriftarten (*Brady Fixed Width* und *Brady Alpine*) können Sie eine Null mit oder ohne Schrägstrich (0 oder Ø) darstellen. Darüber hinaus sind chinesische, japanische und koreanische Schriftarten verfügbar. Es können keine zusätzlichen Schriften auf den Drucker heruntergeladen werden.
	- **Auto:** Passt den Text während der Eingabe automatisch an die Größe des Etiketts an. Die aktuelle Schriftgröße wird während der Bearbeitung eines Etiketts oben links auf dem Touchscreen angezeigt.
	- **Schriftgrad:** (Nicht verfügbar, wenn *Auto* ausgewählt ist.) Ändern Sie die Textgröße. Damit wird die Standardschriftgröße festgelegt. Wenn Sie ein Etikett bearbeiten, können Sie die Schriftgröße für jede einzelne Zeile ändern.
	- **Attribute:** Wählen Sie eine oder mehrere der Optionen Fett, Kursiv und Unterstrichen. Damit wird das Standardattribut festgelegt. Bei der Bearbeitung eines Etiketts können Sie das Attribut für jedes Zeichen ändern.
	- **Einheiten:** Wählen Sie, ob die Schriftgröße in Punkt (eine Standardeinheit, die in den meisten Textverarbeitungsprogrammen verwendet wird) oder in Millimetern angezeigt werden soll.
- 5. Tippen Sie auf **OK**.
- 6. Drücken Sie , um das Menü zu verlassen. Alternativ können Sie auch die

Navigationstasten verwenden, um zur nächsten Einstellung zu navigieren, die Sie konfigurieren möchten. Wenn das Etikett bereits Text oder andere Elemente enthält, wird die Änderung der Schriftart erst dann wirksam, wenn alle Daten im Editor entfernt wurden. Siehe ["So löschen Sie alle Daten auf einem Etikett oder auf mehreren Etiketten:" auf Seite 44.](#page-52-2)

**Hinweis:** Sie können die Taste *FONT* verwenden, um während der Bearbeitung eines Etiketts die Größe und die Attribute für eine Textzeile zu ändern. Die hier im *SETUP*-Menü festgelegten Werte werden jedoch weiterhin als Standard für neue Etiketten und Bereiche verwendet. (Informationen zu Bereichen finden Sie unter "Etiketten und [Bereiche" auf Seite 48.](#page-56-3))

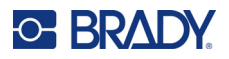

## <span id="page-22-0"></span>**Software zum Erstellen von Etiketten**

Neben der Erstellung von Etiketten auf dem Drucker können Sie auch eine Etikettensoftware verwenden. Installieren Sie die Etikettensoftware auf Ihrem Computer oder Mobilgerät, richten Sie die Verbindung mit dem Drucker ein, und verwenden Sie die Software zum Erstellen von Etiketten und zur Übertragung an den Drucker. (Informationen zu weiteren Brady-Softwareprodukten finden Sie auf Ihrer lokalen Brady-Website. Es ist anzumerken, dass ältere Brady-Etikettensoftware den Drucker eventuell nicht automatisch erkennt und dass die Informationen in diesem Handbuch auf der nachstehend aufgeführten Software basieren.)

- Auf einem Mobilgerät verwenden Sie die Brady Express Labels-App. (Nur bei Drahtlos-Druckermodellen.)
- Auf einem Desktop- oder Laptop-Computer verwenden Sie die Brady Workstation-Software.

### <span id="page-22-1"></span>**Mobil (nur Drahtlos-Modell)**

Laden Sie die Brady Express Labels-App vom Apple® App Store oder Google Play™ Store herunter.

### <span id="page-22-2"></span>**Desktop**

Die Brady Workstation-Software enthält eine Reihe von Anwendungen, mit denen die Erstellung von Etiketten für spezifische Zwecke vereinfacht werden kann. Außerdem bietet sie benutzerfreundliche Applikationen für die Gestaltung von benutzerdefinierten Etiketten.

#### **So wird die Brady Workstation-Software heruntergeladen:**

- 1. Stellen Sie sicher, dass Ihr Computer mit dem Internet verbunden ist.
- 2. Gehen Sie zu www.workstation.bradyid.com.
- 3. Befolgen Sie die Anweisungen auf dem Bildschirm, um die für Ihre Zwecke geeignete Software auszuwählen, und laden Sie sie herunter.

## <span id="page-22-3"></span>**Installation des Windows-Treibers (optional)**

Bei Verwendung der Brady Express Labels-App oder der Brady Workstation-Software müssen Sie den Windows-Treiber nicht installieren. Fahren Sie mit ["Anschließen des Druckers" auf Seite 15](#page-23-0) fort.

Wenn Sie ältere Brady-Software oder Software von Drittanbietern verwenden, müssen Sie den Windows-Treiber installieren. Beziehen Sie sich auf die *Anleitung zur Installation des Treibers*, die als PDF-Datei auf dem im Lieferumfang des Druckers enthaltenen USB-Flash-Laufwerk verfügbar ist.

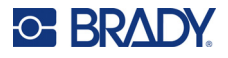

## <span id="page-23-0"></span>**Anschließen des Druckers**

Stellen Sie über ein USB-Kabel oder – falls Sie ein Drahtlos-Druckermodell besitzen – über die Bluetooth®-Funktechnologie oder ein Wi-Fi®-Funknetzwerk eine Verbindung mit der Etikettensoftware her.

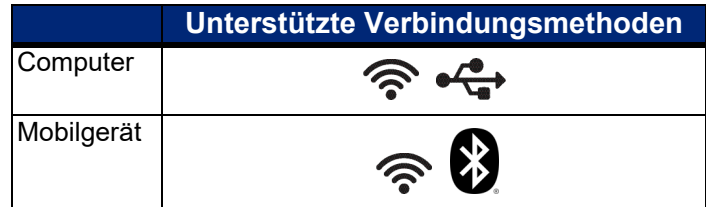

### <span id="page-23-1"></span>**Bluetooth**

Diese Funktion ist nur bei dem Drahtlos-Druckermodell verfügbar.

Sobald Sie den Drucker mit der Brady-App Express-Etiketten auf Ihrem Mobilgerät verbinden, merkt sich die App den Drucker für die zukünftige Verwendung. Es können mehrere Personen einen M710 Drucker mit der Brady-App Express-Etiketten verbinden, aber nur fünf Personen können die Druckerverbindung gleichzeitig nutzen.

- **Wenn weniger als fünf Personen den Drucker gleichzeitig benutzen**, wird in der Brady-App Express-Etiketten der Drucker bei jedem als verfügbar angezeigt, der sich zuvor verbunden hat, und auch jemand, der sich zum ersten Mal verbindet, kann den Drucker in der App finden.
- **Wenn derzeit fünf Personen den Drucker benutzen**, stellt die Brady-App Express-Etiketten nicht automatisch eine Verbindung für die nächste Person her, die versucht, den Drucker zu benutzen. Wenn der Benutzer versucht, die Verbindung manuell herzustellen, informiert die App ihn, dass der Drucker nicht mehr verfügbar ist. Wenn jemand zum ersten Mal versucht, eine Verbindung herzustellen, findet die App den Drucker erst, wenn weniger als fünf Personen den Drucker verwenden.

Wenn der Drucker von mehreren Personen benutzt wird, werden die Etiketten in der Reihenfolge ihres Eingangs gedruckt. Es kann zu einer Verzögerung beim Drucken kommen, wenn andere Aufträge vor Ihrem Auftrag liegen.

#### **So wird der Drucker per Bluetooth an ein Mobilgerät angeschlossen:**

#### **Zunächst der Drucker:**

- 1. Stellen Sie sicher, dass der Drucker eingeschaltet ist.
- 2. Der Drucker wird mit aktiviertem Bluetooth geliefert. Suchen Sie das Bluetooth-Symbol in der Anzeige unten rechts, um sich zu vergewissern, dass es aktiviert ist.

Wenn das Bluetooth-Symbol nicht sichtbar ist, muss Bluetooth aktiviert werden.

- a. Drücken Sie **FN + SETUP**. (Die SETUP-Taste befindet sich in der Reihe der Funktionstasten. Siehe ["Druckerkomponenten" auf Seite 4](#page-12-1).)
- b. Tippen Sie auf dem Touchscreen auf **Bluetooth**.
- c. Tippen Sie auf **Ein**.
- d. Tippen Sie auf **OK**.

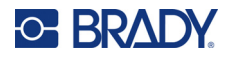

#### **Zweitens, das Mobilgerät:**

Folgen Sie den Anweisungen in der Brady-App Express-Etiketten. Diese erkennt den Drucker automatisch. Bei erfolgreicher Verbindung wird der Drucker durch seine Seriennummer dargestellt (es sei denn, Sie haben den Druckernamen geändert). Die Seriennummer ist im Inneren des Druckers hinter der Etikettenrolle zu finden. Wählen

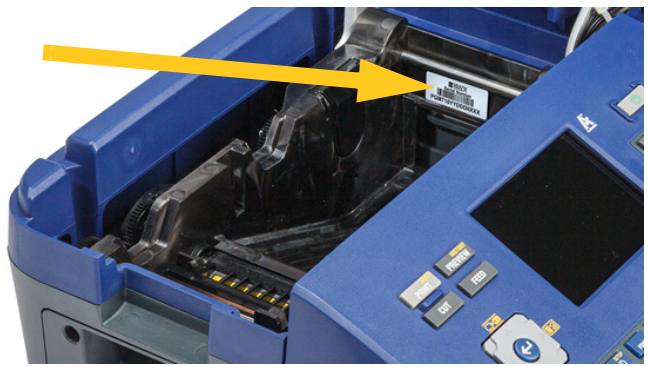

Sie den Drucker auf dem Mobilgerät aus.

**Hinweis:** Wenn der Name des Druckers nach dem Verbinden mit der Brady-App Express-Etiketten geändert wird, muss er erneut verbunden werden. Gehen Sie in der Brady Express Labels-App zu "Einstellungen", und fügen Sie den Drucker erneut hinzu.

### <span id="page-24-0"></span>**USB**

Zur Herstellung der Verbindung mit einem Computer mittels USB 2.0 schließen Sie das mitgelieferte USB-Kabel an den Drucker und an den Computer an. Die Brady Workstation-Software erkennt den Drucker automatisch, wenn er über ein USB-Kabel angeschlossen ist.

**Hinweis:** Wenn Sie die Brady Workstation-Software nicht verwenden, müssen Sie den Druckertreiber installieren. Lesen Sie die *Anleitung zur Treiberinstallation*, die als PDF-Datei auf dem USB-

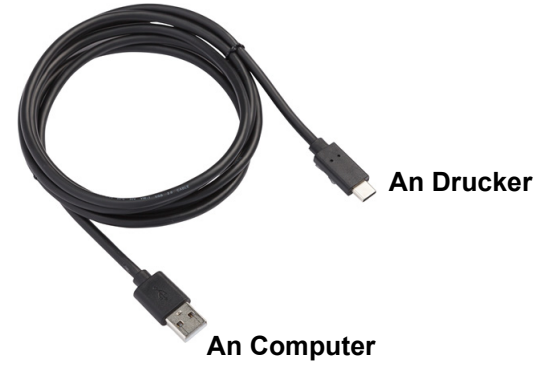

Laufwerk verfügbar ist, das mit dem Drucker geliefert wurde.

### <span id="page-24-1"></span>**Wi-Fi (WLAN)**

Diese Funktion ist nur bei dem Drahtlos-Druckermodell verfügbar.

Stellen Sie eine Verbindung zu einem WiFi-Netzwerk her, indem Sie entweder nach diesem suchen und es auswählen oder indem Sie die Netzwerkeinstellungen manuell eingeben. Nach Herstellen der Verbindung kann der Drucker mit Geräten in diesem Netzwerk kommunizieren.

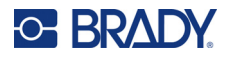

#### <span id="page-25-0"></span>*Verbindungssuche*

Dies ist die leichteste und gängigste Methode zum Herstellen einer Verbindung.

#### **So stellen Sie eine Verbindung mit einem WiFi-Netzwerk her:**

- 1. Stellen Sie sicher, dass der Drucker eingeschaltet ist.
- 2. Drücken Sie **FN + SETUP**. (Die SETUP-Taste befindet sich in der Reihe der Funktionstasten. Siehe ["Druckerkomponenten" auf Seite 4](#page-12-1).)
- 3. Tippen Sie auf dem Touchscreen auf **WLAN**.
- 4. Tippen Sie auf **Ein**, um die WLAN-Funktion zu aktivieren. Der Drucker sucht nach WiFi-Netzwerken und zeigt eine Liste der ermittelten Netzwerke an. Zum Durchblättern der Liste berühren Sie den Bildschirm und ziehen Sie. (Wenn das Netzwerk per statischer IP-Adresse oder DHCP identifiziert werden muss, siehe ["Einstellungen manuell eingeben" auf Seite 17](#page-25-1).)
- 5. Klicken Sie auf das Netzwerk, das Sie verwenden möchten, und klicken Sie dann auf **Verbinden**.
	- Wenn es sich bei dem Netzwerk um ein privates Netzwerk handelt, geben Sie auf dem Bildschirm *Mit Netzwerk verbinden* das Kennwort ein und tippen Sie dann auf **Weiter**. Der Drucker kehrt zum *WLAN-Bildschirm* zurück, auf dem das aktuelle Netzwerk angezeigt wird.
	- Wenn es sich bei dem Netzwerk um ein Unternehmensnetzwerk handelt, wählen Sie die Art der Authentifizierung und tippen Sie dann auf **Weiter**.

Der Drucker fragt dann je nach Authentifizierungsmethode entweder nach dem Benutzernamen und dem Kennwort oder nach Angaben zum Zertifikat. Sie benötigen eventuell weitere Informationen von Ihrer IT-Abteilung, um die Einstellungen zu vervollständigen.

Geben Sie die Informationen ein und tippen Sie auf **Weiter**. Der Drucker kehrt zum *WLAN*-Bildschirm zurück, auf dem das aktuelle Netzwerk angezeigt wird.

- Wenn das benötigte Netzwerk nicht in der Liste enthalten ist, ist es eventuell nicht auffindbar. Tippen Sie auf **Sonstiges**. Das System zeigt die Ihrer Auswahl entsprechenden Einstellungen an. Sie benötigen eventuell weitere Informationen von Ihrer IT-Abteilung, um die Einstellungen zu vervollständigen.
- 6. Tippen Sie auf **OK**.

#### <span id="page-25-1"></span>*Einstellungen manuell eingeben*

Verwenden Sie diese Methode, wenn das Netzwerk nach statischer IP oder DHCP identifiziert werden muss. Wenden Sie sich zwecks Hilfe an Ihren Systemadministrator.

#### **So stellen Sie eine Verbindung mit einem WiFi-Netzwerk her:**

- 1. Stellen Sie sicher, dass der Drucker eingeschaltet ist.
- 2. Drücken Sie **FN + SETUP**. (Die SETUP-Taste befindet sich in der Reihe der Funktionstasten. Siehe ["Druckerkomponenten" auf Seite 4](#page-12-1).)
- 3. Tippen Sie auf dem Touchscreen auf **WLAN**.
- 4. Tippen Sie auf **Erweitert**.

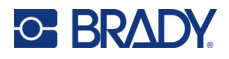

- 5. Tippen Sie unter *IP-Einstellungen* auf eine der folgenden Optionen:
	- **DHCP:** Die DHCP-Adressierung ist dynamisch, und das System verwendet einen DNS-Server zum Einholen der IP-Adresse des Druckers.
	- **Statisch:** Wählen Sie die statische Adressierung, um die IP-Adresse des Druckers manuell einzugeben. Nehmen Sie anhand der Angaben von Ihrem Netzwerkadministrator die restlichen Einstellungen vor.
- 6. Tippen Sie auf **Prev**.
- 7. Tippen Sie auf **Verbinden**.

## <span id="page-26-0"></span>**Einlegen von Verbrauchsmaterialien**

Brady-Etiketten und -Farbbänder sind mit Speicherzellen-Technologie ausgestattet, mit der der Drucker die Art des Etiketts und des Farbbandes erkennen und viele Formatierungsdetails für die Etiketten automatisch einstellen kann. Verwenden Sie nur Etiketten und Farbbänder, die das Brady Authentic-Logo tragen.

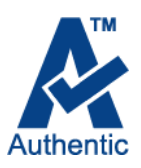

### <span id="page-26-1"></span>**Einlegen von Etiketten**

Für eine optimale Leistung verwenden Sie originale Brady M710-Etiketten. Etiketten, die für den M610-Drucker entwickelt wurden, können ebenfalls verwendet werden, erfordern jedoch einen Adapter. Einzelheiten finden Sie unter ["Verwendung des Etikettenrollenadapters" auf Seite 25](#page-33-0).

Zum Einlegen von Etiketten kann der Drucker ein- oder ausgeschaltet sein.

**Hinweis:** Sie können ein Etikett auf dem Drucker gestalten, ohne die Etikettenrolle einzusetzen. Wenn jedoch kein Etikettenverbrauchsmaterial eingesetzt ist, verwendet der Drucker die Eigenschaften des zuletzt installierten Etikettenverbrauchsmaterials, um das Etikett einzurichten. Das bedeutet, dass die Abmessungen oder das Layout (z. B. ein zweiseitiger Schrumpfschlauch anstelle eines flachen Etiketts) für das Etikettenverbrauchsmaterial, das Sie bedrucken möchten, falsch sein könnten.

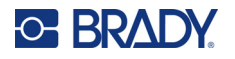

#### **So legen Sie Etiketten ein:**

1. Ziehen Sie die Verriegelung der Abdeckung nach oben und öffnen Sie die Abdeckung.

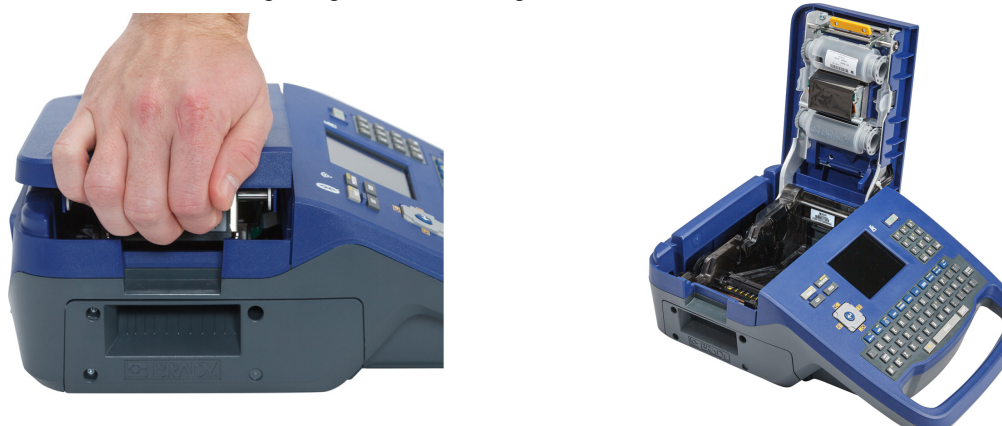

- 2. Entfernen Sie gegebenenfalls vorhandenes Etikettenmaterial. Greifen Sie die Etikettenrolle und ziehen Sie sie vorsichtig nach oben aus dem Etikettenfach heraus. Bewahren Sie unbenutzte Etiketten an einen kühlen, trockenen Ort auf.
- 3. Richten Sie die neue Rolle so aus, dass die Etiketten von der Unterseite des Kerns in Richtung der linken Seite des Druckers herauskommen. Legen Sie die neue Rolle in den Etikettenschacht ein. Stellen Sie sicher, dass die Speicherzelle auf der Etikettenrolle auf das Lesegerät im Etikettenschacht ausgerichtet ist.

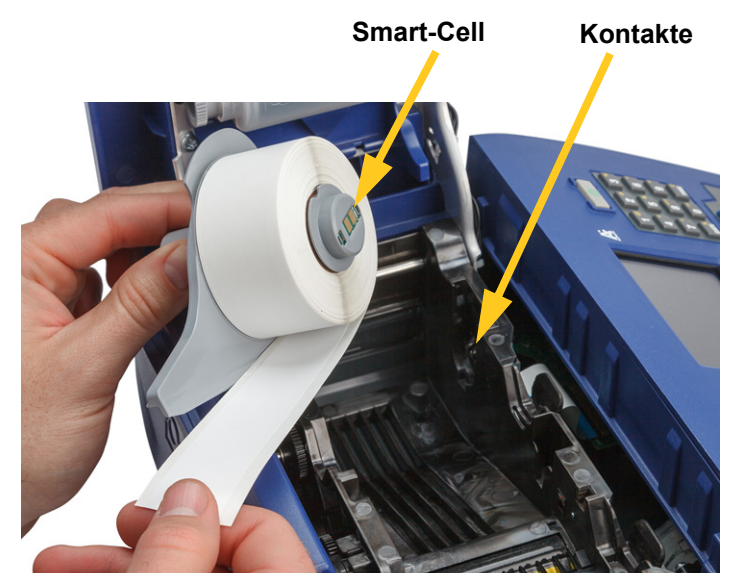

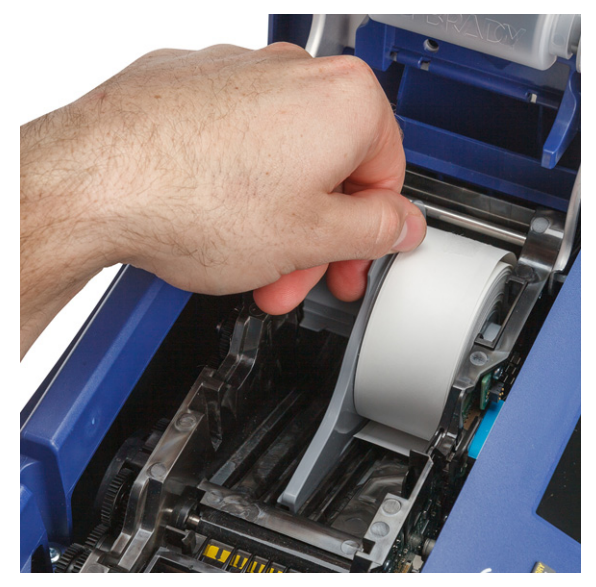

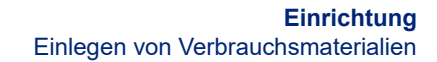

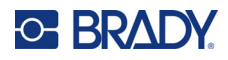

4. Führen Sie das lose Etikettenende bis zur schwarzen Linie unter den Rillen ein. Achten Sie dabei darauf, dass das Etikettenmaterial die Sensoren bedeckt und dass die Kante des Etikettenverbrauchsmaterials ungefähr an der Seite des Etikettenschacht ausgerichtet ist.

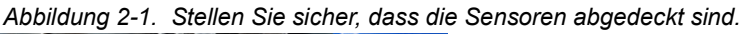

#### <span id="page-28-0"></span>**Sensoren**

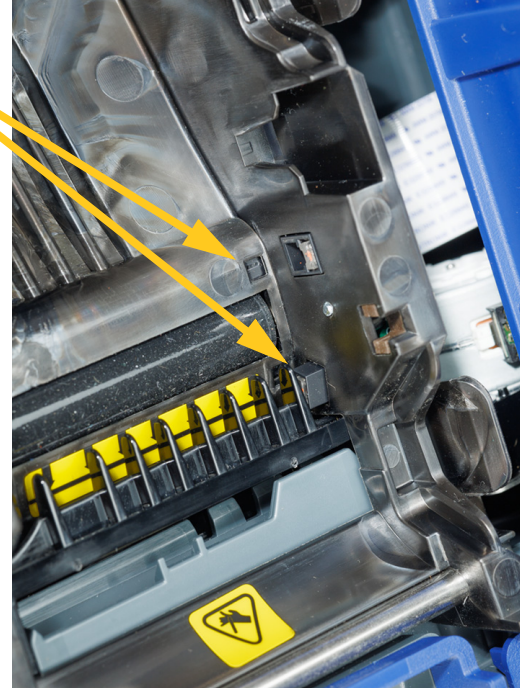

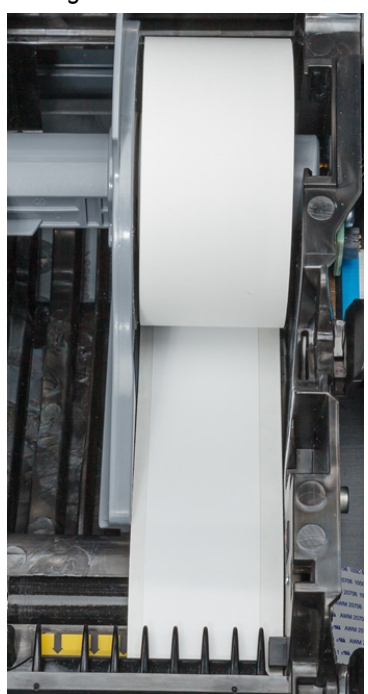

*Abbildung 2-2. Position der Vorderkante des Etikettenverbrauchsmaterials.* 

<span id="page-28-1"></span>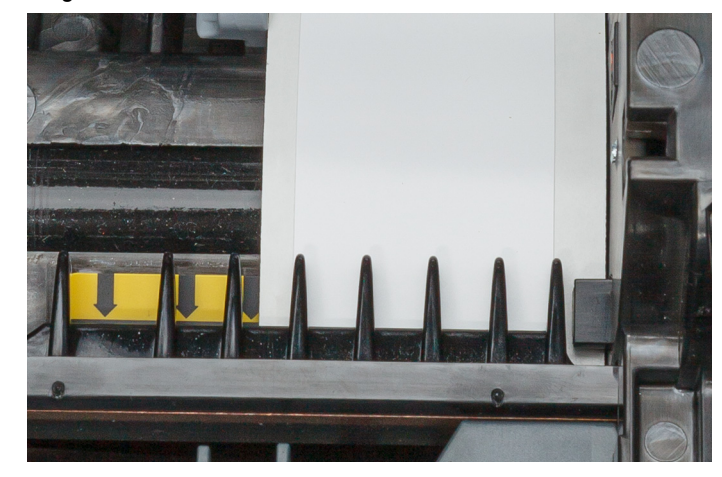

5. Schließen Sie die Abdeckung, bis sie einrastet.

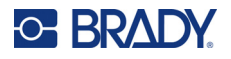

### <span id="page-29-0"></span>**Einlegen des Farbbandes**

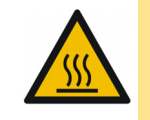

VORSICHT! Heißes Teil: Seien Sie beim Wechseln der Farbbandkassette vorsichtig, da der Druckkopf heiß sein kann.

Verwenden Sie nur echte Brady M710 Farbbandkassetten. Beim Einlegen des Farbbands kann der Drucker ein- oder ausgeschaltet sein.

#### **Farbband einlegen:**

1. Ziehen Sie die Verriegelung der Abdeckung nach oben und öffnen Sie die Abdeckung.

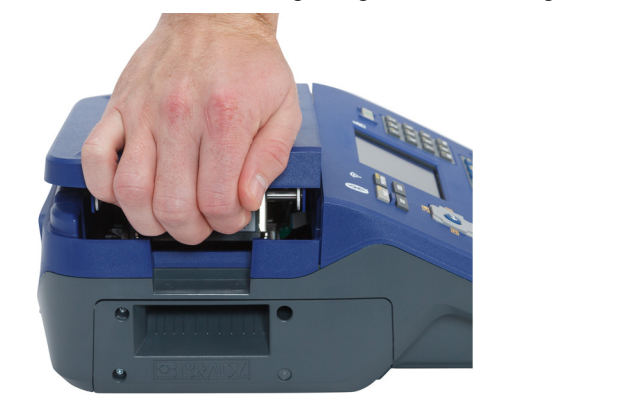

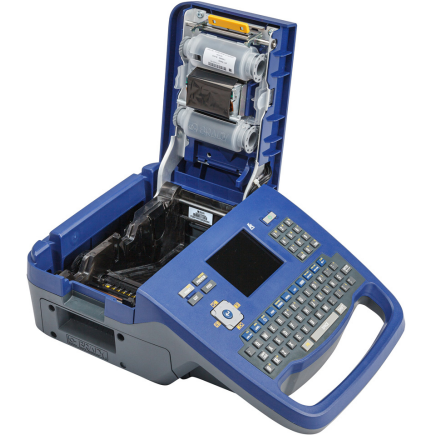

2. Entfernen Sie eine gegebenenfalls vorhandene Farbbandkassette. Greifen Sie die Fingerlaschen auf beiden Seiten der Kassette und ziehen Sie die Kassette aus dem Farbbandfach.

Falls das Farbband aufgebraucht ist, die Farbbandkassette gemäß den örtlichen Vorschriften entsorgen. Das Farbbandanzeige unten auf dem Touchscreen zeigt an, wie viel Farbband übrig ist. Siehe ["Verwendung des Touchscreens" auf Seite 28](#page-36-2).

Bewahren Sie unbenutztes Farbband an einen kühlen, trockenen Ort auf. Unbenutzte Farbbänder sind bis zu sechs Monate haltbar.

- 3. Fassen Sie die Patrone mit dem Etikett nach oben an den Fingerlaschen auf beiden Seiten an und legen Sie sie so ein, dass sich das Farbband über dem Druckkopf befindet. Zum Einrasten leicht andrücken. Schließen Sie dann die Abdeckung, bis sie einrastet.
- **Hinweis:** Wenn Sie eine Farbbandkassette wiederverwenden, drehen Sie die obere Spule des Farbbandes gegen den Uhrzeigersinn (nach unten), um den Druckkopfbereich vom verbrauchten Farbband zu befreien.

Die Farbe des Farbbands wird mit der Farbe des auf dem Bearbeitungsbildschirms eingegebenen Texts angezeigt. Die in der Kassette verbleibende Menge Farbband wird unten rechts auf dem Statusbalken angezeigt.

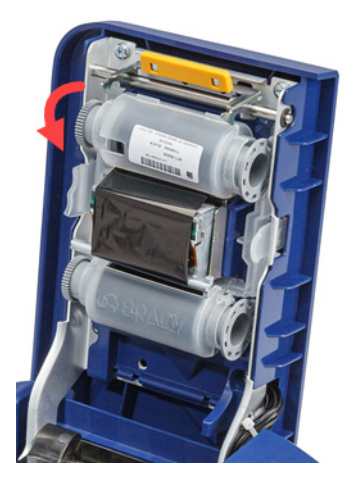

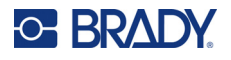

Falls kein Farbband eingelegt ist, zeigt der Drucker eine entsprechende Meldung an. Sie müssen kein Farbband installieren, um ein Etikett zu erstellen. Allerdings wählt das System, falls kein Farbband eingelegt ist, automatisch die zuletzt verwendete Farbe aus.

### <span id="page-30-0"></span>**Einlegen von Rollenetiketten**

- 1. Nehmen Sie den Etikettenkern und die Etikettenzuführungsrampe des M710 aus dem Karton.
- 2. Drücken Sie Lasche A auf dem Rollenetikettenverbrauchsmaterial ein und ziehen Sie dann den perforierten Steg nach unten und reißen Sie ihn ab.
- 3. Die Etikettenzuführungsrampe so an der Unterseite der Perforierung anbringen, dass sich die Rampenarme auf der Außenseite des Kartons befinden.
- 4. Die Rampenhaken an der Außenseite des Zuführungspfads für Rollenetiketten am Drucker befestigen.

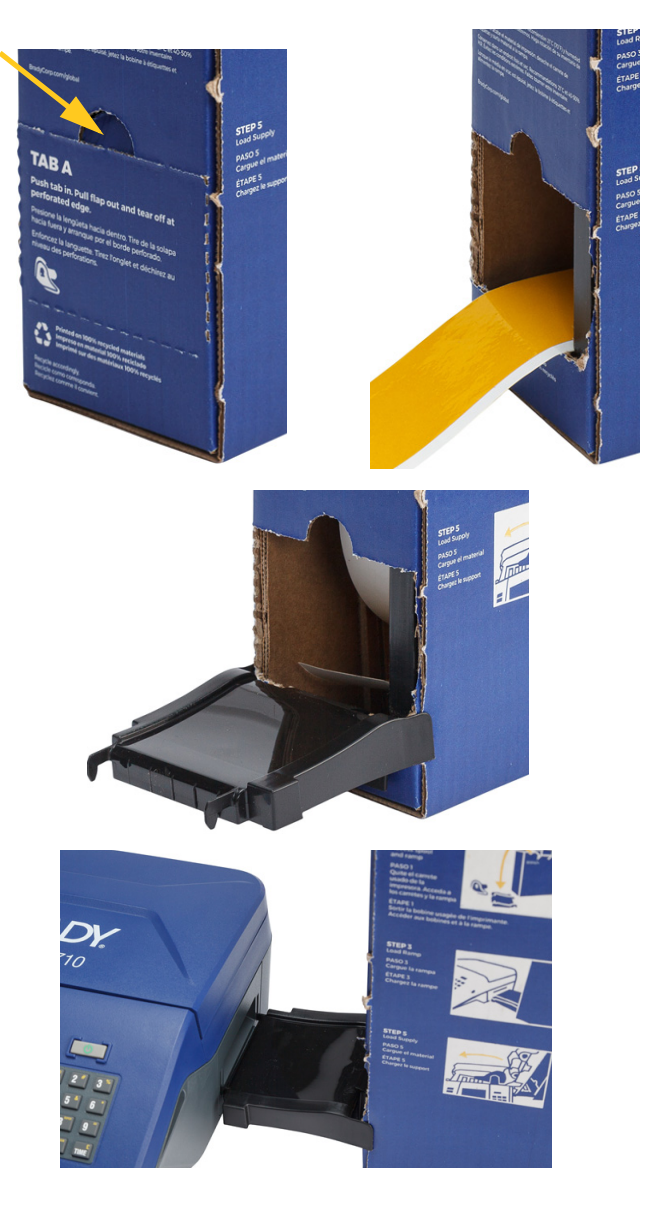

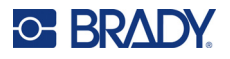

- 5. Öffnen Sie den Drucker und legen Sie den Etikettenkern ein. Achten Sie darauf, dass die Speicherzelle auf der Etikettenrolle am Lesegerät im Etikettenschacht ausgerichtet ist.
- 6. Das lose Ende der Großpackung aus dem ausgestanzten Teil des Kartons herausziehen und über das Fach in den Zuführungspfad für Großpackungen am Drucker einfädeln.

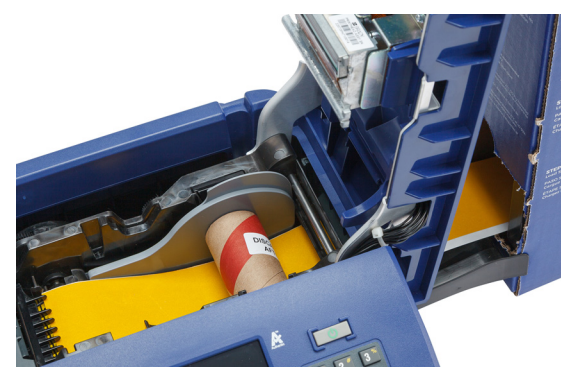

- 7. Führen Sie die Vorderkante der Etikettenrolle weiter unter den Kern. Führen Sie das lose Etikettenende bis zur schwarzen Linie unter den Rillen ein. Achten Sie dabei darauf, dass das Etikettenmaterial die Sensoren bedeckt und dass die Kante des Etikettenverbrauchsmaterials ungefähr an der Seite des Etikettenschacht ausgerichtet ist. Siehe [Abbildung 2-1](#page-28-0) und [Abbildung 2-2](#page-28-1) auf [Seite 20.](#page-28-0)
- 8. Den Drucker einschalten und **FEED** (Zufuhr) drücken, um das Etikettenmaterial durch den Drucker zu führen.
- 9. Die Abdeckung schließen.
- **WICHTIG!** Bewahren Sie den Kern mit den restlichen, nicht verwendeten Etiketten auf, wenn Sie mit dem Drucken fertig sind. Der Drucker verwendet die Speicherzelle auf dem Kern, um festzustellen, wie viele Etiketten noch vorhanden sind. Verwenden Sie immer den Kern, der mit den Etiketten geliefert wurde, da der Drucker sonst möglicherweise eine Fehlermeldung über fehlende Etiketten ausgibt.

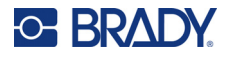

### <span id="page-32-0"></span>**Einlegen von fächergefalteten (Schaltschrank-)Etiketten**

- 1. Nehmen Sie den Etikettenkern und die Rampe aus dem Karton und schließen Sie den Karton.
- 2. Drücken Sie an der Seite des Kartons die Lasche ein und entfernen Sie den perforierten Steg.

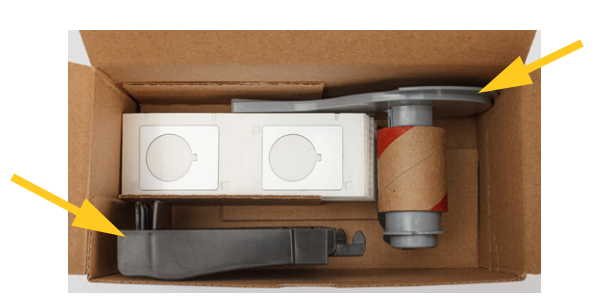

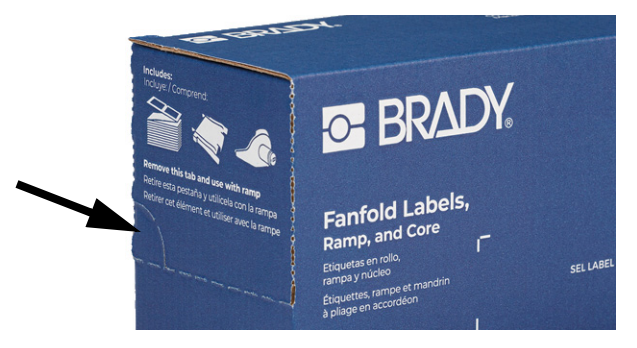

- 3. Öffnen Sie den Drucker und legen Sie den Etikettenkern ein. Achten Sie darauf, dass die Speicherzelle auf der Etikettenrolle am Lesegerät im Etikettenschacht ausgerichtet ist.
- 4. Lassen Sie das Etikettenverbrauchsmaterial im Karton und stellen Sie den Karton hinter den Drucker. Befestigen Sie die Etikettenzuführungsrampe an der Kante der Großpackung.
- 5. Die Rampenhaken an der Außenseite des Zuführungspfads für Rollenetiketten am Drucker befestigen.
- 6. Führen Sie die Vorderkante der Etiketten über die Rampe in den Drucker und unter den Etikettenkern. Führen Sie die Vorderkante der Etiketten bis zur schwarzen Linie unter den Rillen ein und achten Sie darauf, dass das Etikettenmaterial die Sensoren bedeckt und die Kante des Etikettenverbrauchsmaterials ungefähr mit der Seite des Etikettenschachts übereinstimmt. Siehe [Abbildung 2-1](#page-28-0) und [Abbildung 2-2](#page-28-1) auf [Seite 20](#page-28-0).
- 7. Den Drucker einschalten und **FEED** (Zufuhr) drücken, um das Etikettenmaterial durch den Drucker zu führen.
- 8. Die Abdeckung schließen.
- **WICHTIG!** Bewahren Sie den Kern mit den restlichen, nicht verwendeten Etiketten auf, wenn Sie mit dem Drucken fertig sind. Der Drucker verwendet die Speicherzelle auf dem Kern, um festzustellen, wie viele Etiketten noch vorhanden sind. Verwenden Sie immer den Kern, der mit den Etiketten geliefert wurde, da der Drucker sonst möglicherweise eine Fehlermeldung über fehlende Etiketten ausgibt.

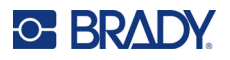

## <span id="page-33-0"></span>**Verwendung des Etikettenrollenadapters**

Um M610-Etiketten im M710-Drucker verwenden zu können, müssen Sie den M610-Etikettenrollenadapter (M71-ADAPT-BK) anbringen. Der Adapter ist im Lieferumfang des M710-Druckers enthalten und kann auch separat erworben werden.

#### **So verwenden Sie den M610 Etikettenrollenadapter:**

1. Das spitze Ende der Führung zeigt in die Richtung, in der sich die Etiketten von der Unterseite des Kerns lösen. Das Loch des Adapters wird über dem Ende des Kerns gegenüber der Speicherzelle positioniert.

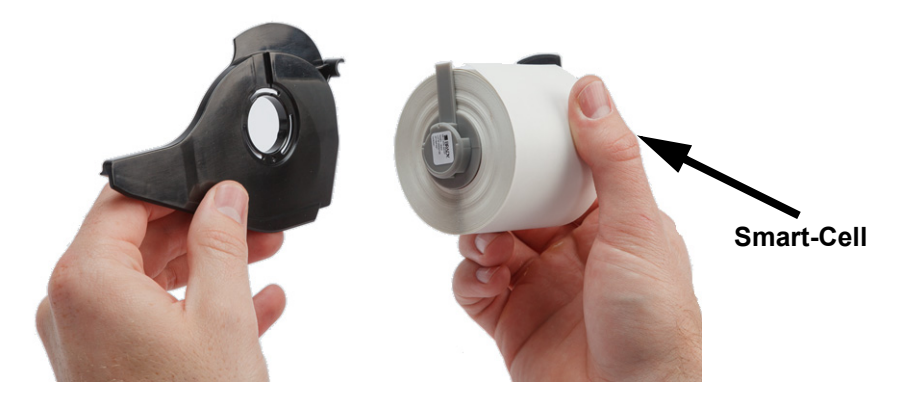

2. Drücken Sie den Adapter vorsichtig auf den Kern.

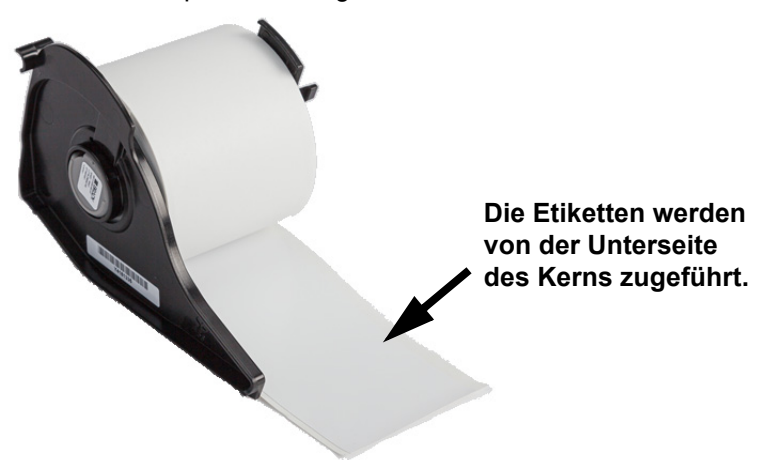

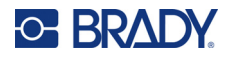

3. Legen Sie die M610 Etikettenrolle mit befestigtem Adapter so in den Drucker, wie Sie M710-Etikettenmaterial einlegen würden. (Siehe ["Einlegen von Etiketten" auf Seite 18](#page-26-1).) Vergewissern Sie sich, dass der Adapter für die Etikettenrolle im richtigen Steckplatz positioniert ist, damit die Speicherzelle an die Kontakte gedrückt wird.

#### **Kontakte (auf dem Bild nicht sichtbar)**

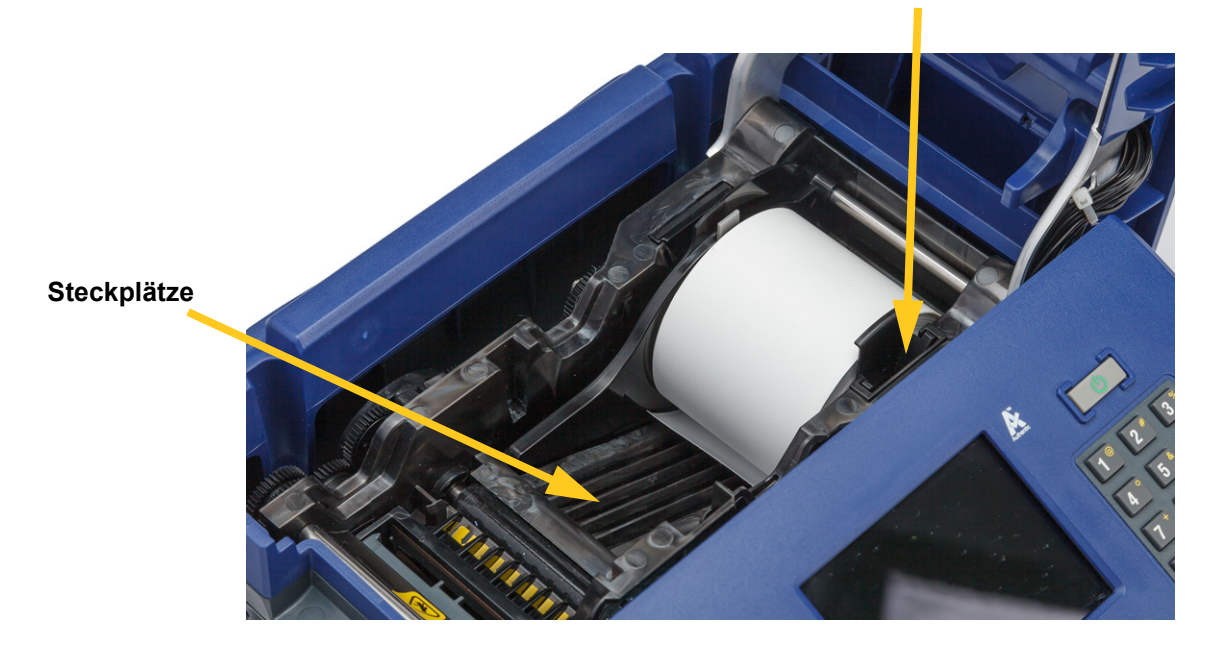

## <span id="page-34-0"></span>**Zubehör**

Die folgenden Zubehörteile sind für den M710-Drucker erhältlich und können separat bei Ihrem Fachhändler erworben werden.

- Hartschalen-Tragekoffer (M710-HC)
- Weiche Tragetasche (BMP-SC-3)
- Reinigungssatz (M71-CLEAN)
- Adapter für M610-Etikettenrollen (M71-ADAPT-BK)
- Netzadapter (M710-AC) Nur Nord- und Südamerika
- Li-Ion-Ersatzakku (M-LION-BATTERY)
- NiMH-Akku (M-NIMH-BATTERY)

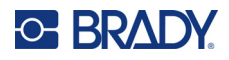

## <span id="page-35-0"></span>**Akku-Spezifikationen**

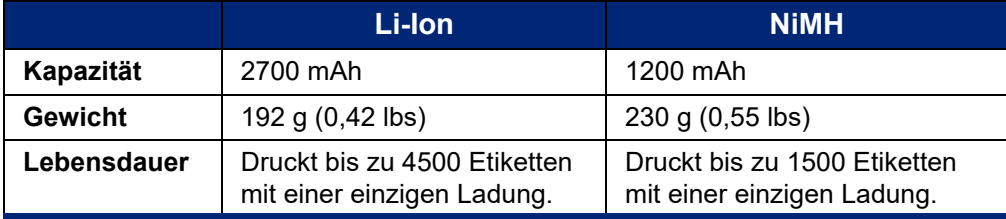
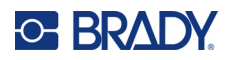

# **3 Allgemeiner Betrieb**

## <span id="page-36-0"></span>**Verwendung des Touchscreens**

Über den Touchscreen des Druckers können Sie u. a. Etiketten erstellen, Einstellungen konfigurieren und den Status überprüfen. Berühren Sie den Bildschirm mit dem Finger, um eine Auswahl zu treffen.

Der Bildschirm zeigt das eingelegte Etikettenverbrauchsmaterial und das Farbband (oder des letzten bekannten Verbrauchsmaterials) in der richtigen Farbe. Auf dem Bildschirm wird jeweils ein Etikett dargestellt. Bei Etiketten mit mehreren Bereichen wird jeweils ein Bereich dargestellt.

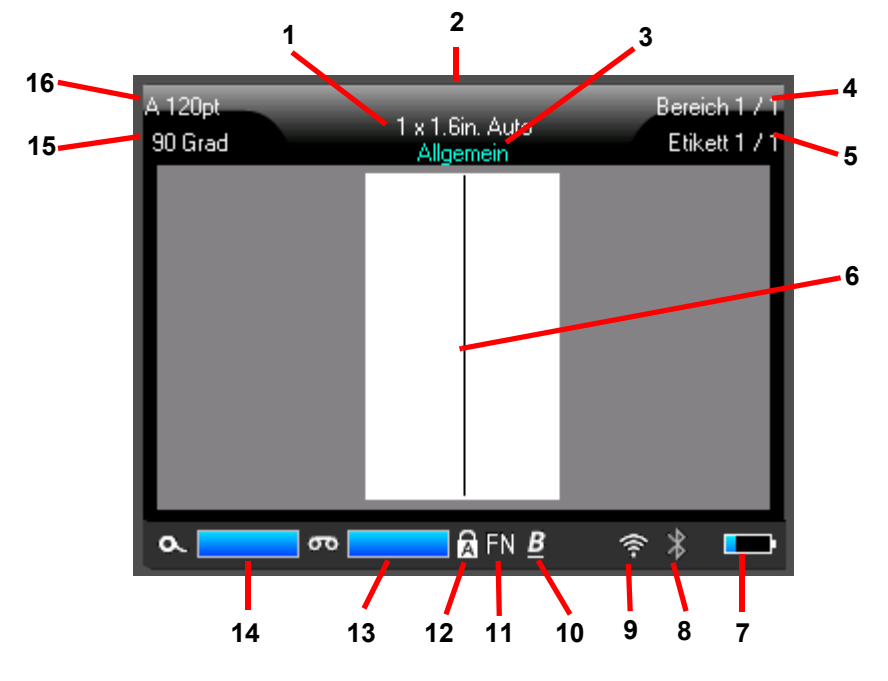

- 1. **Etikettengröße.** Das Wort *Auto* hinter der Etikettengröße zeigt an, dass Endlosetikettenverbrauchsmaterial (im Gegensatz zu vordimensionierten Etiketten) so eingestellt ist, dass die Größe automatisch an den Etiketteninhalt angepasst wird.
- 2. **Etikettenverbrauchsmaterial.** Die Teilenummer des eingelegten Etikettenverbrauchsmaterials. Wenn keine Etiketten eingelegt sind, wird das zuletzt verwendete Etikettenverbrauchsmaterial angezeigt.
- 3. **Etikettentyp.** Der Drucker bietet Werkzeuge zur Bearbeitung von Etiketten für bestimmte Zwecke, wie z. B. Kabelkennzeichnungen, Klemmblöcke und Fläschchen. Siehe [Kapitel 5:](#page-78-0)  [Etikettentypen](#page-78-0).
- 4. **Bereichsnummer.** Die Gesamtzahl der Bereiche auf dem Etikett und der Bereich, der gerade bearbeitet wird. Siehe ["Etiketten und Bereiche" auf Seite 48.](#page-56-0)

## **CHBRAD**

- 5. **Etikettennummer.** Die Gesamtzahl der Etiketten in der Datei und das Etikett, das gerade bearbeitet wird. Informationen zum Navigieren zwischen Etiketten finden Sie unter ["Navigations- und Auswahltasten" auf Seite 33.](#page-41-0)
- 6. **Cursor.** Markiert die Einfügemarke für die Dateneingabe.
- 7. **Verbleibende Akkuladeleistung.** Wenn nur noch 10 % der Akkuladeleistung vorhanden sind, wird die Anzeige rot.
- 8. **Bluetooth-Anzeige.**
	- Kein Symbol: Bluetooth ist nicht eingeschaltet. Siehe ["Bluetooth" auf Seite 15](#page-23-0).
	- **Graues Symbol:** Die Bluetooth-Verbindung wird von niemandem genutzt.
	- **Blaues Symbol:** Die Bluetooth-Verbindung wird von mindestens einer Person genutzt.
- 9. **WLAN-Anzeige**

**zeigt an, dass eine WLAN-Verbindung besteht.** 

**zeigt an, dass WLAN zwar eingeschaltet ist, aber die Verbindung getrennt wurde.** Kein Symbol zeigt an, dass WLAN ausgeschaltet ist.

- 10. **Zeichenattribute.** Wenn fett, kursiv oder unterstrichen eingestellt ist, wird das hier durch ein Symbol angezeigt. Leer bedeutet, dass keine Zeichenattribute gesetzt sind. B steht für fett, *I* für kursiv und U für unterstrichen. Diese können kombiniert werden, wenn mehrere Attribute gesetzt sind. Das schräg gestellte, unterstrichene B in der obigen Abbildung zeigt an, dass alle drei Attribute angewendet werden.
- 11. **Funktion.** Die Buchstaben FN zeigen an, dass die FN-Taste gedrückt wurde. Diese wird in Kombination mit Tasten verwendet, die mit orangefarbenem Text versehen sind. Wenn Sie *FN* und dann eine andere Taste drücken, wird die in orange geschriebene Funktion ausgeführt.
- 12. **Feststelltaste.** Dieses Symbol ist sichtbar, wenn die Feststelltaste aktiviert ist.
- 13. **Verbleibendes Farbband.** Wenn nur noch 10 % des Farbbandes vorhanden sind, wird die Anzeige rot.
- 14. **Verbleibendes Etikettenverbrauchsmaterial.** Wenn nur noch 10 % des Etikettenverbrauchsmaterials vorhanden sind, wird die Anzeige rot.
- 15. Drehung. Grad, um den das Etikett gedreht wird. Siehe ["Drehung" auf Seite 52.](#page-60-0)
- 16. **Schriftgröße.** Der Buchstabe "A" bedeutet, dass diese Option auf *Auto* eingestellt ist. Siehe ["Schriftgröße" auf Seite 45](#page-53-0).

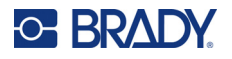

## <span id="page-38-0"></span>**Menüs**

Die Menüs ermöglichen den Zugriff auf Steuerelemente wie Druckereinstellungen, Etiketteneinstellungen, Schriftart und so weiter. Verwenden Sie die Funktionstasten auf der Tastatur, um Menüs zu öffnen. Siehe ["Verwendung der Tastatur" auf Seite 32](#page-40-0).

Die Menüs öffnen sich am unteren Rand des Bildschirms. Untermenüs öffnen sich vertikal über der Hauptmenüauswahl. Der ausgewählte Menüpunkt wird mit einer gelben Umrandung angezeigt. Die folgende Abbildung zeigt das *Setup*-Menü.

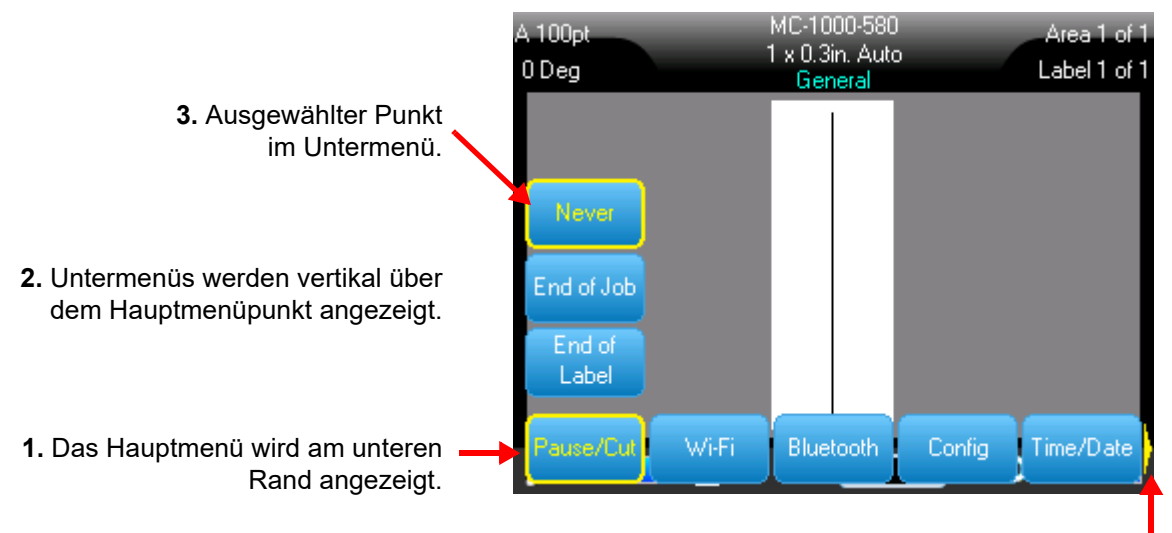

**4.** Der gelbe Pfeil zeigt an, dass weitere Menüpunkte verfügbar sind. Um im Menü zu blättern, ziehen Sie den Finger auf dem Touchscreen oder verwenden Sie die Navigationstasten.

**Um Elemente in einem Menü auszuwählen, führen Sie einen der folgenden Schritte aus.**

• **Tastatur:** Benutzen Sie zum Durchblättern des Menüs die Navigationstasten. Wenn die

gewünschte Option hervorgehoben ist, drücken Sie  $\left(\leftarrow\right)$ . Weitere Informationen finden Sie unter

["Verwendung der Tastatur" auf Seite 32.](#page-40-0)

• **Touchscreen:** Tippen Sie mit dem Finger auf Ihre Auswahl.

**So schließen Sie eine Datei, ohne Änderungen vorzunehmen:** 

**CLEAR** • **Tastatur:** Drücken Sie die Rücktaste. Um alle Menüs zu beenden, müssen Sie die

Rücktaste eventuell mehrmals drücken. Alternativ können Sie auch **FN +** drücken, um alle

Menüs zu verlassen.

• **Touchscreen:** Berühren Sie eine beliebige Stelle außerhalb des Menüs.

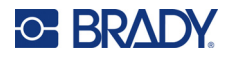

## <span id="page-39-1"></span><span id="page-39-0"></span>**Einstellungen Bildschirme**

Einige Menüpunkte öffnen einen Bildschirm mit Steuerelementen, die Sie einstellen können.

**So treffen Sie eine Auswahl über den Touchscreen:** 

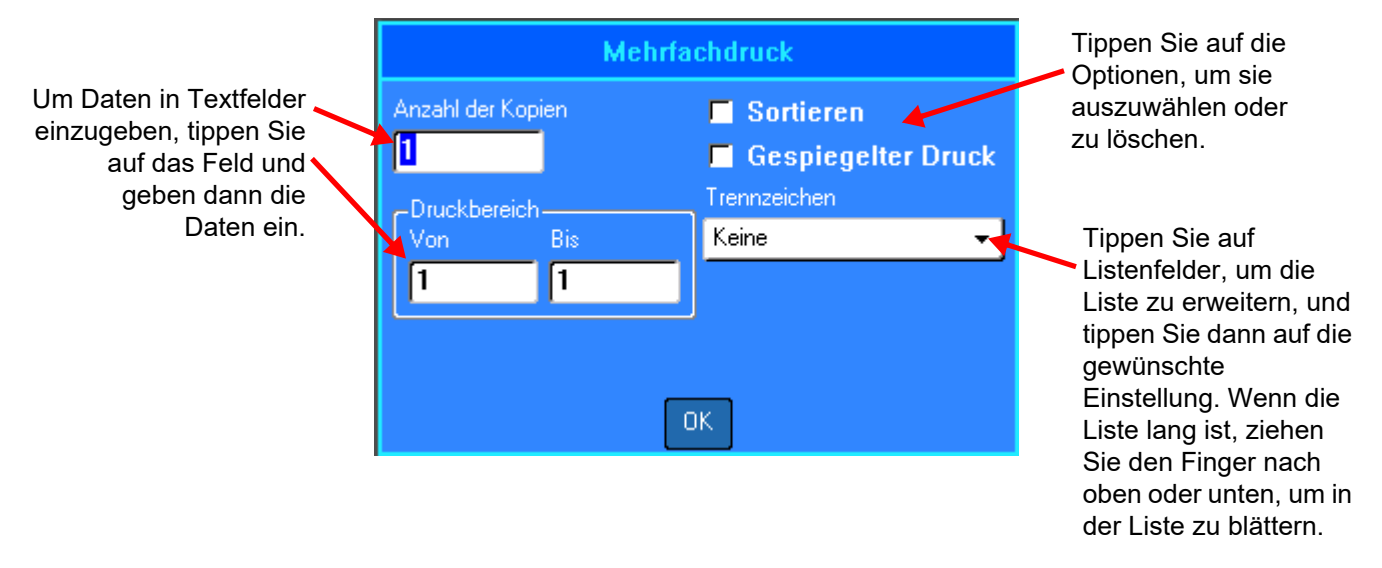

Um die Änderungen zu speichern, tippen Sie auf **OK**.

Um die Änderungen zu verwerfen, drücken Sie **auf der Antigen Tastatur.** 

### **So treffen Sie eine Auswahl über die Tastatur:**

- Verwenden Sie die Navigationstasten, um zwischen den Einstellungen zu wechseln, und markieren Sie die gewünschte Einstellung.
- Drücken Sie  $(\leftarrow)$ , um eine markierte Option auszuwählen.
- Geben Sie die Daten über die Tastatur oder den Ziffernblock ein, und drücken Sie dann
- Um eine Liste zu öffnen, markieren Sie sie, drücken Sie (< ), treffen Sie Ihre Auswahl mit den

Navigationstasten und drücken Sie dann erneut

• Um die Änderungen zu speichern, verwenden Sie die Navigationstasten, um die Schaltfläche **OK**

auf dem Bildschirm zu markieren, und drücken Sie dann

Weitere Einzelheiten zur Verwendung der Tastatur für die Auswahl finden Sie unter "Verwendung der [Tastatur" auf Seite 32](#page-40-0).

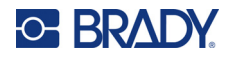

## **Funktionen abbrechen**

Um ein Menü oder einen Einstellungsbildschirm zu verlassen, ohne Änderungen vorzunehmen,

drücken Sie die Rücktaste . Wenn Sie die Rücktaste mitten in einer Funktion drücken, werden Sie Bildschirm für Bildschirm aus der Funktion geleitet. Sie müssen eventuell mehrere Male die Rücktaste drücken, um die Funktion vollständig zu beenden.

## <span id="page-40-0"></span>**Verwendung der Tastatur**

Der Drucker wird mit einer Tastatur geliefert, die der Region entspricht, in der er gekauft wurde. Für Informationen zur Eingabe von Text in asiatischen Sprachen siehe Anhang B: "Verwenden von IME [für asiatischen Text" auf Seite 118.](#page-126-0)

## <span id="page-40-2"></span><span id="page-40-1"></span>**Tasten mit mehreren Zeichen**

**Weiß:** Die meisten Tasten des Druckers haben Text oder Bilder in Weiß. Drücken Sie die Taste für die entsprechende Funktion oder geben Sie das Zeichen ein.

**Orange:** Einige Tasten haben auch orangefarbenen Text oben rechts. Für die orangefarbene Funktion oder das orangefarbene Zeichen drücken Sie die FN-Taste und dann die Taste mit den orangefarbenen Zeichen.

**Mehrere:** Einige Tasten sind mit drei oder vier Zeichen belegt, und man drückt entweder SHIFT oder FN und dann die entsprechende Taste, um zwei der Zeichen zu erhalten.

Um das Zeichen oben links einzugeben, drücken Sie SHIFT und dann die Taste.

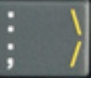

Um das Zeichen unten links einzugeben, drücken Sie einfach die Taste.

Um das orangefarbene Zeichen oben rechts einzugeben, drücken Sie SHIFT und FN und dann die Taste.

Um das orangefarbene Zeichen unten rechts einzugeben, drücken Sie FN und dann die Taste. (Nur verfügbar bei Druckern, die außerhalb Nordamerikas verkauft werden.)

Siehe auch ["Buchstaben mit diakritischen Zeichen" auf Seite 58](#page-66-0).

In den folgenden Tabellen können Sie alle Tasten nachschlagen, die eine andere Funktion als die Eingabe eines Zeichens haben.

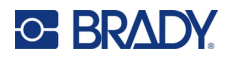

## <span id="page-41-1"></span>**Navigations- und Auswahltasten**

<span id="page-41-0"></span>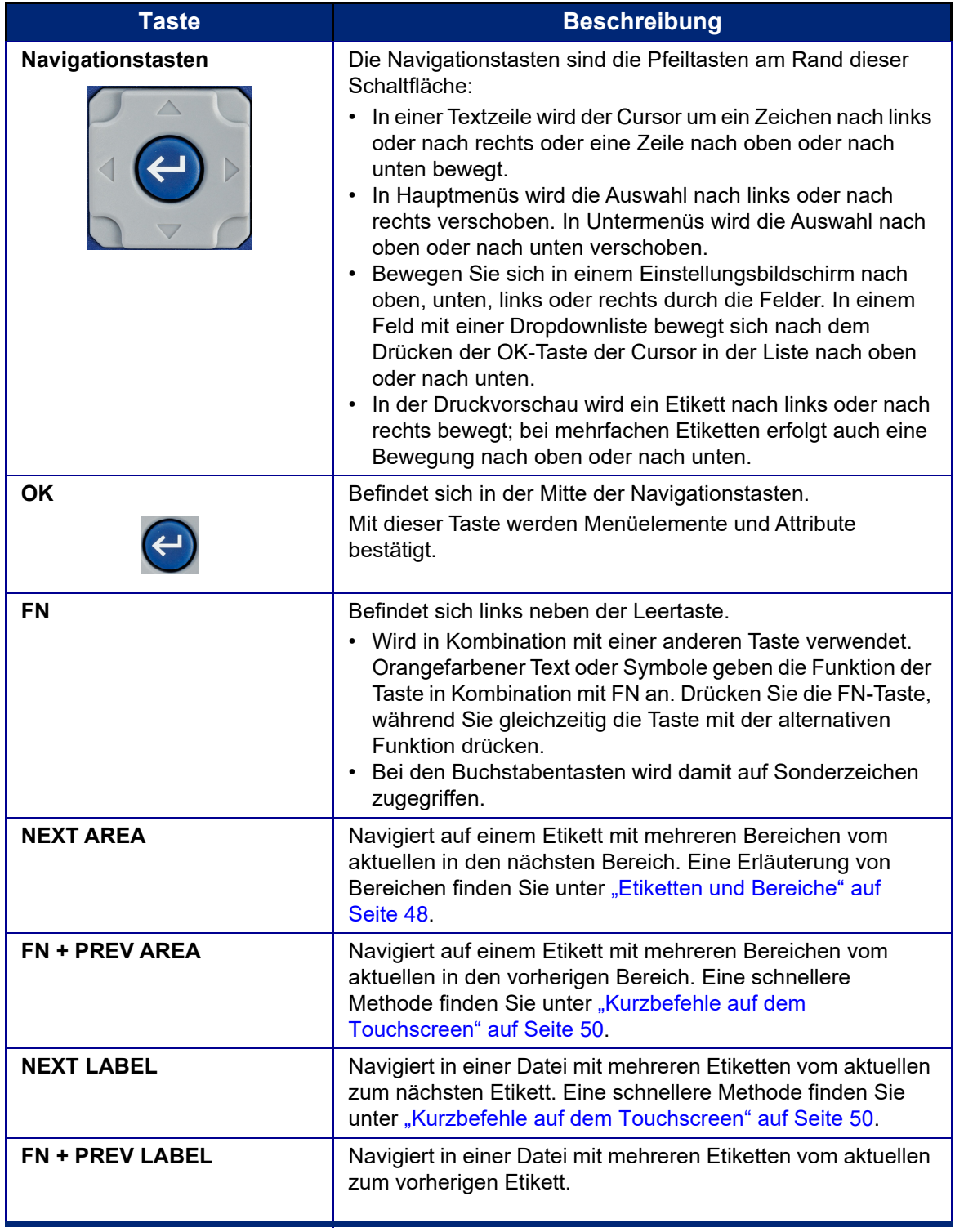

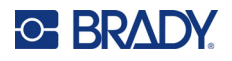

<span id="page-42-2"></span><span id="page-42-1"></span>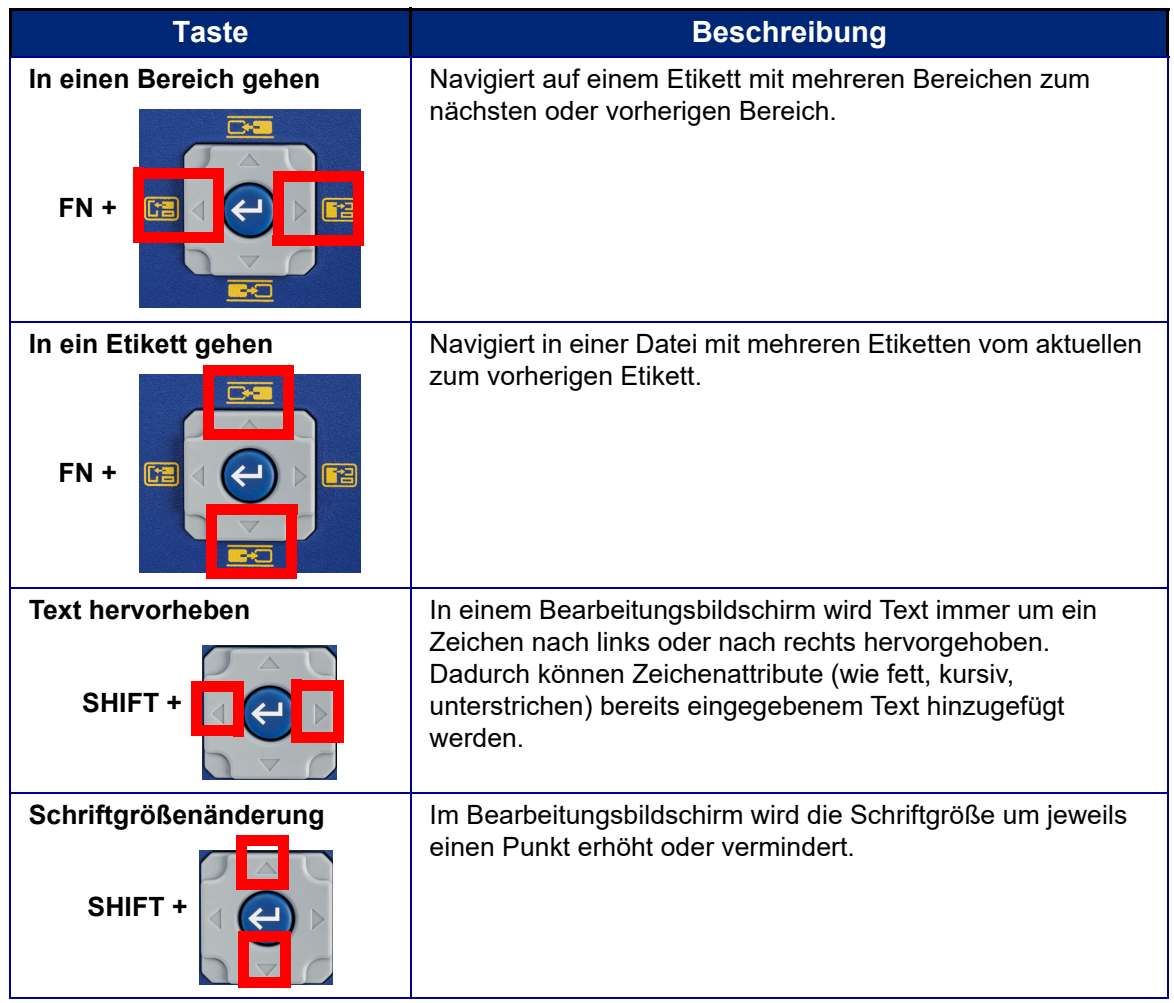

## <span id="page-42-0"></span>**Bearbeitungstasten**

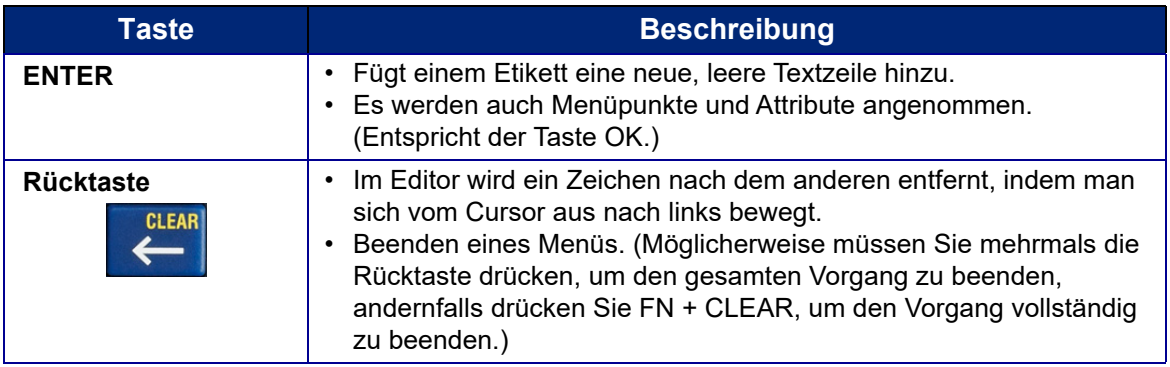

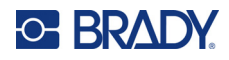

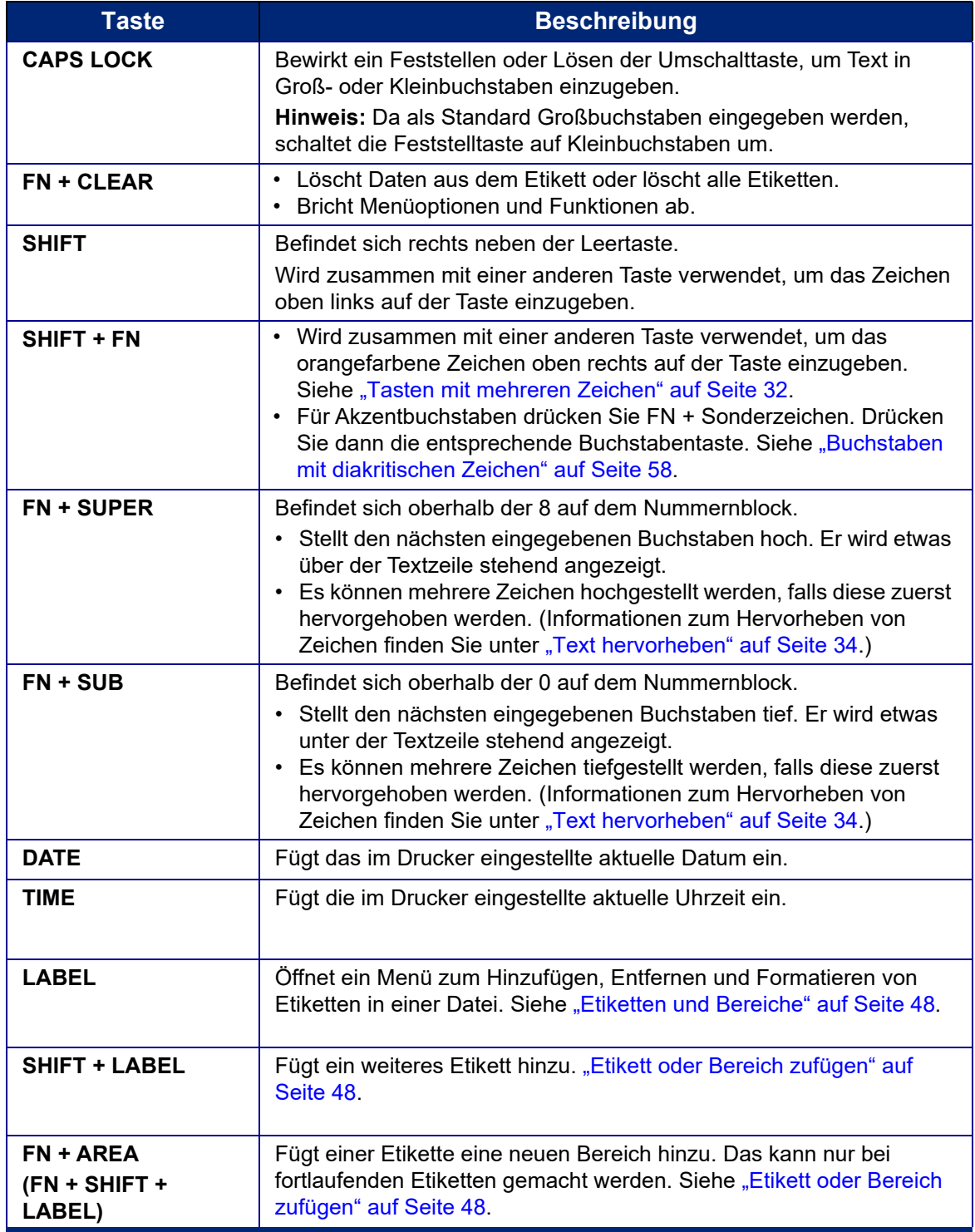

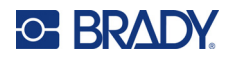

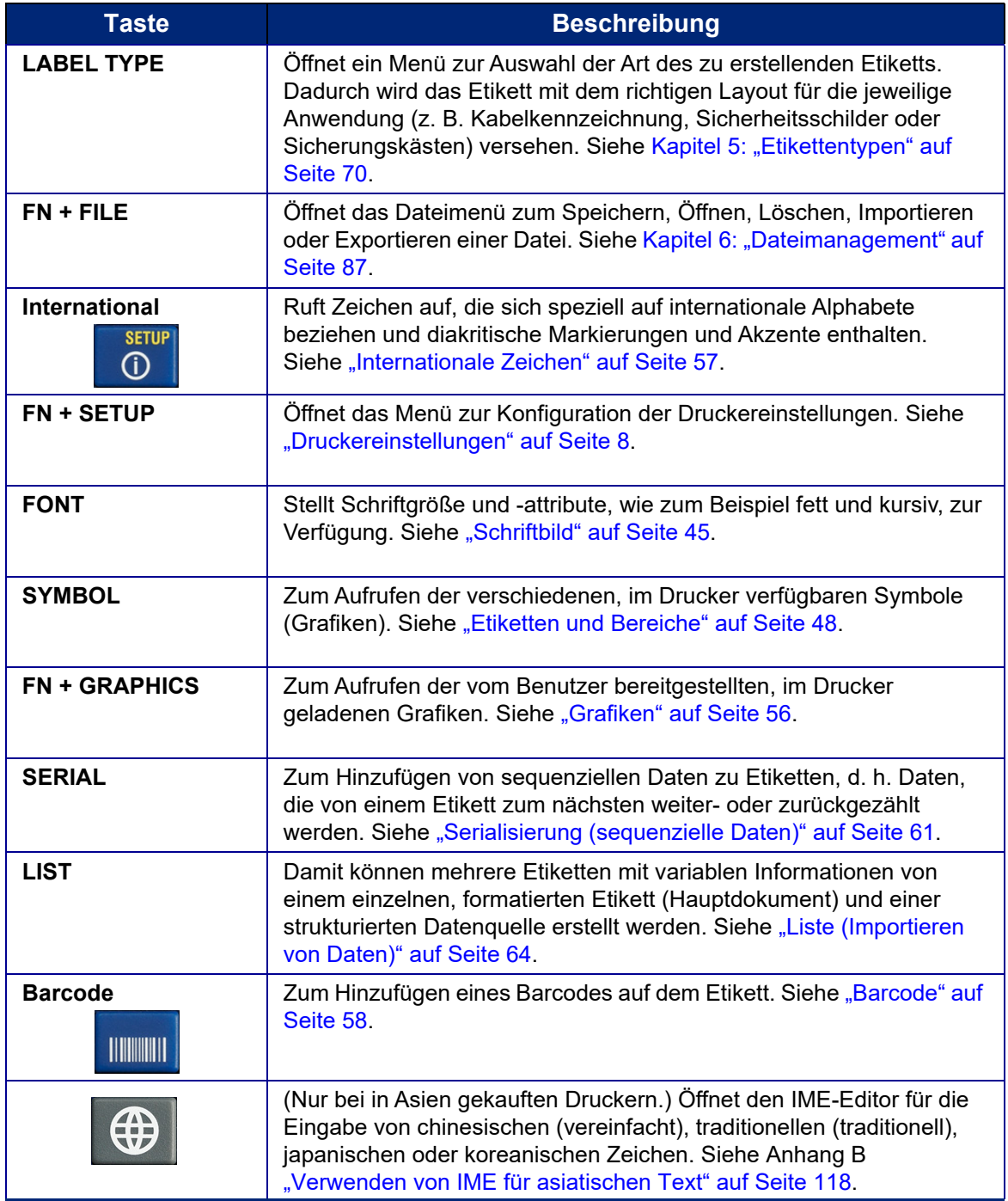

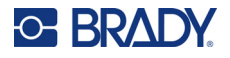

## **Druckspezifische Tasten**

Dies ist die Gruppe von vier Tasten links neben dem Touchscreen, oberhalb der Navigationstasten.

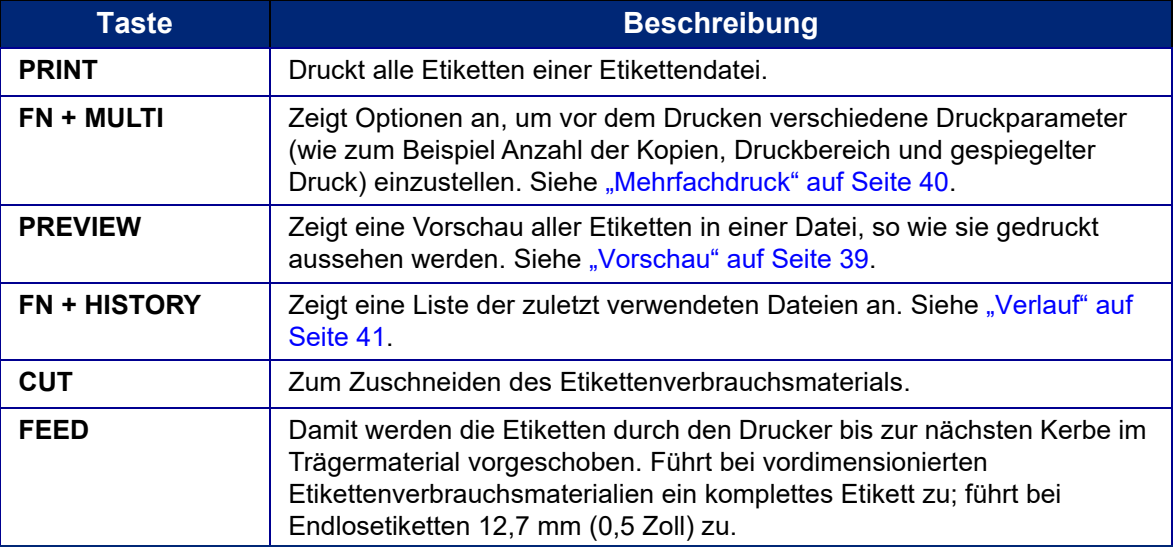

## **Erstellen eines einfachen Textetiketts**

In diesem Abschnitt wird beschrieben, wie man ein Textetikett mit minimaler Formatierung und grundlegenden Bearbeitungstechniken erstellt und wie man das Etikett druckt. Informationen zur Fehlersuche finden Sie unter [Kapitel 4: Bearbeiten von Etiketten auf dem Drucker](#page-50-0) ab [Seite 42.](#page-50-0)

**Hinweis:** Der Drucker lässt sich außerdem leicht für viele spezifische Arten von Etiketten einrichten, wie z. B. Rohrmarkierungen oder Klemmblocketiketten. Siehe [Kapitel 5:](#page-78-0)  [Etikettentypen](#page-78-0) ab [Seite 70.](#page-78-0)

### **So erstellen Sie ein Etikett mit nur Text:**

- 1. Vergewissern Sie sich, dass das Farbband und das Etikettenverbrauchsmaterial eingelegt sind und dass das Gerät eingeschaltet ist.
- 2. Stellen Sie sicher, dass der Etikettentyp *Allgemein* ausgewählt ist. Schauen Sie auf den Touchscreen direkt über dem Bild eines Etiketts. Wenn dort nicht *Allgemein* steht, gehen Sie wie folgt vor.
	- a. Drücken Sie die Taste **LABEL TYPE**.
	- b. Verwenden Sie die Pfeile nach links und rechts auf den Navigationstasten, um die Option **Allgemein** zu markieren.

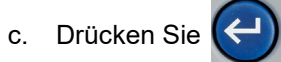

Auf dem Touchscreen wird das Bild eines Etiketts angezeigt. Die blinkende vertikale Linie ist der Cursor und somit der Startpunkt für jedes Etikett, das Sie mit dem Drucker erstellen.

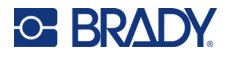

3. Geben Sie den gewünschten Text ein.

Der Cursor verschiebt sich bei der Eingabe von Daten auf dem Bildschirm. Die Standardschrift, die bei der Druckereinrichtung definiert wurde, ist aktiviert. Siehe "Schriftart" [auf Seite 13](#page-21-0).

- 4. Drücken Sie **ENTER** auf der Tastatur, um eine weitere Textzeile zu beginnen.
- 5. Informationen zum Einfügen, Löschen oder Formatieren von Text finden Sie unter ["Textbearbeitung" auf Seite 43](#page-51-0) und ["Formatieren von Text" auf Seite 45.](#page-53-2)

## **Start- einer neuen Etikettendatei**

Nach der Bearbeitung einer Etikettendatei bleiben die Etiketten auf dem Bildschirm. Sie müssen die bestehende Datei löschen, bevor Sie eine neue Datei beginnen.

(Wie Sie ein weiteres Etikett in der aktuellen Etikettendatei hinzufügen, erfahren Sie unter "Etikett oder [Bereich zufügen" auf Seite 48.](#page-56-1))

### **So erstellen Sie eine neue Etikettendatei:**

- 1. Falls gewünscht, speichern Sie das aktuelle Etikett. Siehe "Speichern von auf dem Drucker [erstellten Etiketten" auf Seite 87.](#page-95-1)
- 2. Drücken Sie **FN + CLEAR**.
- 3. Wählen Sie **Alle löschen**.
- 4. Tippen Sie auf **Ja**, wenn Sie gefragt werden, ob Sie alle Etiketten aus dem Arbeitsbereich löschen wollen. Wenn Sie die Etiketten gespeichert haben, ist die gespeicherte Datei noch vorhanden.
- 5. Geben Sie die Daten für Ihre nächste Etikettendatei ein, oder verwenden Sie die Taste *LABEL TYPE*, um einen anderen Etikettentyp auszuwählen.

## **Drucken**

Es gibt mehrere Szenarien für das Drucken mit dem M710 Drucker.

- Erstellen Sie ein Etikett auf dem Drucker und drucken Sie es vom Editor aus. Siehe "Drucken" auf [Seite 39.](#page-47-1)
- Erstellen Sie ein Etikett in Brady Workstation und drucken Sie es aus. Siehe die Hilfe in der Brady Workstation App.
- Speichern Sie eine Datei, um sie später zu drucken. Sie können auf dem Drucker erstellte Etikettendateien speichern und Dateien von der Brady Workstation aus versenden. Dateien aus der Brady Workstation werden als Druckaufträge gespeichert, die alle für den Druck erforderlichen Informationen enthalten. Druckaufträge können am Drucker nicht bearbeitet, sondern nur gedruckt werden. Siehe ["Speichern von auf dem Drucker erstellten Etiketten" auf Seite 87](#page-95-1) und "Speichern [von Dateien, die mit der Brady Workstation Software erstellt wurden" auf Seite 90](#page-98-0).

In den folgenden Abschnitten werden die druckbezogenen Tasten des Druckers beschrieben.

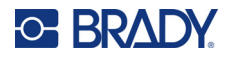

## <span id="page-47-1"></span>**Drucken**

Informationen zum Drucken aus der Software auf einem Computer oder Mobilgerät finden Sie in der Dokumentation Ihrer Software.

Informationen über Einrichtung und Verbindung finden Sie unter "Software zum Erstellen von [Etiketten" auf Seite 14](#page-22-0) und ["Anschließen des Druckers" auf Seite 15](#page-23-1).

### **So drucken Sie ein Etikett, das auf dem Drucker geöffnet ist:**

- 1. Drucken Sie mit der Taste **PRINT** das Etikett aus. Der Druckstatus wird während des Drucks auf dem Bildschirm angezeigt.
- 2. Wenn das Etikett fertig gedruckt ist und das Etikett nicht automatisch abgeschnitten wurde, drücken Sie **CUT** auf der Tastatur.

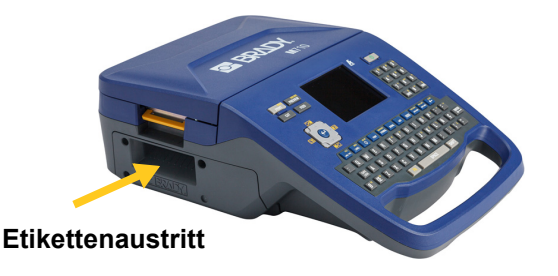

Das Drucken findet im Hintergrund statt, was bedeutet, dass Sie während des Druckvorgangs Etiketten weiter bearbeiten oder neue Etiketten erstellen können.

Falls ein Druckauftrag unterbrochen wird, weil beispielsweise das Etikettenmaterial oder das Farbband ausgeht, oder wenn Sie die Abdeckung absichtlich öffnen, wird der Druckauftrag automatisch angehalten und eine Meldung wird angezeigt. Folgen Sie den Anleitungen auf dem Display, um den Druck fortzusetzen.

## <span id="page-47-2"></span><span id="page-47-0"></span>**Vorschau**

Verwenden Sie die Vorschau, um Ihre Etikettendatei vor dem Druck anzusehen.

**So zeigen Sie eine Vorschau des Etiketts an:**

• Drücken Sie **PREVIEW** oder tippen Sie auf dem Editor-Bildschirm doppelt auf die Daten.

### **So blättern Sie durch die Etiketten:**

• Verwenden Sie die Navigationstasten, um durch mehrere Etiketten zu blättern.

**So drucken Sie direkt von der Druckvorschau aus:**

• Drücken Sie die Taste **PRINT**.

**Schließen Sie die Druckvorschau und kehren Sie zum Bearbeitungsbildschirm zurück:**

**Drücken Sie oder tippen Sie doppelt auf den Bildschirm.** 

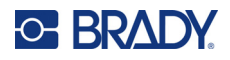

## <span id="page-48-0"></span>**Mehrfachdruck**

Mit dem Mehrfachdruck können Sie mehrere Kopien oder eine Reihe von Etiketten drucken, anstatt alle Etiketten in der Datei zu drucken.

**So verwenden Sie die verschiedenen Druckoptionen:**

- 1. Drücken Sie **FN + MULTI**. Der Bildschirm *Mehrfachdruck* wird eingeblendet.
- 2. Treffen Sie Ihre Auswahl. Hilfe zum Verwenden des Bildschirms finden Sie unter ["Einstellungen Bildschirme" auf Seite 31](#page-39-0).
	- **Anzahl der Kopien:** Geben Sie die Anzahl der gewünschten Kopien ein.
	- **Druckbereich:** Wählen Sie das Feld **Von** und geben Sie die Nummer des ersten zu druckenden Etiketts ein. Wählen Sie das Feld **Bis** und geben Sie die Nummer des letzten zu druckenden Etiketts ein.
	- **Sortieren:** Die Sortierung bestimmt die Reihenfolge, in der mehrere Kopien eines Etiketts gedruckt werden. Nehmen Sie zum Beispiel an, Sie haben die Anzahl der Kopien auf drei festgelegt und die Datei enthält fünf Etiketten.

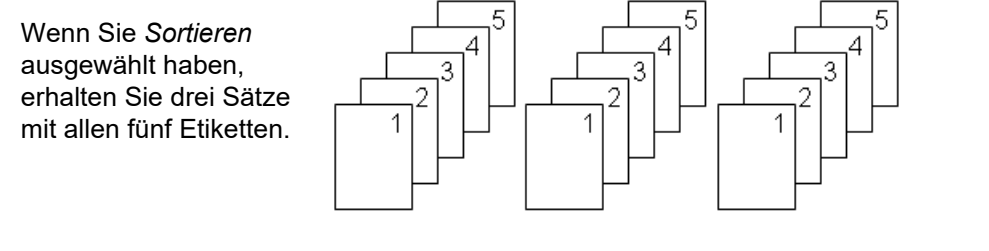

Ist *Sortieren* deaktiviert, erhalten Sie drei Kopien von Etikett 1, dann drei Kopien von Etikett 2 und so weiter.

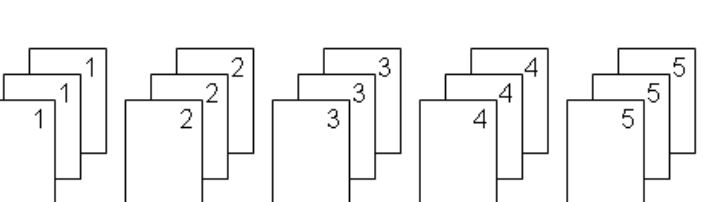

• **Gespiegelter Druck:** Beim gespiegelten Druck werden alle Daten auf dem Etikett umgekehrt, sodass ein Spiegelbild entsteht. Die Spiegelung erscheint nur auf dem gedruckten Etikett. Der gespiegelte Druck gilt für das gesamte Etikett; einzelne Datenbereiche können nicht gespiegelt werden.

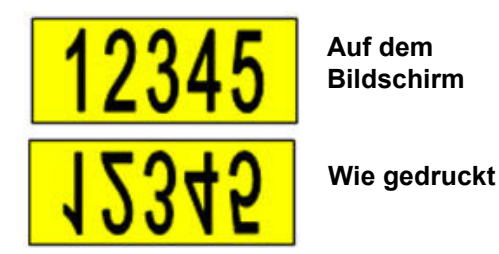

M710 Benutzerhandbuch **40**

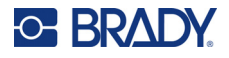

• **Trennzeichen:** Zum Trennen von verschiedenen Etiketten auf Endlosetikettenmaterial fügen Sie ein Trennzeichen hinzu, indem Sie es in der Dropdown-Liste auswählen. Tippen Sie auf die **Trennzeichen**-Liste und dann auf **Keine**, **Linie**, oder **Strich**.

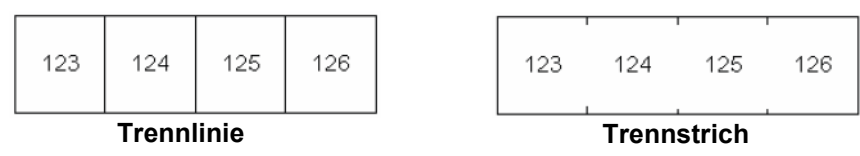

3. Tippen Sie auf **OK**. Der Druck der Etiketten beginnt.

### <span id="page-49-0"></span>**Verlauf**

Der "Verlauf" ist eine praktische Funktion, die einen leichten Zugriff auf zuletzt verwendete Dateien ermöglicht. Wenn der *Druckverlauf* eingeschaltet ist, behält er die Übersicht über die letzten 10 Etikettendateien, die im Editor erstellt und aus dem Editor gedruckt wurden. Etiketten, die aus einer externen Quelle importiert werden, erscheinen nicht im Verlauf. Informationen zum Einrichten dieser Option finden Sie unter ["Druckverlauf" auf Seite 11.](#page-19-0)

**Hinweis:** Der Verlauf ist nur für Etiketten verfügbar, die mit dem Drucker erstellt wurden, nicht für Etiketten, die mit der Brady Workstation Software oder der mobilen Brady-App Express-Etiketten gedruckt wurden.

### **So verwenden Sie den Verlauf:**

1. Drücken Sie **FN + HISTORY**.

Eine Liste mit zuvor gedruckten Dateien wird unten am Druckbildschirm eingeblendet. Diese Dateien können nach Bedarf neu gedruckt werden.

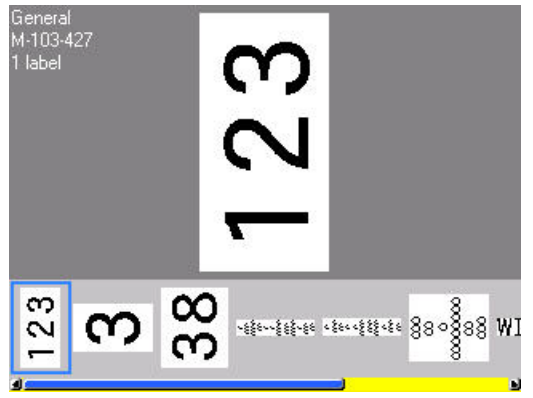

- 2. Tippen Sie auf die Datei, die Sie drucken möchten.
- 3. Drücken Sie **DRUCKEN**.

Wenn die neu zu druckende Datei mit dem derzeit eingelegten Etikettenmaterial nicht kompatibel ist, wird eine entsprechende Meldung eingeblendet.

- 4. Um diesen Fehler zu beheben, legen Sie das in der Fehlermeldung angegebene Etikettenmaterial ein.
- 5. Löschen Sie die Meldung und drücken Sie dann **PRINT**.

# <span id="page-50-0"></span>**4 Bearbeiten von Etiketten auf dem Drucker**

In diesem Kapitel wird der Etikettentyp *Allgemein* behandelt und Sie erhalten Informationen zu den folgenden Bearbeitungs- und Formatierungsaufgaben:

- Ändern von bereits eingegebenem Text. Siehe ["Textbearbeitung" auf Seite 43.](#page-51-1)
- Formatieren von Text. Siehe ["Formatieren von Text" auf Seite 45](#page-53-3).
- Einschließen mehrerer Etiketten und mehrerer Bereiche auf einem Etikett. "Etiketten und Bereiche" [auf Seite 48.](#page-56-2)
- Hinzufügen von Symbolen. Siehe ["Symbole" auf Seite 55](#page-63-0).
- Hinzufügen von Grafiken. Siehe ["Grafiken" auf Seite 56.](#page-64-1)
- Hinzufügen von Datum und Uhrzeit. Siehe ["Datum und Uhrzeit" auf Seite 57](#page-65-1).
- Hinzufügen internationaler Zeichen. Siehe ["Internationale Zeichen" auf Seite 57](#page-65-2).
- Tippen von Buchstaben mit diakritischen Zeichen. Siehe "Buchstaben mit diakritischen Zeichen" [auf Seite 58.](#page-66-2)
- Hinzufügen von Barcodes. Siehe ["Barcode" auf Seite 58](#page-66-3).
- Hinzufügen von Serialisierungsdaten. Siehe ["Serialisierung \(sequenzielle Daten\)" auf Seite 61.](#page-69-1)
- Hinzufügen von Listen. ["Liste \(Importieren von Daten\)" auf Seite 64.](#page-72-1)

**Hinweis:** Informationen zum Erstellen von Etiketten für bestimmte Anwendungen, wie z. B. Rohrmarkierungen oder Sicherheitsetiketten, finden Sie unter Kapitel 5: "Etikettentypen" [auf Seite 70.](#page-78-0)

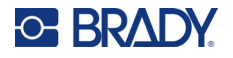

**Tipp:** Eine Abkürzung für die Eingabe von Symbolen, Grafiken, Sequenzen, internationalen Zeichen sowie Datum und Uhrzeit ist das Tippen auf die obere Mitte des Touchscreens, wo das Etikettenverbrauchsmaterial angezeigt wird.

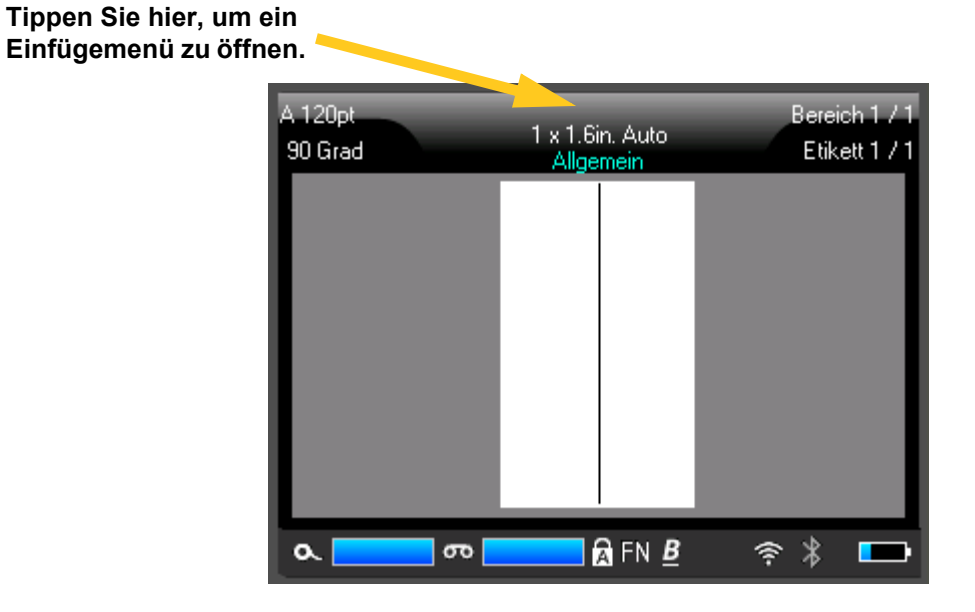

<span id="page-51-1"></span><span id="page-51-0"></span>**Textbearbeitung**

Falls Sie bei der Texteingabe Fehler gemacht haben oder den Inhalt oder das Format Ihres Etiketts ändern wollen, können Sie die Eingabe vor dem Druck bearbeiten.

### <span id="page-51-2"></span>**Positionierung des Cursors**

Der Cursor ist eine vertikale Linie, die die Position auf dem Etikett markiert, an der Text oder andere Daten eingegeben werden sollen. Siehe ["Verwendung des Touchscreens" auf Seite 28](#page-36-0).

Um den Cursor beim Bearbeiten von Text zu positionieren, tippen Sie entweder auf den Touchscreen, wo Sie den Cursor platzieren möchten, oder verwenden Sie die Navigationstasten. Siehe ["Navigations- und Auswahltasten" auf Seite 33.](#page-41-1)

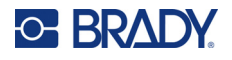

## **Einfügen von Text**

### **So fügen Sie weiteren Text innerhalb einer Textzeile ein:**

- 1. Positionieren Sie den Cursor dort, wo der Text eingefügt werden sollte.
- 2. Geben Sie den Text ein. Vorhandene Daten, die sich rechts vom Cursor befinden, werden nach rechts verschoben, um Platz für den eingefügten Text zu machen.
	- Falls eine feste Schriftgröße ausgewählt wurde, können am Ende der Zeile keine weiteren Daten mehr eingegeben werden. Wenn Sie weitere Daten eingeben wollen, drücken Sie *ENTER*, um eine neue Zeile zu beginnen, oder verringern Sie die Schriftgröße. (Informationen zum Einstellen der Standardschriftart und -größe finden Sie unter ["Schriftart" auf Seite 13](#page-21-0). Informationen zum Ändern von Schriftattributen oder -größe für eine Textzeile finden Sie unter ["Schriftgröße" auf Seite 45](#page-53-4) oder ["Schriftattribute" auf Seite 46.](#page-54-0))
	- Wenn die Schriftgröße auf *Auto* eingestellt ist und einer Textzeile mehr Daten hinzugefügt werden, wird die Schriftgröße um jeweils einen Punkt vermindert, bis die kleinste Schriftgröße erreicht ist. Wenn die maximale Zeichenanzahl erreicht ist, wird eine Fehlermeldung angezeigt. Um die Fehlermeldung zu entfernen, drücken Sie *ENTER* oder tippen Sie auf dem Bildschirm mit der Fehlermeldung.
	- Drücken Sie **ENTER**, um eine weitere Textzeile zu beginnen.

## **Löschen von Text**

### **So entfernen Sie Zeichen nacheinander:**

- 1. Positionieren Sie den Cursor rechts vom Zeichen, das gelöscht werden soll. Siehe ["Positionierung des Cursors" auf Seite 43.](#page-51-2)
- 

2. Drücken Sie wiederholt , bis alle zu löschenden Zeichen entfernt sind.

### **So löschen Sie alle Daten auf einem Etikett oder auf mehreren Etiketten:**

**CLEA** 1. Drücken Sie **FN +** . Sie haben dann die folgenden Optionen (die ersten beiden sind

nur aktiviert, falls Sie mehrere Bereiche haben).

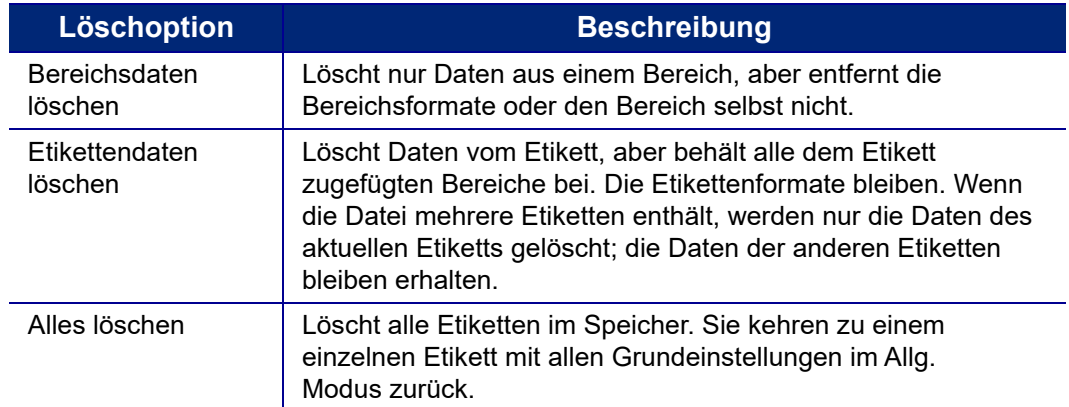

2. Tippen Sie auf die gewünschte Option.

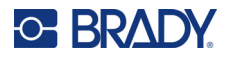

3. Falls Sie *Alle löschen* ausgewählt haben, erscheint eine Meldung, in der um Bestätigung gebeten wird. Tippen Sie in der Meldung auf **Ja**.

Falls Sie die Etiketten nicht löschen wollen, drücken Sie **in Zum ihr die Funktion "Alle** 

**CLEAR** 

löschen" abzubrechen. Sie gelangen zurück zum Bildschirm, auf dem alle Etiketten intakt sind.

## <span id="page-53-3"></span><span id="page-53-2"></span>**Formatieren von Text**

Zeichen- und Zeilenformate werden Attribute genannt und verändern das Erscheinungsbild der Schrift, z. B. Größe, Breite (Fettdruck), Winkel (Kursivschrift), Unterstreichen sowie Erweitern oder Reduzieren des Textes. Viele dieser Einstellungen können über das *SETUP*-Menü als Standardwerte festgelegt werden, aber Sie können sie für einzelne Etiketten oder Zeilen ändern.

## <span id="page-53-1"></span>**Schriftbild**

Die Schriftart wird im Setup-Menü festgelegt und kann nicht für einzelne Etiketten oder Zeilen geändert werden. Siehe ["Schriftart" auf Seite 13.](#page-21-0)

## <span id="page-53-4"></span><span id="page-53-0"></span>**Schriftgröße**

Die Schriftgröße gilt jeweils für eine ganze Datenzeile und wird laut Einstellung in der Setup-Funktion in Punktgröße oder Millimeter gemessen.

Falls die Größe vor dem Eingeben der Daten geändert wird nehmen alle Daten in der aktuellen und in den nachfolgenden Zeilen die neue Schriftgröße an, bis die Schriftgröße wieder geändert wird. Das Ändern der Schriftgröße von voreingegebenen Daten ändert die Größe auf der gesamten Zeile, unabhängig davon, wo sich der Cursor auf der Zeile befindet. Allerdings wirkt sich die Änderung nicht auf nachfolgende Zeilen bereits eingegebener Daten aus. Sie müssen die Schriftgröße für jede einzelne Zeile bereits eingegebener Daten ändern.

### **So ändern Sie die Größe der ausgewählten Schriftart:**

- 1. Positionieren Sie den Cursor in der Textzeile, deren Größe Sie ändern möchten. Siehe ["Positionierung des Cursors" auf Seite 43.](#page-51-2)
- 2. Drücken Sie **FONT**.

In einem Popup-Menü werden die Schriftgrößen angezeigt, die für das eingelegte Etikettenmaterial verfügbar sind.

- 3. Navigieren Sie durch das Menü **Größe**, um die gewünschte Schriftgröße auszuwählen.
	- **Benutzerdefiniert:** Um eine Größe manuell einzugeben, wählen Sie **Benutzerdefiniert**. Der Minimal-/Maximalbereich wird unterhalb des Eingabefeldes angezeigt. Wenn Sie diese Werte überschreiten, wird ein Fehler angezeigt. Nachdem Sie die Größe ausgewählt oder eingegeben haben, drücken Sie **ENTER**.
	- **Auto:** Wenn Sie möchten, dass der Text während der Eingabe automatisch vergrößert wird, wählen Sie **Auto**. Die automatische Größenanpassung beginnt mit der größten Schriftgröße, die auf das Etikett passt. Wenn eine Textzeile die Kante eines Etiketts erreicht, wird die Größe verkleinert, bis Sie *ENTER* drücken oder bis die kleinste Schriftgröße erreicht ist. Wenn Sie mit

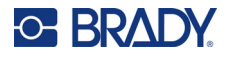

der automatischen Größenanpassung arbeiten und mehrere Textzeilen haben, haben alle Zeilen des Etiketts dieselbe Größe. Die automatische Größenanpassung wird für alle Etiketten eingeschaltet und oben links auf dem Touchscreen als "A" angezeigt.

## <span id="page-54-0"></span>**Schriftattribute**

Schriftattribute (**fett**, *kursiv*, unterstrichen, erweitert oder reduziert) können auf eine ganze Textzeile oder auf einzelne Zeichen innerhalb einer Textzeile angewendet werden. Die Attribute können vor oder nach der Eingabe des Textes aktiviert werden.

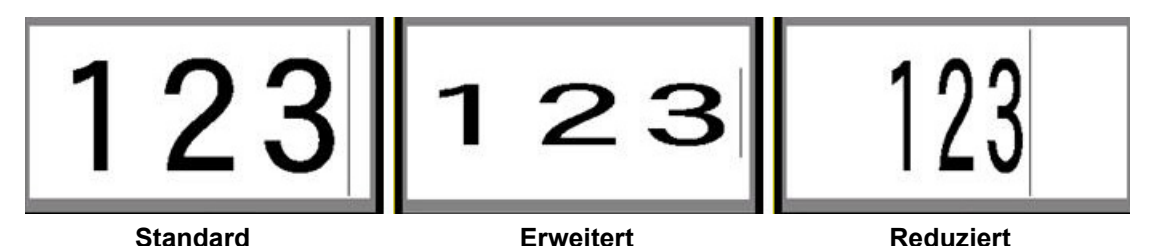

### *Neuer Text*

**So aktivieren Sie ein Attribut vor der Texteingabe:**

- 1. Setzen Sie den Cursor an die Stelle, an der das Attribut in Kraft treten soll.
- 2. Drücken Sie **FONT**.
- 3. Tippen Sie auf das gewünschte Attribut und dann auf **Ein** (für fett, kursiv und unterstrichen). Wählen Sie für erweitert einen Prozentsatz unter 100, für reduziert einen Prozentsatz über 100.
- 4. Geben Sie den Text ein, auf den das Attribut angewendet werden soll.
- 5. Wenn Sie ohne das Attribut weitertippen möchten, drücken Sie erneut **FONT** und schalten Sie das Attribut aus. Um von erweitertem oder reduziertem Text zur normalen Darstellung zurückzukehren, ändern Sie den Prozentsatz auf 100%.

Wenn Sie das Attribut während der Eingabe auf Text anwenden, bleibt es aktiviert, bis Sie es wieder deaktivieren oder zu einem neuen Bereich oder Etikett navigieren.

### *Vorhandener Text*

**So wenden Sie ein Attribut auf einen zuvor eingegebenen Text an:**

- 1. Wählen Sie den Text aus, auf den Sie das Attribut anwenden möchten.
	- **Verwendung der Tastatur:** Halten Sie **SHIFT** gedrückt und bewegen Sie gleichzeitig den Cursor mithilfe der Navigationstasten über die Zeichen, auf die das Attribut angewendet werden soll.
	- **Verwendung des Touchscreens:** Berühren Sie am Anfang der Zeichenfolge, auf die das

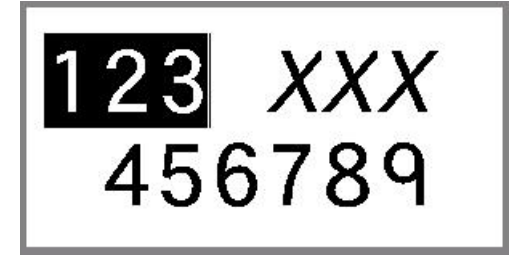

Attribut angewendet wird, den Bildschirm und halten Sie ihn kurz gedrückt, bis der Cursor ausgeblendet wird.

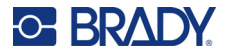

Markieren Sie die Daten, indem Sie den Finger über den Bildschirm bis zum Ende der Zeichenfolge ziehen, auf die das Attribut angewendet wird.

- **Hinweis:** Eine Hervorhebung funktioniert zeilenweise. Sie können jeweils immer nur eine Zeile hervorheben.
- 2. Drücken Sie **FONT**.
- 3. Wählen Sie das Attribut aus und wählen Sie dann **Ein** (fett, kursiv, unterstrichen) oder den Prozentsatz des erweiterten bzw. reduzierten Textes.

Der hervorgehobene Text erscheint nun mit dem Attribut.

Drücken Sie eine beliebige Navigationstaste oder berühren Sie den Bildschirm an einer beliebigen Stelle, um die Hervorhebung von den Zeichen zu entfernen.

#### **So entfernen Sie ein Attribut, das zuvor auf Text angewandt wurde:**

Wiederholen Sie die Schritte zur Anwendung des Attributs, wählen Sie aber stattdessen **Aus**.

## **Hochgestellt und tiefgestellt**

Mit "Hochgestellt" wird ein Zeichen knapp über die Schriftzeile und mit "Tiefgestellt" wird ein Zeichen knapp unter die Schriftzeile gestellt. Das hoch- oder tiefgestellte Zeichen wird außerdem etwas kleiner als der Rest der Zeile dargestellt. Die Funktionen "Hochgestellt/Tiefgestellt" befinden sich auf der numerischen Tastatur. Durch Drücken einer der Tasten wird das jeweilige Format auf das nächste eingegebene Zeichen angewendet. Hochgestellt/Tiefgestellt wird sofort nach Eingabe des Zeichens ausgeschaltet und Sie gelangen zurück zur normalen Schriftzeile.

#### **So wenden Sie das Hoch- oder Tiefstellen auf ein einzelnes Zeichen an:**

- 1. Positionieren Sie den Cursor in der Textzeile, wo das hoch- oder tiefgestellte Zeichen erscheinen soll.
- 2. Drücken Sie **FN + SUPER** (auf der Taste 8) für hochgestellte bzw. **FN + SUB** (auf der Taste 0) für tiefgestellte Zeichen.
- 3. Geben Sie das Zeichen ein, das hoch- oder tiefgestellt erscheinen soll.

Nur das direkt nach Drücken der Taste "Hochgestellt" oder "Tiefgestellt" eingegebene Zeichen wird hoch- oder tiefgestellt dargestellt.

#### **So wenden Sie das Hoch- oder Tiefstellen auf mehrere Zeichen an:**

- 1. Geben Sie die Zeichen ein, die Sie hoch- oder tiefgestellt haben möchten.
- 2. Positionieren Sie den Cursor am Anfang der Zeichenfolge, die hoch- oder tiefgestellt erscheinen soll.
- 3. Halten Sie **SHIFT** gedrückt, während Sie den Cursor mithilfe der Navigationstasten über die Zeichen bewegen, die hoch- oder tiefgestellt werden sollen. Dadurch werden die Zeichen hervorgehoben.

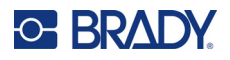

## <span id="page-56-2"></span><span id="page-56-0"></span>**Etiketten und Bereiche**

Mehrere Etiketten können in einer Etikettendatei erstellt werden, wobei jedes neue Etikett unmittelbar nach dem aktuellen Etikett eingefügt wird.

Bereiche werden verwendet, um unterschiedliche Formatierungen (wie Ausrichtung, Drehung und Rahmen) auf verschiedene Teile eines Etiketts anzuwenden. Bereiche können nur hinzugefügt werden, wenn Endlosetikettenverbrauchsmaterial verwendet werden, die auf den Modus für die automatische Länge eingestellt wurden (siehe ["Etikettenlänge" auf Seite 48](#page-56-3)). Allerdings kann die Bereichsformatierung auf vorgestanzte Etiketten angewandt werden, die vordefinierte Bereiche haben.

**Hinweis:** Sie können bei einem Etikett mit mehreren Bereichen keine feste Länge für einen Bereich festlegen. Die Größe des Bereichs hängt von der Menge der eingegebenen Daten und der Schriftgröße der Daten ab.

## <span id="page-56-1"></span>**Etikett oder Bereich zufügen**

### **So fügen Sie ein Etikett einer Etikettendatei hinzu:**

- 1. Drücken Sie **LABEL**.
- 2. Wählen Sie *Hinzufügen*.

Das neue Etikett wird unmittelbar nach dem aktuellen Etikett eingefügt und seine Nummer wird oben rechts auf dem Touchscreen angezeigt. Jedes hinzugefügte Etikett hat denselben Etikettentyp.

Wenn das vorhandene Etikett mehrere Bereiche hatte, hat das hinzugefügte Etikett die gleiche Anzahl von Bereichen und die Schriftgröße der ersten Datenzeile in jedem Bereich wird beibehalten.

### **So fügen Sie einem einzelnen Etikett einen Bereich hinzu:**

- 1. Drücken Sie **FN** und **AREA (FN + SHIFT + LABEL)**.
- 2. Wählen Sie *Hinzufügen*.

Unmittelbar hinter dem aktuellen Bereich wird ein neuer Bereich eingefügt und seine Nummer wird oben rechts auf dem Touchscreen angezeigt. Die auf der ersten Zeile des vorherigen Bereichs verwendete Schriftgröße wird auf den neuen Bereich übertragen.

Auf dem Bearbeitungsbildschirm erscheint nur der aktuelle Bereich. Verwenden Sie die Druckvorschau, um das gesamte Etikett zu sehen. Informationen zum Navigieren zwischen den Bereichen finden Sie unter ["In einen Bereich gehen" auf Seite 34](#page-42-1).

### <span id="page-56-3"></span>**Etikettenlänge**

Der Modus für die automatische Länge ist bei Endlosetiketten die Standardeinstellung. Wenn die Länge auf *Auto* festgelegt ist, hat das Etikett die für die eingegebenen Daten erforderliche Länge, maximal 101,6 cm (40 Zoll). Sie können allerdings eine feste Länge für ein Etikett festlegen. Für jedes Etikett in einer Datei kann eine andere Länge eingegeben werden.

**Hinweis:** Unter ["Maßeinheiten" auf Seite 8](#page-16-1) wird beschrieben, wie Sie die Maßeinheit für die Länge ändern.

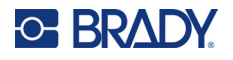

#### **So ändern Sie die Länge des Etiketts:**

- 1. Drücken Sie die Taste **LABEL**.
- 2. Wählen Sie **Länge** und dann **Festgelegt**. Die Option *Länge* ist nicht verfügbar, wenn Sie vordimensioniertes Etikettenverbrauchsmaterial verwenden.
- 3. Geben Sie die gewünschte Länge des Etiketts in das Feld ein.

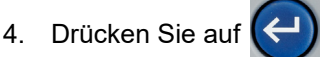

**Hinweis:** Die Minimal- und Maximalwerte für das eingelegte Etikettenmaterial werden links und rechts neben dem Eingabefeld angezeigt.

### <span id="page-57-0"></span>**Zu Etikett oder Bereich gehen**

#### **So navigieren Sie zu einem anderen Etikett:**

- 1. Drücken Sie die Taste **LABEL**.
- 2. Wählen Sie **Gehe zu** und geben Sie dann die Nummer des gewünschten Etiketts ein.
- 3. Drücken Sie auf  $\left| \boldsymbol{\xi} \right|$

### **So wechseln Sie auf einem Etikett, das mehrere Bereiche enthält, zu einem anderen Bereich:**

**Hinweis:** Bereiche können nur auf Endlosetikettenverbrauchsmaterial verwendet werden.

- 1. Drücken Sie die Tasten **FN** und **AREA**.
- 2. Wählen Sie **Gehe zu** und geben Sie dann die Nummer des gewünschten Bereichs ein.
- 3. Drücken Sie auf

### *Tastatur-Kurzbefehle*

- Drücken Sie **NEXT LABEL**, um zum nächsten Etikett in der Datei zu wechseln.
- Drücken Sie **FN** und **PREV LABEL**, um zum vorherigen Etikett in der Datei zu wechseln.
- Drücken Sie **NEXT AREA**, um in einem Etikett, für das mehrere Bereiche konfiguriert sind, zum nächsten Bereich zu wechseln.
- Drücken Sie **FN** und **PREV AREA**, um in einem Etikett, für das mehrere Bereiche konfiguriert sind, zum vorherigen Bereich zu wechseln.
- Verwenden Sie die *FN*-Taste und die Navigationstasten. Siehe "In einen Bereich gehen" auf [Seite 34](#page-42-1) und ["In ein Etikett gehen" auf Seite 34](#page-42-2).

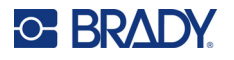

### <span id="page-58-0"></span>*Kurzbefehle auf dem Touchscreen*

Navigieren Sie durch Etiketten oder Bereiche, indem Sie in die obere rechte Ecke tippen, damit die Bildlaufpfeile auf dem Bildschirm eingeblendet werden.

- Mit den Aufwärts- und Abwärtspfeilen können Sie auf das nächste bzw. das vorherige Etikett in der Sequenz zugreifen.
- Mit den Rechts- und Linkspfeilen greifen Sie auf den nächsten bzw. den vorherigen Bereich in der Sequenz zu.

Wenn ein Etikett nicht mehrere Bereiche bzw. eine Datei nicht mehrere Etiketten enthält, sind die Pfeile abgeblendet.

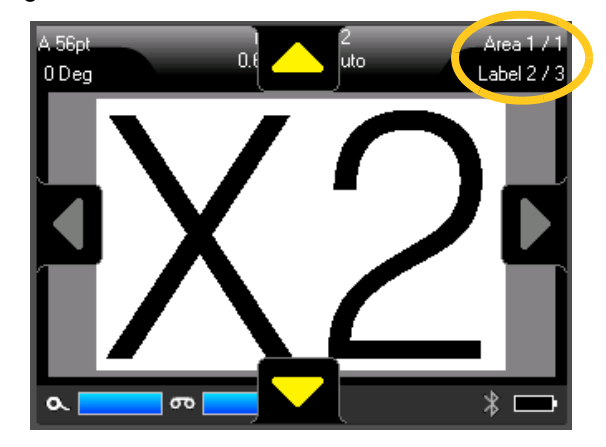

## **Etikett oder Bereich löschen**

Wenn auf einem Etikett mehrere Bereiche vorhanden sind, werden beim Löschen dieses Etiketts alle mit diesem Etikett verknüpften Bereiche auch gelöscht. Durch das Löschen eines Bereichs wird dieser aus dem aktuellen Etikett entfernt. Es löscht allerdings nicht diesen Bereich auf allen Etiketten.

### **So löschen Sie ein Etikett oder einen Bereich:**

- 1. Navigieren Sie zum Etikett oder Bereich, den Sie löschen wollen. Siehe "Zu Etikett oder [Bereich gehen" auf Seite 49.](#page-57-0)
- 2. Drücken Sie **LABEL**, um ein Etikett zu löschen, oder drücken Sie **FN** und **AREA**, um einen Bereich zu löschen.
- 3. Wählen Sie **Löschen**.
- 4. Es wird eine Bestätigungsmeldung eingeblendet. Wählen Sie **Ja**.

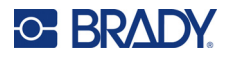

## **Etikett oder Bereich duplizieren**

Wenn Sie ein Etikett duplizieren, werden alle Formatierungen und der gesamte Inhalt des Etiketts beibehalten. Wenn das Etikett mehrere Bereiche enthält, sind diese auch auf dem duplizierten Etikett vorhanden.

#### **So duplizieren Sie ein Etikett:**

- 1. Navigieren Sie zu dem Etikett, das Sie duplizieren möchten. Siehe "Zu Etikett oder Bereich [gehen" auf Seite 49](#page-57-0).
- 2. Drücken Sie **LABEL**.
- 3. Tippen Sie auf **Dopp**.

## **Formatieren von Beschriftungen und Bereichen**

### **Ausrichtung**

"Ausrichtung" bezieht sich auf die Ausrichtung der Daten zwischen den Begrenzungen (Rändern) auf einem Etikett oder in einem Bereich. Es gibt zwei Ausrichtungsarten: horizontal und vertikal. Mit der horizontalen Ausrichtung (H-Ausrichtung) werden Daten zwischen der linken und der rechten Begrenzung eines Etiketts oder Bereichs ausgerichtet, während mit der vertikalen Ausrichtung (V-Ausrichtung) die Daten zwischen der oberen und unteren Begrenzung eines Etiketts oder Bereichs ausgerichtet werden. Die Ausrichtung wird auf einen Bereich oder ein Etikett angewandt. Sie kann nicht Zeile für Zeile angewandt werden.

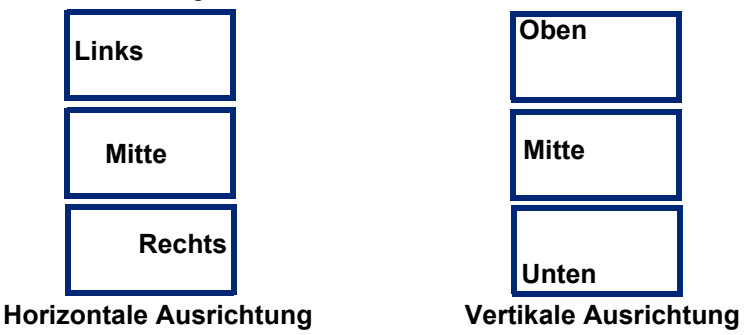

#### **So wenden Sie die Ausrichtung an:**

- 1. Navigieren Sie zu dem Etikett oder Bereich, das bzw. den sie ausrichten möchten. Siehe ["Zu Etikett oder Bereich gehen" auf Seite 49](#page-57-0).
- 2. Öffnen Sie das Menü "Etikett" oder "Bereich": Drücken Sie LABEL, oder FN + AREA.
- 3. Wählen Sie **Horizontal ausger.** oder **Vertikal ausger.**
- 4. Wählen Sie die gewünschte horizontale oder vertikale Ausrichtung.

Jede Datenzeile auf dem Etikett oder in einem Bereich wird gemäß der ausgewählten Option ausgerichtet. Wenn Sie ein neues Etikett hinzufügen, bleiben die derzeitigen Ausrichtungseinstellungen erhalten, bis Sie sie ändern. Sie können einzelne Etiketten in einer Datei mit mehreren Etiketten oder verschiedene Bereiche auf einem Etikett unterschiedlich ausrichten.

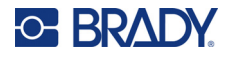

## <span id="page-60-0"></span>**Drehung**

Mit der Funktion "Drehung" werden die Daten auf einem Etikett oder in einem Bereich in 90°-Schritten im Gegenuhrzeigersinn gedreht. "Drehung" wirkt sich auf alle Daten auf einem Etikett oder in einem Bereich aus.

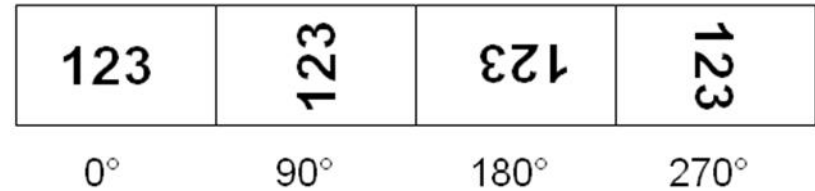

Falls die Drehung einzeln auf Bereiche angewandt wird, können Sie die Drehung nicht auf das gesamte Etikett anwenden.

Daten können nicht Zeile für Zeile gedreht werden. Wenn Sie einen neuen Bereich oder ein neues Etikett hinzufügen, wird die Drehungseinstellung vom vorherigen Bereich oder Etikett übernommen.

### **So drehen Sie Daten:**

- 1. Navigieren Sie zum Etikett oder Bereich, in dem Sie eine Drehung durchführen wollen. Siehe ["Zu Etikett oder Bereich gehen" auf Seite 49.](#page-57-0)
- 2. Öffnen Sie das Menü "Etikett" oder "Bereich": Drücken Sie LABEL, oder FN + AREA.
- 3. Wählen Sie **Drehen** und dann den Drehungsgrad.

Wenn die Schriftgröße auf *Auto* eingestellt ist, werden die gedrehten Daten automatisch an die neue Etikettenausrichtung angepasst. Wenn Sie jedoch eine feste Schriftgröße verwenden, passen die gedrehten Daten eventuell nicht auf das Etikett. Sollte dies der Fall sein, erscheint eine Fehlermeldung, dass der gedrehte Text nicht passen wird. Die Drehfunktion wird abgebrochen, und die Daten werden nicht gedreht.

Die Drehung wird nicht auf dem Bearbeitungsbildschirm angezeigt, der Drehungsgrad wird jedoch oben links auf dem Bildschirm eingeblendet. Zur Anzeige der tatsächlichen Drehung verwenden Sie die Druckvorschau (siehe ["Vorschau" auf Seite 39](#page-47-2)).

**Hinweis:** Der Drucker stellt die Drehung automatisch auf der Grundlage des Etikettenverbrauchsmaterialiens ein. Wenn Sie das Etikettenverbrauchsmaterial neu installieren, wird die Drehungseinstellung auf die Standardeinstellung für das Etikettenverbrauchsmaterial zurückgesetzt.

### **Rahmen**

Ein Rahmen (Rand) kann einem Bereich oder einem Etikett hinzugefügt werden, nicht jedoch einer Textzeile. Sie können für einzelne Etiketten in einer Datei mit mehreren Etiketten unterschiedliche Rahmen oder keine Rahmen haben. Sie können auch einen Rahmen auf ein Etikett setzen, das Bereiche mit Rahmen enthält.

**Hinweis:** Rahmen können nur auf Endlosetiketten, nicht auf vorgestanzten gesetzt werden.

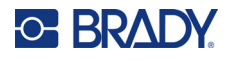

#### **So fügen Sie einen Rahmen hinzu:**

- 1. Navigieren Sie zum Etikett oder Bereich, das bzw. den Sie einrahmen möchten. Siehe ["Zu Etikett oder Bereich gehen" auf Seite 49](#page-57-0).
- 2. Öffnen Sie das Menü "Etikett" oder "Bereich": Drücken Sie LABEL, oder FN + AREA.
- 3. Wählen Sie **Rahmen** und dann die Rahmenart.

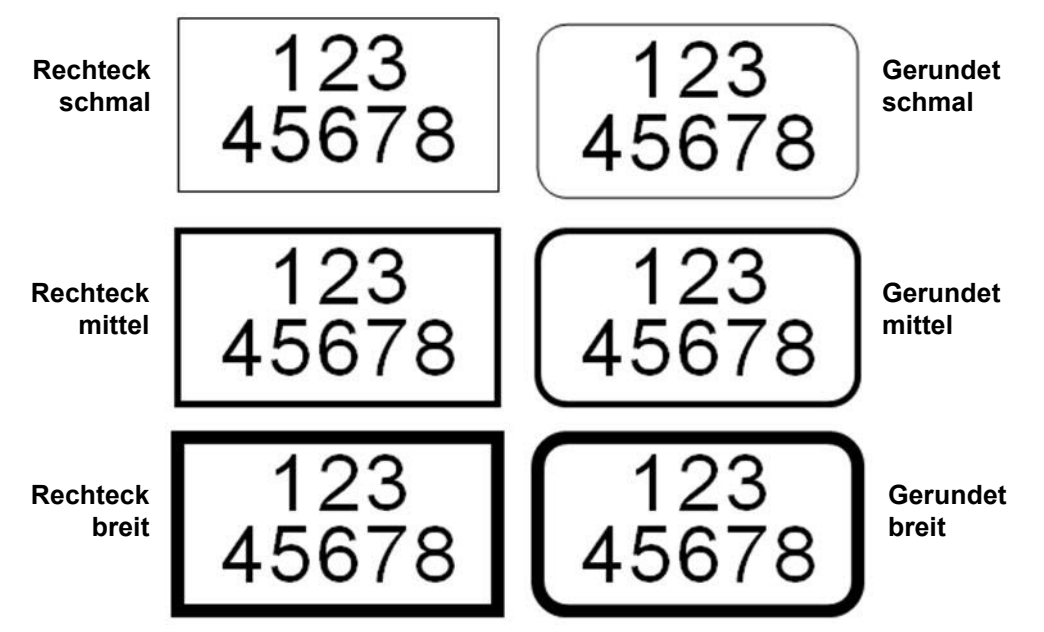

Die Rahmen werden auf dem Bearbeitungsbildschirm nicht angezeigt. Verwenden Sie die Druckvorschau, um auf einem Etikett oder in einem Bereich die Rahmen zu sehen. Siehe "Vorschau" [auf Seite 39](#page-47-2).

**Hinweis:** Rahmen werden nicht von Kante zu Kante angezeigt, sondern erscheinen von der Etikettenkante leicht versetzt.

### **So entfernen Sie den Rahmen:**

- 1. Navigieren Sie zum Etikett oder Bereich, das bzw. der den Rahmen enthält.
- 2. Öffnen Sie das Menü "Etikett" oder "Bereich": Drücken Sie **LABEL**, oder **FN + AREA**.
- 3. Wählen Sie **Rahmen** *und* dann **Keine**.

### **Negativ**

Mit der Funktion "Negativ" (Umkehrdruck) werden die Vorder- und Hintergrundfarben der Daten auf einem Etikett je nach eingelegtem von Farbband und Etikettenverbrauchsmaterial umgekehrt.

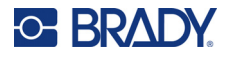

Beispielsweise würde schwarzer Text auf gelbem Hintergrund im Negativdruck als gelber Text auf schwarzem Hintergrund gedruckt.

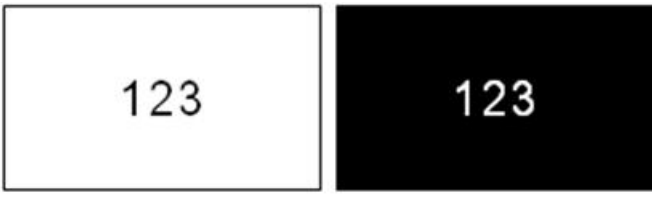

Sie können die Negativ-Formatierung auf Bereiche oder Etiketten anwenden. Wenn Sie einen weiteren Bereich oder ein weiteres Etikett hinzufügen, wird die vorherige Negativ-Einstellung übernommen.

**Hinweis:** Diese Funktion ist nur verfügbar, wenn Endlosmaterial im Drucker eingelegt ist. Auf einen Barcode oder auf eine einzelne Textzeile kann "Negativ" nicht angewendet werden.

**So können Sie den Umkehrdruck für ein Etikett oder einen Bereich anwenden bzw. entfernen:**

- 1. Öffnen Sie das Menü "Etikett" oder "Bereich": Drücken Sie **LABEL**, oder **FN + AREA**.
- 2. Navigieren Sie zu **Negativ** *und* wählen Sie dann **Ein** oder **Aus**.

## **Vertical Text**

Bei vertikalem Text werden die Zeichen der Reihe nach untereinander ausgerichtet.

Beispiel: Das Wort "WIRE" erscheint als vertikaler Text folgendermaßen:

W I R E

Vertikaler Text kann nur auf einen Bereich oder ein Etikett angewandt werden. Er kann nicht Zeile für Zeile angewandt werden.

### **So formatieren Sie Text vertikal:**

- 1. Navigieren Sie zum Etikett oder Bereich, das bzw. den Sie vertikal formatieren möchten. Siehe ["Zu Etikett oder Bereich gehen" auf Seite 49](#page-57-0).
- 2. Öffnen Sie das Menü "Etikett" oder "Bereich": Drücken Sie LABEL, oder FN + AREA.
- 3. Navigieren Sie zu **Vertikal** *und* wählen Sie dann **Ein**. Der Text wird vertikal angezeigt.

### **So entfernen Sie die vertikale Formatierung, so dass der Text im normalen, horizontalen Format erscheint:**

- 1. Navigieren Sie zum Etikett oder Bereich, das bzw. der Daten in vertikaler Formatierung enthält.
- 2. Öffnen Sie das Menü "Etikett" oder "Bereich": Drücken Sie **LABEL**, oder **FN + AREA**.
- 3. Navigieren Sie zu **Vertikal** *und* wählen Sie dann **Aus**. Der Text wird wieder nach den vordefinierten Formaten ausgerichtet.

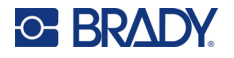

### *Mehrere vertikale Textzeilen*

Wenn mehr als eine Textzeile vorhanden ist, werden die nachfolgenden Textzeilen vertikal rechts von der ersten Textzeile dargestellt.

**Hinweis:** Die horizontale und vertikale Ausrichtung, die vor dem Anwenden der vertikalen Formatierung eingestellt wurde, wird auf die vertikalen Textzeilen übertragen.

> 123 4567

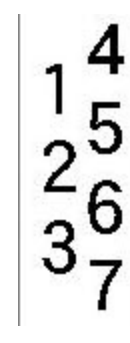

**Mehrere Zeilen, vor der Anwendung von Vertikal (automat. Schriftgröße)**

**Mehrere Zeilen, nach der Anwendung von Vertikal (automat. Schriftgröße)**

### *Fehler bei vertikalem Text*

Falls sich in der Textzeile, die vertikal platziert werden soll, ein Barcode befindet, oder falls die Höhe des Etiketts für die vertikale Platzierung des Textes nicht ausreicht, erscheint eine Fehlermeldung. Drücken Sie **ENTER**, um die Fehlermeldung zu löschen. Im Editor wird der Text dann im ursprünglichen Format angezeigt, ohne dass die vertikale Formatierung angewandt wurde.

## <span id="page-63-0"></span>**Symbole**

Der M710 Drucker enthält Hunderte von Symbolen für eine Vielzahl von Anwendungen. Die folgenden Symbolkategorien sind verfügbar:

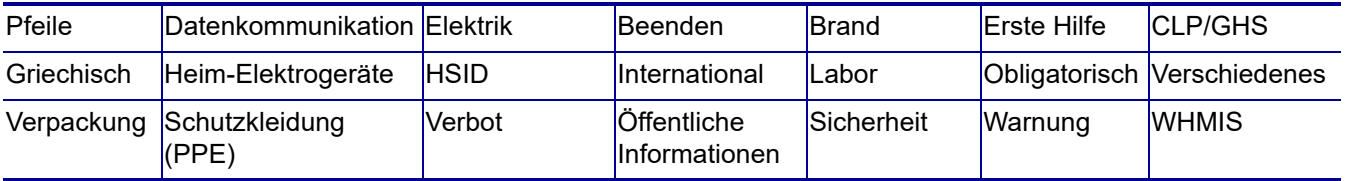

### **So fügen Sie dem Etikett ein Symbol hinzu:**

- 1. Positionieren Sie den Cursor an der Stelle, an der das Symbol erscheinen soll.
- 2. Drücken Sie **SYMBOL**.
- 3. Wählen Sie die Symbolkategorie.

Ein Raster mit Symbolen erscheint. In den längeren Rastern müssen Sie mithilfe der Bildlaufleisten navigieren, um alle Symbole zu sehen.

4. Wählen Sie das gewünschte Symbol aus.

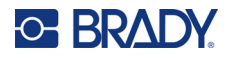

5. Drücken Sie (< ) oder **ENTER**.

Das Symbol wird in derselben Schriftgröße dargestellt, die derzeit verwendet wird.

### **So entfernen Sie ein Symbol vom Etikett:**

- 1. Positionieren Sie den Cursor rechts vom Symbol.
- 2. Drücken Sie auf

## <span id="page-64-1"></span><span id="page-64-0"></span>**Grafiken**

Grafiken sind Symbole, Logos und sonstige Vorlagen, die von einer externen Quelle stammen, z. B. einem Computer. Diese Grafiken müssen als Bitmap-Dateien (\*.bmp) bereitgestellt werden und im Schwarzweiß-Format vorliegen. Der Drucker passt die Größe der Grafik automatisch an, aber die Größe muss in etwa der gedruckten Ausgabe entsprechen (ca. 5 x 5 cm [2 x 2 Zoll]). Die Größe der importierten Grafikdatei darf 40 kB nicht überschreiten.

## **Grafiken importieren**

Grafiken werden dem Drucker über die Importfunktion hinzugefügt. Diese Funktion wird im Menü "Datei" angezeigt, wenn ein USB-Laufwerk angeschlossen ist.

### **So importieren Sie Grafiken in den Drucker:**

- 1. Laden Sie eine Grafik vom Computer auf ein USB-Laufwerk herunter.
- 2. Schließen Sie das USB-Laufwerk an den Drucker an.
- 3. Drücken Sie **FN + FILE**.
- 4. Tippen Sie auf **Importieren**.
- 5. Wählen Sie **Grafiken***,* wählen Sie dann die Grafik aus und drücken Sie .

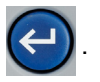

Die Grafikdateien (.bmp) werden auf dem Drucker in einem speziellen Ordner gespeichert, der von der Grafikfunktion verwendet wird. Dieser Ordner ist für den Benutzer nicht verfügbar. Daher wird der Zielbildschirm nicht angezeigt, wenn eine Grafik importiert wird. Anders als Symbole werden importierte Grafiken nicht in Kategorien eingeteilt. Allerdings wird immer die zuletzt verwendete Grafik im Fenster angezeigt.

Ausführlichere Informationen über das Importieren von Dateien finden Sie unter "Dateien von einem [USB-Laufwerk verwenden" auf Seite 92.](#page-100-0)

## **Grafik hinzufügen**

### **So fügen Sie einem Etikett eine spezielle Grafik hinzu:**

1. Positionieren Sie den Cursor an der Stelle, an der die Grafik erscheinen soll.

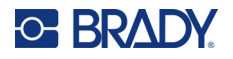

2. Drücken Sie **FN** und **GRAPHICS**, um die auf dem Drucker gespeicherten Grafiken anzuzeigen.

**Tipp:** Sie können auch auf den oberen oder unteren Rand des Touchscreens und dann auf *Grafiken* tippen.

Im Raster mit den Grafiken wird die zuletzt verwendete Grafik an erster Stelle angezeigt.

3. Wählen Sie die gewünschte Grafik aus und drücken Sie (< ) oder tippen Sie einfach doppelt auf die Grafik.

**Hinweis:** Die Grafik wird in der gleichen Größe wie die Schrift dargestellt.

## <span id="page-65-1"></span>**Datum und Uhrzeit**

Der Drucker fügt die aktuellen Werte für Datum oder Uhrzeit ein und verwendet dazu den aktuellen Wert der Systemuhr zur Zeit des Drucks sowie das in der Setup-Funktion definierte Datum und Uhrzeit-Format. (Nähere Informationen finden Sie unter ["Datum und Uhrzeit" auf Seite 9](#page-17-0).)

### **So fügen Sie auf jedem Etikett das aktuelle Datum oder die aktuelle Uhrzeit ein:**

- 1. Positionieren Sie den Cursor an der Stelle des Etiketts, an der das Datum oder die Uhrzeit eingefügt werden sollen.
- 2. Drücken Sie **DATE** oder **TIME**.

Das Datum oder die Uhrzeit werden im Format auf dem Bearbeitungsbildschirm angezeigt (zum Beispiel B. mm/tt/jj oder HH: MM). Verwenden Sie die Druckvorschau (siehe ["Vorschau" auf Seite 39](#page-47-2)), um das aktuelle Datum oder die Uhrzeit zu sehen.

## <span id="page-65-2"></span><span id="page-65-0"></span>**Internationale Zeichen**

Der M710 Drucker enthält Hunderte von international anerkannten Zeichen einschließlich diakritischer Zeichen.

### **So fügen Sie einem Etikett ein internationales Zeichen hinzu:**

- 1. Positionieren Sie den Cursor an der Stelle, an der das internationale Zeichen erscheinen soll.
- 2. Drücken Sie die Taste *international*, um die Liste der Zeichen zu öffnen

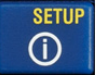

- 3. Navigieren Sie durch die Liste, bis Sie das gewünschte Zeichen finden.
- 4. Blättern Sie mithilfe der Bildlaufleiste auf dem Bildschirm durch die Zeichenliste. Tippen Sie

auf das gewünschte Zeichen und drücken Sie $\left(\leftarrow\right)$  oder tippen Sie einfach doppelt auf das

Zeichen. Das Zeichen wird in derselben Schriftgröße dargestellt, die derzeit verwendet wird.

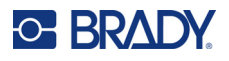

## <span id="page-66-2"></span><span id="page-66-0"></span>**Buchstaben mit diakritischen Zeichen**

In einigen Fällen sind Buchstaben mit diakritischen Zeichen auf der Tastatur verfügbar, während Sie in anderen Fällen zunächst das diakritische Zeichen und dann den Buchstaben, auf den es angewendet werden soll, eingeben müssen. Welche Buchstaben mit diakritischen Zeichen auf der Tastatur verfügbar sind, hängt von der Region ab, in der der Drucker gekauft wurde.

## **Zeichen auf der Tastatur**

Wenn Sie sich in einer Region befinden, in der sich Buchstaben mit diakritischen Zeichen auf der Tastatur befinden, geben Sie einfach den Buchstaben ein, wenn er weiß ist, oder drücken Sie FN und dann den Buchstaben, wenn er orange ist.

> Um den weißen Buchstaben auf der Taste einzugeben, drücken Sie die Taste.

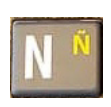

Um den orangefarbenen Buchstaben auf der Taste einzugeben, drücken Sie FN und dann die Taste.

Drücken Sie SHIFT und dann die Taste, um die Großschreibung zu ändern (n statt N).

Drücken Sie FN + SHIFT und dann die Taste, um die Groß-/Kleinschreibung zu ändern (ñ anstelle von Ñ).

## **Tastenkombinationen**

Um einem Buchstaben ein diakritisches Zeichen hinzuzufügen, drücken Sie die Taste mit dem Zeichen und geben dann den Buchstaben ein.

Um zum Beispiel Ü einzugeben, drücken Sie FN +  $\frac{1}{2}$  und dann **U**.

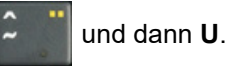

**Tipp:** Diakritische Zeichen, die mit einem Buchstaben kombiniert werden können, befinden sich in der Regel auf Tasten, die nur diakritische Zeichen haben. Zeichen, die oberhalb des Buchstabens gesetzt werden, befinden sich in der Regel weiter oben auf der Taste; Zeichen, die unterhalb des Buchstabens gesetzt werden, befinden sich in der Regel weiter unten auf der Taste.

Weitere Informationen zu Tastenkombinationen für Tasten, die mit mehreren Zeichen oder Symbolen belegt sind, finden Sie unter ["Tasten mit mehreren Zeichen" auf Seite 32.](#page-40-2)

## <span id="page-66-3"></span><span id="page-66-1"></span>**Barcode**

Barcodes werden in Übereinstimmung mit der Standard-Symbologie in der Industrie erstellt. Ein typischer Barcode besteht aus vertikalen Linien (Balken) und Leerstellen unterschiedlicher Stärke, und zwar je nach eingegebenem Text. Er kann auch "vom Menschen lesbaren Text" enthalten. Vom Menschen lesbarer Text sind die eingegebenen Daten, die den Barcode erzeugen. Da Balken und Leerzeichen nicht lesbar sind, können Sie auch den tatsächlichen Text anzeigen, der den Barcode erzeugt.

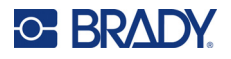

Barcode-Elemente unterstützen nur eine vertikale Größenanpassung (Höhe). Die Breite des Barcodes basiert auf den Daten und der Symbologie und kann nicht geändert werden. Manche Barcode-Breiten (je nach verwendeter Symbologie) können jedoch geändert werden, indem das Verhältnis und die Dichte des Barcodes angepasst werden.

Barcode-Daten können auf derselben Zeile wie andere Daten (Text oder Symbole) angezeigt werden. Es ist kein separater Bereich für den Barcode erforderlich. Barcode-Daten auf derselben Zeile wie Text überschreiben den bereits auf der Zeile vorhandenen Text nicht, sondern werden daneben platziert. Text, der sich auf derselben Zeile wie der Barcode befindet, wird auf der Grundlinie auf den Barcode ausgerichtet.

## **Barcode-Einstellungen**

Legen Sie vor der Eingabe eines Barcodes die Barcode-Symbologie und die Attribute fest, die verwendet werden sollen.

**Hinweis:** Weitere Barcodetypen werden von der Brady Workstation Software und der Brady App "Express-Etiketten" unterstützt.

### **So greifen Sie auf die Barcode-Einstellungen zu:**

- 1. Drücken Sie **LABEL**.
- 2. Navigieren Sie zu **Barcode** und wählen Sie die Option aus. (Hilfe zur Navigation finden Sie unter ["Menüs" auf Seite 30](#page-38-0).)
- 3. Geben Sie die gewünschten Einstellungen ein. Informationen zur Verwendung des Bildschirms finden Sie unter ["Einstellungen Bildschirme" auf Seite 31.](#page-39-1)
	- **Symbolsatz:** Dies ist das oberste Feld links oben. Wählen Sie den Barcodetyp aus, den Sie auf dem Etikett verwenden möchten.
	- **Höhe** (oder **Max. Höhe**)**:** Die Höhe eines Barcodes kann variieren. Bei den meisten Symbolsätzen können Sie eine exakte Höhe mit einem Minimum von 2,54 mm (0,1 Zoll) angeben. Bei Symbolsätzen, die aus kleinen Quadraten bestehen, wie z. B. Data Matrix, wird die maximale Höhe angegeben.
	- **Balkenbreite:** Hierdurch wird die Stärke der Striche und die Abstände zwischen dem Barcode geändert, wodurch der Barcode wiederum länger oder kürzer wird. Legen Sie die Breite des schmalsten Balkens eines Barcodes in Pixeln (Punkten) fest. (Nicht verfügbar bei einigen Symbolsätzen wie QR und Data Matrix)
	- **Verhältnis:** Das Verhältnis eines Barcodes ist die Beziehung von schmalen Elementen zu breiten Elementen, wobei es sich bei diesen Elementen um Balken und Leerzeichen handelt. (Nur bei einigen Barcode-Symbolsätzen verfügbar.)
	- **Human Readable (Lesbar für Menschen):** Vom Menschen lesbarer Text sind die eingegebenen Daten, die den Barcode erzeugen. Da Balken und Leerzeichen nicht lesbar sind, können Sie auch den tatsächlichen Text anzeigen, der den Barcode darstellt. Text in Klarschrift kann über oder unter der Barcode-Symbologie platziert werden; oder Sie können wählen, den Text nicht anzuzeigen. (Nicht verfügbar bei einigen Symbolsätzen wie QR und Data Matrix).

Wenn Sie sich für die Anzeige des für Menschen lesbaren Textes entscheiden, wird bei den meisten Symbolsätzen ein Feld für die Textgröße verfügbar. (Die Schriftgröße wird bei einigen Symbolsätzen, wie EAN und UPC, nicht angezeigt) Wählen Sie eine Größe für den für Menschen lesbaren Barcode-Text.

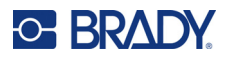

- **Prüfziffer:** Eine Prüfziffer wird zum Finden von Fehlern in einem Barcode verwendet. Sie besteht aus einer Einzelziffer, die sich aus anderen Ziffern im Barcode errechnet. Mit einem Häkchen im Optionsfeld *Prüfziffer* wird die Funktion eingeschaltet. Dieses Feld ist nur verfügbar, wenn der ausgewählte Symbolsatz Prüfziffern unterstützt. (Nur bei einigen Barcode-Symbolsätzen verfügbar.)
- 4. Tippen Sie dann auf dem Touchscreen auf **OK**.

## **Einen Barcode hinzufügen**

Die Barcode-Taste funktioniert als Umschalttaste zwischen Barcode und Text. Drücken Sie sie einmal, um den Barcode einzuschalten, drücken Sie sie erneut, um zurück zu Text zu wechseln.

### **So fügen Sie einen Barcode hinzu:**

- 1. Positionieren Sie den Cursor an der Stelle, an der Sie den Barcode hinzufügen möchten. Siehe ["Positionierung des Cursors" auf Seite 43](#page-51-2).
- 2. Drücken Sie auf **INNER**
- 3. Geben Sie den Barcode-Wert ein. Die Schritte sind je nach Art des Barcodes unterschiedlich.
	- **Lineare Barcodes (die meisten Symbolsätze):** Der Barcode wird bei der Dateneingabe auf dem Bildschirm angezeigt.
		- a. Geben Sie den Wert ein. Die folgende Abbildung zeigt den Barcode in einer Textzeile mit dem für Menschen lesbaren Text unter dem Barcode.

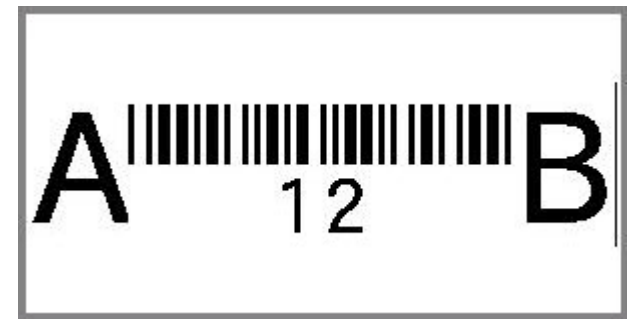

Wenn der für den Menschen lesbare Text auf *Keine* eingestellt wäre, würden die Barcodedaten in der Mitte des Barcodes erscheinen, während Sie sie eingeben, aber nicht sichtbar sein, wenn Sie fertig sind.

b. Wenn Sie mit der Eingabe des Barcodes fertig sind, drücken Sie **In will Sie können** 

dem Etikett wie gewohnt Text oder andere Elemente hinzufügen.

- **2D-Barcodes wie Data Matrix und QR:** Der Drucker zeigt ein Dateneingabeformular für den Barcodewert an. Geben Sie den Wert ein und tippen Sie dann auf **OK**.
- **Hinweis:** Eine Abkürzung für die Eingabe von Buchstaben mit diakritischen Zeichen (wie à oder Ë) besteht darin, den Grundbuchstaben einzugeben und dann mit den Navigationstasten das Zeichen auszuwählen.

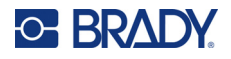

## **Barcode-Daten bearbeiten**

### **So bearbeiten Sie Barcode-Daten:**

- 1. Positionieren Sie den Cursor auf dem Barcode. Der Barcode-Modus schaltet sich automatisch ein.
- 2. Bearbeiten Sie den Barcode-Text.

Der Barcode-Modus wird automatisch ausgeschaltet, wenn Sie über das letzte Zeichen des Barcodes hinausgehen oder wenn Sie für den 2D-Barcode auf *OK* tippen.

## <span id="page-69-1"></span><span id="page-69-0"></span>**Serialisierung (sequenzielle Daten)**

Mit der *SERIAL*-Taste wird den Etiketten automatisch eine Serie von aufeinanderfolgenden Zahlen oder Buchstaben hinzugefügt. Mit der Serialisierungsfunktion wird die nächste Zahl oder der nächste Buchstabe automatisch in die definierte Sequenz auf den einzelnen Etiketten platziert. Die Anzahl der erstellten Etiketten wird durch die von Ihnen eingegebenen Sequenzwerte definiert und oben rechts auf dem Touchscreen angezeigt. Verwenden Sie Druckvorschau, um die Sequenz vor dem Drucken anzusehen. Siehe ["Vorschau" auf Seite 39.](#page-47-2)

Sequenzen können mit anderen Daten auf einem Etikett kombiniert werden. Alle Daten, die auf einem Etikett angezeigt werden, das eine Sequenz enthält, werden zusammen mit den Sequenzdaten auf jedem Etikett wiederholt.

## **Wie Serialisierung funktioniert**

Die Serialisierung ist alphanumerisch, mit Zahlen von 0 bis 9 und Buchstaben von A bis Z. Die Serialisierung kann einfach oder verknüpft sein, wobei maximal zwei Sequenzen pro Etikett vorhanden sind.

**Hinweis:** Sie können serialisierte Daten in einen Barcode integrieren.

Die Serialisierung besteht aus einem Startwert, einem Endwert und einem Zählschritt. Der Startwert ist die Zahl, der Buchstabe oder die Kombination aus Zahlen und Buchstaben, mit denen die Serialisierungssequenz beginnt. Der Endwert ist der Endpunkt der Sequenz.

Der Zählschritt ist der Wert, der der vorherigen Nummer in der Sequenz zugefügt wird, um die nächste Sequenznummer zu erzeugen. (Der Zählschritt darf nicht 0 betragen.) Beispielsweise würde man bei einem Startwert von 1, einem Endwert von 25 und einem Zählschritt von 4 die Nummern 1, 5, 9, 13, 17, 21, 25 erhalten.

## **Serialisierungsbeispiele**

### *Einfaches Beispiel*

Bei einer einfachen Serialisierung läuft die Sequenz durch den gesamten Zahlenbereich (0 bis 9) und/oder Buchstabenbereich (A bis Z), wobei für jedes Etikett jeweils eine Zahl bzw. ein Buchstabe verwendet wird.

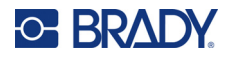

**Beispiel:**

Startwert:1 Endwert:10 Zählschritt:1 Ergibt:1, 2, 3, 4, 5, 6, 7, 8, 9, 10

### *Einfaches alphanumerisches Beispiel*

Sie können Buchstaben und Zahlen in einer einfachen Serialisierung kombinieren. Wenn das ganz rechts befindliche Zeichen im Startwert seinen Höchstwert erreicht (9, Z), geht das Zeichen direkt links davon zum nächsten Zählschritt, und das rechte Zeichen beginnt wieder mit seinem Mindestwert (0, A).

### **Beispiel:**

Startwert:A1 Endwert:D4 Zählschritt:1 Ergibt:A1...A9, B0...B9, C0...C9, D0...D4

### *Fortgeschrittenes, unabhängiges Beispiel*

Bei einer Serialisierung mit mehreren Sequenzen, wobei der zweite Wertesatz NICHT vom ersten Satz abhängt (d. h. das Feld *Verknüpft* wurde NICHT aktiviert), laufen die beiden Sequenzen unabhängig voneinander weiter.

**Beispiel:** Zwei Sequenzen, die sich unabhängig voneinander erhöhen:

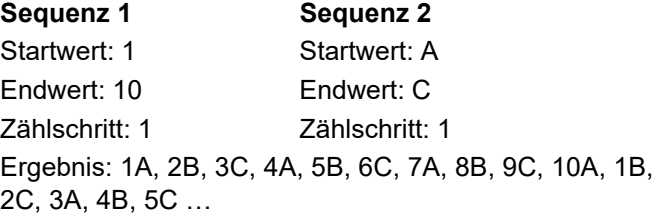

### <span id="page-70-0"></span>*Fortgeschrittenes, abhängiges Beispiel*

Bei einer verknüpften Serialisierung mit mehreren Sequenzen (das Feld *Verknüpft* wurde aktiviert), ist der zweite Wertesatz abhängig vom ersten. Die zweite Sequenz hält ihren anfänglichen Wert, bis die erste Sequenz vollständig ist, wonach sie zum nächsten Wert übergeht.

**Beispiel:** Zwei Sequenzen, die sich abhängig voneinander erhöhen.

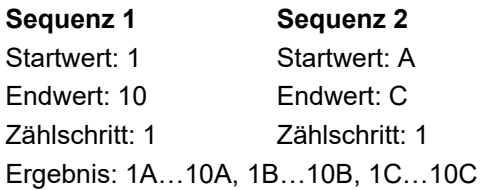

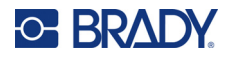

## **Serialisierung hinzufügen**

### **So fügen Sie Etiketten eine Serialisierung hinzu:**

- 1. Positionieren Sie den Cursor an der Stelle auf dem Etikett, an der die Serialisierung erscheinen soll.
- 2. Drücken Sie **SERIAL**.
- 3. Geben Sie die Werte für die erste (oder einzige) Sequenz ein.
	- Geben Sie im Feld **Anfangswert** den Anfangswert der Sequenz ein. Falls der Startwert größer als der Endwert ist, wird die Serie automatisch abwärts gezählt.
	- Geben Sie im Feld **Endwert** den Endwert der Sequenz ein.
	- Geben Sie im Feld **Zählschritt** den Betrag ein, um den jeder Wert in der Sequenz erhöht werden soll. Beispiel: Eine Sequenz beginnt bei 1 mit einem Zählschritt von 2: 1, 3, 5, 7, 9 und so weiter.
- 4. Bei einer einfachen Sequenz tippen Sie auf **OK** und Sie sind fertig. Wenn Sie eine zweite Sequenz hinzufügen möchten, fahren Sie fort. Die übrigen Schritte führen zu einer komplexen Sequenz auf den Etiketten. Informationen dazu, wie die beiden Sequenzen an verschiedenen Stellen auf dem Etikett erscheinen, finden Sie unter "So fügen Sie mehreren Sequenzen [hinzu, die an verschiedenen Stellen auf dem Etikett angezeigt werden:" auf Seite 63](#page-71-0).
- 5. Markieren Sie das Feld **Seq 2 hinzufügen**.
- 6. Geben Sie unter *Sequenz Nr. 2* den **Anfangswert**, den **Endwert** und den **Zählschritt** ein.
- 7. Wenn Sie möchten, dass die Werte in Abhängigkeit voneinander erhöht werden, wie in ["Fortgeschrittenes, abhängiges Beispiel" auf Seite 62](#page-70-0) beschrieben, wählen Sie **Verknüpft**.
- 8. Tippen Sie auf **OK**. Die Sequenz wird auf den Etiketten platziert und die Gesamtzahl der Etiketten wird in der oberen rechten Ecke des Touchscreens angezeigt.
- **Hinweis:** Verknüpfte Serialisierungen müssen nicht an derselben Position auf dem Etikett angezeigt werden. Sie können sich an verschiedenen Stellen auf dem Etikett befinden. Weitere Informationen hierzu finden Sie nachstehend.

### <span id="page-71-0"></span>**So fügen Sie mehreren Sequenzen hinzu, die an verschiedenen Stellen auf dem Etikett angezeigt werden:**

- 1. Positionieren Sie den Cursor an der Stelle auf dem Etikett, an der die erste Sequenz erscheinen soll.
- 2. Drücken Sie **SERIAL**.
- 3. Geben Sie die Werte für die erste Sequenz ein.
	- Geben Sie im Feld **Anfangswert** den Anfangswert der Sequenz ein. Falls der Startwert größer als der Endwert ist, wird die Serie automatisch abwärts gezählt.
	- Geben Sie im Feld **Endwert** den Endwert der Sequenz ein.
	- Geben Sie im Feld **Zählschritt** den Betrag ein, um den jeder Wert in der Sequenz erhöht werden soll. Beispiel: Eine Sequenz beginnt bei 1 mit einem Zählschritt von 2: 1, 3, 5, 7, 9 und so weiter.
- 4. Tippen Sie auf **OK**, um zum Bearbeitungsbildschirm zurückzukehren.
- 5. Navigieren Sie auf dem Bearbeitungsbildschirm zum Ort für die nächste Sequenz auf dem Etikett (Cursor-Position).
- 6. Drücken Sie **SERIAL**. Die Werte der ersten Sequenz sind bereits ausgefüllt.
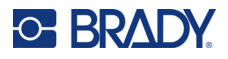

- 7. Markieren Sie das Feld **Seq 2 hinzufügen**.
- 8. Geben Sie für Sequenz Nr. 2 den Anfangs- und Endwert sowie den Zählschritt ein.
- 9. Tippen Sie auf **OK**.

### **Eine Sequenz bearbeiten**

Sie können die Serialisierungswerte ändern, nachdem eine Sequenz bestimmt wurde.

#### **So bearbeiten Sie Sequenzwerte:**

1. Drücken Sie **SERIAL**.

Auf dem Touchscreen werden die aktuellen Sequenzwerte angezeigt.

- 2. Wählen Sie die Wertefelder, deren Werte geändert werden sollen, und geben Sie die neuen Werte ein.
- 3. Wenn Sie bereit sind, wählen Sie **OK**.

#### **So löschen Sie eine Sequenz:**

Drücken Sie im Editor die Rücktaste, wenn sich der Cursor direkt rechts neben einem Wert in der Sequenz befindet.

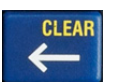

## <span id="page-72-1"></span>**Liste (Importieren von Daten)**

Mit der Funktion "Liste" können mehrere Etiketten mit variablen Informationen von einem einzelnen, formatierten Etikett (Hauptdokument) und einer strukturierten Datenquelle erstellt werden.

Die Datenquelle (oder Datenbank) ist eine Sammlung organisierter, verwandter Daten. Sie liegt häufig in Form einer Tabelle mit Feldern (Spalten) und Datensätzen (Zeilen) vor. Eine Feld ist eine Informationskategorie für jeden Datensatz, wohingegen ein Datensatz die Kombination aller Feldinformationen für ein Etikett darstellt.

Wenn Sie z. B. Inventaretiketten drucken, können diese die Inventarnnummer, Seriennummer, Abteilung und Marke enthalten. Die Daten für die einzelnen Anlagen würden in einer Zeile stehen, und die Spalten würden die Anlagennummer, die Seriennummer, die Abteilung und die Marke enthalten.

Beim Zusammenführen wird ein Ausgabeetikett für jeden Datensatz (jede Zeile) in der Datenquelle erstellt. Die Daten in jeder Spalte werden in einem anderen Bereich des Etiketts platziert.

### <span id="page-72-0"></span>**Einrichten der Datenquelle**

Bei der Datenquelle muss es sich um eine .csv-Datei handeln, die in einem Tabellen- oder Datenbankprogramm auf einem Computer erstellt und über ein USB-Laufwerk in den M710 Drucker importiert wird. Die .csv-Datei kann auch direkt auf dem Drucker erstellt werden. Wenn die .csv-Datei auf einem Computer erstellt wurde, müssen Sie die Datei in den Drucker importieren, bevor die Funktion "Liste" verwendet werden kann. Einzelheiten zum Importieren von Dateien mithilfe eines USB-Laufwerks finden Sie unter ["Dateien von einem USB-Laufwerk verwenden" auf Seite 92.](#page-100-0)

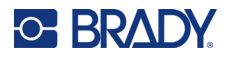

#### **So erstellen Sie die Datenquelle direkt auf dem Drucker:**

- 1. Drücken Sie **LIST**.
- 2. Wählen Sie *Erstellen*.
- 3. Geben Sie die Anzahl der Felder (Spalten) ein, die die Datenquelle enthalten soll.

In unserem Anlagen-Anhänger-Beispiel hätten Sie vier Felder: Teilenummer, Barcodewert, Abteilung und Unternehmensname.

4. Wählen Sie **Weiter**.

Die Anzahl der definierten Felder wird oben am Bildschirm als blau und gelbe Quadrate angezeigt. Bei dem blauen Quadrat handelt es sich um das aktuelle Feld. Das graue Quadrat zeigt die Datensatznummer an, während Daten in die Datenquelle eingegeben werden.

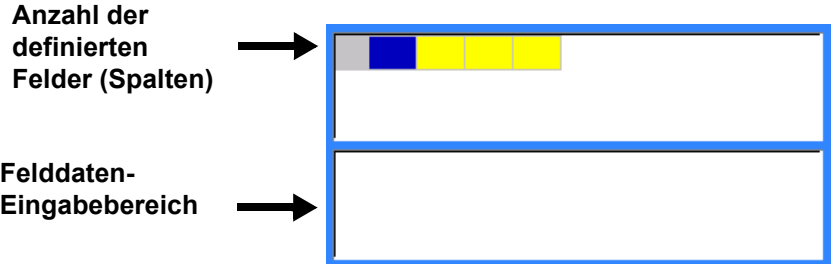

<span id="page-73-0"></span>5. Verwenden Sie die Navigationstasten oder tippen Sie doppelt, um ein Feld auszuwählen, in das Sie Daten eingeben möchten.

Das ausgewählte Feld wird blau und zeigt damit an, dass es das aktive Feld ist, in das die Daten eingegeben werden.

<span id="page-73-1"></span>6. Geben Sie die Daten für dieses spezielle Feld ein und drücken Sie dann  $\left($ 

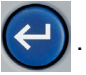

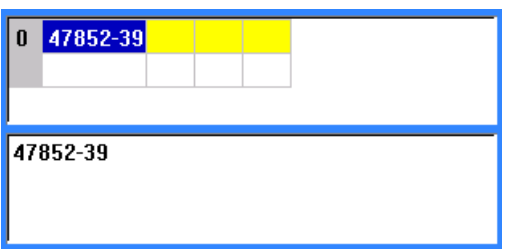

- 7. Wenn Sie alle Daten für die Zeile eingegeben haben, wählen Sie **Weiter**, um zur nächsten Zeile zu gelangen.
- 8. Wiederholen Sie die Schritte [5](#page-73-0) und [6](#page-73-1) für jedes Feld, in das Sie Daten eingeben möchten. Informationen zum Verschieben zwischen Zeilen sowie zum Hinzufügen und Entfernen von Zeilen finden Sie unter ["Bearbeiten von Datenzeilen" auf Seite 66](#page-74-0).

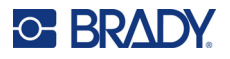

- <span id="page-74-1"></span>9. Wählen Sie **Speichern**, wenn Sie fertig sind. Der Drucker bietet die folgenden Optionen.
	- **Intern:** Speichern der Datei auf dem Drucker. Einzelheiten zur Angabe eines Dateinamens und zur Navigation in Ordnern finden Sie unter ["Speichern einer Datei" auf Seite 87.](#page-95-0)
	- **Extern:** Speichern der Datei auf einem in den Drucker eingesteckten USB-Laufwerk.
	- **Abbrechen:** Bricht das Speichern der Datei ab und kehrt zum Dateneditor zurück, wobei die Daten erhalten bleiben.
- 10. Um die Datenquelle zu verlassen, drücken Sie die Rücktaste.

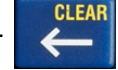

Eine Meldung wird eingeblendet, in der Sie gefragt werden, ob Sie ohne Speichern beenden möchten.

- Wenn Sie die Datei soeben gespeichert haben oder wenn Sie neu beginnen möchten, ohne zu speichern, tippen Sie auf *Ja*. Die Datei wird ohne Speichern geschlossen.
- Wenn Sie die Datei noch nicht gespeichert haben, tippen Sie auf *Nein*. Der Drucker kehrt zur Funktion "Speichern" zurück. Siehe Schritt [9.](#page-74-1)
- **Hinweis:** Wenn Sie nicht sicher sind, ob Sie die Datei gespeichert haben, tippen Sie auf *Nein*. Wenn Sie dann den Dateinamen in der Dateiliste sehen, wählen Sie den Namen aus (um ihn zu markieren) und drücken Sie die Eingabetaste. Eine Meldung zeigt an, dass die Datei bereits vorhanden ist. Tippen Sie auf *Ja*, um die Datei zu überschreiben. Dadurch wird sichergestellt, dass Ihre Datei gespeichert wurde. Sie gelangen zurück zum Bearbeitungsbildschirm.
	- Tippen Sie auf *Abbrechen*, wenn Sie die Datenbank nicht verlassen möchten.

#### <span id="page-74-0"></span>*Bearbeiten von Datenzeilen*

#### **So navigieren Sie zwischen den Datenzeilen:**

• Wählen Sie **Weiter** oder **Zurück**, um vorwärts bzw. rückwärts durch die Datenzeilen zu navigieren.

#### **So fügen Sie eine Zeile zwischen zwei Datenzeilen ein:**

- 1. Wählen Sie ein beliebiges Feld in der Zeile unterhalb der Zeile, die eingefügt werden soll.
- 2. Wählen Sie **Einfügen**.

Die ausgewählte Zeile wird nach unten verschoben und darüber wird eine neue Leerzeile eingefügt.

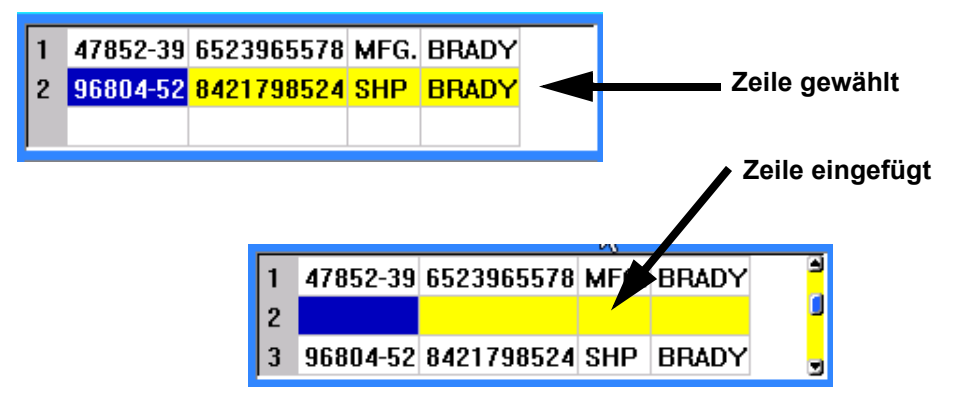

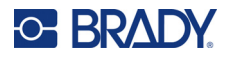

#### **So entfernen Sie eine Zeile aus der Datenquelle:**

- 1. Wählen Sie ein beliebiges Feld in der Zeile aus, die Sie löschen möchten.
- 2. Wählen Sie **Löschen**.

### **Zusammenführen von Dateien**

Felder von der Datenquelle werden in spezifische Bereiche, die auf dem Etikett definiert wurden, zusammengeführt.

#### **So führen Sie die Datenquelle mit dem Etikett zusammen:**

1. Erstellen oder öffnen Sie das Etikett, in das die Daten von der Datenquelle platziert werden sollen.

Wenn Sie vordimensioniertes Etikettenverbrauchsmaterial verwenden, müssen Sie Verbrauchsmaterial verwenden, das vordefinierte Bereiche hat. Wenn Sie ein Endlosetikettenverbrauchsmaterial verwenden, ist es am besten, die Bereiche vor dem Zusammenführen zu erstellen, auch wenn die Software Sie während des Zusammenführens zum Erstellen der Bereiche auffordert. Siehe ["Etikett oder Bereich zufügen" auf Seite 48.](#page-56-0)

- 2. Während sich das Etikett im Bearbeitungsbildschirm befindet, drücken Sie **LIST**.
- 3. Wählen Sie **Zusammenführen**.
- 4. Wählen Sie **Intern** oder **Extern**, um anzuzeigen, wo die Datenquellendatei gespeichert ist.
- 5. Wählen Sie die Datenquelldatei aus und drücken Sie  $\left(\leftarrow\right)$ . Hilfe zur Navigation in Dateien und Ordnern finden Sie unter [Kapitel 6: "Dateimanagement" auf Seite 87.](#page-95-1)
- 6. Wenn die Anzahl der definierten Bereiche auf dem Etikett nicht der Anzahl der Felder (Spalten) in der Datenquelle entspricht, erhalten Sie in der Software die Möglichkeit, weitere Bereiche hinzuzufügen.
	- Wählen Sie *Hinzufügen*, wenn der Drucker so viele Bereiche auf dem Etikett definieren soll, wie Felder (Spalten) in der Datenquelle vorhanden sind. Nach Abschluss der Zusammenführung können Sie zurück zum Etikett gehen und die hinzugefügten Bereiche formatieren.

Die Daten aus der Datenquelle werden auf dem Etikett zusammengeführt. Jedes Feld wird in einem anderen Bereich eines Etiketts angezeigt. Jeder Datensatz (Datenzeile) wird auf einem anderen Etikett angezeigt.

• Tippen Sie auf *Ignorieren*, wenn Sie keine zusätzlichen Bereiche hinzufügen möchten. Die Felder von der Datenquelle werden sequenziell im Etikett zusammengeführt, und zwar je nachdem, wie viele Bereiche auf dem Etikett definiert sind. Wenn in der Datenquelle vier Felder vorhanden sind, aber auf dem Etikett nur zwei Bereiche definiert sind, werden die zwei ersten Felder im Etikett zusammengeführt. Die anderen Felder werden ignoriert und auf dem Etikett nicht angezeigt. (Wenn Sie auswählen möchten, welche Felder auf dem Etikett zusammengeführt werden sollen, verwenden Sie die weiter unten beschriebene erweiterte Zusammenführungsfunktion)

#### *Erweitertes Zusammenführen*

Verwenden Sie die erweiterte Zusammenführungsfunktion, wenn Ihre Datenbank mehr Felder (Spalten) hat als Sie Bereiche auf dem Etikett haben und Sie steuern möchten, welche Felder in welcher Reihenfolge verwendet werden.

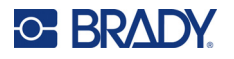

#### **So führen Sie nur einige Felder in einer Datenbank zusammen:**

**Hinweis:** Wenn Sie nicht alle Datenspalten verwenden möchten, ist es am besten, wenn Sie die gewünschte Anzahl von Bereichen auf dem Etikett im Voraus einrichten. Siehe "Etikett [oder Bereich zufügen" auf Seite 48](#page-56-0).

- 1. Drücken Sie bei geöffnetem Etikett auf **List** (Liste).
- 2. Tippen Sie auf **Erw. Zusammenführen**.
- 3. Wählen Sie **Intern** oder **Extern**, um anzuzeigen, wo die Datenquellendatei gespeichert ist.
- 4. Wählen Sie die Datenquelldatei aus und drücken Sie  $\left( \rightleftarrow \right)$ . Hilfe zur Navigation in Dateien

und Ordnern finden Sie unter [Kapitel 6: "Dateimanagement" auf Seite 87.](#page-95-1)

5. Auf dem Bildschirm wird ein Formular angezeigt, in dem Sie den Bereichen auf dem Etikett Felder (Spalten) zuordnen können. Für jede Spalte in der Datendatei wird ein Bereich angezeigt. Ihre Etiketten können weniger oder mehr Bereiche haben. Geben Sie in jedem Feld an, welche Datenspalte (1, 2, 3 usw.) in diesem Bereich auf dem Etikett platziert werden soll. Wenn Sie mehr Spalten mit Daten haben, als Sie benötigen, füllen Sie einfach so viele

Bereiche aus, wie Sie brauchen. Wenn Sie z. B. 4 Datenspalten haben, aber nur 2 verwenden wollen (und 2 Bereiche auf dem Etikett haben), dann füllen Sie die ersten 2 Bereiche aus. In einem späteren Schritt können Sie dem Drucker mitteilen, dass er dem Etikett keine Bereiche hinzufügen soll.

- 6. Wenn Datensätze in der Datendatei leer sind (ohne Daten), wird für diesen Datensatz ein leeres Etikett gedruckt. Wenn Sie nicht möchten, dass leere Etiketten gedruckt werden, aktivieren Sie das Kontrollkästchen **Leere Etiketten ignorieren**.
- 7. Tippen Sie auf **OK**.
- 8. Wenn die Anzahl der definierten Bereiche auf dem Etikett nicht der Anzahl der Spalten in der Datenquelle entspricht, erhalten Sie in der Software die Möglichkeit, weitere Bereiche hinzuzufügen.
	- Wählen Sie *Hinzufügen*, wenn der Drucker so viele Bereiche auf dem Etikett definieren soll, wie Spalten in der Datenquelle vorhanden sind. Nach Abschluss der Zusammenführung können Sie zurück zum Etikett gehen und die hinzugefügten Bereiche formatieren.

Die Daten aus der Datenquelle werden auf dem Etikett zusammengeführt. Jede Spalte wird in einem anderen Bereich eines Etiketts angezeigt. Jeder Datensatz (Datenzeile) wird auf einem anderen Etikett angezeigt.

• Tippen Sie auf *Ignorieren*, wenn Sie keine zusätzlichen Bereiche hinzufügen möchten.

Die Felder aus der Datenquelle werden Etikett zusammengeführt, und zwar je nachdem, wie viele Bereiche auf dem Etikett definiert sind. Wenn in der Datenquelle vier Spalten vorhanden sind, aber auf dem Etikett nur zwei Bereiche definiert sind, werden die zwei ersten Bereiche im Etikett zusammengeführt. Die anderen Spalten werden ignoriert und auf dem Etikett nicht angezeigt.

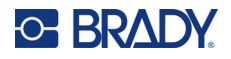

### **Datenquelle bearbeiten**

Sie müssen Datensätze nicht alle in einer Sitzung in die Datenquelle eingeben. Nach Bedarf können einer gespeicherten Datenquelle weitere Datensätze hinzugefügt werden.

#### **So fügen Sie einer vorhandenen Datenquelle mehr Datensätze hinzu:**

- 1. Drücken Sie **LIST**.
- 2. Tippen Sie auf **Bearbeiten**.
- 3. Wählen Sie **Intern** oder **Extern**, um anzuzeigen, wo die Datenquellendatei gespeichert ist.
- 4. Wählen Sie die Datenquellendatei.
- 5. Geben Sie Feld- und Datensatzinformationen ein, wie unter "Einrichten der Datenquelle" auf [Seite 64](#page-72-0) beschrieben.

#### **So bearbeiten Sie Daten, die bereits in der Datenquelle vorhanden sind:**

- 1. Wählen Sie das zu bearbeitende Feld, und nehmen Sie dann gemäß normalen Bearbeitungsverfahren Korrekturen vor. (Siehe ["Textbearbeitung" auf Seite 43](#page-51-0).)
- 2. Wenn Sie fertig sind, speichern Sie die Daten.

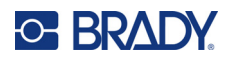

# **5 Etikettentypen**

Es gibt für die Etikettentypen Anwendungsvorlagen mit Layouts für bestimmte Etikettenformate. Einige Etikettentypen erfordern spezielles Etikettenverbrauchsmaterial. Folgende Etikettentypen sind durch Drücken der Taste **LABEL TYPE** verfügbar:

- • ["Allgemein"](#page-78-0)
- • ["Kabelkennzeichnung"](#page-79-0)
- • ["Fähnchen"](#page-80-0)
- • ["Klemmblock, Patch-Panel, 66-Block"](#page-81-0)
- • ["Frontplatte"](#page-83-0)
- • ["110-Block, BIX-Block"](#page-84-0)
- • ["Fläschchen"](#page-86-0)
- • ["DesiStrip \(Beschriftungsstreifen\)"](#page-87-0)
- • ["Sicherungskasten"](#page-88-0)
- • ["Sicherheitsanwendungsvorlagen \(Nordamerika\)"](#page-89-0)
- • ["Allgemeine Anwendungsvorlagen \(Europa\)"](#page-90-0)
- • ["Standard-Rohrmarkierung"](#page-90-1)
- • ["Pfeilbänder"](#page-92-0)
- • ["Rollenformat-Rohrmarkierung"](#page-93-0)

Je nach gewählter Anwendung wird ein Untermenü oder Dialogfeld eingeblendet, in dem Informationen für die automatische Formatierung des spezifischen Etikettentyps gesammelt werden.

Der Name des spezifischen Etikettentyps wird auf dem Touchscreen direkt über dem Bild des Etiketts angezeigt.

## <span id="page-78-0"></span>**Allgemein**

Der Etikettentyp *Allgemein* enthält Standardfunktionen und -formate, die für die meisten allgemeinen Etiketten verwendet werden, bietet jedoch keine Anwendungsvorlagen wie die anderen Etikettentypen.

Unter [Kapitel 4: Bearbeiten von Etiketten auf dem Drucker](#page-50-0) ab [Seite 42](#page-50-0) finden Sie Anweisungen zur Verwendung der Bearbeitungswerkzeuge für Etiketten der Kategorie *Allgemein*.

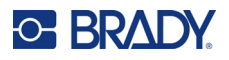

## <span id="page-79-0"></span>**Kabelkennzeichnung**

Der Etikettentyp *Kabelkennzeichnung* ist so konzipiert, dass der eingegebene Text über die Länge des Etiketts hinweg nach unten wiederholt wird. Die Daten werden, je nach Schriftgröße und Größe des ausgewählten Drahtes, so oft wie möglich wiederholt.

Für Kabelkennzeichnungsetiketten können vordimensioniert, selbstlaminierende oder Endlosetikettenverbrauchsmaterialien verwendet werden.

#### **So erstellen Sie ein Kabelkennzeichnungsetikett:**

- 1. Drücken Sie **LABEL TYPE**.
- 2. Wählen Sie **Kabelkennzeichnung**.
- 3. Wählen Sie die Stärke und die Länge der Kabelkennzeichnung.

**Hinweis:** Die Etikettengröße richtet sich nach den Werten, die im Untermenü für Stärke und Größe festgelegt sind, auch wenn ein Endlosetikettenmaterial verwendet wird.

4. Geben Sie die Daten ein.

Die Daten werden auf dem Etikett für die Kabelkennzeichnung so oft wiederholt, wie es die Etikettenlänge und die verwendete Schriftgröße erlauben. Je kleiner die Schriftgröße, desto häufiger werden die Daten wiederholt.

$$
\begin{array}{|c|c|}\n\hline\n & 12345 \\
& 12345 \\
& 12345 \\
& 12345 \\
& 12345 \\
& 12345\n\end{array}
$$

Wenn Sie **ENTER** drücken, öffnet sich jeweils unter der Zeile mit wiederholten Daten ein Raum, wo die nächste Textzeile bei der Eingabe des wiederholten Textes beginnt.

$$
\begin{array}{r}\n 12345 \\
61 \\
12345 \\
6\n\end{array}
$$

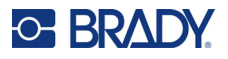

## <span id="page-80-0"></span>**Fähnchen**

Ein Fahnenetikett wird um eine Leitung oder ein Kabel gewickelt, wobei die Enden zusammengeklebt werden, sodass sie einer kleinen Fahne ähneln. Der Fahnen-Etikettentyp eignet sich für Endlosetikettenverbrauchsmaterial sowie für bestimmte vordimensionierte Etiketten mit mehreren Bereichen.

#### **So erstellen Sie ein Fähnchenetikett:**

- 1. Drücken Sie **LABEL TYPE**.
- 2. Wählen Sie **Fähnchen**. Der Drucker zeigt den Einstellungsbildschirm für Fahnen an.
- 3. Wählen Sie das gewünschte Layout aus.
- 4. Wenn Endlosetikettenverbrauchsmaterial eingelegt ist, geben Sie im Feld **Fähnchenlänge** die Länge der Fahne ein (diese bezieht sich auf den Teil, der den Text enthält).

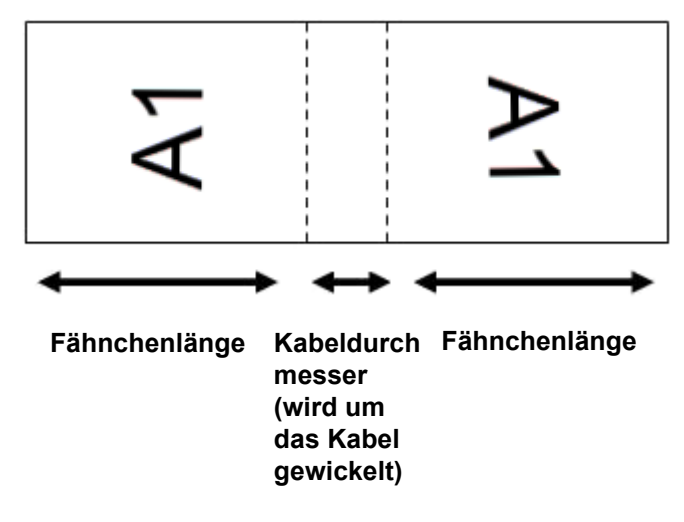

5. Geben Sie im Feld **Kabeldurchmesser** den Durchmesser der Leitung oder des Kabels ein, an dem die Fahne angebracht wird.

Der Bereich für den Kabeldurchmesser beträgt 0,25 Zoll bis 8 Zoll (6,3 mm bis 203 mm). Wenn Sie den Durchmesser der Leitung oder des Kabels eingeben, berechnet das System automatisch eine zusätzliche Etikettenlänge, damit die Leitung oder das Kabel vollständig umwickelt werden kann und genügend Material für die Fahne übrig ist.

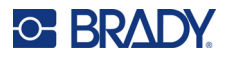

6. Drehen Sie die Daten, falls gewünscht. Die mitgelieferten Layouts richten den Text parallel zur Leitung bzw. zum Kabel aus. Wenn der Text um 90º gedreht werden soll, aktivieren Sie das Kontrollkästchen **Drehen**.

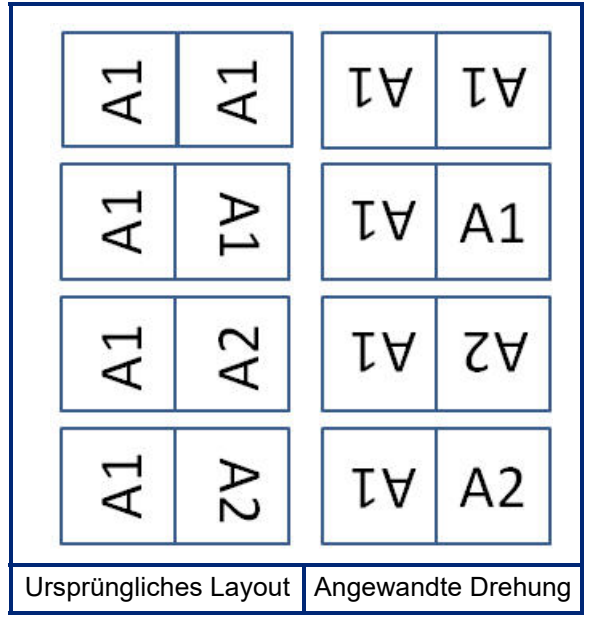

- 7. Tippen Sie dann auf **OK**.
- 8. Geben Sie auf dem Bearbeitungsbildschirm den Text ein, der auf der Fahne angezeigt werden soll. Je nach dem von Ihnen gewählten Layout müssen Sie möglicherweise zum zweiten Bereich navigieren, um den gesamten Text einzugeben.
	- Falls bei dem gewählten Layout auf beiden Seiten der Fahne derselbe Text erscheint, dupliziert der Drucker den eingegebenen Text automatisch für den anderen Bereich und dreht ihn je nach dem vordefinierten Layout.
	- Wenn das gewählte Layout auf jeder Seite der Fahne einen anderen Text vorsieht, geben Sie den Text in den ersten Bereich ein und navigieren Sie dann zum zweiten Bereich, um den Text einzugeben. Oben rechts auf dem Touchscreen wird angezeigt, welcher Bereich gerade sichtbar ist. Verwenden Sie die Tasten NEXT AREA und FN + PREV AREA, um zwischen den Bereichen zu wechseln. Siehe ["Zu Etikett oder Bereich gehen" auf Seite 49.](#page-57-0)
- 9. Drücken Sie **PREVIEW**, um die Etiketten vor dem Drucken anzusehen.

## <span id="page-81-0"></span>**Klemmblock, Patch-Panel, 66-Block**

Die Etikettentypen *Klemmblock*, *Patch-Panel* und *66-Block* sind zur Verwendung mit Endlosetikettenverbrauchsmaterial vorgesehen. Wenn kein Endlosetikettenverbrauchsmaterial eingelegt ist, werden diese Etikettentypen nicht im Menü angezeigt. Um den richtigen Abstand einzuhalten oder das Etikett vor dem Schneiden zu ergänzen, können Sie die Zuführung zum Schneiden nach dem Drucken deaktivieren.

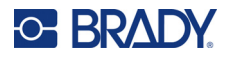

**So erstellen Sie Klemmblock-, Patch-Panel- oder 66-Block-Etiketten:**

- 1. Drücken Sie **LABEL TYPE**.
- 2. Wählen Sie **Klemmblock**, **Patch-Panel** oder **66-Block**. Der Drucker zeigt den Einstellungsbildschirm für Klemmblock-, Patch-Panel- oder 66-Block-Etiketten an. Alle drei Typen enthalten die gleichen Einstellungen.
- 3. Wenn Sie eine Sequenz für die Dateneingabe einrichten wollen, wählen Sie **Serialisieren**, um ein Häkchen in das Optionsfeld zu setzen. Wenn Sie die Daten manuell eingeben wollen, lassen Sie das Feld leer.
- 4. Geben Sie im Feld **Klemmen-Wiederholung** die Größe des Abstands zwischen den einzelnen Klemmen an (mindestens 0,2 Zoll (5 mm)).
- 5. Geben Sie im Feld **Anzahl von Klemmen** die Anzahl der Klemmen auf dem Block ein, für den das Etikett vorgesehen ist. Dieses Feld ist nicht verfügbar, wenn Sie *Serialisieren* gewählt haben. In diesem Fall bestimmen die Sequenzwerte, wie viele Etiketten erstellt werden müssen.
- 6. Wenn **Keine Zufuhr** ausgewählt ist, können Sie die Daten für weitere Blöcke manuell eingeben, nachdem die serialisierten Daten gedruckt wurden. (Nach Beendigung des Druckvorgangs führt der Drucker die Etiketten nicht zu, so dass Sie Daten für weitere Blöcke eingeben können. Drücken Sie nach der Dateneingabe die Taste **FEED**, um das Etikett an der Schnittposition zu positionieren.)
- 7. Wählen Sie in der Liste **Trennzeichen** die Option *Keine*, *Linie* oder *Strich*, um die Trennung zwischen den Etiketten zu markieren.

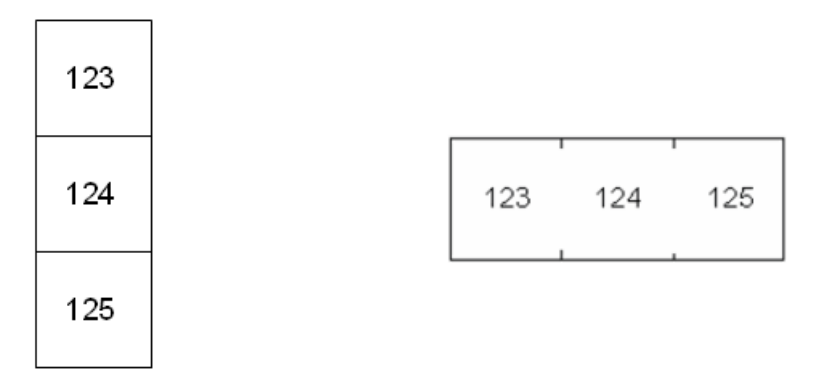

Trennlinie, vertikale Ausrichtung Trennstrich, horizontale Ausrichtung

- 8. Wählen Sie in der Liste **Ausrichtung** entweder *Vertikal* oder *Horizontal*. Siehe oben.
- 9. Tippen Sie dann auf **OK**.
- 10. Falls das Optionsfeld *Serialisieren* markiert ist, erscheint der Einstellungsbildschirm für Sequenzen.
	- a. Richten Sie die Sequenz bzw. Sequenzen ein.

Eine Anleitung zum Einrichten der Sequenz finden Sie unter "Serialisierung hinzufügen" [auf Seite 63](#page-71-0). Informationen zur Serialisierung finden Sie unter "Serialisierung [\(sequenzielle Daten\)" auf Seite 61](#page-69-0).

b. Tippen Sie auf **OK**.

Für die Anzahl der Klemmblöcke werden Etiketten erstellt, wobei die Serialisierungszeichen auf jedem Etikett erscheinen.

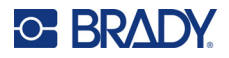

- 11. Wenn keine Serialisierung verwendet wurde, öffnet sich der Editor auf Etikett 1. Geben Sie für jedes Etikett die Daten ein. Hilfe zum Navigieren auf oder zwischen den Etiketten finden Sie unter ["Zu Etikett oder Bereich gehen" auf Seite 49.](#page-57-0)
- **Hinweis:** Wenn die Serialisierungsfunktion nicht verwendet wurde, können Etiketten hinzugefügt oder gelöscht werden. Siehe ["Etikett oder Bereich zufügen" auf Seite 48](#page-56-1) oder "Etikett [oder Bereich löschen" auf Seite 50](#page-58-0).
- 12. Drücken Sie **PREVIEW**, um die Etiketten vor dem Drucken anzusehen.

## <span id="page-83-0"></span>**Frontplatte**

Der Etikettentyp *Frontplatte* ist für die Verwendung mit Endlosetikettenverbrauchsmaterial vorgesehen. Wenn kein Endlosetikettenverbrauchsmaterial eingelegt ist, wird dieser Etikettentyp nicht im Menü angezeigt. Um den richtigen Abstand einzuhalten oder das Etikett vor dem Schneiden zu ergänzen, können Sie die Zuführung zum Schneiden nach dem Drucken deaktivieren.

#### **So erstellen Sie Frontplatten-Etiketten:**

- 1. Drücken Sie **LABEL TYPE**.
- 2. Wählen Sie **Frontplatte**. Der Drucker zeigt den Einstellungsbildschirm für Frontplatten-Etiketten an.
- 3. Wenn Sie eine Sequenz für die Dateneingabe einrichten wollen, wählen Sie **Serialisieren**, um ein Häkchen in das Optionsfeld zu setzen. Wenn Sie die Daten manuell eingeben wollen, lassen Sie das Feld leer.
- 4. Geben Sie im Feld **Abstand Mitte zu Mitte** den Abstand von der Mitte des einen Etiketts zur Mitte des nächsten an. Der Mindestabstand beträgt 5,08 mm (0,2 Zoll).
- 5. Geben Sie im Feld **Anzahl der Ports** die Anzahl der Ports ein, für den das Etikett vorgesehen ist. Dieses Feld ist nicht verfügbar, wenn Sie *Serialisieren* gewählt haben. In diesem Fall bestimmen die Sequenzwerte, wie viele Etiketten erstellt werden müssen.
- 6. Wenn **Keine Zufuhr** ausgewählt ist, können Sie die Daten für weitere Ports manuell eingeben, nachdem die serialisierten Daten gedruckt wurden. (Nach Beendigung des Druckvorgangs führt der Drucker die Etiketten nicht zu, so dass Sie Daten für weitere Ports eingeben können. Drücken Sie nach der Dateneingabe die Taste **FEED**, um das Etikett an der Schnittposition zu positionieren.)

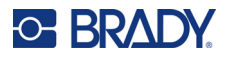

7. Wählen Sie in der Liste **Trennzeichen** die Option *Keine*, *Linie* oder *Strich*, um die Trennung zwischen den Etiketten zu markieren.

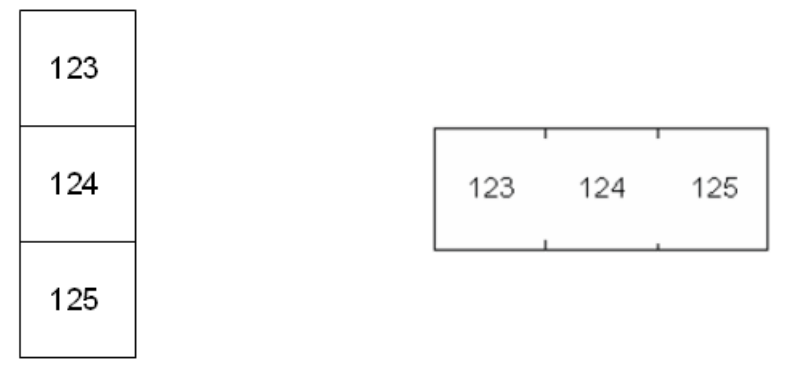

Trennlinie, vertikale Ausrichtung Trennstrich, horizontale Ausrichtung

- 8. Wählen Sie in der Liste **Ausrichtung** entweder *Vertikal* oder *Horizontal*. Siehe oben.
- 9. Tippen Sie dann auf **OK**.
- 10. Falls das Optionsfeld *Serialisieren* markiert ist, erscheint der Einstellungsbildschirm für Sequenzen.
	- a. Richten Sie die Sequenz bzw. Sequenzen ein.

Eine Anleitung zum Einrichten der Sequenz finden Sie unter "Serialisierung hinzufügen" [auf Seite 63](#page-71-0). Informationen zur Serialisierung finden Sie unter "Serialisierung [\(sequenzielle Daten\)" auf Seite 61](#page-69-0).

b. Tippen Sie auf **OK**.

Für die Anzahl der Klemmblöcke werden Etiketten erstellt, wobei die Serialisierungszeichen auf jedem Etikett erscheinen.

- 11. Wenn keine Serialisierung verwendet wurde, öffnet sich der Editor auf Etikett 1. Geben Sie für jedes Etikett die Daten ein. Hilfe zum Navigieren auf oder zwischen den Etiketten finden Sie unter ["Zu Etikett oder Bereich gehen" auf Seite 49.](#page-57-0)
- **Hinweis:** Wenn die Serialisierungsfunktion nicht verwendet wurde, können Etiketten hinzugefügt oder gelöscht werden. Siehe ["Etikett oder Bereich zufügen" auf Seite 48](#page-56-1) oder "Etikett [oder Bereich löschen" auf Seite 50](#page-58-0).
- 12. Drücken Sie **PREVIEW**, um die Etiketten vor dem Drucken anzusehen.

## <span id="page-84-0"></span>**110-Block, BIX-Block**

*110-Block* und *BIX Block* verwenden Endlosetikettenverbrauchsmaterialien mit einer Breite von 15,9 bzw. 12,1 mm (0,625 bzw. 0,475 Zoll).

Der Etikettentyp 110-Block basiert auf benutzerdefinierten Paarkonfigurationen, wobei die Länge des Etiketts vom ausgewählten Paartyp bestimmt wird. Für die Etikettenhöhe wird eine spezielle 110-Block-Höhe von 12,1 mm (0,475 Zoll) verwendet. Die Länge eines 110-Block-Etiketts beträgt

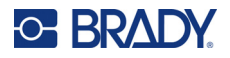

190,5 mm (7,5 Zoll) mit einer Gesamtstreifenlänge von 200,7 mm (7,9 Zoll). Die Anzahl und die Formatierung der Bereiche basiert auf der ausgewählten Paarkonfiguration und Serialisierung.

Die Informationen für die BIX-Block-Vorlage ähneln denen des 110-Blocks mit einigen Variationen in der Höhe und Breite des Streifens. Für die Etikettenhöhe wird eine spezielle BIX-Block-Höhe von 15,9 mm (0,625 Zoll) verwendet. Die Länge eines BIX-Block-Etiketts beträgt 157,5 mm (6,2 Zoll) mit einer Gesamtstreifenlänge von 167,6 mm (6,6 Zoll).

#### **So erstellen Sie 110- oder BIX-Blocketiketten:**

- 1. Drücken Sie **LABEL TYPE**.
- 2. Wählen Sie **110-Block** oder **BIX-Block**. Der Drucker zeigt den Einstellungsbildschirm für 110-Block- oder BIX-Block-Etiketten an.
- 3. Wählen Sie im Feld **Klemmentyp** die zu verwendende Paarkonfiguration aus der Dropdownliste aus.

Bei den Anwendungen 110- und BIX-Block hängt die Anzahl der erstellten Bereiche von der gewählten Paarkonfiguration ab. Es werden automatisch vertikale und horizontale Trennlinien hinzugefügt.

Das folgende Beispiel zeigt die Bereiche nach dem ausgewählten *Blocktyp* (z. B. 2-paarig, 3-paarig, 4-paarig, 5-paarig oder leer). Der leere Streifen ist als zwei Bereiche formatiert, die die volle bedruckbare Länge des Streifens abdecken.

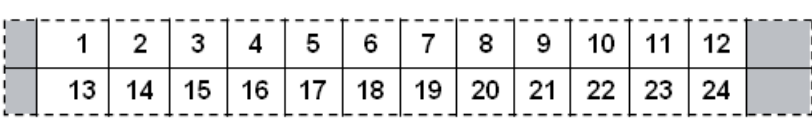

#### **3 Paare**

**2 Paare**

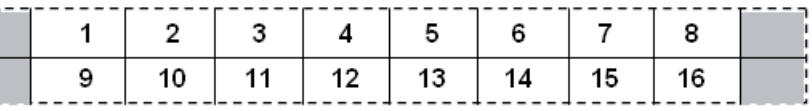

#### **4 Paare**

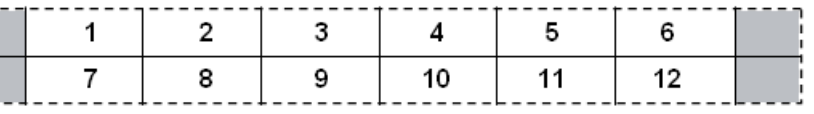

#### **5 Paare**

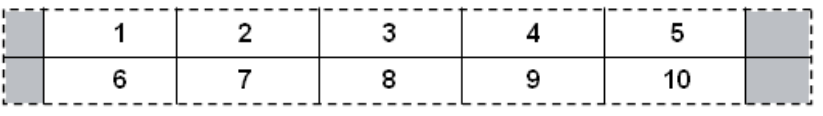

#### **Leer**

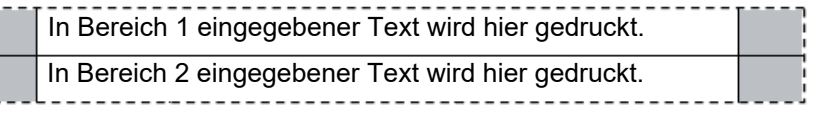

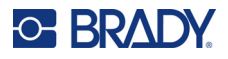

- 4. Wählen Sie im Feld **Sequenztyp** aus der Dropdown-Liste, ob und wie Sie dem Etikett Sequenzdaten hinzufügen möchten.
	- Wenn **Keine** ausgewählt wird, sind die Felder leer, und Sie können in jedes Feld des Streifens beliebige Daten eingeben.
	- Mit **Horizontal** wird basierend auf dem Startwert um eine Zahl pro Bereich weitergezählt.
	- Mit der **Backbone**-Serialisierung wird der ganz links befindliche Bereich auf jedem Streifen mit zwei Zahlen gedruckt. Die erste Zahl ist linksbündig ausgerichtet; die zweite Zahl ist rechtsbündig ausgerichtet. Alle anderen Bereiche werden mit einer rechtsbündigen Zahl gedruckt.

#### **2 Paare: Keine**

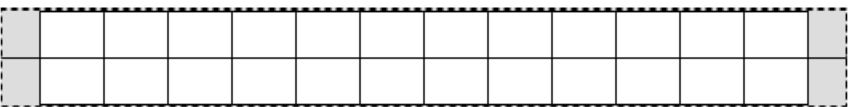

#### **2 Paare: Horizontal**

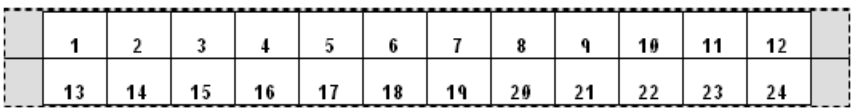

#### **2 Paare: Backbone**

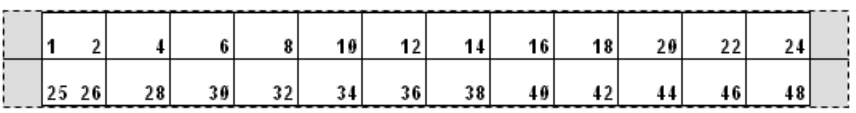

- 5. Geben Sie im Feld **Startwert** (außer, wenn im Feld *Sequenztyp* die Option *Keine* ausgewählt wurde) die erste Zahl der Sequenz ein.
- 6. Geben Sie im Feld **Anzahl von Streifen** die Streifenanzahl (Etiketten) ein, die in der ausgewählten Blockkonfiguration erstellt werden sollen.
- **Hinweis:** Falls Sie die Daten serialisieren, wird bei weiteren Streifen die Serialisierung von der letzten Zahl des vorherigen Streifens fortgesetzt. Beispiel: Wenn Sie zwei Streifen einer 2-paarigen Horizontal-Konfiguration benötigen, enthält der erste Streifen die Werte 1–24 und der zweite Streifen die Werte 25–48.
- 7. Tippen Sie dann auf **OK**.

## <span id="page-86-0"></span>**Fläschchen**

Der Etikettentyp *Fläschchen* kann mit allen Endlosetikettenverbrauchsmaterialien verwendet werden, mit Ausnahme von selbstlaminierenden Etiketten und PermaSleeve-Schrumpfschläuchen. (Wenn selbstlaminierende Etiketten oder PermaSleeve-Etikettenverbrauchsmaterialien eingelegt sind, wird der Etikettentyp *Fläschchen* nicht angezeigt.) Der Etikettentyp "Fläschchen" fixiert die Länge des Etiketts auf der Basis der ausgewählten Fläschchengröße und formatiert die Daten horizontal oder vertikal.

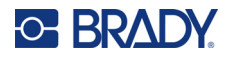

#### **So erstellen Sie ein Fläschchen-Etikett:**

- 1. Drücken Sie **LABEL TYPE**.
- 2. Wählen Sie **Fläschchen** und dann die Größe des Fläschchens. Die Größe des Fläschchens bestimmt die Größe des Etiketts, es sei denn, Sie wählen *Auto*, in diesem Fall passt sich die Etikettengröße automatisch an den Inhalt an.
- 3. Geben Sie die Daten ein, die auf dem Fläschchenetikett eingegeben werden sollen.

Verwenden Sie die Drehungseinstellung, um die Ausrichtung des Etiketts zu ändern. Siehe ["Drehung" auf Seite 52](#page-60-0).

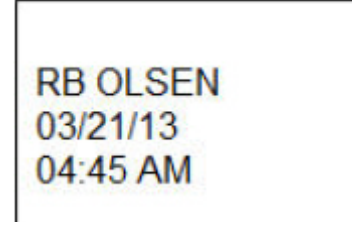

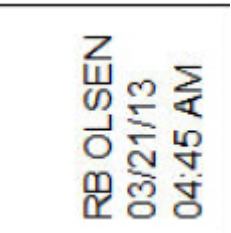

Um 0 Grad gedreht (horizontal auf dem gedruckten Etikett)

Um 90 Grad gedreht (vertikal auf dem gedruckten Etikett)

Hinweis: Einzelheiten zum Duplizieren von Etiketten finden Sie unter "Etikett oder Bereich [duplizieren" auf Seite 51.](#page-59-0)

## <span id="page-87-0"></span>**DesiStrip (Beschriftungsstreifen)**

Ein DesiStrip (Beschriftungsstreifen) ist ein Frontplattenetikett aus Papier, das über die Tasten eines Telefons oder Schalters in einem Sicherungskasten usw. platziert werden kann.

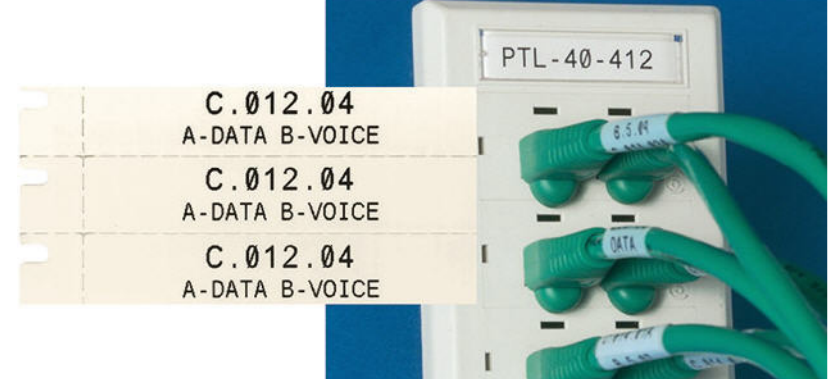

#### **So erstellen Sie ein DesiStrip-Etikett:**

- 1. Drücken Sie **LABEL TYPE**.
- 2. Wählen Sie **DesiStrip**.
- 3. Geben Sie die Länge eines Einzelstreifens ein.

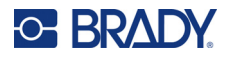

- 4. Tippen Sie auf **OK**.
- 5. Geben Sie die Daten auf dem Etikett ein.

## <span id="page-88-0"></span>**Sicherungskasten**

Unterbrecher sind je nach geografischer Region in der Regel in zwei Spalten oder in einer Reihe angeordnet. Die Unterbrecherpositionen sind je nach Ausrichtung der Etiketten von links nach rechts oder von oben nach unten durchnummeriert. Dieses Nummerierungssystem wird von verschiedenen Anbietern von Sicherungskästen universell eingesetzt.

#### **So erstellen Sie Etiketten für Sicherungskästen:**

- 1. Drücken Sie **LABEL TYPE**.
- 2. Wählen Sie **Sicherungskasten**. Der Drucker zeigt den Einstellungsbildschirm für Sicherungskastenetiketten an.
- 3. Geben Sie in das Feld **Abstand** die Breite eines standardmäßigen Unterbrechers ein.
- 4. Geben Sie in das Feld **Anzahl Unterbrecher** die Anzahl der zu kennzeichnenden Unterbrecher ein.

Dadurch entsteht ein Endlosstreifen, getrennt durch die Breite des *Abstands*.

- 5. Wenn die Unterbrecher unterschiedliche Polzahlen enthalten, wählen Sie **Variable Anzahl Pole**, um das Optionsfeld zu aktivieren. Darüber hinaus berücksichtigt der Drucker auch die Anzahl der Pole, um die Entfernung zwischen Unterbrechern zu berechnen und einen genauen Abstand zu gewährleisten. Ein einpoliger Unterbrecher beansprucht nur einen Platz im Schaltfeld, während ein doppelpoliger zwei Plätze benötigt.
- 6. Wählen Sie in der Liste **Trennzeichen** die Option *Keine*, *Linie*, *Strich* oder *Alle Ränder*, um die Trennung zwischen den Etiketten zu markieren. Wählen Sie in der Liste **Ausrichtung** entweder *Vertikal* oder *Horizontal*. Siehe oben.

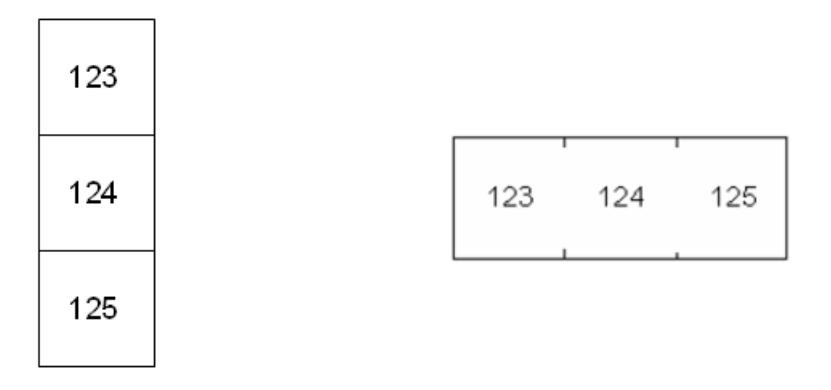

Trennlinie, vertikale Ausrichtung Trennstrich, horizontale Ausrichtung

7. Tippen Sie dann auf **OK**.

Wenn *Variable Anzahl Pole* ausgewählt ist, wird der Bildschirm für die Anzahl der Unterbrecher-Pole eingeblendet. Die Anzahl der Pole ist für jeden Unterbrecher standardmäßig 1.

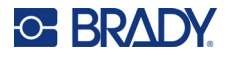

- 8. Geben Sie für jeden Unterbrecher die Anzahl der Pole an.
- 9. Tippen Sie dann auf **OK**.
- 10. Geben Sie auf dem Bearbeitungsbildschirm die eindeutigen Daten ein, die für jeden Unterbrecher auf dem Etikett angezeigt werden.

Jeder Unterbrecher entspricht einem einzigen Etikett. Die Anzahl der Etiketten ergibt sich aus der Anzahl der definierten Unterbrecher. Die Anzahl der Etiketten in der oberen rechten Ecke des Touchscreens. Verwenden Sie die Tasten *NEXT LABEL* und *FN* + *PREV LABEL*, um zu den verschiedenen Etiketten zu gelangen.

11. Drücken Sie **PREVIEW**, um die Etiketten vor dem Drucken anzusehen.

## <span id="page-89-0"></span>**Sicherheitsanwendungsvorlagen (Nordamerika)**

*Sicherheitsanwendungsvorlagen* sind für die Verwendung mit vorgedruckten, vordimensionierten Endlosetiketten vorgesehen. Andere vordimensionierte Etiketten mit einem Längen-/Höhenverhältnis von 2:1 können ebenso verwendet werden. Endlosetiketten werden eine Länge haben, die der zweifachen Höhe entspricht.

Falls vorgedruckte und vordimensionierte Etiketten verwendet werden, stehen nur zwei Anwendungsvorlagen zur Verfügung, und die Anwendungsvorlage fordert nicht zur Eingabe der Kopfzeileninformation auf. Die Vorlage passt die Breite der Bereiche automatisch auf die Breite der Medien an.

Bei anderen verwendeten Medien können Sie aus allen sechs verfügbaren Vorlagen wählen. Falls die Vorlage Kopfzeileninformationen enthält, werden Sie zur Auswahl einer Kopfzeile aufgefordert.

#### **So erstellen Sie ein Sicherheitsetikett:**

- 1. Drücken Sie **LABEL TYPE**.
- 2. Wählen Sie **NA-Sicherheit** und dann **Sicherheitsanwendungsvorlagen**. Der Drucker zeigt den Einstellungsbildschirm für Sicherheitsanwendungsvorlagen an.
- <span id="page-89-1"></span>3. Wählen Sie die gewünschte Anwendungsvorlage aus.
- 4. Tippen Sie auf **Grafiken festlegen**. Der Drucker zeigt einen Bildschirm zur Auswahl von Grafiken an.
- 5. Wenn die gewählte Anwendungsvorlage Kopfzeileninformationen enthält, verwenden Sie die linke und rechte Navigationstaste, um die gewünschte Kopfzeile auszuwählen.
- 6. Wenn die ausgewählte Anwendungsvorlage eine Grafik enthält, tippen Sie auf **Kategorie** und dann auf die gewünschte Grafik-Kategorie. Dadurch ändert sich die Auswahl der unter *Grafik 1* verfügbaren Grafiken.
- 7. Tippen Sie auf Grafik 1 und blättern Sie dann durch die Liste, um die gewünschte Grafik auszuwählen.
- 8. Drücken Sie auf
- 9. Wenn Sie zu einer anderen Anwendungsvorlage wechseln möchten, tippen Sie auf **Typ einstellen** und gehen Sie zurück zu Schritt [3](#page-89-1).
- 10. Tippen Sie dann auf **OK**.

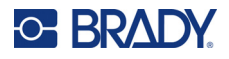

- 11. Der Editor öffnet sich zur Texteingabe. Wenn die Anwendungsvorlage mehr als einen Textbereich hat, verwenden Sie die Bereichsnavigationstasten, um auf die einzelnen Bereiche zuzugreifen.
- 12. Drücken Sie **PREVIEW**, um die Etiketten vor dem Drucken anzusehen.

## <span id="page-90-0"></span>**Allgemeine Anwendungsvorlagen (Europa)**

Wenn Sie *Allgemeine Anwendungsvorlagen* auswählen, sehen Sie eine Übersicht mit den verschiedenen Anwendungsvorlagen, die Sie für das Sicherheitsetikett, das Sie erstellen wollen, verwenden können. Sie können aus neun Vorlagen auswählen. Allgemeine Anwendungsvorlagen sind zur Verwendung mit vordimensionierten oder Endlosetiketten vorgesehen.

#### **So erstellen Sie ein Sicherheitsetikett anhand einer allgemeinen Anwendungsvorlage:**

- 1. Drücken Sie **LABEL TYPE**.
- 2. Wählen Sie **EU-Sicherheit** und dann **Allgemeine Anwendungsvorlagen**. Der Drucker zeigt den Einstellungsbildschirm für allgemeine Anwendungsvorlagen an.
- 3. Wählen Sie die gewünschte Anwendungsvorlage aus.
- 4. Bei Endlosetiketten gehen Sie zum Feld **Länge** und geben die vorgesehene Länge des Etiketts ein.
- 5. Tippen Sie auf **OK**.
- 6. Geben Sie in jedem Bereich Text oder Symbole ein. Hilfe zur Bearbeitung finden Sie unter ["Textbearbeitung" auf Seite 43](#page-51-1) und ["Symbole" auf Seite 55.](#page-63-0) Hilfe bei der Navigation in den Bereichen finden Sie unter ["Zu Etikett oder Bereich gehen" auf Seite 49.](#page-57-0)
- 7. Drücken Sie **PREVIEW**, um die Etiketten vor dem Drucken anzusehen.

### <span id="page-90-1"></span>**Standard-Rohrmarkierung**

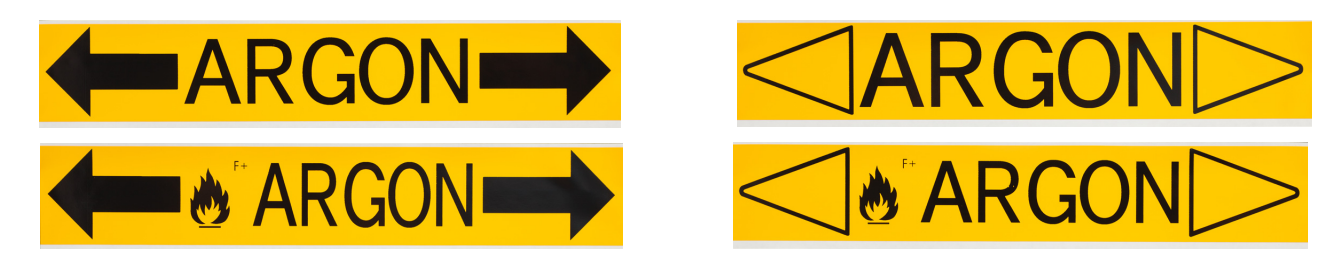

Mit dem Etikettentyp *Standard-Rohrmarkierung* können Sie den Inhalt von Rohren und Leitungen akkurat gemäß den zugelassenen Standards in dem jeweiligen Land beschriften. An einem oder beiden Enden des PipeMarkers können Richtungspfeile zur Anzeige der Flussrichtung integriert werden. Diese Pfeile sind Teil der Vorlage.

Die Rohrmarkierungen sind nur mit Endlosetiketten kompatibel. Falls kein Endlosetikettenverbrauchsmaterial eingelegt ist und als Etikettentyp *Standard-Rohrmarkierung* ausgewählt wird, erscheint eine Meldung, dass das Etikettenverbrauchsmaterial nicht kompatibel ist. Die Auswahl *Standard-Rohrmarkierung* wird abgebrochen.

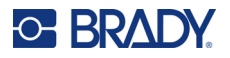

Vergewissern Sie sich bei EU-Rohrmarkierungen, dass Sie unter *Setup***,** *Etikettentyp* einen Farbstandard ausgewählt haben. Siehe ["Etikettentyp" auf Seite 11](#page-19-0).

#### **So erstellen Sie ein Standard-Rohrmarkierungsetikett:**

- 1. Drücken Sie **LABEL TYPE**.
- 2. Wählen Sie entweder **NA-Sicherheit** oder **EU-Sicherheit**.
- 3. Wählen Sie **Standard-Rohrmarkierung**. Der Drucker zeigt den Einstellungsbildschirm für Standard-Rohrmarkierungen an. Die angezeigten Einstellungen sind für Nordamerika und die Europäische Union unterschiedlich. Diese Unterschiede sind in den Schritten durch *NA* und *EU* gekennzeichnet.
- 4. Füllen Sie den ersten Einstellungsbildschirm aus.
	- **Rohrinhalt [EU]:** Wählen Sie in der Liste **Rohrinhalt** die Eigenschaften der Chemikalie oder Substanz aus, die durch das Rohr fließt.

Der Drucker zeigt die Farbe von Farbband und Etikettenverbrauchsmaterial an, die für den ausgewählten Rohrinhalt benötigt werden. Diese Informationen basieren auf dem Farbstandard, den Sie bei der Einrichtung angegeben haben. Siehe "Etikettentyp" auf [Seite 11.](#page-19-0)

- **Rohrinhalt [NA]:** Wählen Sie das Feld aus und geben Sie den Namen der Chemikalie oder Substanz ein, die durch das Rohr fließt. Zum Beispiel Wasser, Dampf, entflammbare Gase und so weiter.
- **Rohrmarkierung-Pfeilenden [NA und EU]:** Wählen Sie die gewünschten Pfeile aus der Liste aus.
- **Kommentar 1 (optional) [NA]:** Geben Sie einen zusätzlichen Text ein, der auf dem Etikett erscheinen soll. Wie der Feldname nahelegt, ist dieses Feld optional.
- 5. Fahren Sie mit dem nächsten Bildschirm fort.
	- Tippen Sie bei NA auf **Grafiken festlegen**. Fahren Sie mit Schritt [8](#page-91-0) fort.
	- Tippen Sie bei EU auf **Text festlegen**.
- 6. Füllen Sie bei EU das Textfeld aus.
	- **Produktname:** Geben Sie die spezifische Chemikalie oder Substanz ein, die durch das Rohr fließt. Wenn der *Rohrinhalt* auf dem vorherigen Bildschirm beispielsweise eine *Flüssigkeit mit geringem Risiko* war, könnte der *Produktname* hier *Kaltwasserrücklauf* lauten.
	- **Kommentar 1 (optional):** Geben Sie zusätzlichen Text ein, der auf dem Etikett erscheinen soll.
	- **Kommentar 2 (optional):** Geben Sie eine weitere Zeile mit zusätzlichem Text ein, der auf dem Etikett erscheinen soll.
- 7. Tippen Sie bei EU auf **Grafiken festlegen**.
- <span id="page-91-0"></span>8. Füllen Sie den Grafikbildschirm aus.
	- a. Wählen Sie im Feld **Anzahl der Grafiken** die Anzahl der Grafiken aus dem Dropdown-Menü aus, die auf dem Etikett erscheinen sollen. Sie können bis zur vier Grafiken pro Etik[e](#page-92-1)tt hinzufügen. Falls "0" ausgewählt wurde, gehen Sie weiter zu Schritt e.
	- b. Wählen Sie in der Liste **Kategorie** das Gefahrstoffsystem aus, aus dem Sie Grafiken verwenden möchten.
	- c. Tippen Sie auf **Grafik 1** und wählen Sie dann die gewünschte Grafik aus.

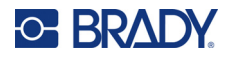

<span id="page-92-1"></span>d. Wenn Sie mehr als eine Grafik angegeben haben, wählen Sie die übrigen Grafiken auf die gleiche Weise aus: Tippen Sie auf die Grafiknummer und dann auf die Grafik.

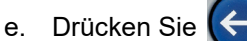

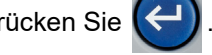

**Tipp:** Sie können immer zum vorherigen Dialogfeld zurückkehren, indem Sie die Schaltfläche unten links auf dem Bildschirm auswählen (*Text festlegen* oder *Inhalt festlegen*).

9. Tippen Sie auf **OK**. Das Etikett wird in einer Vorschau auf dem Bildschirm angezeigt. Verwenden Sie die Navigationstasten, um den Inhalt des gesamten Etiketts zu sehen.

## <span id="page-92-0"></span>**Pfeilbänder**

Für den Etikettentyp *Pfeilbänder* werden nur Endlosetiketten verwendet. Pfeilbänder-Etiketten enthalten eine einzelne Grafik bzw. einen Pfeil, um 90 Grad gedreht und auf der Kabellänge wiederholt. Das Etikett wird um das Rohr gewickelt, anstatt seitlich entlang des Rohrs angebracht zu werden.

#### **So erstellen Sie Pfeilbänder-Etiketten:**

- 1. Drücken Sie **LABEL TYPE**.
- 2. Wählen Sie entweder **NA-Sicherheit** oder **EU-Sicherheit**.
- 3. Wählen Sie **Pfeilbänder**. Der Drucker zeigt den Einstellungsbildschirm für Pfeilbänder an.
- 4. Wählen Sie in der Liste **Rohrinhalt** die Eigenschaften der Chemikalie oder Substanz aus, die durch das Rohr fließt.

Der Drucker zeigt die Farbe von Farbband und Etikettenverbrauchsmaterial an, die für den ausgewählten Rohrinhalt benötigt werden. Diese Informationen basieren auf dem Farbstandard, den Sie bei der Einrichtung angegeben haben. Siehe "Etikettentyp" auf [Seite 11.](#page-19-0)

- 5. Im Feld **Rohrdurchmesser** geben Sie den Durchmesser des zu kennzeichnenden Rohrs ein. Geben Sie den Rohrdurchmesser in Zoll oder Millimeter ein, je nach dem, welche Einheit unter *Setup*, *Sprache* ausgewählt wurde. (Siehe ["Sprache" auf Seite 8](#page-16-0).)
- 6. Wählen Sie im Feld **Typ** die Art der Grafik (Pfeil oder Symbol) für das Etikett aus der Dropdown-Liste aus.
- 7. Wenn *Symbol* ausgewählt ist, tippen Sie auf **Grafiken festlegen**. Wenn Pfeil ausgewählt ist, fahren Sie mit Schritt [13](#page-93-1) fort.
- 8. (Nur EU.) Wählen Sie im Feld **Anzahl der Grafiken** die Anzahl der Grafiken aus dem Dropdown-Menü aus, die auf dem Etikett erscheinen sollen. Sie können bis zur vier Grafiken pro Etikett hinzufügen.
- 9. Wählen Sie in der Liste **Kategorie** das Gefahrstoffsystem aus, aus dem Sie Grafiken verwenden möchten.
- 10. Tippen Sie auf **Grafik 1** und wählen Sie dann die gewünschte Grafik aus.
- 11. (Nur EU.) Wenn Sie mehr als eine Grafik angegeben haben, wählen Sie die übrigen Grafiken auf die gleiche Weise aus: Tippen Sie auf die Grafiknummer und dann auf die Grafik.

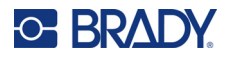

12. Drücken Sie auf  $\left( \leftarrow$ 

**Tipp:** Sie können immer zum vorherigen Dialogfeld zurückkehren, indem Sie die Schaltfläche unten links auf dem Bildschirm auswählen (*Text festlegen* oder *Inhalt festlegen*).

13. Tippen Sie auf **OK**. Das Etikett wird in einer Vorschau auf dem Bildschirm angezeigt. Verwenden Sie die Navigationstasten, um den Inhalt des gesamten Etiketts zu sehen.

## <span id="page-93-1"></span><span id="page-93-0"></span>**Rollenformat-Rohrmarkierung**

Der Etikettentyp *Rollenformat-Rohrmarkierung* verwendet nur Endlosmedien. Rollenformat-Rohrmarkierungen haben eine oder zwei Zeilen Text, die abwechselnd um 90 Grad und 270 Grad gedreht über die gesamte Länge der Rohrmarkierung wiederholt werden. Sie können bis zu vier Grafiken hinzufügen, die an vorbestimmten Orten platziert werden. Die Grafiken und der Text werden entlang des PipeMarkers wiederholt und gedreht. Wie Pfeilbänder-Etiketten werden auch Rollenformat-Rohrmarkierungen um das zu kennzeichnende Rohr gewickelt.

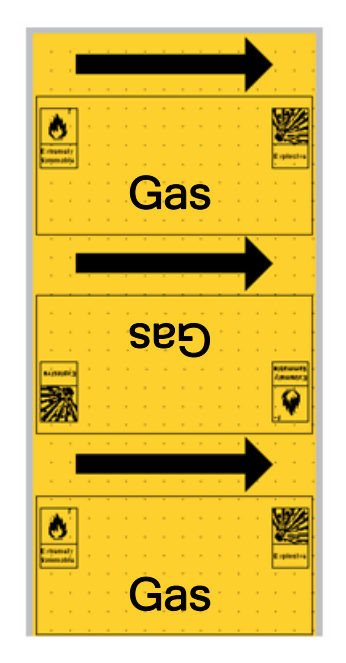

#### **So erstellen Sie einen Rollenformat-Rohrmarkierer:**

- 1. Drücken Sie **LABEL TYPE**.
- 2. Wählen Sie entweder **NA-Sicherheit** oder **EU-Sicherheit**.
- 3. Wählen Sie **Rollenformat-Rohrmarkierung**. Der Drucker zeigt den Einstellungsbildschirm für Rollenformat-Rohrmarkierungen an. Die angezeigten Einstellungen sind für Nordamerika und die Europäische Union unterschiedlich. Diese Unterschiede sind in den Schritten durch *NA* und *EU* gekennzeichnet.

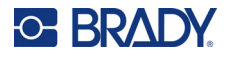

- 4. Füllen Sie den ersten Einstellungsbildschirm aus.
	- **Rohrinhalt [EU]:** Wählen Sie in der Liste **Rohrinhalt** die Eigenschaften der Chemikalie oder Substanz aus, die durch das Rohr fließt.

Der Drucker zeigt die Farbe von Farbband und Etikettenverbrauchsmaterial an, die für den ausgewählten Rohrinhalt benötigt werden. Diese Informationen basieren auf dem Farbstandard, den Sie bei der Einrichtung angegeben haben. Siehe "Etikettentyp" auf [Seite 11.](#page-19-0)

- **Rohrinhalt [NA]:** Wählen Sie das Feld aus und geben Sie den Namen der Chemikalie oder Substanz ein, die durch das Rohr fließt. Zum Beispiel Wasser, Dampf, entflammbare Gase und so weiter.
- **Rohrdurchmesser:** Geben Sie den Durchmesser des zu beschriftenden Rohres an. Geben Sie den Rohrdurchmesser in Zoll oder Millimeter ein, je nach dem, welche Einheit unter *Setup*, *Sprache* ausgewählt wurde. (Siehe ["Sprache" auf Seite 8](#page-16-0).) Der Höchstwert, der in das Feld *Rohrdurchmesser* eingegeben werden kann, ist 279,4 mm (11 Zoll). Der Drucker errechnet die Länge des Bandes, das für die Umwicklung des Rohres erforderlich ist.
- **Kommentar 1 (optional) [NA]:** Geben Sie einen zusätzlichen Text ein, der auf dem Etikett erscheinen soll. Wie der Feldname nahelegt, ist dieses Feld optional.
- 5. Fahren Sie mit dem nächsten Bildschirm fort.
	- Tippen Sie bei NA auf **Grafiken festlegen**. Fahren Sie mit Schritt [8](#page-94-0) fort.
	- Tippen Sie bei EU auf **Text festlegen**.
- 6. Füllen Sie bei EU das Textfeld aus.
	- **Produktname:** Geben Sie die spezifische Chemikalie oder Substanz ein, die durch das Rohr fließt. Wenn der *Rohrinhalt* auf dem vorherigen Bildschirm beispielsweise eine *Flüssigkeit mit geringem Risiko* war, könnte der *Produktname* hier *Kaltwasserrücklauf* lauten.
	- **Kommentar 1 (optional):** Geben Sie zusätzlichen Text ein, der auf dem Etikett erscheinen soll.
- 7. Tippen Sie bei EU auf **Grafiken festlegen**.
- <span id="page-94-0"></span>8. Füllen Sie den Grafikbildschirm aus.
	- a. Wählen Sie im Feld **Anzahl der Grafiken** die Anzahl der Grafiken aus dem Dropdown-Menü aus, die auf dem Etikett erscheinen sollen. Sie können bis zur vier Grafiken pro Etik[e](#page-94-1)tt hinzufügen. Falls "0" ausgewählt wurde, gehen Sie weiter zu Schritt e.
	- b. Wählen Sie in der Liste **Kategorie** das Gefahrstoffsystem aus, aus dem Sie Grafiken verwenden möchten.
	- c. Tippen Sie auf **Grafik 1** und wählen Sie dann die gewünschte Grafik aus.
	- d. Wenn Sie mehr als eine Grafik angegeben haben, wählen Sie die übrigen Grafiken auf die gleiche Weise aus: Tippen Sie auf die Grafiknummer und dann auf die Grafik.

<span id="page-94-1"></span>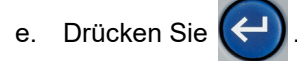

**Tipp:** Sie können immer zum vorherigen Dialogfeld zurückkehren, indem Sie die Schaltfläche unten links auf dem Bildschirm auswählen (*Text festlegen* oder *Inhalt festlegen*).

9. Tippen Sie auf **OK**. Das Etikett wird in einer Vorschau auf dem Bildschirm angezeigt. Verwenden Sie die Navigationstasten, um den Inhalt des gesamten Etiketts zu sehen.

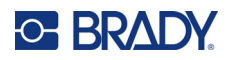

# <span id="page-95-1"></span>**6 Dateimanagement**

Ein einzelnes Etikett oder mehrere Etiketten können als Datei gespeichert und später wieder geöffnet und verwendet werden.

**Hinweis:** Endlosetiketten und vordimensionierte Etikettenmaterialien können nicht in einer Etikettendatei kombiniert werden. Alle Etiketten in einer Etikettendatei müssen dieselbe Etiketten-Teilenummer haben.

### **Speichern von auf dem Drucker erstellten Etiketten**

Etiketten können als interne oder externe Dateien gespeichert werden.

- Interne Dateien enthalten Etiketten, die direkt im Drucker gespeichert sind.
- Externe Dateien enthalten Etiketten, die auf einem externen Gerät gespeichert sind, beispielsweise auf einem USB-Laufwerk.

### **Standards zum Benennen von Dateien**

Zum Erstellen einer Datei auf dem M710 Drucker muss die Datei einen Namen erhalten. Namen können bis zu 20 Zeichen lang sein und können aus Buchstaben, Zahlen und Leerzeichen bestehen.

Beachten Sie beim Erstellen von Dateien folgende Regel: Sie können keine zwei Dateien mit demselben Namen haben. Andernfalls überschreibt die neuere Datei mit dem Namen die ältere Datei mit demselben Namen. Mit einem Unterschied von einem Zeichen in einem Namen wird eine andere Datei erstellt und die ältere Datei wird nicht überschrieben.

### **Ordner**

Um die Daten besser zu organisieren, platzieren Sie ähnliche Etikettendateien in Ordner. Ähnliche Dateien können beispielsweise alle Etiketten für ein bestimmtes Projekt, alle Dateien mit demselben Etikettenmaterial oder spezifische Etikettenanwendungen umfassen. Anweisungen zum Erstellen oder Auswählen eines Ordners finden Sie in den Anweisungen zum Speichern einer Datei weiter unten.

### <span id="page-95-0"></span>**Speichern einer Datei**

#### **So speichern Sie Etiketten als Datei:**

- 1. Drücken Sie **FN + FILE**.
- 2. Wählen Sie **Speichern**.

Das Dialogfeld zum Speicherort wird NUR angezeigt, wenn eine externe Quelle am Drucker angeschlossen ist.

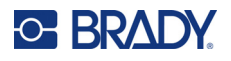

- 3. Wenn ein USB-Laufwerk an den Drucker angeschlossen ist, fragt der Drucker, wo die Datei gespeichert werden soll. Tippen Sie auf **Intern**, um das Etikett direkt im Drucker zu speichern, oder auf **Extern**, um es auf dem angeschlossenen externen Gerät zu speichern.
- 4. Der Bildschirm *Datei speichern* wird geöffnet. An dieser Stelle können Sie einen neuen Ordner für die Datei erstellen, einen vorhandenen Ordner auswählen oder die Datei einfach speichern, ohne sie in einem Ordner zu organisieren.

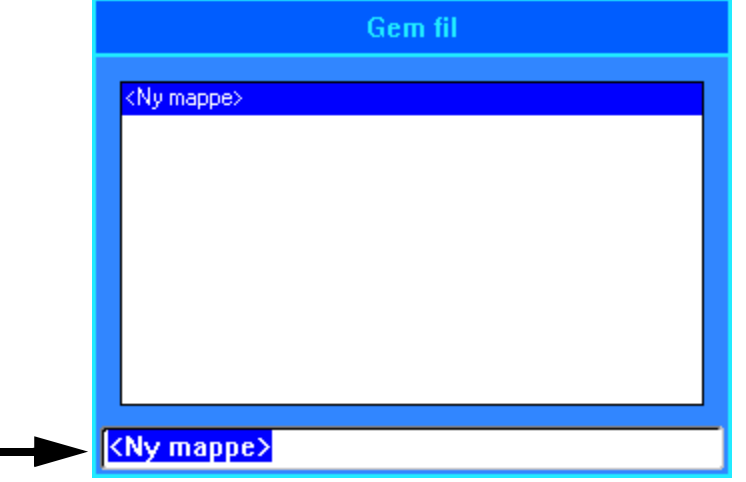

• **So speichern Sie die Datei, ohne sie in einem Ordner abzulegen:** Wenn *<Neuer Ordner>* im Texteingabefeld hervorgehoben ist, geben Sie einen Namen für die Datei ein

und drücken Sie  $\left(\leftarrow\right)$ . Fahren Sie mit Schritt [5](#page-97-0) fort.

- **So erstellen Sie einen Ordner:**
	- a. Wenn der Platzhalter *<Neuer Ordner>* im Texteingabefeld markiert ist, drücken

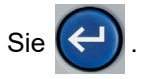

b. Geben Sie einen Namen für den Ordner ein und tippen Sie auf **OK**.

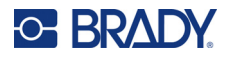

c. Tippen Sie im oberen Bereich des Bildschirms doppelt auf **Vorheriger Ordner**.

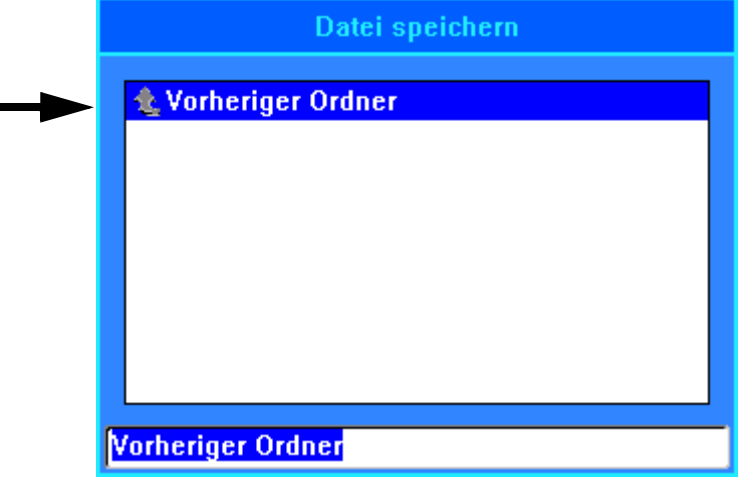

d. Tippen Sie doppelt auf den soeben erstellten Ordner.

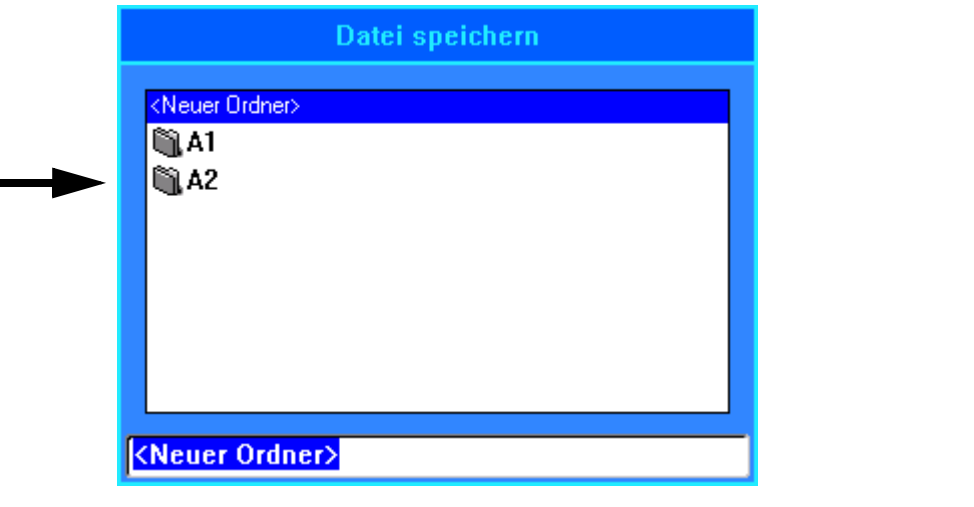

- e. Geben Sie einen Namen für die Datei ein und drücken Sie (←). Fahren Sie mit Schritt [5](#page-97-0) fort.
- **So wählen Sie einen vorhandenen Ordner aus:**
	- a. Tippen Sie doppelt auf den gewünschten Ordner.
	- b. Geben Sie einen Namen für die Datei ein und drücken Sie

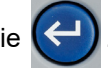

- <span id="page-97-0"></span>5. Falls der Name bereits vorhanden ist, werden Sie gefragt, ob Sie die vorhandene Datei mit diesem Namen überschreiben wollen.
	- Um die vorhandene Datei zu überschreiben, wählen Sie **Ja**.
	- Um zurückzugehen und einen anderen Dateinamen einzugeben, wählen Sie **Nein**.

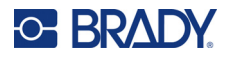

Wenn die Datei gespeichert ist, gelangen Sie zurück zum Bearbeitungsbildschirm, wo die gespeicherte Datei weiterhin angezeigt wird. Wenn Sie die gespeicherte Datei vom Bildschirm entfernen möchten, drücken Sie **FN + CLEAR**. Dadurch werden die Daten aus dem Editor gelöscht, so dass Sie an einem anderen Etikett arbeiten können. Die gespeicherte Datei wird jedoch nicht gelöscht. Weitere Informationen über die Funktion der Taste CLEAR finden Sie unter "Löschen von Text" auf [Seite 44.](#page-52-0)

## **Speichern von Dateien, die mit der Brady Workstation Software erstellt wurden**

Wenn Sie Dateien aus der Brady Workstation auf dem Drucker speichern, können Sie später drucken, auch wenn die Verbindung zum Brady Workstation Computer unterbrochen ist. Dateien aus der Brady Workstation werden als Druckaufträge gespeichert, die alle für den Druck erforderlichen Informationen enthalten. Druckaufträge können am Drucker nicht bearbeitet, sondern nur gedruckt werden. Die Speicherung eines Druckauftrags auf diese Weise dient also auch dazu, Bearbeitungen zu verhindern.

Führen Sie die folgenden Schritte aus, um einen Druckauftrag auf dem Drucker zu speichern, und lesen Sie dann ["Öffnen einer Datei" auf Seite 91.](#page-99-0)

#### **So speichern Sie Druckaufträge von Brady Workstation auf dem Drucker:**

- 1. Vergewissern Sie sich, dass der Drucker über das USB-Kabel mit dem Computer verbunden ist.
- 2. Öffnen Sie in der Brady Workstation-Software die Etikettendatei und gehen Sie zum Bildschirm **Drucken**.
- 3. Wählen Sie den M710 Drucker aus, falls er nicht schon ausgewählt ist.
- 4. Konfigurieren Sie die Druckeinstellungen wie gewünscht. Dazu gehören die Anzahl der Kopien, die Sortierung und erweiterte Einstellungen wie Schneideoptionen. Alle diese Einstellungen werden zusammen mit der Datei gespeichert, wenn diese auf dem Drucker gespeichert wird.
- **WICHTIG!** Wenn Sie den Bildschirm *Erweiterte Einstellungen* öffnen, vergewissern Sie sich, dass die Option *Auf Drucker drucken* ausgewählt ist. Dadurch wird sichergestellt, dass der Druckauftrag vom Drucker gelesen werden kann. Wenn Sie *In Datei drucken* wählen, kann der Drucker das Dokument nicht lesen.
- 5. Klicken Sie auf den Pfeil auf der Schaltfläche *DRUCKEN* und wählen Sie **Auf Drucker speichern** aus. Der Name der Schaltfläche ändert sich in *SPEICHERN*.
- 6. Klicken Sie auf **SPEICHERN** und geben Sie einen Namen für die Druckdatei ein.
- 7. Der Druckauftrag wird nun im internen Speicher des Druckers gespeichert. Der Inhalt des Etiketts, der Dateiname, die Menge, die Sortierung und die Einstellungen für das Schneiden, die beim Speichern des Auftrags festgelegt wurden, können nicht bearbeitet werden. Aufträge im internen Speicher können nur gedruckt oder gelöscht werden.

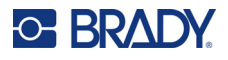

## <span id="page-99-0"></span>**Öffnen einer Datei**

#### **So öffnen Sie eine gespeicherte Datei:**

- 1. Drücken Sie **FN + FILE**.
- 2. Wählen Sie **Öffnen**.
- 3. Wählen Sie den Speicherort der Datei aus (**Intern** oder **Extern**). Es erscheint eine Liste mit zuvor gespeicherten Ordnern und Dateien.
- 4. Wenn die Datei in einem Ordner gespeichert ist, tippen Sie doppelt auf den Ordner, um ihn zu öffnen.
- 5. Markieren Sie mit den Navigationstasten die zu öffnende Datei und drücken Sie

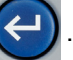

Sie können zwei Arten von Dateien sehen, entweder durch ein Bleistiftsymbol oder durch ein Druckersymbol gekennzeichnet.

- **:** Diese Dateien, deren Namen auf .lbl enden, wurden auf einem M710 Drucker erstellt. Sie können im Editor geöffnet und dort geändert und dann gedruckt werden.
- **•** : Diese Dateien, deren Namen auf .prn enden, wurden mit Brady Workstation erstellt und können nur gedruckt werden. Wenn Sie eine .prn-Datei auswählen, fragt der Drucker, ob Sie drucken möchten. Tippen Sie auf **Ja**.

Es kann jeweils nur eine bearbeitbare Datei (.lbl) auf dem Bildschirm angezeigt werden. Falls der Bearbeitungsbildschirm beim Öffnen einer gespeicherten Datei andere Daten enthält, werden Sie dazu aufgefordert, die Daten zu speichern, bevor diese vom Bildschirm gelöscht werden. Falls Sie die angezeigten Daten speichern wollen, wird die Speicherfunktion aktiviert, und Sie können den Daten einen Dateinamen geben, bevor die Datei, die Sie öffnen wollten, auf dem Bearbeitungsbildschirm angezeigt wird.

Falls die gespeicherten Daten beim Öffnen einer Datei nicht zu dem eingesetzten Etikettenverbrauchsmaterial passen, wird eine entsprechende Fehlermeldung angezeigt. Sie müssen zwar nicht die genaue Etikettenteilenummer verwenden, mit der die Datei gespeichert wurde. Aber Sie müssen eine Etikettenverbrauchsmaterial verwenden, das mit den Daten in der Datei, die Sie öffnen wollen, kompatibel ist.

## **Löschen einer Datei**

Der Editor muss vor dem Löschen einer Datei nicht geschlossen werden. Eine Datei kann gelöscht werden, während sich noch Daten auf dem Bildschirm befinden.

#### **So löschen Sie eine zuvor gespeicherte Datei:**

- 1. Drücken Sie **FN + FILE**.
- 2. Wählen Sie **Löschen**.
- 3. Wählen Sie den Typ der Datei aus, die Sie löschen möchten: *Etikett*, *Liste* oder *Grafiken*.

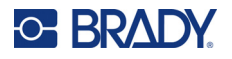

- 4. Wählen Sie den Speicherort der Datei aus (*Intern* oder *Extern*). Es erscheint eine Liste mit zuvor gespeicherten Ordnern und Dateien.
- 5. Wenn die Datei in einem Ordner gespeichert ist, tippen Sie doppelt auf den Ordner, um ihn zu öffnen.
- 6. Markieren Sie mit den Navigationstasten die zu löschende Datei und drücken Sie

Es erscheint eine Bestätigungsmeldung zum Löschen.

- 7. Tippen Sie auf **Ja**, um den Löschvorgang zu akzeptieren. Die Datei wird aus dem System entfernt und kann nicht mehr verwendet werden.
- **Hinweis:** Ordner werden auf die gleiche Weise wie Dateien gelöscht, sie müssen aber leer sein, damit sie gelöscht werden können.

### <span id="page-100-0"></span>**Dateien von einem USB-Laufwerk verwenden**

Sie können Etiketten, csv-Listen oder bmp-Grafiken verwenden, die auf einem Computer oder auf einem anderen M710 Drucker erstellt und auf einem USB-Laufwerk gespeichert wurden. Etiketten können von einem USB-Laufwerk in den Drucker importiert werden, Sie können die Etikettendatei aber auch direkt über das USB-Laufwerk öffnen. Listen und Grafiken müssen jedoch in den Drucker importiert werden, bevor sie verwendet werden können. (Weitere Informationen zum Verwenden von Listen finden Sie unter ["Liste \(Importieren von Daten\)" auf Seite 64](#page-72-1). Weitere Informationen zum Verwenden von Grafiken finden Sie unter ["Grafiken" auf Seite 56](#page-64-0).)

**Hinweis:** Softwaredateien können nicht auf den Drucker importiert werden.

### **Importieren einer Datei**

#### **So importieren Sie eine Datei, die auf einem externen Gerät erstellt und gespeichert wurde:**

- 1. Schließen Sie das externe Gerät am Drucker an.
- 2. Drücken Sie **FN** und dann **File** (Datei).
- 3. Wählen Sie **Importieren**. *Importieren* wird nur angezeigt, wenn ein externes Gerät angeschlossen ist.
- 4. Wählen Sie den Dateityp aus, den Sie importieren möchten: *Etikett*, *Liste* oder *Grafiken*.
- 5. Verwenden Sie Methoden zum Navigieren in Ordnern und Dateien, um die Datei

auszuwählen, die vom externen Gerät importiert werden soll. Drücken Sie  $\left(\leftarrow\right)$  oder tippen

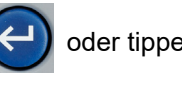

Sie doppelt auf die Datei. Bei Listen und Grafiken ist der Import abgeschlossen.

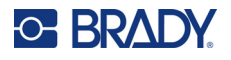

6. Wenn Sie eine Etikettendatei importieren, wählen Sie auf dem Bildschirm *Ziel wählen* den Zielordner auf dem Drucker, in dem die importierte Datei gespeichert werden soll. Drücken

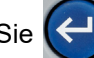

Sie  $\left(\leftarrow\right)$  oder tippen Sie doppelt auf den Ordner.

Etikettendateien können in einem beliebigen Ordner auf dem Drucker gespeichert werden. Listen- (.csv) und Grafikdateien (.bmp) werden jedoch in spezifischen Ordnern gespeichert, die von den Listen- und Grafikfunktionen verwendet werden. Diese Ordner sind für den Benutzer nicht zugänglich. Beim Importieren einer Liste oder einer Grafik wird der Zielbildschirm nicht angezeigt.

Importierte Dateien behalten den ursprünglichen Dateinamen bei, wenn sie das erste Mal importiert werden. Wenn Sie mehr als einmal importiert werden, wird dem Dateinamen " - Copy [#]" angehängt (wobei # eine Zahl darstellt, die angibt, wie oft die Datei importiert wurde). Dadurch wird verhindert, dass eine Datei von einer anderen Datei mit demselben Namen überschrieben wird.

Sie können eine importierte Etikettendatei über die Funktion "Datei/Öffnen" öffnen (Einzelheiten finden Sie unter ["Öffnen einer Datei" auf Seite 91\)](#page-99-0).

Listendateien (.csv) können mithilfe der Funktion "Zusammenführen" und der Funktion "Liste" geöffnet werden.

Grafikdateien (.bmp) können über die Funktion "Grafiken" angezeigt und aufgerufen werden.

### **Eine Datei exportieren**

Auf dem Drucker erstellte oder zuvor von einem externen Gerät importierte Dateien können wieder zurück auf ein externes Gerät exportiert werden.

**So exportieren Sie eine Datei, die sich derzeit auf dem Drucker befindet, auf ein externes Gerät:**

- 1. Schließen Sie zunächst das externe Gerät an den Drucker an.
- 2. Drücken Sie **FN** und dann **File** (Datei).
- 3. Wählen Sie **Exportieren**.
- 4. Wählen Sie den Dateityp aus, den Sie exportieren möchten: *Etikett*, *Liste* oder *Grafiken*.
- 5. Verwenden Sie Methoden zum Navigieren in Ordnern und Dateien, um die Datei

auszuwählen, die auf das externe Gerät exportiert werden soll, und drücken Sie .

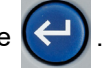

- 6. Navigieren Sie auf dem Bildschirm *Ziel wählen* zu dem Zielordner, in dem die exportierte Datei auf dem externen Gerät gespeichert werden soll.
- 7. Geben Sie in das Feld am unteren Rand des Bildschirms, das automatisch mit *<Neuer Ordner>* ausgefüllt wird, einen Namen für die zu exportierende Datei ein, und drücken Sie

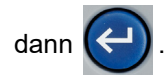

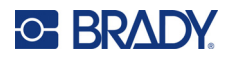

# **7 Wartung**

## **Installieren von Firmware-Upgrades**

Upgrades der Firmware (Druckersystem-Software) sind online erhältlich. Informationen dazu, wie man die aktuelle Firmware-Version des Druckers lokalisiert, finden Sie unter "Druckerkonfiguration" auf [Seite 10.](#page-18-0)

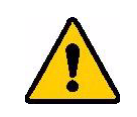

VORSICHT! Während der Durchführung eines Upgrades darf die Stromzufuhr zum Drucker nicht unterbrochen werden.

### **Aktualisierung über die Brady Workstation Software**

Der einfachste Weg, die Firmware zu aktualisieren, ist die Verwendung der Brady Workstation Software.

#### **So führen Sie eine Aktualisierung über Brady Workstation aus:**

- 1. Schließen Sie den Drucker an einen Computer an, auf dem Brady Workstation installiert ist. Der Computer muss mit dem Internet verbunden sein.
- 2. Führen Sie die Brady Workstation Software aus und öffnen Sie die Drucker-Anwendung, das anzeigt, wann Aktualisierungen verfügbar sind.
- 3. Weitere Informationen finden Sie in der Hilfe der Drucker-Anwendung.

### **Aktualisieren über USB-Laufwerk**

#### **So aktualisieren Sie die Firmware über ein USB-Laufwerk:**

- 1. Gehen Sie auf einem Computer zur Website des technischen Kundendiensts für Ihre Region. Siehe ["Technischer Support und Registrierung" auf Seite iv](#page-3-0).
- 2. Suchen Sie Firmware-Updates.
- 3. Suchen Sie das neueste Firmware-Upgrade für den M710.
- 4. Laden Sie die Firmware herunter.
- 5. Speichern Sie die heruntergeladene Datei auf einem USB-Laufwerk.
- 6. Schließen Sie das USB-Laufwerk am USB-Port des Druckers an. Der Drucker erkennt die Upgrade-Datei und zeigt auf dem Touchscreen eine Meldung an.
- 7. Befolgen Sie die Anweisungen auf dem Touchscreen. Nach Abschluss des Upgrades startet der Drucker neu.

**Aktualisieren mehrerer M710-Drucker:** Führen Sie die Schritte 1–4 auf dem Computer aus, auf dem die Brady Workstation Software läuft. Speichern Sie die heruntergeladene Datei auf dem Computer

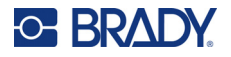

und installieren Sie dann die Aktualisierung mit Brady Workstation auf allen Druckern. Weitere Informationen finden Sie in der Hilfe der Drucker-Anwendung in Brady Workstation.

### **Aktualisierung über eine Computerverbindung**

#### **So aktualisieren Sie die Firmware über eine Computerverbindung:**

- 1. Verwenden Sie das USB-Kabel, um den Drucker an einen Computer mit Internetverbindung anzuschließen.
- 2. Gehen Sie auf einem Computer zur Website des technischen Kundendiensts für Ihre Region. Siehe ["Technischer Support und Registrierung" auf Seite iv](#page-3-0).
- 3. Suchen Sie Firmware-Updates.
- 4. Suchen Sie das neueste Firmware-Upgrade für den M710.
- 5. Laden Sie die Firmware herunter.
- 6. Speichern Sie die heruntergeladene .msi-Datei auf Ihrem Computer.
- 7. Doppelklicken Sie auf die .msi-Datei.
- 8. Folgen Sie den Anweisungen auf dem Bildschirm.
- 9. Führen Sie nach Abschluss der Installation das Aktualisierungsdienstprogramm aus.
	- a. Öffnen Sie das Windows-Startmenü.
	- b. Erweitern Sie den Ordner **Brady Corp**.
	- c. Klicken Sie auf **M710 Firmware Update Utility**.
- 10. Folgen Sie der Anleitung zum Verbinden des M710-Druckers mit dem Computer, schalten Sie den Drucker ein und klicken Sie dann im Aktualisierungsdienstprogramm auf die Schaltfläche **Upgrade M710**.
- 11. Schalten Sie den Drucker aus und wieder ein, damit die Upgrades wirksam werden.

**Aktualisieren, während der Computer offline ist:** Führen Sie die Schritte 2–5 auf dem Computer aus, auf dem die Brady Workstation Software läuft, während er mit dem Internet verbunden ist. Speichern Sie die heruntergeladene Datei auf Ihrem Computer. Später, wenn der Computer offline ist, verwenden Sie Brady Workstation, um die Aktualisierung auf dem Drucker zu installieren. Weitere Informationen finden Sie in der Hilfe der Drucker-Anwendung in Brady Workstation.

## **Aktualisieren der Drucker-Etikettenbibliothek**

Die Drucker-Etikettenbibliotheksdateien sind in einer Datenbank mit Etiketten- und Farbband-Teileinformationen enthalten, die die optimale Funktionsweise des Druckers mit verschiedenen Verbrauchsmaterialien ermöglichen.

Die Etikettenbibliotheksdateien müssen regelmäßig aktualisiert werden, damit der Drucker über die für neue Etikettenverbrauchsmaterialien erforderlichen Daten verfügt. Führen Sie außerdem eine Aktualisierung durch, wenn Sie von Brady ein benutzerdefiniertes Etikettenverbrauchsmaterial bestellt haben, das über neue Etikettenbibliotheksdateien verfügt.

Der einfachste Weg, die Etikettenbibliotheksdateien des Druckers zu aktualisieren, ist die Verwendung der Brady Workstation Software.

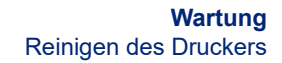

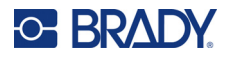

#### **So aktualisieren Sie die Dateien der Etikettenbibliothek über die Brady Workstation:**

- 1. Schließen Sie den Drucker an einen Computer an, auf dem Brady Workstation installiert ist. Der Computer muss mit dem Internet verbunden sein.
- 2. Führen Sie die Brady Workstation Software aus und öffnen Sie die Drucker-Anwendung, das anzeigt, wann Aktualisierungen verfügbar sind.
- 3. Weitere Informationen finden Sie in der Hilfe der Drucker-Anwendung.

#### **So aktualisieren Sie die Dateien der Etikettenbibliothek über ein USB-Laufwerk:**

- 1. Gehen Sie auf einem Computer zur Website des technischen Kundendiensts für Ihre Region. Siehe ["Technischer Support und Registrierung" auf Seite iv](#page-3-0).
- 2. Suchen Sie nach Firmware-Aktualisierungen und nach der neuesten Aktualisierung der Etikettenbibliothek für den M710-Drucker.
- 3. Laden Sie das Datenbank-Update herunter.
- 4. Speichern Sie die heruntergeladene Datei auf einem USB-Laufwerk.
- 5. Schließen Sie das USB-Laufwerk am USB-Port des Druckers an. Der Drucker erkennt die Upgrade-Datei und zeigt auf dem Touchscreen eine Meldung an.
- 6. Befolgen Sie die Anweisungen auf dem Touchscreen. Nach Abschluss des Upgrades startet der Drucker neu.

**Aktualisieren mehrerer M710-Drucker:** Führen Sie die Schritte 1–3 auf dem Computer aus, auf dem die Brady Workstation Software läuft. Speichern Sie die heruntergeladene Datei auf dem Computer und installieren Sie dann die Aktualisierung mit Brady Workstation auf allen Druckern. Weitere Informationen finden Sie in der Hilfe der Drucker-Anwendung in Brady Workstation.

### **Reinigen des Druckers**

Im Lieferumfang des Druckers ist ein Reinigungsset enthalten. Dieses Set einhält eine Einweg-Reinigungskarte für den BMP71, mit der Sie sicher und effektiv Schmutz, Reste von Druckfarben vom Farbband, Klebstoffe und andere Verunreinigungen vom Thermaldruckkopf, von der Druckplattenwalze und dem Papierweg entfernen können. Das Set enthält außerdem ein vorbefeuchtetes Wattestäbchen zum Reinigen des Schneidermessers und der Sensoren.

Das Reinigen des Druckers verbessert die Druckqualität und die Lesbarkeit. Außerdem erhöhen sich dadurch der Durchsatz, die Lebensdauer der Maschine sowie die Zuverlässigkeit und die Leistung des Druckers.

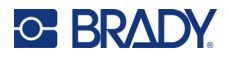

### **Reinigung interner Komponenten**

Verwenden Sie die Reinigungskarte, um den Druckkopf, die Druckplattenwalze und den Etikettenweg zu reinigen.

#### **Zum Reinigen des Druckers:**

- 1. Nehmen Sie die Farbbandkassette und die Etikettenrolle heraus. Siehe "Einlegen von [Verbrauchsmaterialien" auf Seite 18](#page-26-0).
- 2. Befeuchten Sie eine Reinigungskarte so weit mit Isopropylalkohol, dass die Karte gesättigt ist, aber nicht tropft.
- 3. Drücken Sie **FN + SETUP**.
- 4. Wählen Sie **Konfig**.
- 5. Tippen Sie auf die Schaltfläche *Drucker reinigen*.
- 6. Befolgen Sie die Anweisungen auf dem Bildschirm.
- 7. Legen Sie die Reinigungskarte in das Etikettenfach des Druckers; führen Sie dabei die Kante der Karte bis an die schwarze Linie unter den Rillen ein.

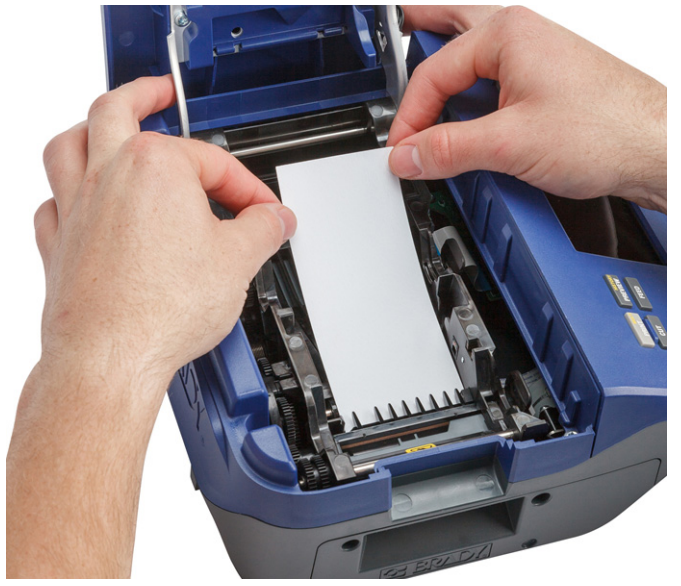

- 8. Schließen Sie das Druckerabdeckung und stellen Sie sicher, dass sie einrastet.
- 9. Tippen Sie auf **Fortfahren.**, um den Reinigungsvorgang zu starten.
- **WICHTIG!** Lassen Sie den Druckkopf, die Druckplattenwalze und den Etikettenweg 15 Sekunden lang trocknen, bevor Sie die Etiketten und die Farbbandkassette wieder einlegen.

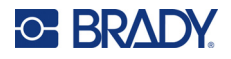

### **Reinigung der Sensoren**

Verschmutzte Etikettensensoren können zu Fehlern führen, weil der Drucker die Etiketten oder die Position der Etiketten nicht erkennen kann.

#### **So reinigen Sie die Sensoren:**

- 1. Ziehen Sie die Verriegelung der Abdeckung nach oben und öffnen Sie die Gehäuseabdeckung.
- 2. Nehmen Sie die Farbbandkassette und die Etikettenrolle heraus. Siehe "Einlegen von [Verbrauchsmaterialien" auf Seite 18](#page-26-0).
- 3. Wischen Sie die Sensoren, die sich knapp vor und unter den Rillen befinden, vorsichtig mit dem angefeuchteten Wattestäbchen ab.

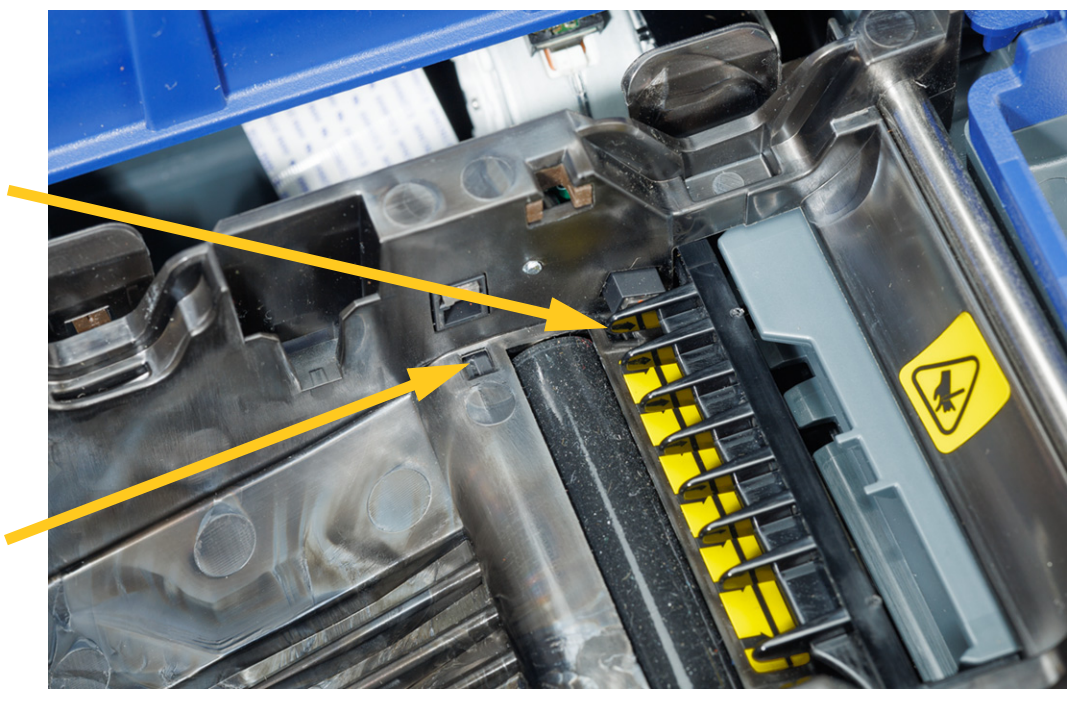

4. Lassen Sie die gereinigten Teile trocknen, bevor Farbband und Etiketten wieder eingelegt werden.

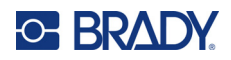

# **8 Fehlerbehebung**

Verwenden Sie die folgende Tabelle um eventuelle Leistungsprobleme bei Ihrem Drucker zu diagnostizieren und zu beheben. Wenn die empfohlene Fehlerberichtigung nicht funktioniert, wenden Sie sich an das technische Supportteam von Brady. Siehe "Technischer Support und Registrierung" [auf Seite iv](#page-3-0).

## **Fehlermeldungen**

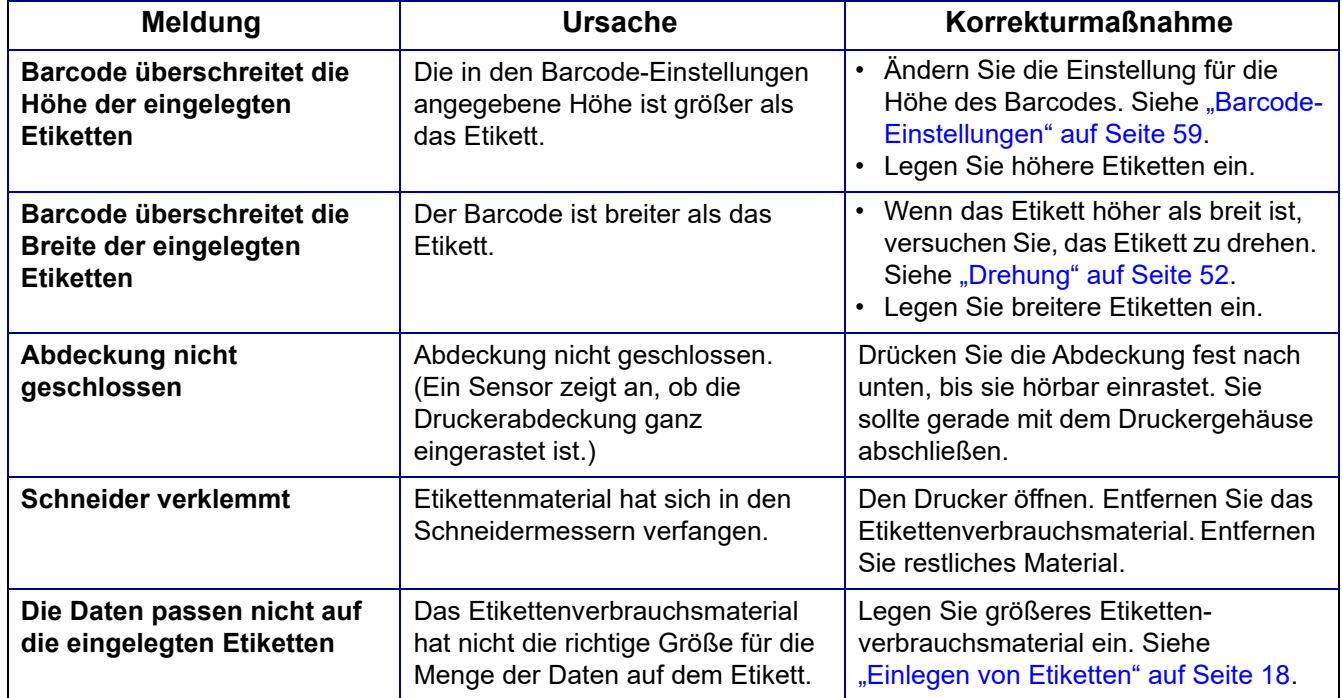
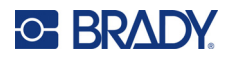

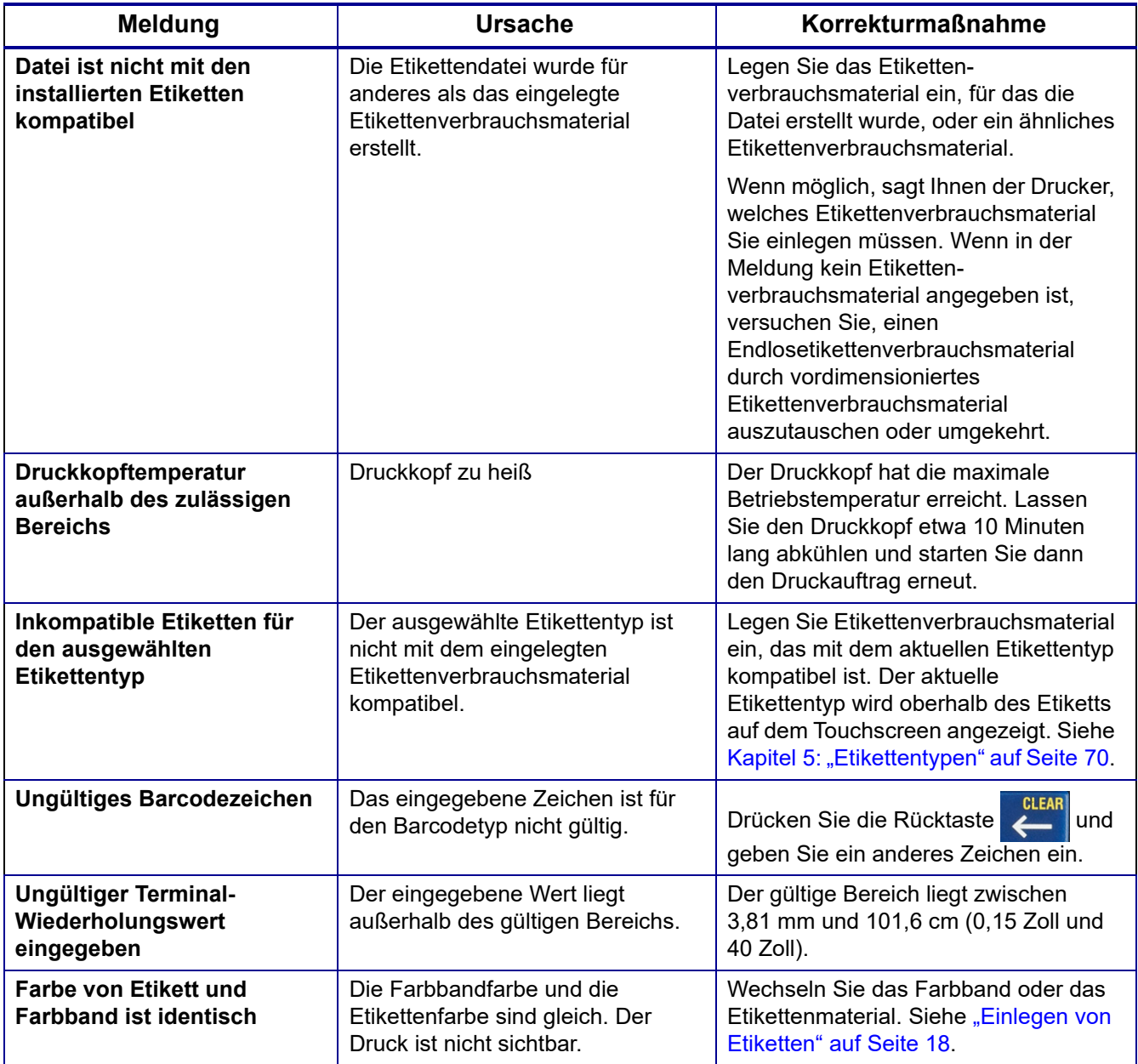

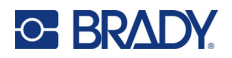

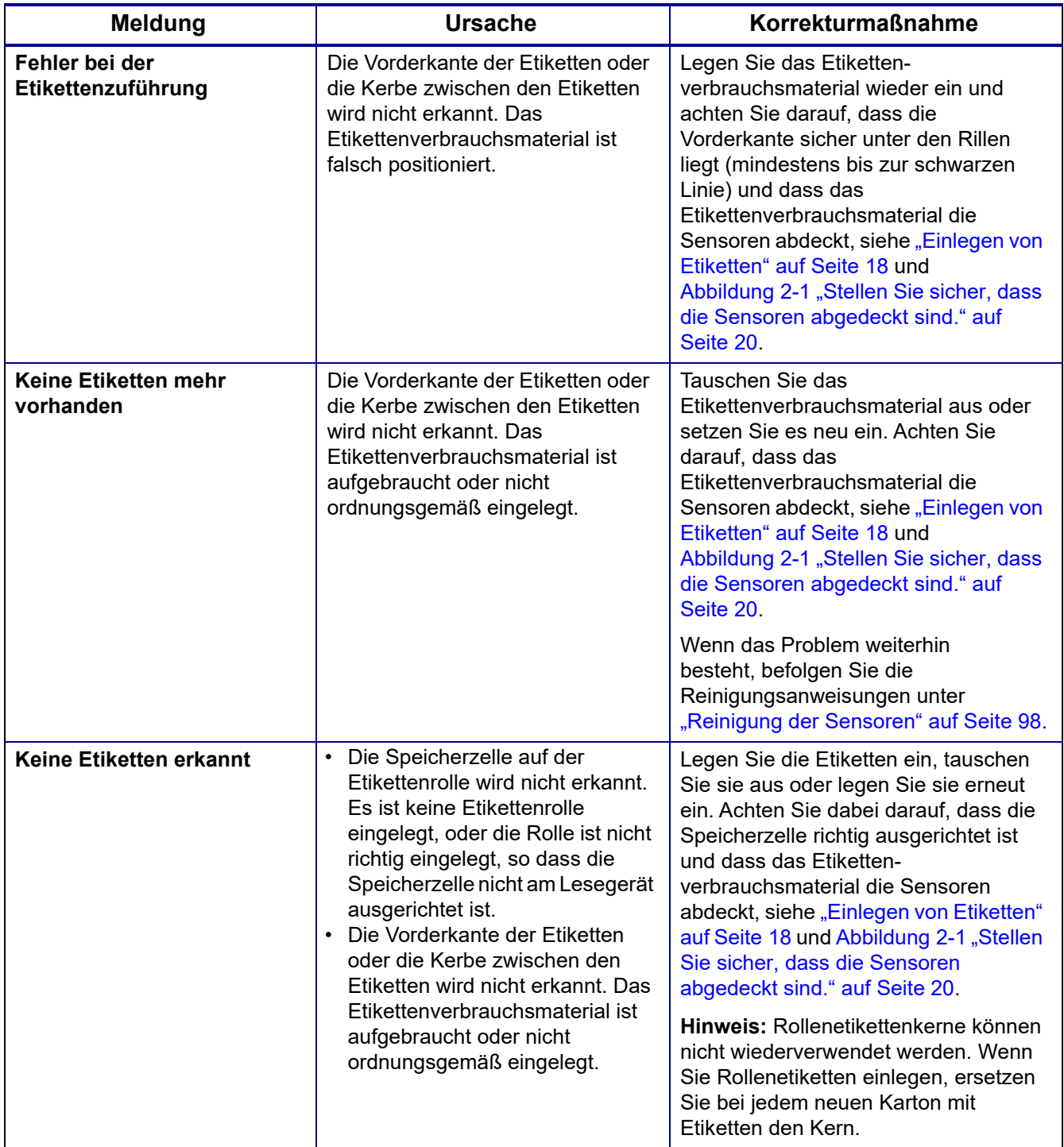

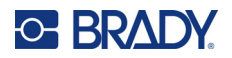

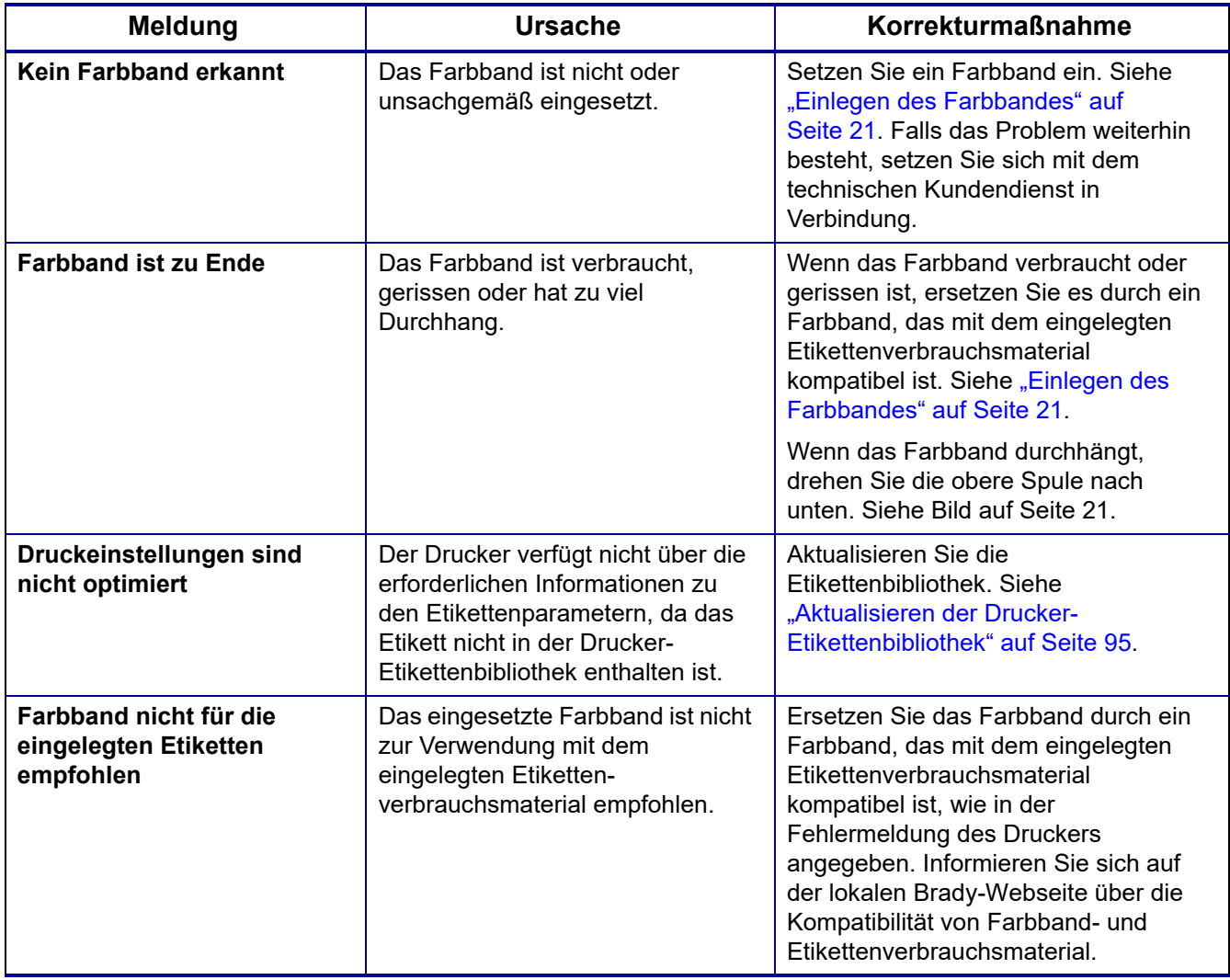

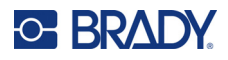

# **Andere Themen**

### **Hardware**

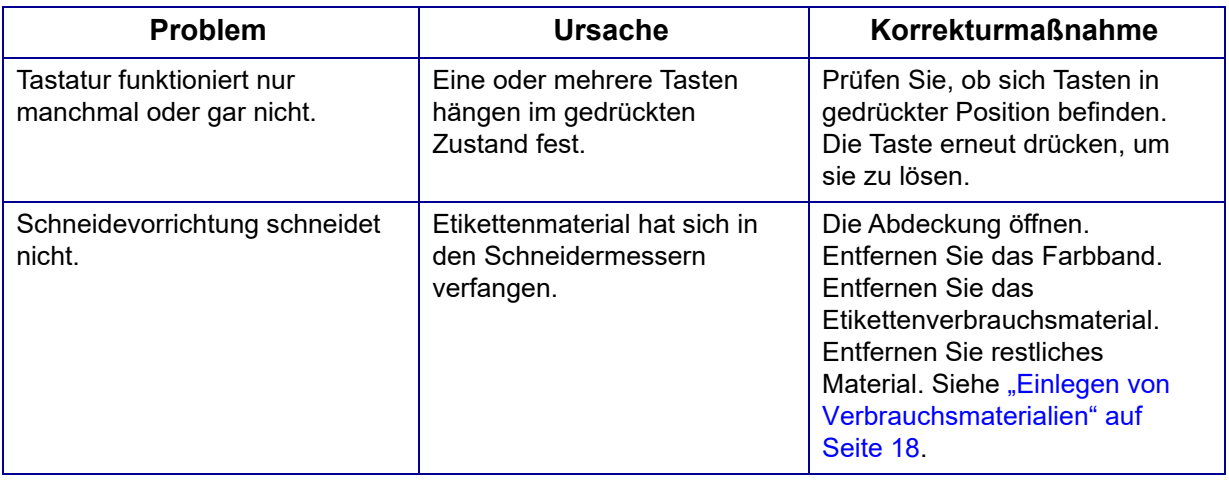

# **Ein- und Ausschalten (Drucker funktioniert nicht)**

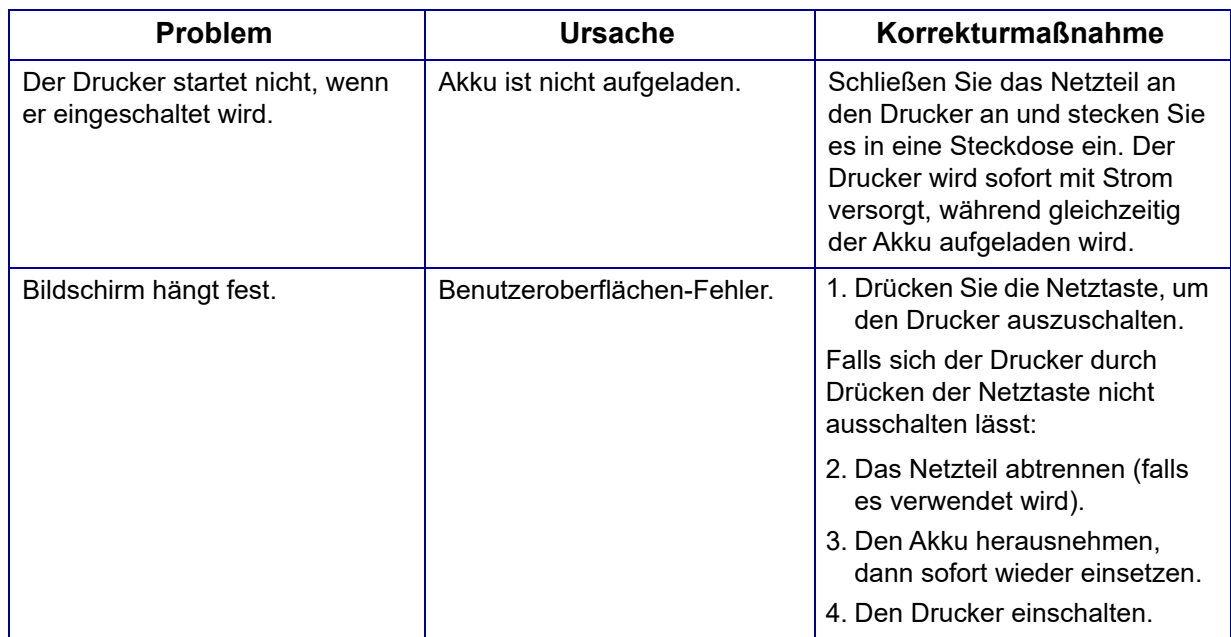

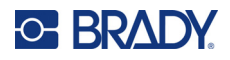

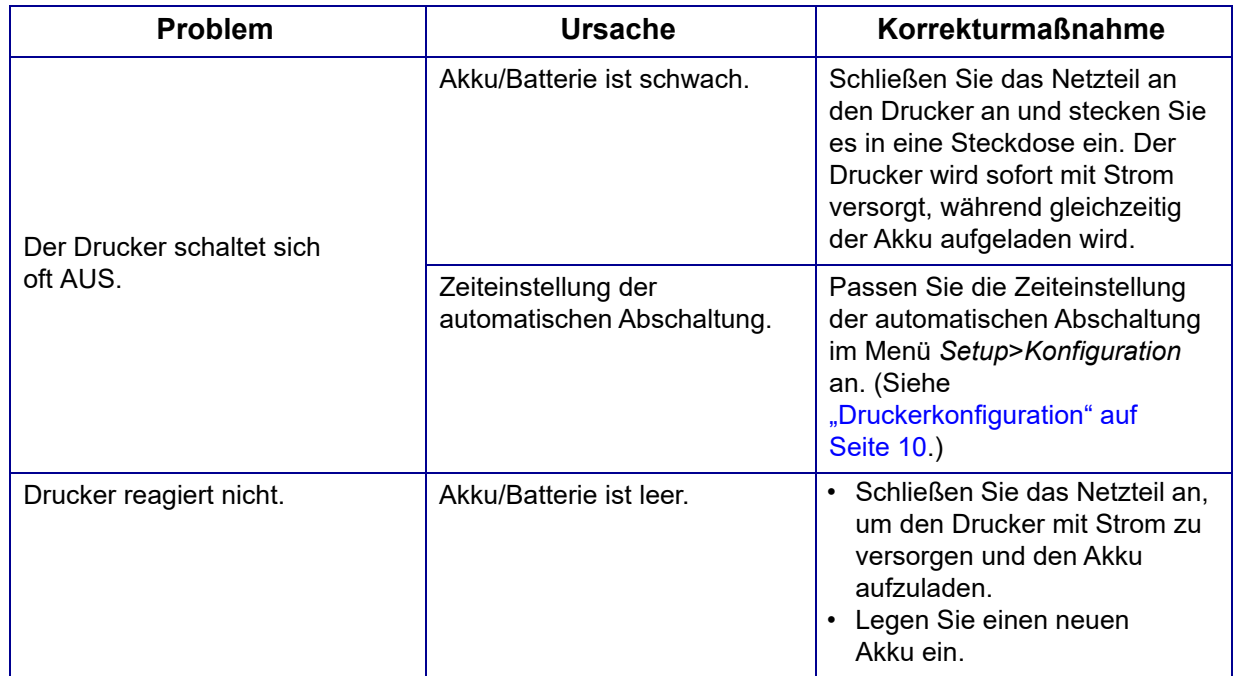

# **Druckqualität**

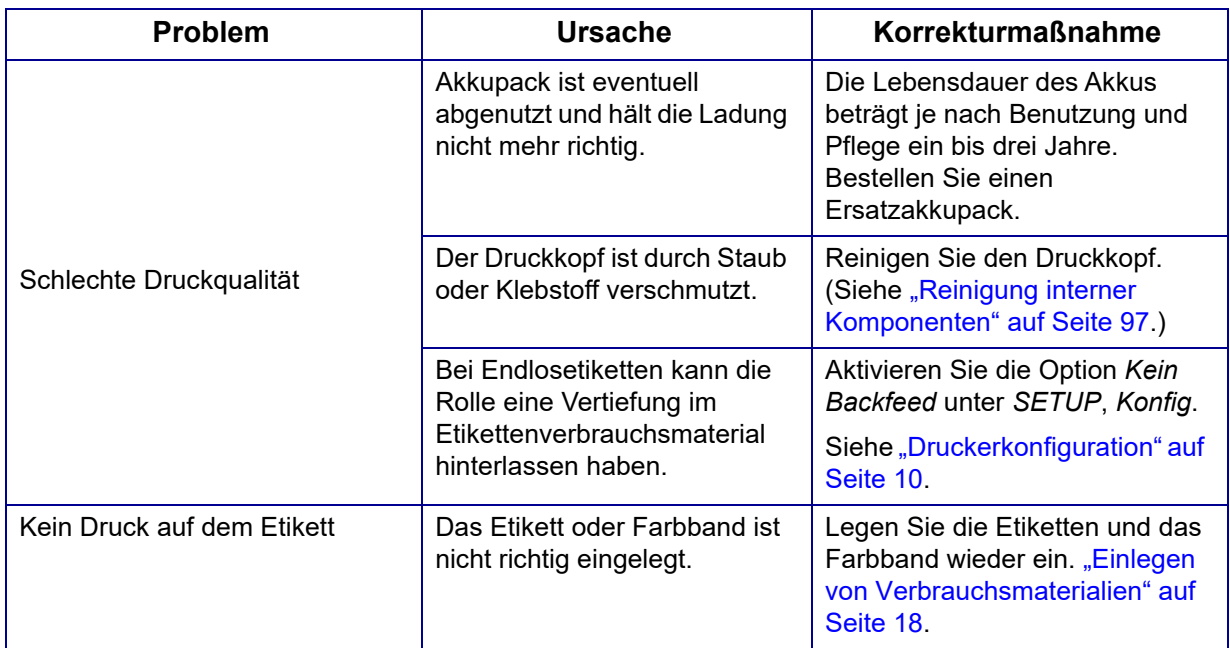

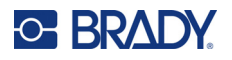

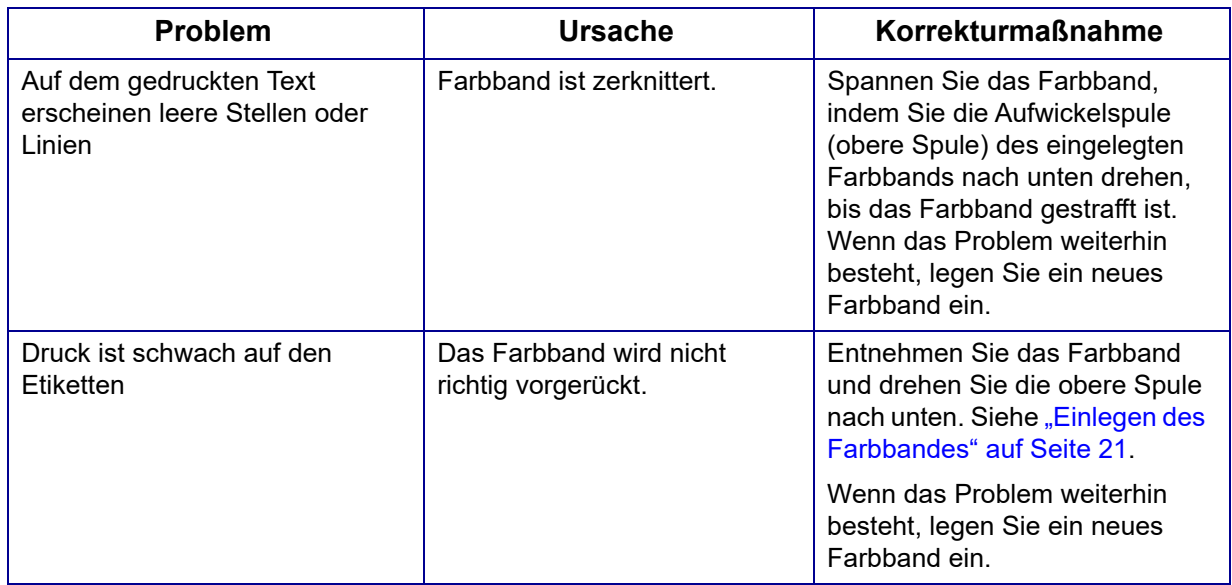

# **Etiketten**

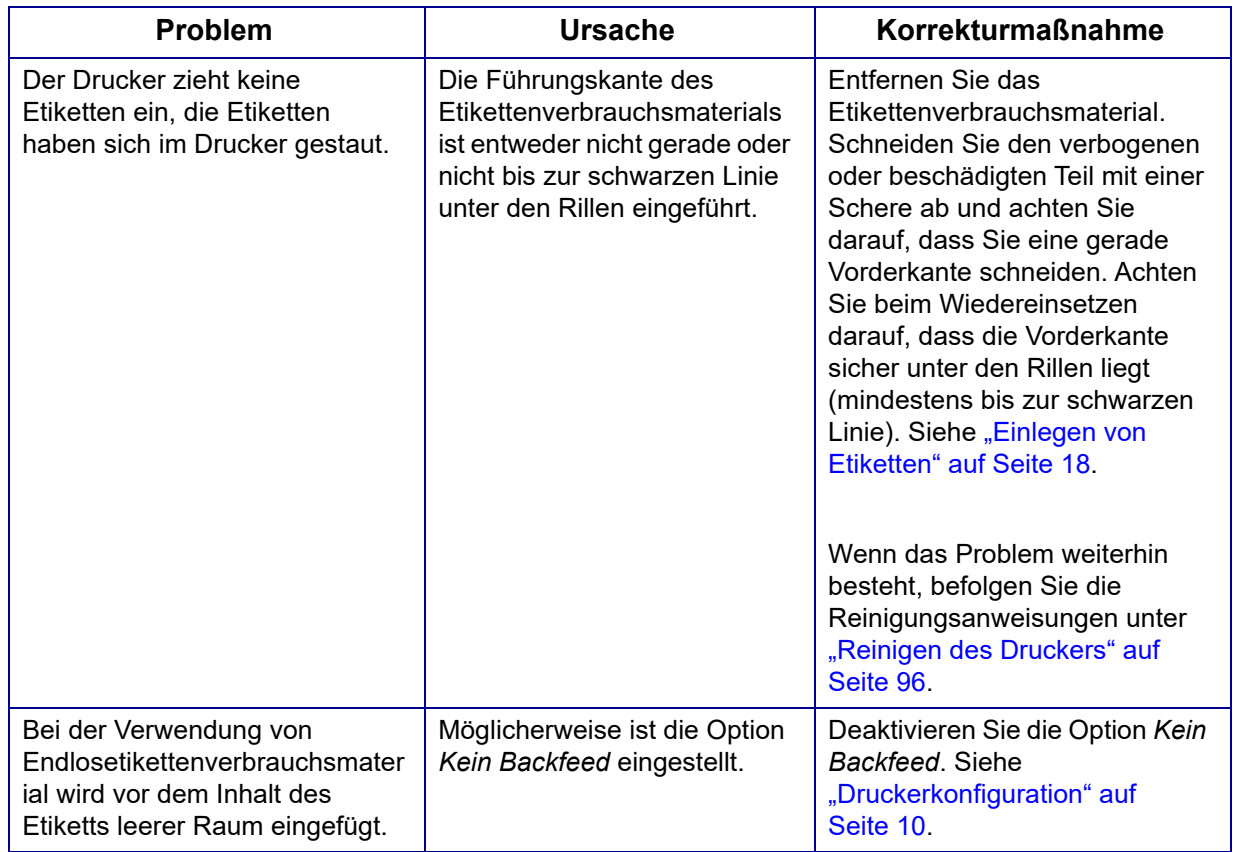

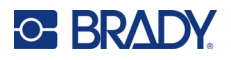

# **Etikettentypen und Etikettenverbrauchsmaterial**

Einige Etikettentypen erfordern spezielles Etikettenverbrauchsmaterial. Außerdem erfordern einige Etikettenverbrauchsmaterialien spezielle Farbbänder. Wenn das im Drucker eingelegte Etikettenverbrauchsmaterial nicht mit dem eingesetzten Farbband kompatibel ist, kann ein Fehler auftreten. Informieren Sie sich auf der lokalen Brady-Webseite über die Kompatibilität von Farbbandund Etikettenverbrauchsmaterial.

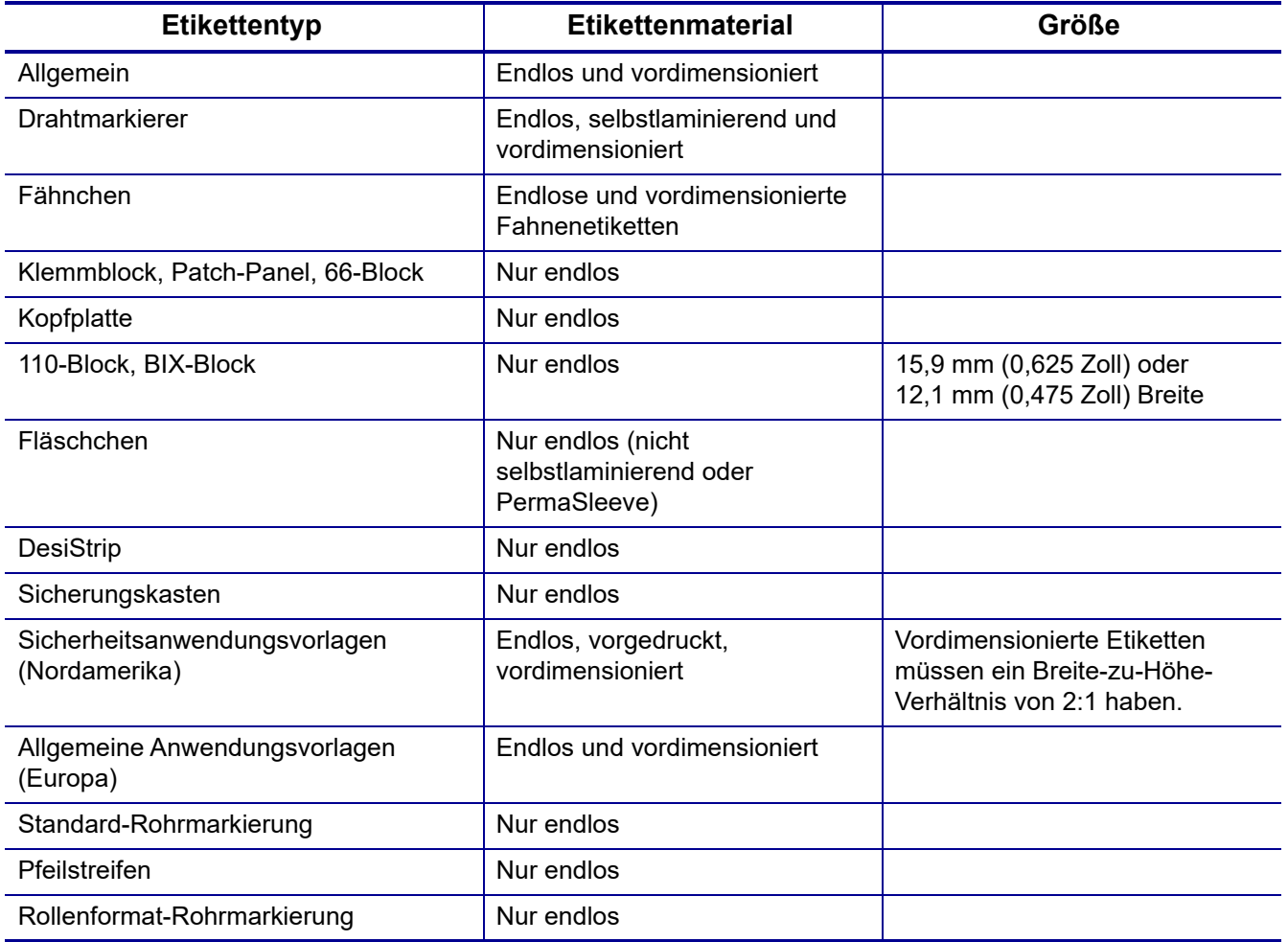

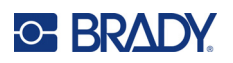

# **A Symbole**

Die Symbole für alle aktivierten Anwendungen können auf allen Etiketten verwendet werden, egal welche Anwendung/welcher Etikettentyp verwendet wird. Unter ["Symbole" auf Seite 55](#page-63-0) wird beschrieben, wie Symbole auf Etiketten angewendet werden.

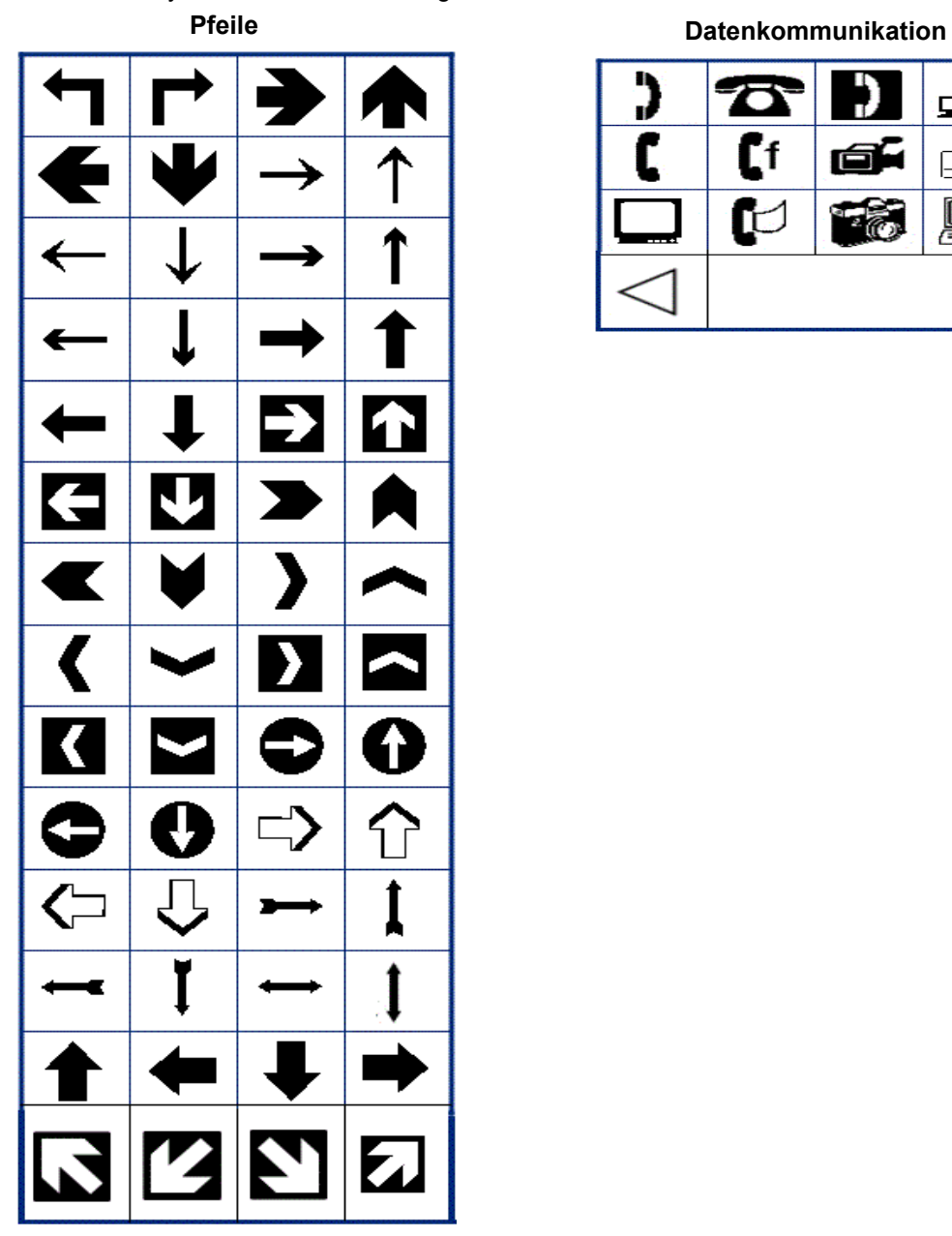

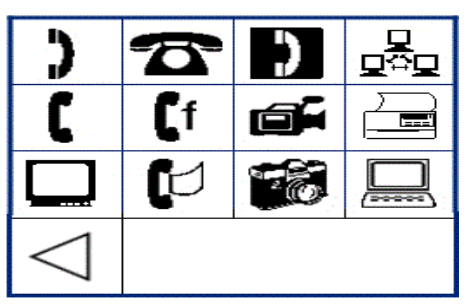

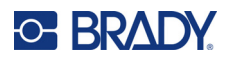

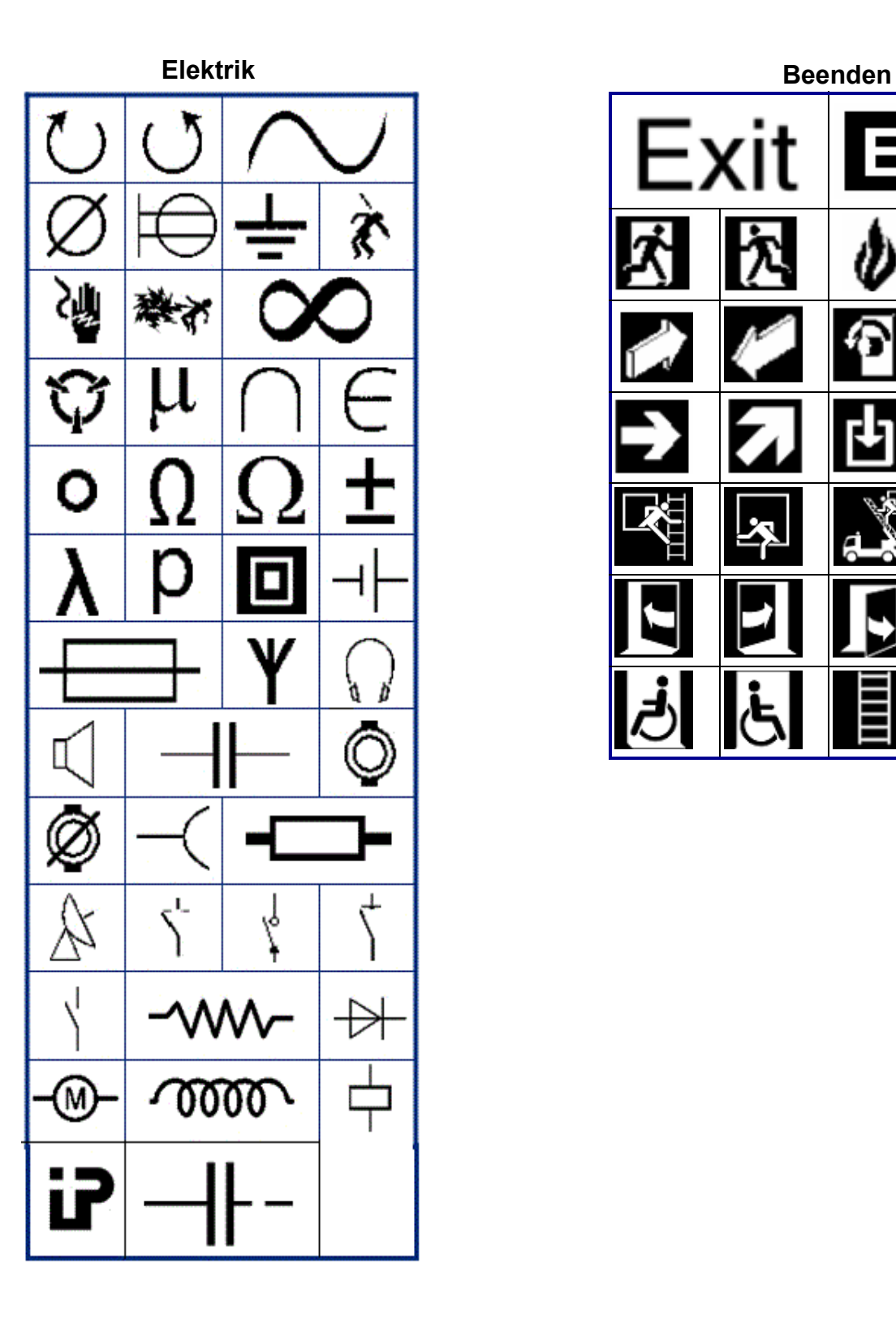

<u>EX</u> Exit 2

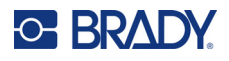

#### **Brand**

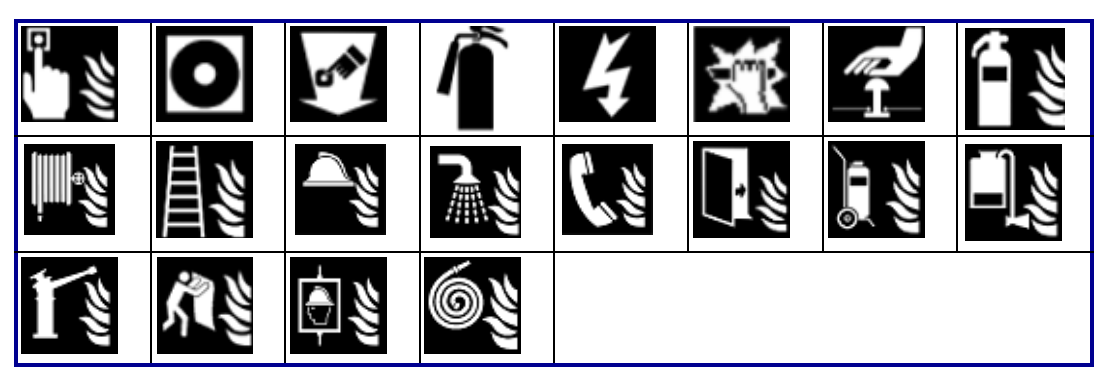

#### **Erste Hilfe**

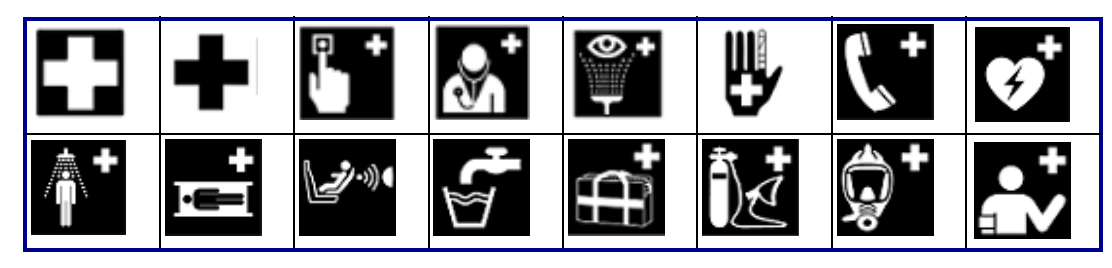

### **CLP/GHS Griechisch**

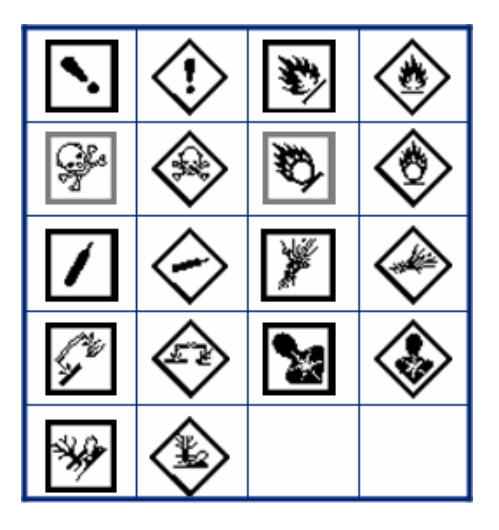

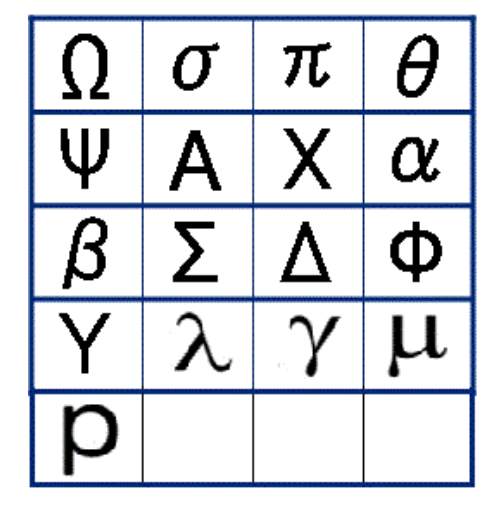

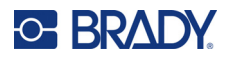

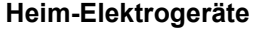

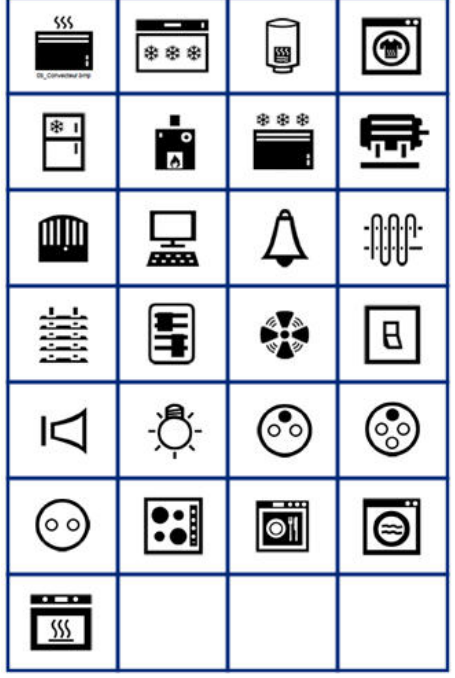

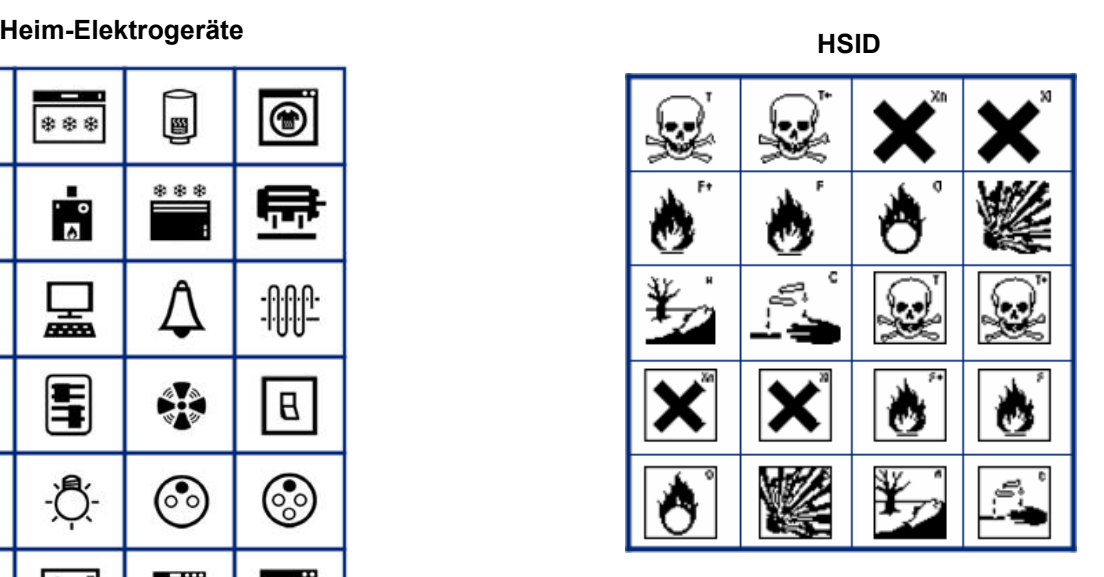

### **International**

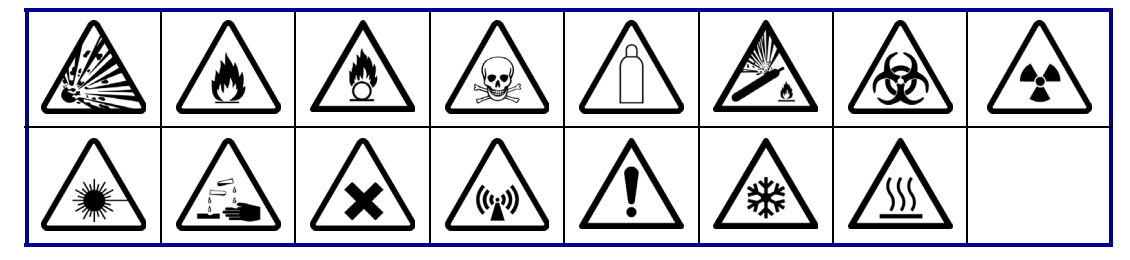

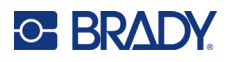

#### **Labor STEREL**  $\frac{\%}{\%}$ ر<br>ج Ą  $\boldsymbol{\hat{\star}}$  $\mathbf i$ |ail  $\P^{\#}$ STERILE <u>V</u> **IVD**  $\overline{\text{SN}}$ ∣LOT **REF** STERILE R **STERILE** STERILE<sup>I</sup>A **STERILEEO CONTROL** CONTROL CONTROL<sup>1</sup> STERILE  $\overline{I}$ **CONFIDENTIAL ANALYSIS**

#### **Obligatorisch**

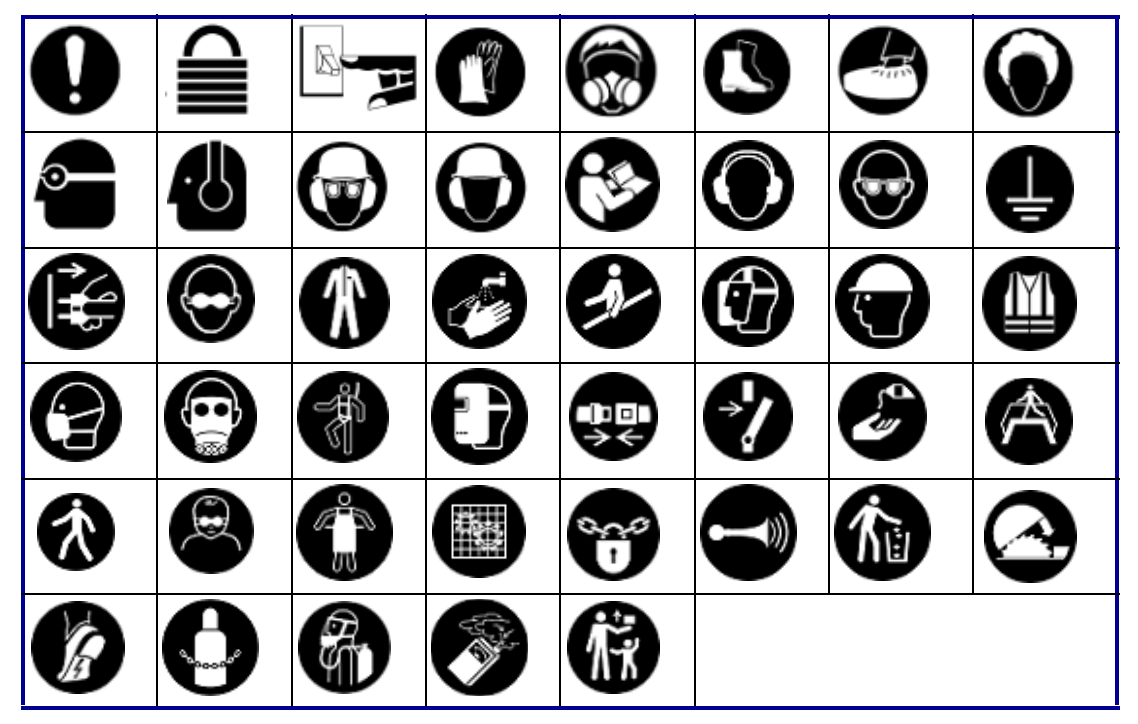

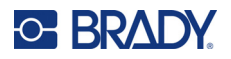

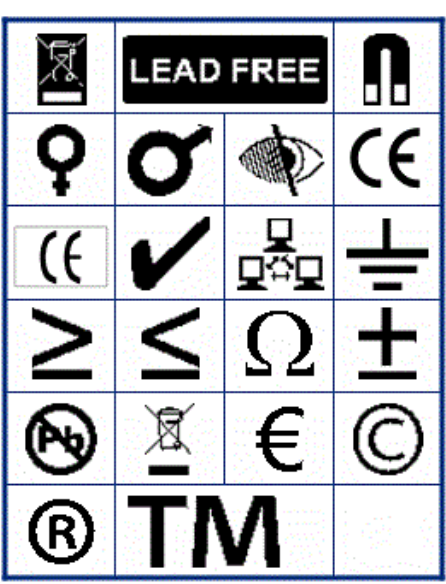

**Verschiedenes Verpackung**

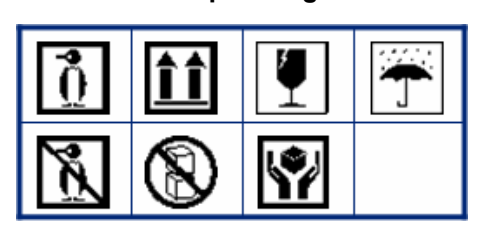

**PPE**

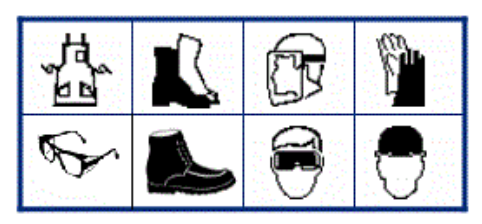

M710 Benutzerhandbuch **112**

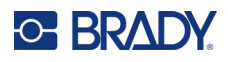

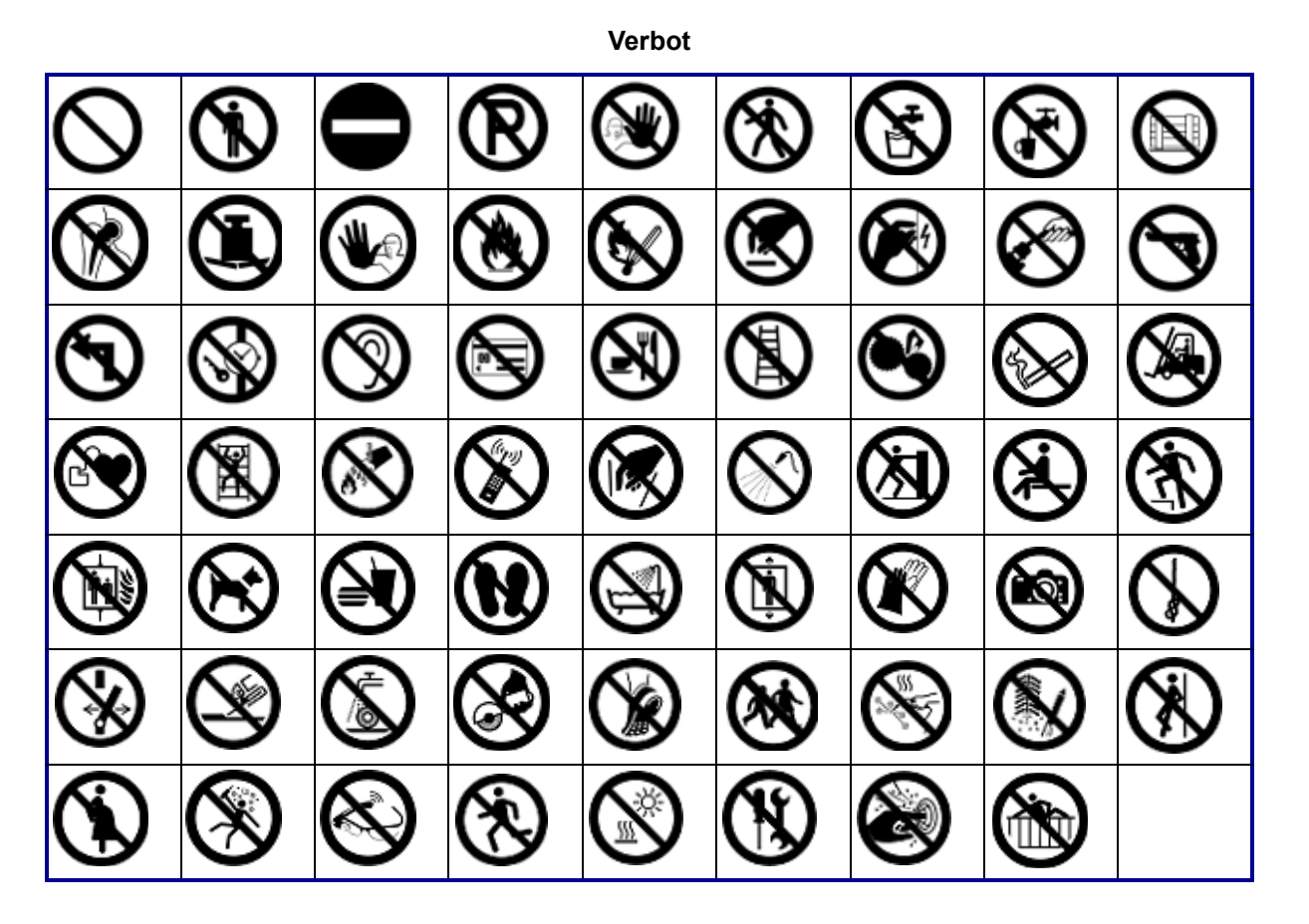

**Öffentliche Infos**

| <b>AT</b> | 吃  |              |         | ௲ | $\mathbf{r}$ |  |
|-----------|----|--------------|---------|---|--------------|--|
|           | Ÿ, | $\mathbb{F}$ | BL 5DCF |   |              |  |

**Sicherheit**

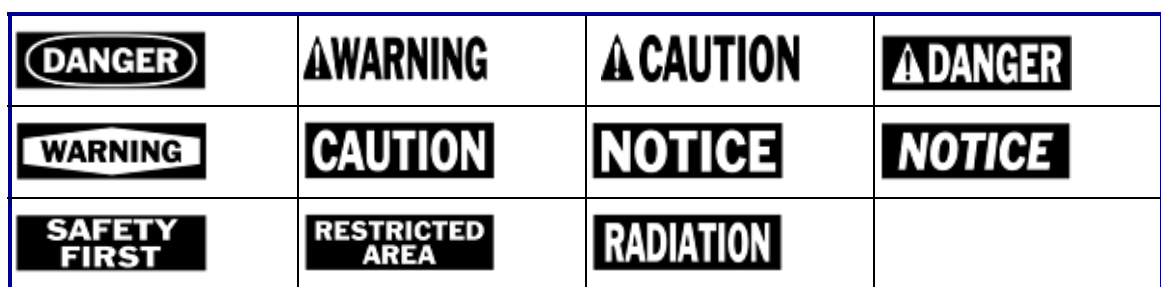

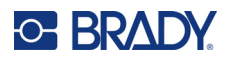

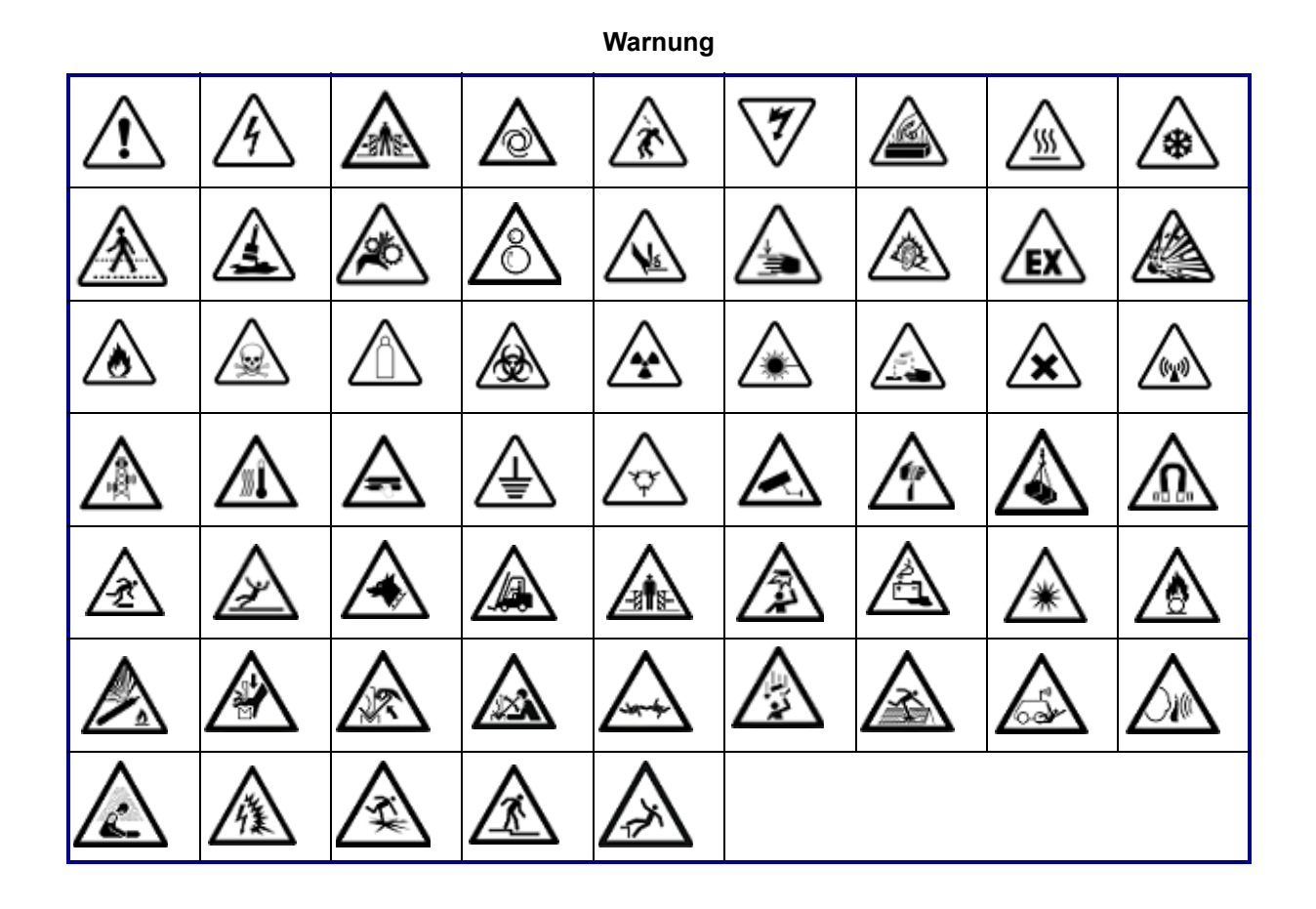

**WHMIS**

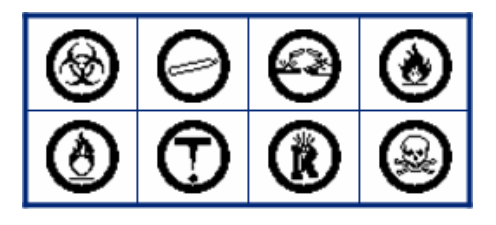

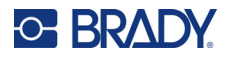

#### **Überschriften für Sicherheitszeichen**

Die Kopfzeilen der Sicherheitsschilder sind nicht in allen Sprachen verfügbar. Wenn Ihr Drucker auf eine Sprache eingestellt ist, die unten nicht aufgeführt ist, sind bei der Auswahl eines Sicherheitssymbols die englischen Kopfzeilen für die Schilder verfügbar.

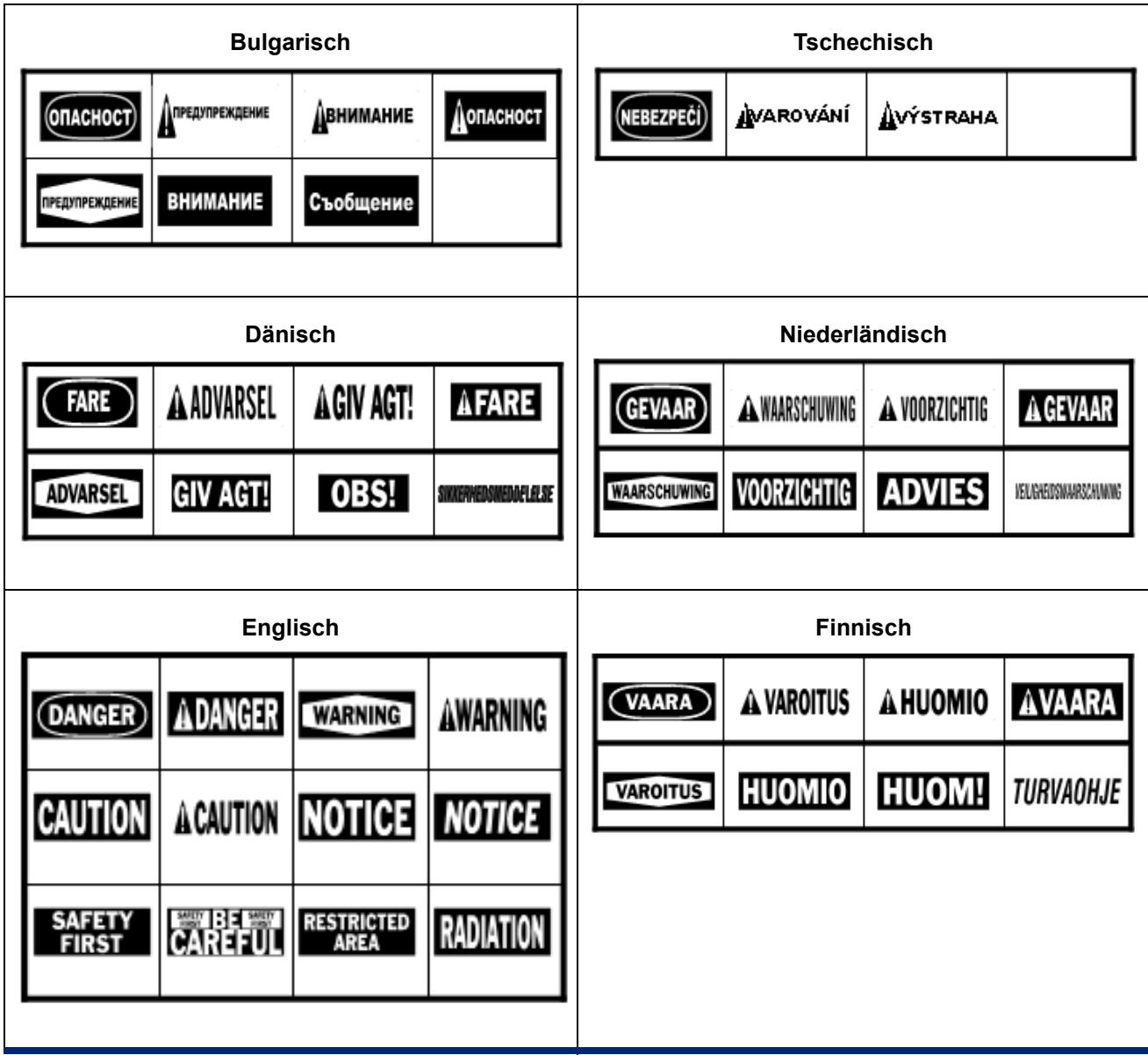

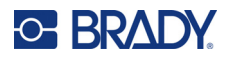

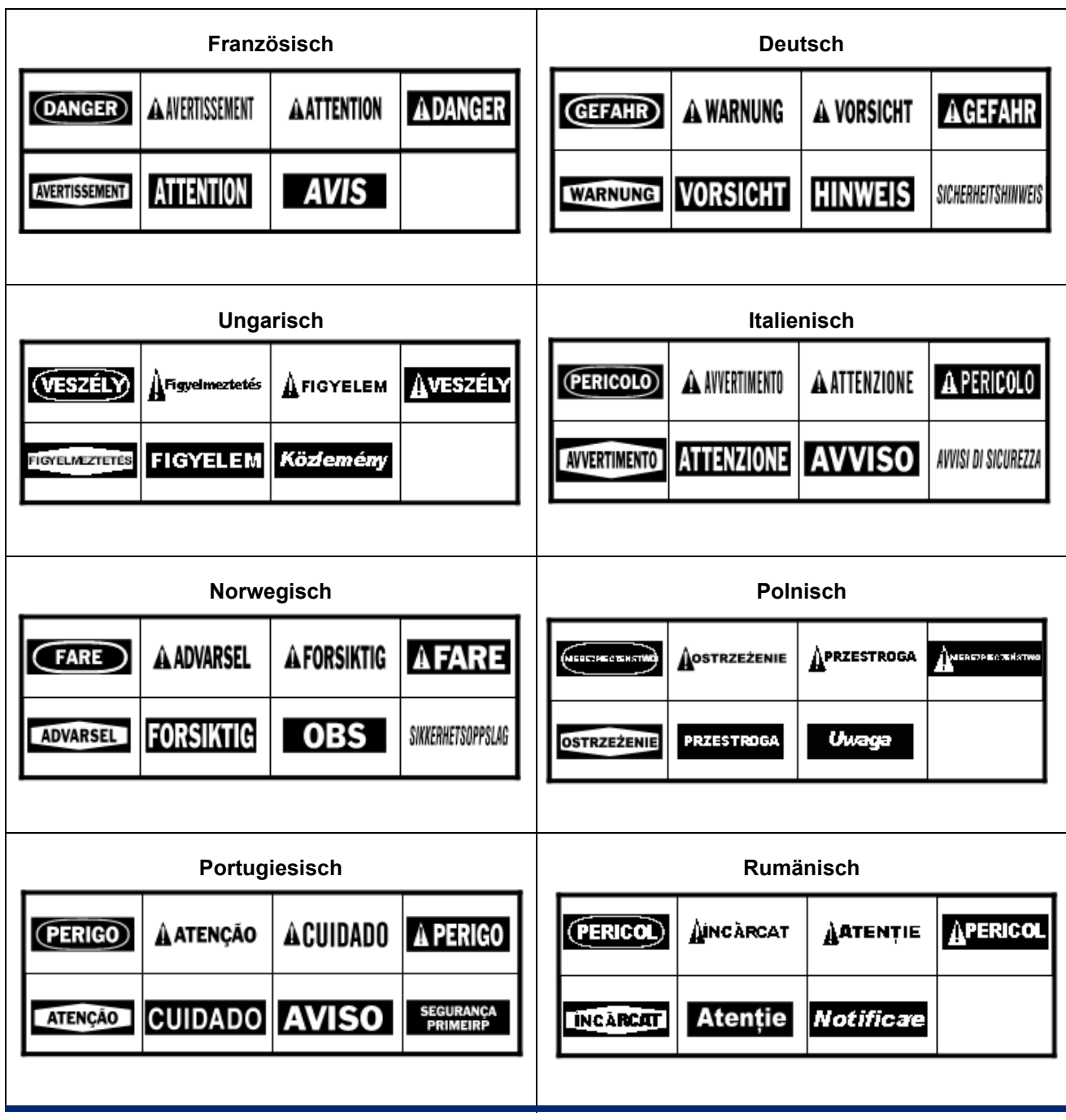

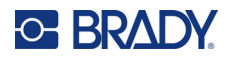

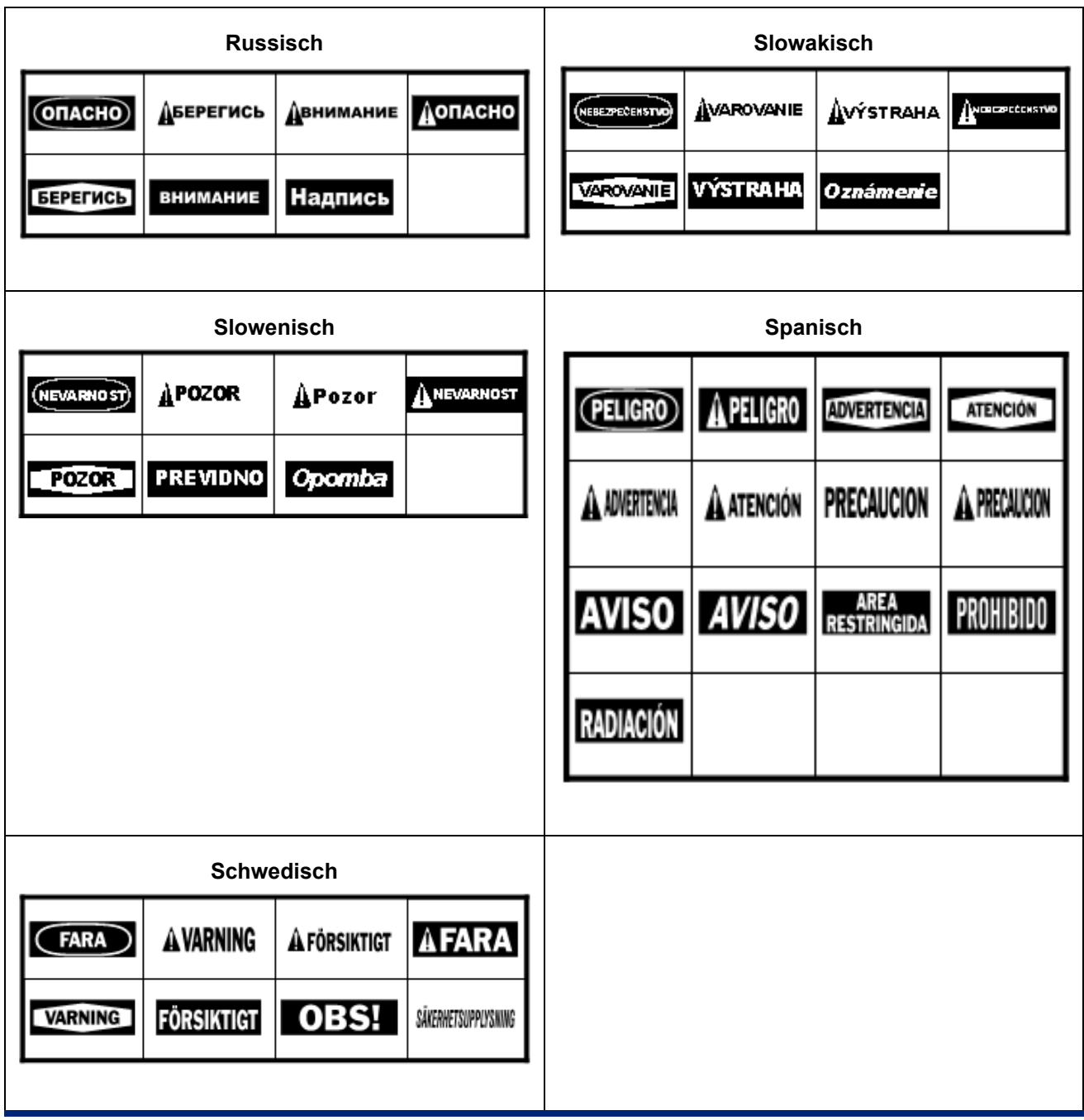

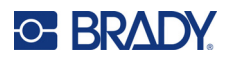

# **B Verwenden von IME für asiatischen Text**

In bestimmten Regionen werden die Drucker mit einem Input Method Editor (IME) ausgeliefert, mit dem asiatische Schriftzeichen auf Etiketten eingefügt werden können. Der IME konvertiert Text während der Eingabe in eine der folgenden Sprachen: Chinesisch (vereinfacht), Chinesisch (traditionell), Japanisch oder Koreanisch.

#### **So verwenden Sie den IME:**

- 1. Vergewissern Sie sich im Menü *Setup*, dass die Schriftart auf den gewünschten Zeichensatz eingestellt ist: Chinesisch, Koreanisch oder Japanisch. (Wählen Sie bei Chinesisch entweder vereinfachtes oder traditionelles Chinesisch.) Siehe ["Schriftart" auf Seite 13.](#page-21-0)
- 2. Nachdem Sie die Schriftart eingestellt und das Schriftmenü geschlossen haben, löschen Sie alle Daten aus den Etiketten.
	- a. Drücken Sie **FN +** ,
	- b. Tippen Sie auf **Alle löschen**.
	- c. Tippen Sie auf **Ja**.
- 3. Kehren Sie zum *Setup*-Menü zurück und vergewissern Sie sich, dass die Sprache wie gewünscht auf vereinfachtes Chinesisch, traditionelles Chinesisch, Japanisch oder Koreanisch eingestellt ist. Siehe ["Sprache" auf Seite 8.](#page-16-0)
- 4. Überprüfen Sie in der Statusleiste, ob der IME aktiv ist. Ist dies nicht der Fall, drücken Sie die

Globus-Taste ( $\overline{H}$ , um zu IME zu wechseln. Durch Drücken der Globus-Taste können Sie

zwischen der Eingabe lateinischer Buchstaben auf der Tastatur und der Verwendung des IME umschalten.

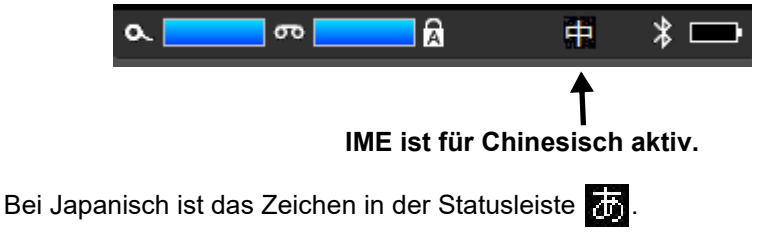

Bei Koreanisch ist das Zeichen in der Statusleiste

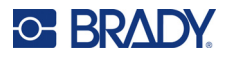

5. Beginnen Sie mit der Eingabe und der Drucker zeigt eine Liste von Zeichen an, aus der Sie wählen können. Für jeden eingegebenen Buchstaben sagt der IME einen Satz mit Zeichen vorher, der auf dem eingegebenen Text basiert.

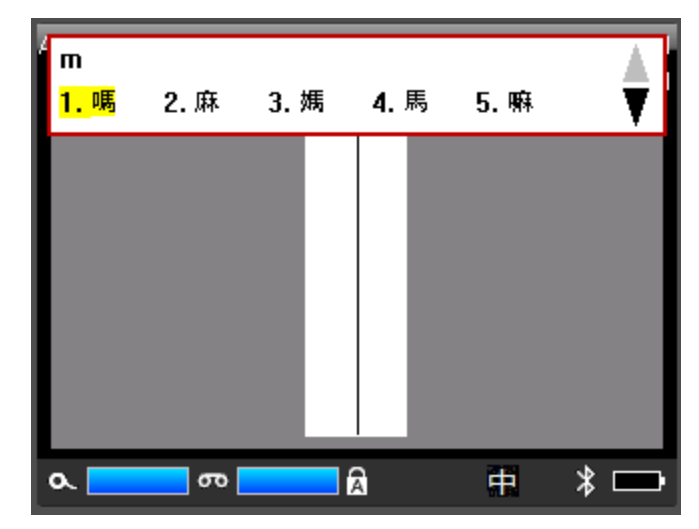

6. Tippen Sie auf die Pfeile auf der rechten Seite, um weitere Zeichen zu sehen. Tippen Sie auf das gewünschte Zeichen und es wird auf dem Etikett platziert.

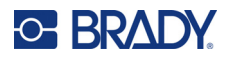

# **C Einhaltung von Vorschriften**

# **Einhaltung von Normen und Genehmigungen**

### **USA**

#### *FCC-Hinweis*

**Hinweis:** Dieses Produkt wurde getestet und hält die Grenzwerte für Digitalgeräte der Klasse A gemäß Abschnitt 15 der FCC-Richtlinien ein. Diese Grenzwerte dienen dem angemessenen Schutz vor schädlichen Funkstörungen, wenn das Gerät in einer gewerblichen Umgebung betrieben wird. Dieses Gerät erzeugt und nutzt Funkfrequenzenergie und kann diese aussenden. Daher können bei nicht ordnungsgemäßer Installation und nicht ordnungsgemäßer Verwendung gemäß der Bedienungsanleitung Störungen des Funkverkehrs verursacht werden.

Der Betrieb dieses Gerätes in einem Wohngebiet führt wahrscheinlich zu schädlichen Störungen. In diesem Fall notwendige Korrekturmaßnahmen gehen auf Kosten des Eigentümers.

Änderungen oder Modifikationen, die nicht ausdrücklich von der für die Einhaltung der Richtlinien verantwortlichen Partei genehmigt wurden, könnten die Befugnis des Benutzers für den Betrieb des Geräts nichtig machen.

Dieses Gerät hält den Abschnitt 15 der FCC-Richtlinien ein. Der Betrieb ist nur unter Einhaltung der beiden folgenden Bedingungen erlaubt: (1) Dieses Gerät darf keine schädliche Störung des Funkverkehrs verursachen, und (2) dieses Gerät muss empfangene Störungen aufnehmen, einschließlich solcher Störungen, die möglicherweise eine Beeinträchtigung des Betriebs verursachen.

### **Kanada**

Ressort für Innovation, Wissenschaft und wirtschaftliche Entwicklung (Innovation, Science and Economic Development; ISED)

Canada ICES-003:

CAN ICES-3 (A)/NMB-3(A)

### **Mexiko**

IFT-Hinweis: La operación de este equipo está sujeta a las siguientes dos condiciones: (1) es posible que este equipo o dispositivo no cause interferencia perjudicial y (2) este equipo o dispositivo debe aceptar cualquier interferencia, incluyendo la que pueda causar su operación no deseada.

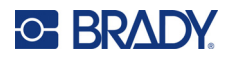

## **Europa**

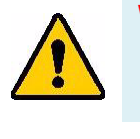

**WARNUNG!** Dies ist ein Produkt der Klasse A. Im häuslichen Bereich kann das Produkt Funkstörungen verursachen. In diesem Fall kann es sein, dass der Benutzer entsprechende Maßnahmen ergreifen muss.

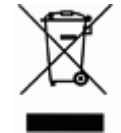

#### **WEEE-Richtlinie (Richtlinie über Elektro- und Elektronik-Altgeräte – Waste Electrical and Electronic Equipment Directive)** In Übereinstimmung mit der europäischen WEEE-Richtlinie muss dieses Gerät

gemäß den Auflagen auf lokaler Ebene entsorgt werden.

### *RoHS-Richtlinie 2011/65/EU, 2015/863/EU*

Dieses Produkt ist mit der CE-Kennzeichnung versehen und entspricht der Richtlinie der Europäischen Union 2011/65/EU DES EUROPÄISCHEN PARLAMENTS UND DES RATES vom 8. Juni 2011 zur Beschränkung der Verwendung bestimmter gefährlicher Stoffe in Elektround Elektronikgeräten.

EU-Richtlinie 2015/863 vom 31. März 2015 (RoHS 3) ändert Anhang II der Richtlinie 2011/65/EU des Europäischen Parlaments und des Rates hinsichtlich der Liste der Stoffe, die Beschränkungen unterliegen.

### *Batterie-Richtlinie 2006/66/EG*

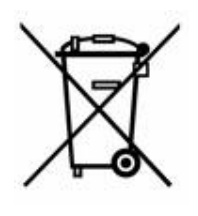

Dieses Produkt enthält einen wiederaufladbaren Lithium-Ionen-Akku. Mit der links abgebildeten durchgestrichenen Abfalltonne wird auf die "getrennte Sammlung" aller Batterien und Akkus gemäß der EU-Richtlinie 2006/66/EG hingewiesen. Batteriebenutzer dürfen Batterien nicht als unsortierten Hausmüll entsorgen. Diese Richtlinie legt die Rahmenbedingungen für die Rückgabe und das Recycling verbrauchter Batterien und Akkus fest, die getrennt gesammelt und am Ende ihrer Lebensdauer recycelt werden müssen. Entsorgen Sie die Batterie bitte in Übereinstimmung mit den lokalen Auflagen.

#### **Hinweis an Recycler:**

#### **So entfernen Sie den Lithium- Ionen Akku:**

- 1. Nehmen Sie das hintere Gehäuse ab und machen Sie den Lithium-Ionen-Akku ausfindig.
- 2. Schneiden Sie das rote Kabel durch.
- 3. Decken Sie das abgeschnittene Ende (Batterieseite des Schnitts) mit Isolierband ab.
- 4. Schneiden Sie die restlichen gelben und schwarzen Kabel in beliebiger Reihenfolge ab.
- 5. Die Batterie gemäß den örtlichen Vorschriften entsorgen.

# **Türkei**

Türkisches Ministerium für Umwelt und Forstwirtschaft

(Richtlinie zur Beschränkung der Verwendung bestimmter gefährlicher Stoffe in Elektro- und Elektronikgeräten).

Türkiye Cumhuriyeti: EEE Yönetmeliğine Uygundur

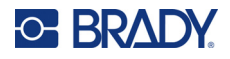

## **China**

Die China-RoHS-Tabelle mit gefährlichen Stoffen im Zusammenhang mit diesem Produkt ist unter www.bradyid.com/M710compliance einsehbar.

# 警 告

此为 *A* 级产品。在生活环境中,该产品可能会造成无线电干扰。在这种情况下,可能需要用户对干扰 采取切实可行的措施。

#### 仅适用于非热带气候条件下安全使用

### **Taiwan**

Erklärung für Klasse A

警告使用者

這是甲類的資訊產品,在居住的環境中使用時,可能會造成射頻干擾,在這種情況下,使用者會被要求 採取某些適當的對策。

Die Erklärung für Taiwan zum Eindämmungsstatus von beschränkten Stoffen (RoHS-Erklärung) im Zusammenhang mit diesem Produkt ist unter www.BradyID.com/M710compliance einzusehen.

# **Informationen zu behördlichen Auflagen für die Drahtlos-Technologie**

*Gilt nur für das drahtlose Druckermodell, das Drahtloskommunikation über WLAN und Bluetooth unterstützt.*

Am Hostdrucker befinden sich offizielle Kennzeichnungen, die angeben, dass WLAN- bzw. Bluetooth(Funk)- Zulassungen vorliegen (diese Kennzeichnungen unterliegen einer länderspezifischen Zertifizierung).

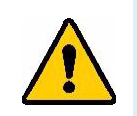

**WARNUNG!** Der Betrieb dieses Produkts ohne behördliche Zulassung ist gesetzeswidrig.

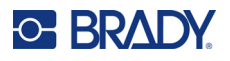

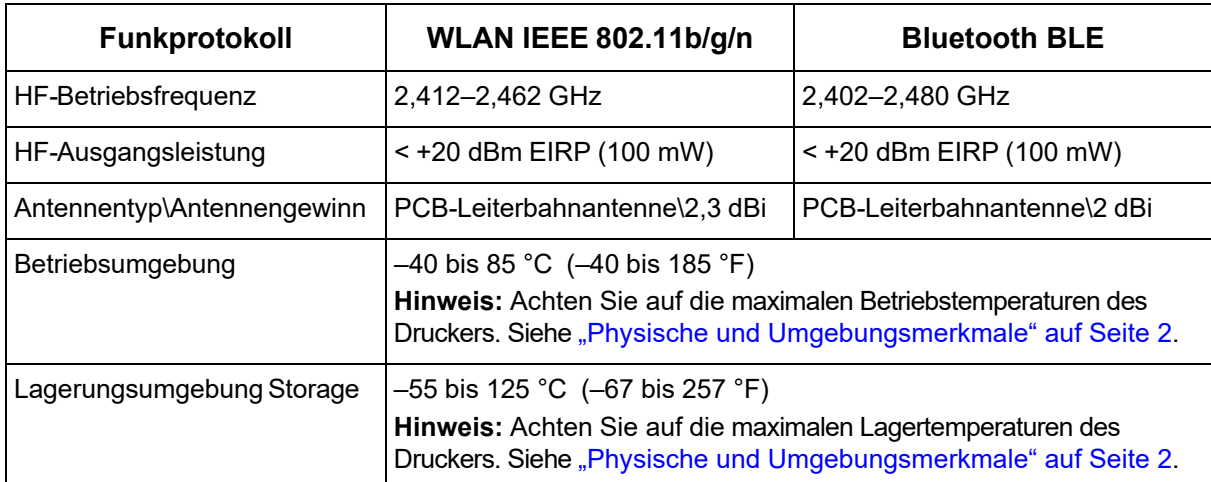

### **USA**

**Hinweis:** Dieses Produkt wurde getestet und hält die Grenzwerte für Digitalgeräte der Klasse A gemäß Abschnitt 15 der FCC-Richtlinien ein. Diese Grenzwerte dienen dem angemessenen Schutz vor schädlichen Funkstörungen, wenn das Gerät in einer gewerblichen Umgebung betrieben wird. Dieses Gerät erzeugt und nutzt Funkfrequenzenergie und kann diese aussenden. Daher können bei nicht ordnungsgemäßer Installation und nicht ordnungsgemäßer Verwendung gemäß der Bedienungsanleitung Störungen des Funkverkehrs verursacht werden.

Der Betrieb dieses Gerätes in einem Wohngebiet führt wahrscheinlich zu schädlichen Störungen. In diesem Fall notwendige Korrekturmaßnahmen gehen auf Kosten des Eigentümers.

Änderungen oder Modifikationen, die nicht ausdrücklich von der für die Einhaltung der Richtlinien verantwortlichen Partei genehmigt wurden, könnten die Befugnis des Benutzers für den Betrieb des Geräts nichtig machen.

Dieses Gerät hält den Abschnitt 15 der FCC-Richtlinien ein. Der Betrieb ist nur unter Einhaltung der beiden folgenden Bedingungen erlaubt: (1) Dieses Gerät darf keine schädliche Störung des Funkverkehrs verursachen, und (2) dieses Gerät muss empfangene Störungen aufnehmen, einschließlich solcher Störungen, die möglicherweise eine Beeinträchtigung des Betriebs verursachen.

**Erklärungen zur Kolokation:** Zur Einhaltung der Compliance-Anforderung darf die für diesen Sender verwendete Antenne nicht zusammen mit einem anderen Sender bzw. einer anderen Antenne gemeinsam aufgestellt oder betrieben werden, es sei denn, es handelt sich um Produkte, die bereits ihre Funkmodul-Zulassung erhalten haben.

**Richtlinien zur HF-Belastung/Wichtiger Hinweis:** Dieses Gerät hält die von der IC festgelegten Strahlungsbelastungsgrenzwerte ein, die für eine unkontrollierte Umgebung gelten.

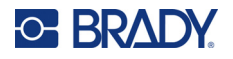

## **Kanada**

Ressort für Innovation, Wissenschaft und wirtschaftliche Entwicklung (Innovation, Science and Economic Development; ISED)

CAN ICES-3 (A)/NMB-3(A)

Dieses Gerät entspricht den lizenzbefreiten RSS-Normen von Industry Canada. Der Betrieb ist nur unter Einhaltung der beiden folgenden Bedingungen erlaubt:

- 1. Dieses Gerät darf keine Störstrahlung verursachen.
- 2. Dieses Gerät muss alle Störstrahlungen aufnehmen, u. a. Störstrahlungen, die zu einem unerwünschten Betrieb des Geräts führen könnten.

**Erklärungen zur Kolokation:** Zur Einhaltung der Compliance-Anforderung darf die für diesen Sender verwendete Antenne nicht zusammen mit einem anderen Sender bzw. einer anderen Antenne gemeinsam aufgestellt oder betrieben werden, es sei denn, es handelt sich um Produkte, die bereits ihre Funkmodul-Zulassung erhalten haben.

**Richtlinien zur HF-Belastung/Wichtiger Hinweis:** Dieses Gerät hält die von der IC festgelegten Strahlungsbelastungsgrenzwerte ein, die für eine unkontrollierte Umgebung gelten.

# **Mexiko**

IFT-Hinweis:

"La operación de este equipo está sujeta a las siguientes dos condiciones: (1) es posible que este equipo o dispositivo no cause interferencia perjudicial y (2) este equipo o dispositivo debe aceptar cualquier interferencia, incluyendo la que pueda causar su operación no deseada."

# **Europäische Union**

Dies ist ein Produkt der Klasse A. In einer häuslichen Umgebung kann dieses Produkt Funkstörungen verursachen. In diesem Fall kann es sein, dass der Benutzer entsprechend Maßnahmen ergreifen muss.

Richtlinie über Funkanlagen (RED) 2014/53/EG

- a. das Frequenzband oder die Frequenzbänder, in dem bzw. in denen die Funkanlage betrieben wird; 2,402 GHz bis 2,480 GHz
- b. Die in dem Frequenzband oder den Frequenzbändern, in dem bzw. denen die Funkanlage betrieben wird, abgestrahlte maximale Sendeleistung; < +20 dBm EIRP (100 mW)

### **International**

Das in Brady-Hostdruckern verwendete WLAN-Funkmodul erfüllt international anerkannte Normen in Bezug auf die Begrenzung der menschlichen Belastung durch elektromagnetische Felder, d. h. EN 63211 "Assessment of electronic and electrical equipment related to human exposure restrictions for electromagnetic fields (0 Hz bis 300 GHz)" [Beurteilung von elektronischen und elektrischen Geräten im Zusammenhang mit der Begrenzung der menschlichen Belastung gegenüber elektromagnetischen Feldern (0 Hz bis 300 GHz)].

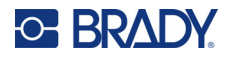

# **Japan**

MIC\TELEC: 005-102490

MIC\TELEC: 201-220017

当該機器には電波法に基づく、技術基準適合証明等を受けた特定無線設備を装着し ている。

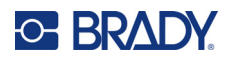

# **D Lizenzierung**

# **QR Code Generator Library**

R Code Generator Library Copyright © 2022 Project Nayuki. (MIT-Lizenz) https://www.nayuki.io/page/qr-code-generator-library

Hiermit wird jeder Person, die eine Kopie dieser Software und der zugehörigen Dokumentationsdateien (die "Software") erwirbt, kostenlos die Erlaubnis erteilt, uneingeschränkt mit der Software zu handeln. Dies schließt u. a. die Rechte ein, die Software zu verwenden, zu kopieren, zu modifizieren, zusammenzuführen, zu veröffentlichen, zu vertreiben, zu unterlizenzieren und/oder zu verkaufen, und Personen, denen die Software zur Verfügung gestellt wird, selbiges zu gestatten, vorbehaltlich der folgenden Bedingungen:

Der obige Urheberrechtshinweis und dieser Genehmigungshinweis müssen in allen Kopien oder wesentlichen Teilen der Software enthalten sein.

Die Software wird ohne Mängelgewähr und ohne jegliche ausdrückliche oder stillschweigende Garantie bereitgestellt, darunter die Garantie der Marktgängigkeit, der Eignung für einen bestimmten Zweck und der Nichtverletzung von Rechten. In keinem Fall haften die Autoren oder die Inhaber der Urheberrechte für Ansprüche, Schäden oder sonstige Verbindlichkeiten, sei es aus Verträgen, unerlaubten Handlungen oder anderweitig, die sich aus der Software oder der Nutzung der Software oder dem sonstigen Umgang mit der Software ergeben.

# **RapidJSON**

Copyright © 2015 THL A29 Limited, ein Unternehmen von Tencent, und Milo Yip. Alle Rechte vorbehalten.

Wenn Sie eine Kopie der RapidJSON-Binärdatei von Tencent heruntergeladen haben, beachten Sie bitte, dass die RapidJSON-Binärdatei unter der MIT-Lizenz lizenziert ist.

Wenn Sie eine Kopie des RapidJSON-Quellcodes von Tencent heruntergeladen haben, beachten Sie bitte, dass der RapidJSON-Quellcode unter der MIT-Lizenz lizenziert ist, mit Ausnahme der unten aufgeführten Komponenten von Drittanbietern, für die andere Lizenzbedingungen gelten. Die Integration von RapidJSON in Ihre eigenen Projekte erfordert möglicherweise die Einhaltung der MIT-Lizenzbedingungen sowie die der anderen Lizenzen, die für die in RapidJSON enthaltenen Drittanbieter-Komponenten gelten. Um die problematische JSON-Lizenz in Ihren eigenen Projekten zu vermeiden, genügt es, das Verzeichnis bin/jsonchecker/ auszuschließen, denn dies ist der einzige Code, für den die JSON-Lizenz gilt.

Diese Datei enthält eine Kopie der MIT-Lizenz.

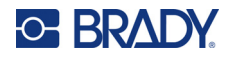

Sonstige Abhängigkeiten und Lizenzen:

Open-Source-Software, lizenziert unter der BSD-Lizenz:

--------------------------------------------------------------------

Die msinttypes r29

Copyright © 2006-2013 Alexander Chemeris

Alle Rechte vorbehalten.

Die Weiterverbreitung und Verwendung in Quell- und Binärform, mit oder ohne Änderungen, ist gestattet, sofern die folgenden Bedingungen erfüllt sind:

- Bei der Weitergabe des Quellcodes müssen der obige Urheberrechtsvermerk, diese Liste von Bedingungen und der nachfolgende Haftungsausschluss beibehalten werden.
- Weiterverbreitungen in Binärform müssen den obigen Urheberrechtshinweis, diese Liste von Bedingungen und den nachfolgenden Haftungsausschluss in der Dokumentation und/oder anderen mit der Verteilung gelieferten Materialien wiedergeben.
- Um von dieser Software abgeleitete Produkte zu unterstützen oder zu bewerben, dürfen ohne ausdrückliche vorherige schriftliche Genehmigung weder der Name des Urheberrechtsinhabers noch die Namen der Mitwirkenden verwendet werden.

DIESE SOFTWARE WIRD VON DEN URHEBERRECHTSINHABERN UND BEITRAGSZAHLERN IN DER VORLIEGENDEN FORM ZUR VERFÜGUNG GESTELLT. JEGLICHE AUSDRÜCKLICHE ODER STILLSCHWEIGENDE GARANTIEN, DARUNTER DIE STILLSCHWEIGENDE GARANTIE DER MARKTGÄNGIGKEIT UND EIGNUNG FÜR EINEN BESTIMMTEN ZWECK, WIRD ABGELEHNT. IN KEINEM FALL HAFTEN DER UND DIE VERWALTER UND MITWIRKENDEN FÜR DIREKTE, INDIREKTE, ZUFÄLLIGE, BESONDERE, BEISPIELHAFTE ODER FOLGESCHÄDEN (DARUNTER DIE BESCHAFFUNG VON ERSATZGÜTERN ODER -DIENSTLEISTUNGEN, NUTZUNGS-, DATEN- ODER GEWINNVERLUSTE ODER GESCHÄFTSUNTERBRECHUNGEN), WIE AUCH IMMER DIESE VERURSACHT WURDEN UND AUF WELCHER HAFTUNGSTHEORIE SIE BERUHEN, SEI ES AUS VERTRAG, VERSCHULDENSUNABHÄNGIGER HAFTUNG ODER UNERLAUBTER HANDLUNG (EINSCHLIESSLICH FAHRLÄSSIGKEIT ODER ANDERWEITIG), DIE SICH IN IRGENDEINER WEISE AUS DER NUTZUNG DIESER SOFTWARE ERGEBEN, AUCH WENN AUF DIE MÖGLICHKEIT SOLCHER SCHÄDEN HINGEWIESEN WURDE.

Open-Source-Software, lizenziert unter der JSON-Lizenz:

--------------------------------------------------------------------

--------------------------------------------------------------------

json.org Copyright © 2002 JSON.org Alle Rechte vorbehalten.

JSON\_checker Copyright © 2002 JSON.org Alle Rechte vorbehalten.

Bedingungen der JSON-Lizenz:

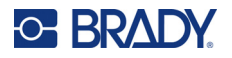

Hiermit wird jeder Person, die eine Kopie dieser Software und der zugehörigen Dokumentationsdateien (die "Software") erwirbt, kostenlos die Erlaubnis erteilt, uneingeschränkt mit der Software zu handeln. Dies schließt u. a. die Rechte ein, die Software zu verwenden, zu kopieren, zu modifizieren, zusammenzuführen, zu veröffentlichen, zu vertreiben, zu unterlizenzieren und/oder zu verkaufen, und Personen, denen die Software zur Verfügung gestellt wird, selbiges zu gestatten, vorbehaltlich der folgenden Bedingungen:

Der obige Urheberrechtshinweis und dieser Genehmigungshinweis müssen in allen Kopien oder wesentlichen Teilen der Software enthalten sein.

Die Software soll für gute und nicht für das böse Zwecke eingesetzt werden.

DIE SOFTWARE WIRD OHNE MÄNGELGEWÄHR UND OHNE JEGLICHE AUSDRÜCKLICHE ODER STILLSCHWEIGENDE GARANTIE BEREITGESTELLT, DARUNTER DIE GARANTIE DER MARKTGÄNGIGKEIT, DER EIGNUNG FÜR EINEN BESTIMMTEN ZWECK UND DER NICHTVERLETZUNG VON RECHTEN. IN KEINEM FALL HAFTEN DIE AUTOREN ODER URHEBERRECHTSINHABER FÜR ANSPRÜCHE, SCHÄDEN ODER SONSTIGE VERBINDLICHKEITEN, SEI ES AUS VERTRAG, UNERLAUBTER HANDLUNG ODER ANDERWEITIG, DIE SICH AUS DER SOFTWARE ODER DER NUTZUNG ODER DEM SONSTIGEN UMGANG MIT DER SOFTWARE ERGEBEN ODER DAMIT ZUSAMMENHÄNGEN.

Bedingungen der MIT-Lizenz:

--------------------------------------------------------------------

Hiermit wird jeder Person, die eine Kopie dieser Software und der zugehörigen Dokumentationsdateien (die "Software") erwirbt, kostenlos die Erlaubnis erteilt, uneingeschränkt mit der Software zu handeln. Dies schließt u. a. die Rechte ein, die Software zu verwenden, zu kopieren, zu modifizieren, zusammenzuführen, zu veröffentlichen, zu vertreiben, zu unterlizenzieren und/oder zu verkaufen, und Personen, denen die Software zur Verfügung gestellt wird, selbiges zu gestatten, vorbehaltlich der folgenden Bedingungen:

Der obige Urheberrechtshinweis und dieser Genehmigungshinweis müssen in allen Kopien oder wesentlichen Teilen der Software enthalten sein.

DIE SOFTWARE WIRD OHNE MÄNGELGEWÄHR UND OHNE JEGLICHE AUSDRÜCKLICHE ODER STILLSCHWEIGENDE GARANTIE BEREITGESTELLT, DARUNTER DIE GARANTIE DER MARKTGÄNGIGKEIT, DER EIGNUNG FÜR EINEN BESTIMMTEN ZWECK UND DER NICHTVERLETZUNG VON RECHTEN. IN KEINEM FALL HAFTEN DIE AUTOREN ODER URHEBERRECHTSINHABER FÜR ANSPRÜCHE, SCHÄDEN ODER SONSTIGE VERBINDLICHKEITEN, SEI ES AUS VERTRAG, UNERLAUBTER HANDLUNG ODER ANDERWEITIG, DIE SICH AUS DER SOFTWARE ODER DER NUTZUNG ODER DEM SONSTIGEN UMGANG MIT DER SOFTWARE ERGEBEN ODER DAMIT ZUSAMMENHÄNGEN.